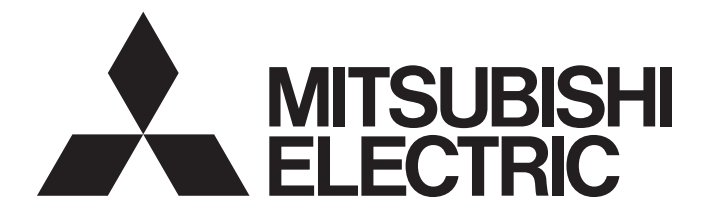

## **Programmable Controller**

# **MELSEC iQ-R**

## MELSEC iQ-R CC-Link IE Controller Network User's Manual (Application)

-RJ71EN71 -RJ71GP21-SX -RJ71GP21S-SX -R04ENCPU -R08ENCPU -R16ENCPU -R32ENCPU -R120ENCPU

## <span id="page-2-0"></span>**SAFETY PRECAUTIONS**

(Read these precautions before using this product.)

Before using this product, please read this manual and the relevant manuals carefully and pay full attention to safety to handle the product correctly.

The precautions given in this manual are concerned with this product only. For the safety precautions of the programmable controller system, refer to the MELSEC iQ-R Module Configuration Manual.

In this manual, the safety precautions are classified into two levels: " $\bigwedge^n$  WARNING" and " $\bigwedge^n$  CAUTION".

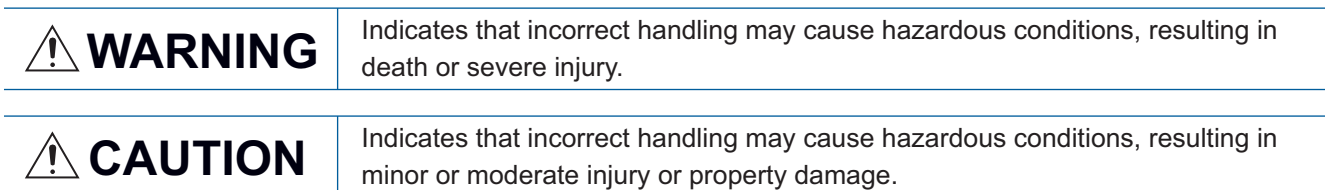

Under some circumstances, failure to observe the precautions given under " $\bigwedge^n$  CAUTION" may lead to serious consequences.

Observe the precautions of both levels because they are important for personal and system safety.

Make sure that the end users read this manual and then keep the manual in a safe place for future reference.

### [Design Precautions]

### **WARNING**

- Configure safety circuits external to the programmable controller to ensure that the entire system operates safely even when a fault occurs in the external power supply or the programmable controller. Failure to do so may result in an accident due to an incorrect output or malfunction.
	- (1) Emergency stop circuits, protection circuits, and protective interlock circuits for conflicting operations (such as forward/reverse rotations or upper/lower limit positioning) must be configured external to the programmable controller.
	- (2) When the programmable controller detects an abnormal condition, it stops the operation and all outputs are:
		- Turned off if the overcurrent or overvoltage protection of the power supply module is activated.
		- Held or turned off according to the parameter setting if the self-diagnostic function of the CPU module detects an error such as a watchdog timer error.
	- (3) All outputs may be turned on if an error occurs in a part, such as an I/O control part, where the CPU module cannot detect any error. To ensure safety operation in such a case, provide a safety mechanism or a fail-safe circuit external to the programmable controller. For a fail-safe circuit example, refer to "General Safety Requirements" in the MELSEC iQ-R Module Configuration Manual.
	- (4) Outputs may remain on or off due to a failure of a component such as a relay and transistor in an output circuit. Configure an external circuit for monitoring output signals that could cause a serious accident.
- In an output circuit, when a load current exceeding the rated current or an overcurrent caused by a load short-circuit flows for a long time, it may cause smoke and fire. To prevent this, configure an external safety circuit, such as a fuse.
- Configure a circuit so that the programmable controller is turned on first and then the external power supply. If the external power supply is turned on first, an accident may occur due to an incorrect output or malfunction.
- For the operating status of each station after a communication failure, refer to manuals relevant to the network. Incorrect output or malfunction due to a communication failure may result in an accident.
- When connecting an external device with a CPU module or intelligent function module to modify data of a running programmable controller, configure an interlock circuit in the program to ensure that the entire system will always operate safely. For other forms of control (such as program modification, parameter change, forced output, or operating status change) of a running programmable controller, read the relevant manuals carefully and ensure that the operation is safe before proceeding. Improper operation may damage machines or cause accidents.

### [Design Precautions]

## **WARNING**

- Especially, when a remote programmable controller is controlled by an external device, immediate action cannot be taken if a problem occurs in the programmable controller due to a communication failure. To prevent this, configure an interlock circuit in the program, and determine corrective actions to be taken between the external device and CPU module in case of a communication failure.
- Do not write any data to the "system area" and "write-protect area" of the buffer memory in the module. Also, do not use any "use prohibited" signals as an output signal from the CPU module to each module. Doing so may cause malfunction of the programmable controller system. For the "system area", "write-protect area", and the "use prohibited" signals, refer to the user's manual for the module used.
- If a communication cable is disconnected, the network may be unstable, resulting in a communication failure of multiple stations. Configure an interlock circuit in the program to ensure that the entire system will always operate safely even if communications fail. Failure to do so may result in an accident due to an incorrect output or malfunction.

[Precautions for using CC-Link IE Controller Network (when optical fiber cables are used)]

● The optical transmitter and receiver of the CC-Link IE Controller Network module use laser diodes (class 1 in accordance with IEC 60825-1). Do not look directly at a laser beam. Doing so may harm your eyes.

### [Design Precautions]

## $\hat{M}$ CAUTION

- Do not install the control lines or communication cables together with the main circuit lines or power cables. Doing so may result in malfunction due to electromagnetic interference. Keep a distance of 100mm or more between those cables.
- During control of an inductive load such as a lamp, heater, or solenoid valve, a large current (approximately ten times greater than normal) may flow when the output is turned from off to on. Therefore, use a module that has a sufficient current rating.
- After the CPU module is powered on or is reset, the time taken to enter the RUN status varies depending on the system configuration, parameter settings, and/or program size. Design circuits so that the entire system will always operate safely, regardless of the time.
- Do not power off the programmable controller or reset the CPU module while the settings are being written. Doing so will make the data in the flash ROM undefined. The values need to be set in the buffer memory and written to the flash ROM again. Doing so also may cause malfunction or failure of the module.
- When changing the operating status of the CPU module from external devices (such as the remote RUN/STOP functions), select "Do Not OPEN in Program" for "Open Method Setting" of "Module Parameter". If "OPEN in Program" is selected, an execution of the remote STOP function causes the communication line to close. Consequently, the CPU module cannot reopen the line, and external devices cannot execute the remote RUN function.

## **WARNING**

● To maintain the security (confidentiality, integrity, and availability) of the programmable controller and the system against unauthorized access, denial-of-service (DoS) attacks, computer viruses, and other cyberattacks from external devices via the network, take appropriate measures such as firewalls, virtual private networks (VPNs), and antivirus solutions.

## [Installation Precautions]

## **WARNING**

● Shut off the external power supply (all phases) used in the system before mounting or removing the module. Failure to do so may result in electric shock or cause the module to fail or malfunction.

### [Installation Precautions]

## $\hat{\mathbb{A}}$ CAUTION

- Use the programmable controller in an environment that meets the general specifications in the Safety Guidelines (IB-0800525). Failure to do so may result in electric shock, fire, malfunction, or damage to or deterioration of the product.
- To mount a module, place the concave part(s) located at the bottom onto the guide(s) of the base unit, and push in the module until the hook(s) located at the top snaps into place. Incorrect interconnection may cause malfunction, failure, or drop of the module.
- When using the programmable controller in an environment of frequent vibrations, fix the module with a screw.
- Tighten the screws within the specified torque range. Undertightening can cause drop of the screw, short circuit, or malfunction. Overtightening can damage the screw and/or module, resulting in drop, short circuit, or malfunction.
- When using an extension cable, connect it to the extension cable connector of the base unit securely. Check the connection for looseness. Poor contact may cause malfunction.
- When using an SD memory card, fully insert it into the SD memory card slot. Check that it is inserted completely. Poor contact may cause malfunction.
- Securely insert an extended SRAM cassette or a battery-less option cassette into the cassette connector of the CPU module. After insertion, close the cassette cover and check that the cassette is inserted completely. Poor contact may cause malfunction.
- Do not directly touch any conductive parts and electronic components of the module, SD memory card, extended SRAM cassette, battery-less option cassette, or connector. Doing so can cause malfunction or failure of the module.

## **WARNING**

- Shut off the external power supply (all phases) used in the system before installation and wiring. Failure to do so may result in electric shock or cause the module to fail or malfunction.
- After installation and wiring, attach a blank cover module (RG60) to each empty slot before powering on the system for operation. Also, attach an extension connector protective cover\*1 to each unused extension cable connector as necessary. Directly touching any conductive parts of the connectors while power is on may result in electric shock.
	- \*1 For details, please consult your local Mitsubishi Electric representative.

## [Wiring Precautions]

## **ACAUTION**

- Individually ground the FG and LG terminals of the programmable controller with a ground resistance of 100 ohms or less. Failure to do so may result in electric shock or malfunction.
- Use applicable solderless terminals and tighten them within the specified torque range. If any spade solderless terminal is used, it may be disconnected when the terminal screw comes loose, resulting in failure.
- Check the rated voltage and signal layout before wiring to the module, and connect the cables correctly. Connecting a power supply with a different voltage rating or incorrect wiring may cause fire or failure.
- Connectors for external devices must be crimped or pressed with the tool specified by the manufacturer, or must be correctly soldered. Incomplete connections may cause short circuit, fire, or malfunction.
- Securely connect the connector to the module. Poor contact may cause malfunction.
- Do not install the control lines or communication cables together with the main circuit lines or power cables. Keep a distance of 100mm or more between them. Failure to do so may result in malfunction due to noise.
- Place the cables in a duct or clamp them. If not, dangling cable may swing or inadvertently be pulled, resulting in damage to the module or cables or malfunction due to poor contact. Do not clamp the extension cables with the jacket stripped. Doing so may change the characteristics of the cables, resulting in malfunction.
- Check the interface type and correctly connect the cable. Incorrect wiring (connecting the cable to an incorrect interface) may cause failure of the module and external device.
- Tighten the terminal screws or connector screws within the specified torque range. Undertightening can cause drop of the screw, short circuit, fire, or malfunction. Overtightening can damage the screw and/or module, resulting in drop, short circuit, fire, or malfunction.
- When disconnecting the cable from the module, do not pull the cable by the cable part. For the cable with connector, hold the connector part of the cable. For the cable connected to the terminal block, loosen the terminal screw. Pulling the cable connected to the module may result in malfunction or damage to the module or cable.
- Prevent foreign matter such as dust or wire chips from entering the module. Such foreign matter can cause a fire, failure, or malfunction.
- When a protective film is attached to the top of the module, remove it before system operation. If not, inadequate heat dissipation of the module may cause a fire, failure, or malfunction.
- Programmable controllers must be installed in control panels. Connect the main power supply to the power supply module in the control panel through a relay terminal block. Wiring and replacement of a power supply module must be performed by qualified maintenance personnel with knowledge of protection against electric shock. For wiring, refer to the MELSEC iQ-R Module Configuration Manual.
- For Ethernet cables to be used in the system, select the ones that meet the specifications in the user's manual for the module used. If not, normal data transmission is not guaranteed.

[Precautions for using CC-Link IE Controller Network (when optical fiber cables are used)]

● For optical fiber cables to be used in the system, select the ones that meet the specifications in the MELSEC iQ-R Ethernet/CC-Link IE User's Manual (Startup). If not, normal data transmission is not guaranteed.

## [Startup and Maintenance Precautions]

## **WARNING**

- Do not touch any terminal while power is on. Doing so will cause electric shock or malfunction.
- Correctly connect the battery connector. Do not charge, disassemble, heat, short-circuit, solder, or throw the battery into the fire. Also, do not expose it to liquid or strong shock. Doing so will cause the battery to produce heat, explode, ignite, or leak, resulting in injury and fire.
- Shut off the external power supply (all phases) used in the system before cleaning the module or retightening the terminal screws, connector screws, or module fixing screws. Failure to do so may result in electric shock.

## [Startup and Maintenance Precautions]

## **ACAUTION**

- When connecting an external device with a CPU module or intelligent function module to modify data of a running programmable controller, configure an interlock circuit in the program to ensure that the entire system will always operate safely. For other forms of control (such as program modification, parameter change, forced output, or operating status change) of a running programmable controller, read the relevant manuals carefully and ensure that the operation is safe before proceeding. Improper operation may damage machines or cause accidents.
- Especially, when a remote programmable controller is controlled by an external device, immediate action cannot be taken if a problem occurs in the programmable controller due to a communication failure. To prevent this, configure an interlock circuit in the program, and determine corrective actions to be taken between the external device and CPU module in case of a communication failure.
- Do not disassemble or modify the modules. Doing so may cause failure, malfunction, injury, or a fire.
- Use any radio communication device such as a cellular phone or PHS (Personal Handy-phone System) 25cm or more away in all directions from the programmable controller. Failure to do so may cause malfunction.
- Shut off the external power supply (all phases) used in the system before mounting or removing the module. Failure to do so may cause the module to fail or malfunction.
- Tighten the screws within the specified torque range. Undertightening can cause drop of the component or wire, short circuit, or malfunction. Overtightening can damage the screw and/or module, resulting in drop, short circuit, or malfunction.
- After the first use of the product, do not perform each of the following operations more than 50 times (IEC 61131-2/JIS B 3502 compliant).

Exceeding the limit may cause malfunction.

- Mounting/removing the module to/from the base unit
- Inserting/removing the extended SRAM cassette or battery-less option cassette to/from the CPU module
- Mounting/removing the terminal block to/from the module
- After the first use of the product, do not insert/remove the SD memory card to/from the CPU module more than 500 times. Exceeding the limit may cause malfunction.
- Do not touch the metal terminals on the back side of the SD memory card. Doing so may cause malfunction or failure of the module.
- Do not touch the integrated circuits on the circuit board of an extended SRAM cassette or a batteryless option cassette. Doing so may cause malfunction or failure of the module.
- Do not drop or apply shock to the battery to be installed in the module. Doing so may damage the battery, causing the battery fluid to leak inside the battery. If the battery is dropped or any shock is applied to it, dispose of it without using.

## **ACAUTION**

- Startup and maintenance of a control panel must be performed by qualified maintenance personnel with knowledge of protection against electric shock. Lock the control panel so that only qualified maintenance personnel can operate it.
- Before handling the module, touch a conducting object such as a grounded metal to discharge the static electricity from the human body. Wearing a grounded antistatic wrist strap is recommended. Failure to discharge the static electricity may cause the module to fail or malfunction.

## [Operating Precautions]

## **ALCAUTION**

- When changing data and operating status, and modifying program of the running programmable controller from an external device such as a personal computer connected to an intelligent function module, read relevant manuals carefully and ensure the safety before operation. Incorrect change or modification may cause system malfunction, damage to the machines, or accidents.
- Do not power off the programmable controller or reset the CPU module while the setting values in the buffer memory are being written to the flash ROM in the module. Doing so will make the data in the flash ROM undefined. The values need to be set in the buffer memory and written to the flash ROM again. Doing so also can cause malfunction or failure of the module.

## [Disposal Precautions]

## **CAUTION**

- When disposing of this product, treat it as industrial waste.
- When disposing of batteries, separate them from other wastes according to the local regulations. For details on battery regulations in EU member states, refer to the MELSEC iQ-R Module Configuration Manual.

## [Transportation Precautions]

## **ALCAUTION**

- When transporting lithium batteries, follow the transportation regulations. For details on the regulated models, refer to the MELSEC iQ-R Module Configuration Manual.
- The halogens (such as fluorine, chlorine, bromine, and iodine), which are contained in a fumigant used for disinfection and pest control of wood packaging materials, may cause failure of the product. Prevent the entry of fumigant residues into the product or consider other methods (such as heat treatment) instead of fumigation. The disinfection and pest control measures must be applied to unprocessed raw wood.

## <span id="page-11-0"></span>**CONDITIONS OF USE FOR THE PRODUCT**

(1) MELSEC programmable controller ("the PRODUCT") shall be used in conditions;

i) where any problem, fault or failure occurring in the PRODUCT, if any, shall not lead to any major or serious accident; and

ii) where the backup and fail-safe function are systematically or automatically provided outside of the PRODUCT for the case of any problem, fault or failure occurring in the PRODUCT.

(2) The PRODUCT has been designed and manufactured for the purpose of being used in general industries. MITSUBISHI ELECTRIC SHALL HAVE NO RESPONSIBILITY OR LIABILITY (INCLUDING, BUT NOT LIMITED TO ANY AND ALL RESPONSIBILITY OR LIABILITY BASED ON CONTRACT, WARRANTY, TORT, PRODUCT LIABILITY) FOR ANY INJURY OR DEATH TO PERSONS OR LOSS OR DAMAGE TO PROPERTY CAUSED BY the PRODUCT THAT ARE OPERATED OR USED IN APPLICATION NOT INTENDED OR EXCLUDED BY INSTRUCTIONS, PRECAUTIONS, OR WARNING CONTAINED IN MITSUBISHI ELECTRIC USER'S, INSTRUCTION AND/OR SAFETY MANUALS, TECHNICAL BULLETINS AND GUIDELINES FOR the PRODUCT. ("Prohibited Application")

Prohibited Applications include, but not limited to, the use of the PRODUCT in;

- Nuclear Power Plants and any other power plants operated by Power companies, and/or any other cases in which the public could be affected if any problem or fault occurs in the PRODUCT.
- Railway companies or Public service purposes, and/or any other cases in which establishment of a special quality assurance system is required by the Purchaser or End User.
- Aircraft or Aerospace, Medical applications, Train equipment, transport equipment such as Elevator and Escalator, Incineration and Fuel devices, Vehicles, Manned transportation, Equipment for Recreation and Amusement, and Safety devices, handling of Nuclear or Hazardous Materials or Chemicals, Mining and Drilling, and/or other applications where there is a significant risk of injury to the public or property.

Notwithstanding the above restrictions, Mitsubishi Electric may in its sole discretion, authorize use of the PRODUCT in one or more of the Prohibited Applications, provided that the usage of the PRODUCT is limited only for the specific applications agreed to by Mitsubishi Electric and provided further that no special quality assurance or fail-safe, redundant or other safety features which exceed the general specifications of the PRODUCTs are required. For details, please contact the Mitsubishi Electric representative in your region.

(3) Mitsubishi Electric shall have no responsibility or liability for any problems involving programmable controller trouble and system trouble caused by DoS attacks, unauthorized access, computer viruses, and other cyberattacks.

## <span id="page-12-0"></span>**INTRODUCTION**

Thank you for purchasing the Mitsubishi Electric MELSEC iQ-R series programmable controllers.

This manual describes the functions and troubleshooting of the relevant product listed below.

Before using this product, please read this manual and the relevant manuals carefully and develop familiarity with the functions and performance of the MELSEC iQ-R series programmable controller to handle the product correctly.

When applying the program examples provided in this manual to an actual system, ensure the applicability and confirm that it will not cause system control problems.

Please make sure that the end users read this manual.

#### **Relevant product**

RJ71GP21-SX, RJ71GP21S-SX, RJ71EN71, RnENCPU

 $Point<sup>°</sup>$ 

Unless otherwise specified, the buffer memory addresses in this manual are for when using the following: • RJ71GP21(S)-SX

• RJ71EN71 and RnENCPU in which "Port 1 Network Type" is set to "CC-Link IE Control"

For the RJ71EN71 and RnENCPU, add the following value to the buffer memory addresses when setting "Port 1 Network Type" to "Ethernet" and "Port 2 Network Type" to "CC-Link IE Control".

- Address (decimal): 2000000
- Address (hexadecimal): 1E8480H

## **CONTENTS**

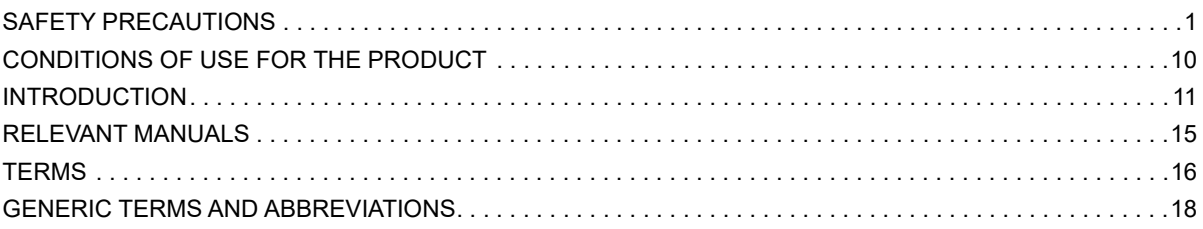

#### **CHAPTER 1 FUNCTIONS**

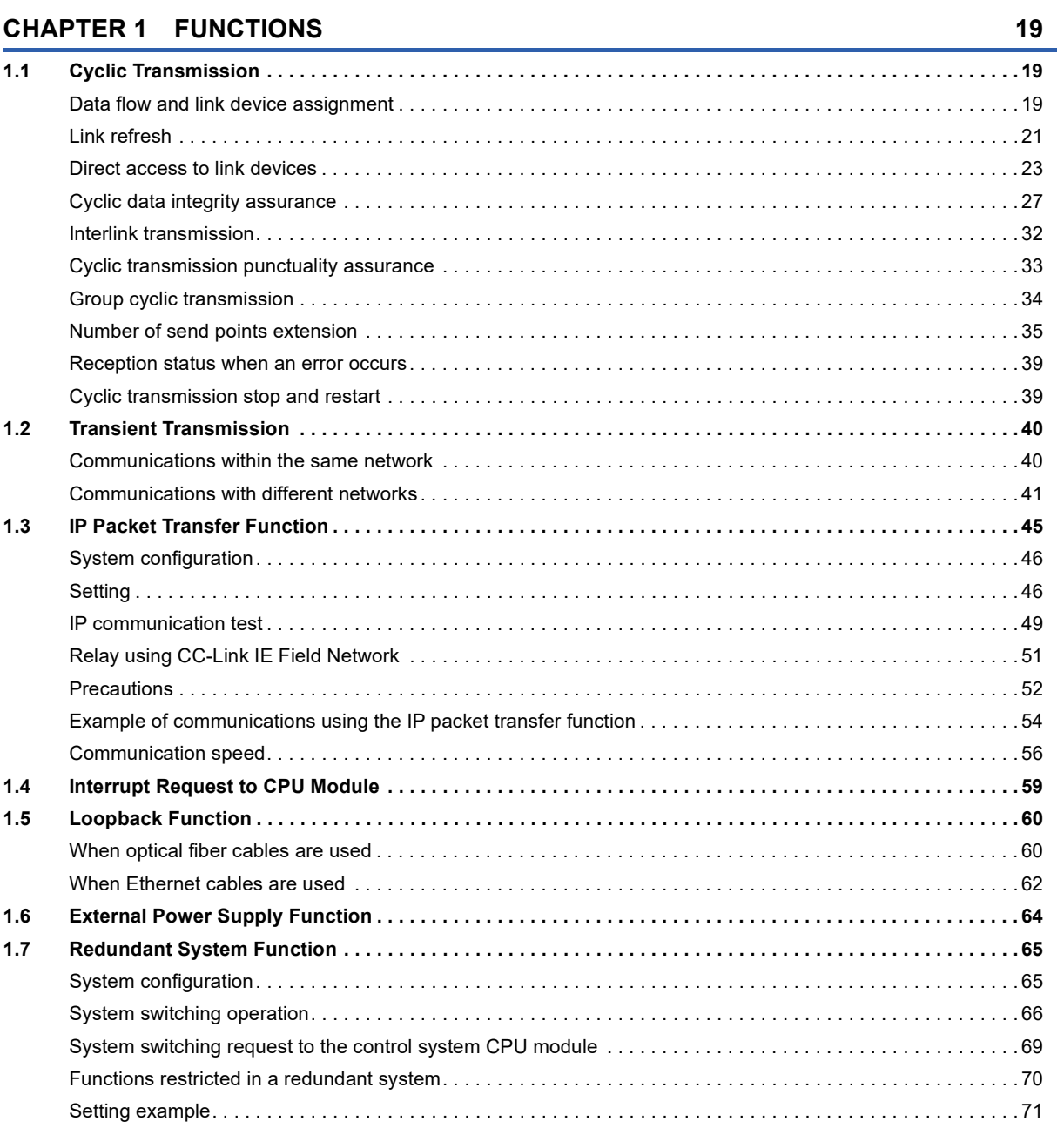

#### **CHAPTER 2 PARAMETER SETTINGS**

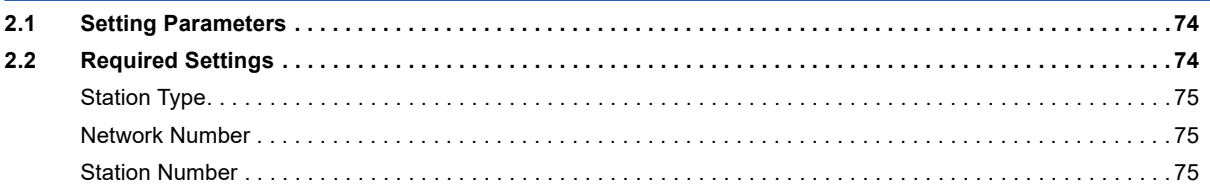

74

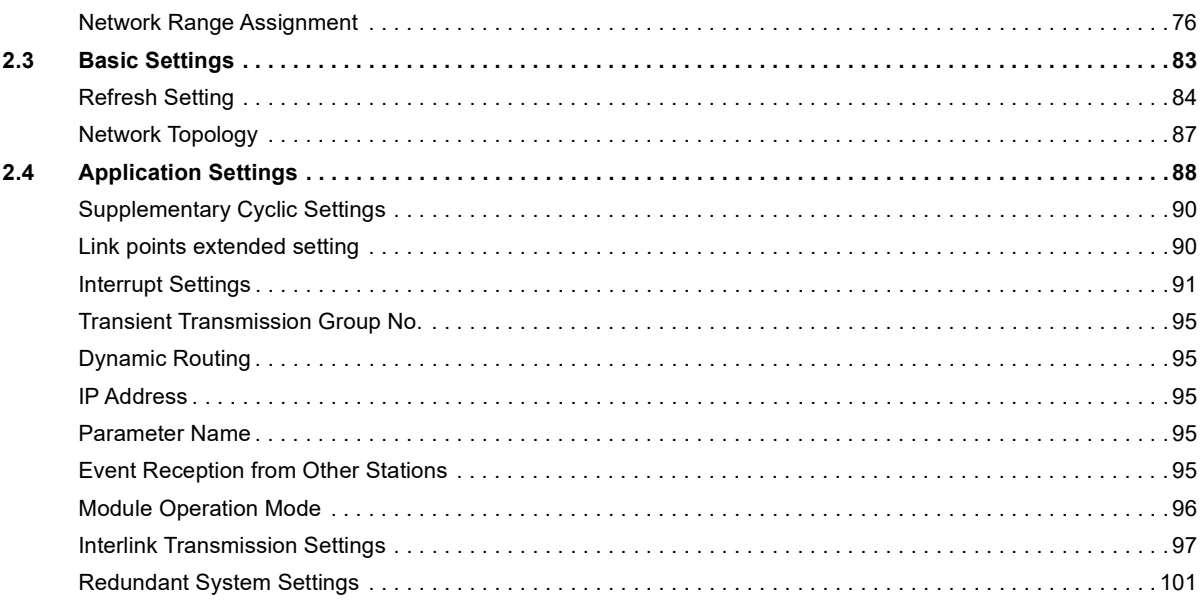

#### **CHAPTER 3 TROUBLESHOOTING**

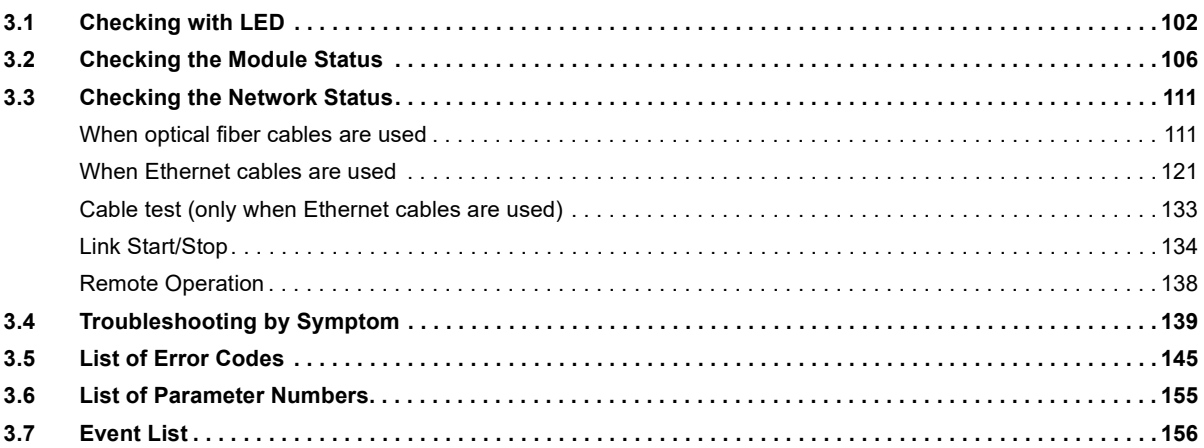

#### **APPENDICES**

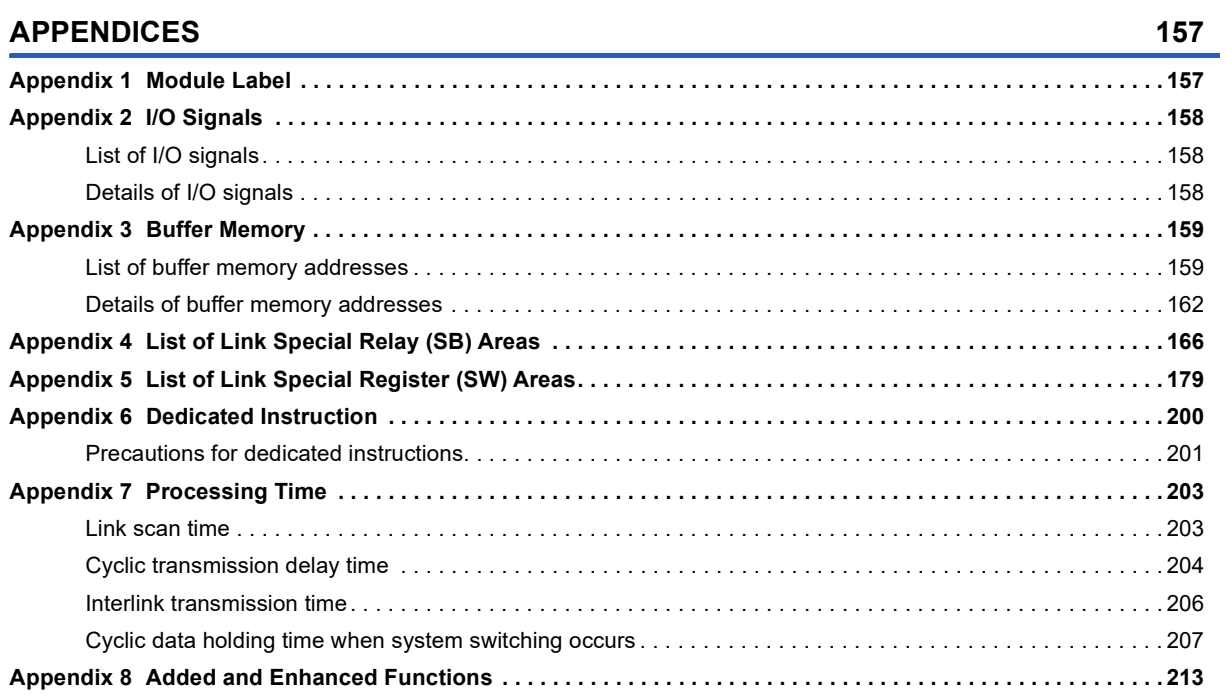

102

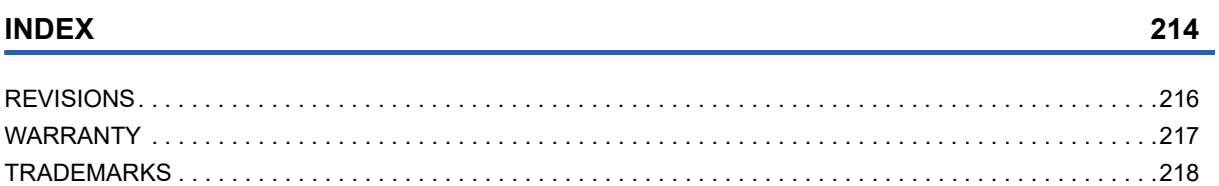

## <span id="page-16-0"></span>**RELEVANT MANUALS**

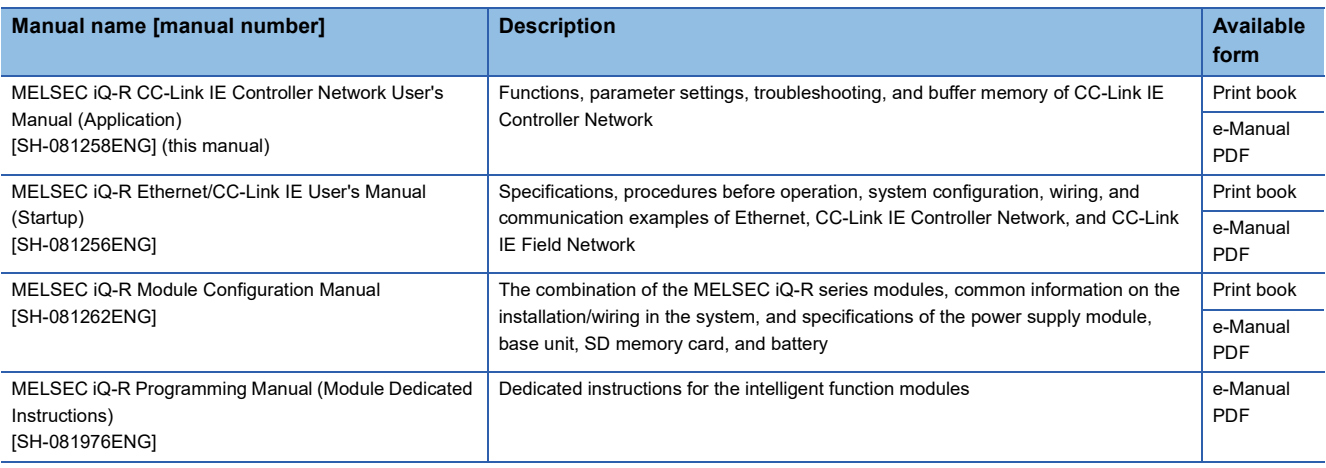

#### $Point$

e-Manual refers to the Mitsubishi Electric FA electronic book manuals that can be browsed using a dedicated tool.

e-Manual has the following features:

- Required information can be cross-searched in multiple manuals.
- Other manuals can be accessed from the links in the manual.
- The hardware specifications of each part can be found from the product figures.
- Pages that users often browse can be bookmarked.
- Sample programs can be copied to an engineering tool.

## <span id="page-17-0"></span>**TERMS**

Unless otherwise specified, this manual uses the following terms.

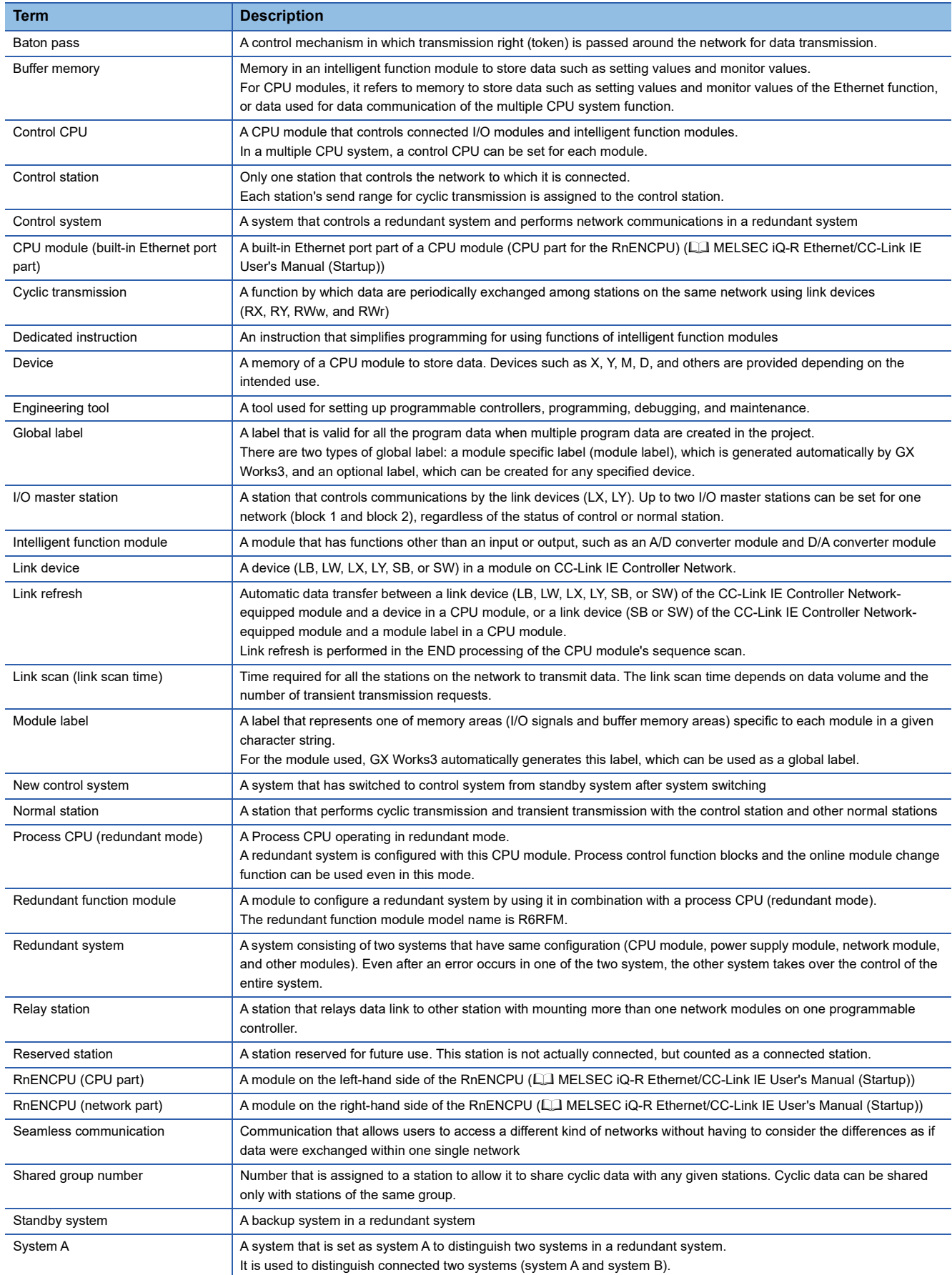

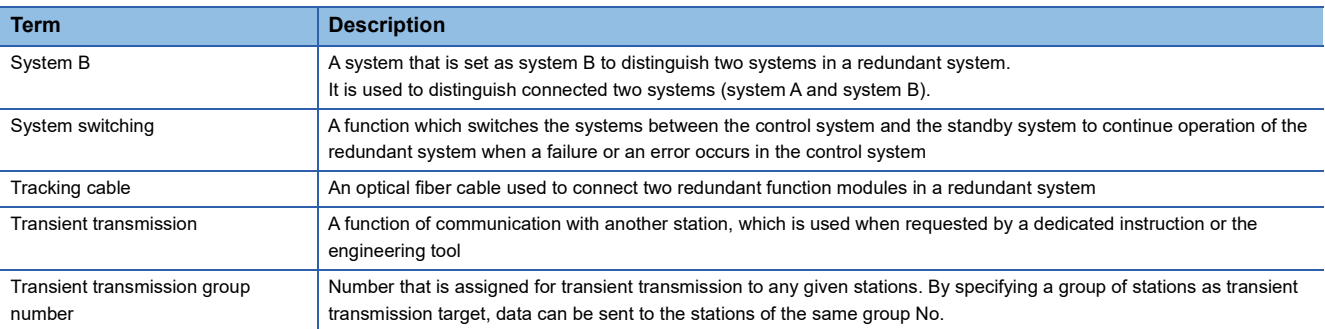

## <span id="page-19-0"></span>**GENERIC TERMS AND ABBREVIATIONS**

**Generic term/abbreviation Description** CC-Link IE Controller Networkequipped module An abbreviation for the RJ71GP21-SX CC-Link IE Controller Network module, the RJ71GP21S-SX CC-Link IE Controller Network module, and the following modules when the CC-Link IE Controller Network function is used: • RJ71EN71 • RnENCPU CC-Link IE Field Networkequipped master/local module A generic term for the RJ71GF11-T2 CC-Link IE Field Network master/local module and the following modules when the CC-Link IE Field Network function is used: • R.I71FN71 • RnENCPU CPU module A generic term for the MELSEC iQ-R series CPU modules Data link **A generic term for cyclic transmission and transient transmission** Ethernet device A generic term for the devices supporting IP communication (such as personal computers) Ethernet-equipped module A generic term for the following modules when the Ethernet function is used: • R.I71FN71 • CPU module I/O module **A generic term for the input module, output module, I/O combined module, and interrupt module** MELSECNET/10 An abbreviation for the MELSECNET/10 network system MELSECNET/H An abbreviation for the MELSECNET/H network system Network module  $\vert$  A generic term for the following modules: • Ethernet interface module • CC-Link IE Controller Network module • Module on CC-Link IE Field Network • MELSECNET/H network module • MELSECNET/10 network module • RnENCPU (network part) Process CPU Ageneric term for the R08PCPU, R16PCPU, R32PCPU, and R120PCPU RAS **An abbreviation for Reliability, Availability, and Serviceability**. This term refers to the overall usability of automated equipment. READ **A generic term for the JP.READ and GP.READ** RECV RECV A generic term for the JP.RECV and GP.RECV RECVS RECVS A generic term for the G.RECVS and Z.RECVS REQ A generic term for the J.REQ, JP.REQ, G.REQ, and GP.REQ RIRD A generic term for the J.RIRD, JP.RIRD, G.RIRD, and GP.RIRD RIWT A generic term for the J.RIWT, JP.RIWT, G.RIWT, and GP.RIWT RnENCPU Ageneric term for the R04ENCPU, R08ENCPU, R16ENCPU, R32ENCPU, and R120ENCPU RRUN A generic term for the J.RRUN, JP.RRUN, G.RRUN, GP.RRUN, Z.RRUN, and ZP.RRUN RSTOP A generic term for the J.RSTOP, JP.RSTOP, G.RSTOP, GP.RSTOP, Z.RSTOP, and ZP.RSTOP RTMRD A generic term for the J.RTMRD, J.P.RTMRD, G.RTMRD, GP.RTMRD, Z.RTMRD, and ZP.RTMRD RTMWR **A generic term for the J.RTMWR, JP.RTMWR, G.RTMWR, GP.RTMWR, Z.RTMWR, and ZP.RTMWR** SEND A generic term for the JP.SEND and GP.SEND SREAD A generic term for the JP.SREAD and GP.SREAD SWRITE A generic term for the JP.SWRITE and GP.SWRITE UINI Ageneric term for the G.UINI, GP.UINI, Z.UINI, and ZP.UINI WRITE Ageneric term for the JP.WRITE and GP.WRITE ZNRD A generic term for the J.ZNRD and JP.ZNRD ZNWR A generic term for the J.ZNWR and JP.ZNWR

Unless otherwise specified, this manual uses the following generic terms and abbreviations.

# <span id="page-20-0"></span>**1 FUNCTIONS**

## <span id="page-20-1"></span>**1.1 Cyclic Transmission**

This function allows data to be periodically exchanged among stations on the same network using link devices.

### <span id="page-20-2"></span>**Data flow and link device assignment**

#### **Communications using LB and LW**

This function allows each station to write data to its own send range of a link device (LB, LW) to send them to all other stations on the network. The status data of the link devices (LB, LW) of the control station are stored in the link devices (LB, LW) of each normal station. The status data of the link devices (LB, LW) of normal stations are stored in the link devices (LB, LW) of the control station and the link devices (LB, LW) of other normal stations.

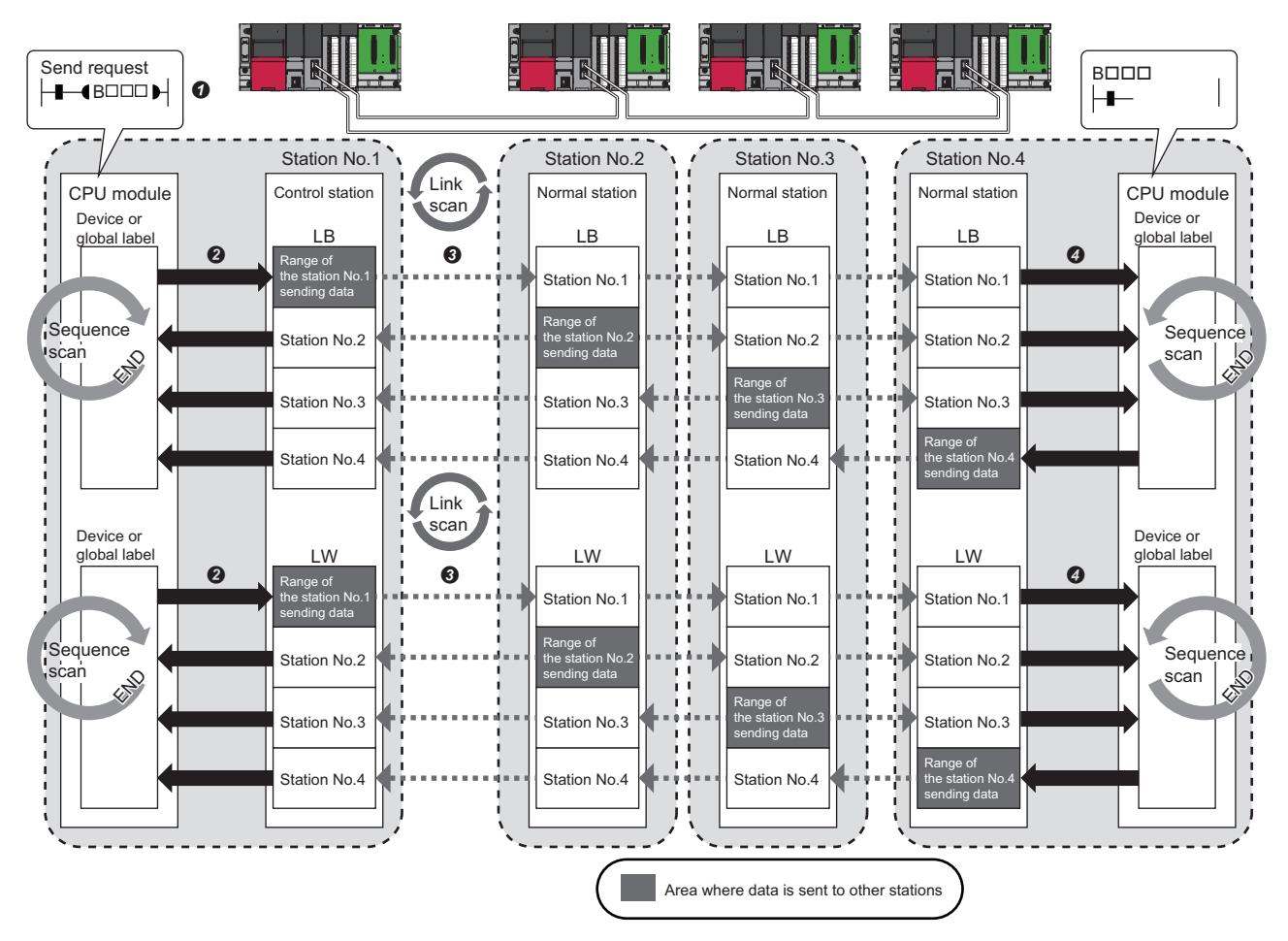

**O** The device of the CPU module on sending side turns on.

 The status data of the device of the CPU module on sending side are stored in the link devices (LB, LW) of the CC-Link IE Controller Network-equipped module by link refresh.

- The status data of the link devices (LB, LW) are stored in the link devices (LB, LW) of the receiving-side CC-Link IE Controller Network-equipped module by link refresh.
- The status data of the link devices (LB, LW) are stored in the devices of the CPU module on receiving side.

#### **Communications using LX and LY**

This function is used for communication between the I/O master station that controls LX and LY and another station on a oneto-one (1:1) basis.

Up to two I/O master stations can be set for one network (block 1 and block 2), regardless of the status of control or normal station.

The link input (LX) is used to receive the information input from each station in a block, and the link output (LY) is used to send the output information of the I/O master station.

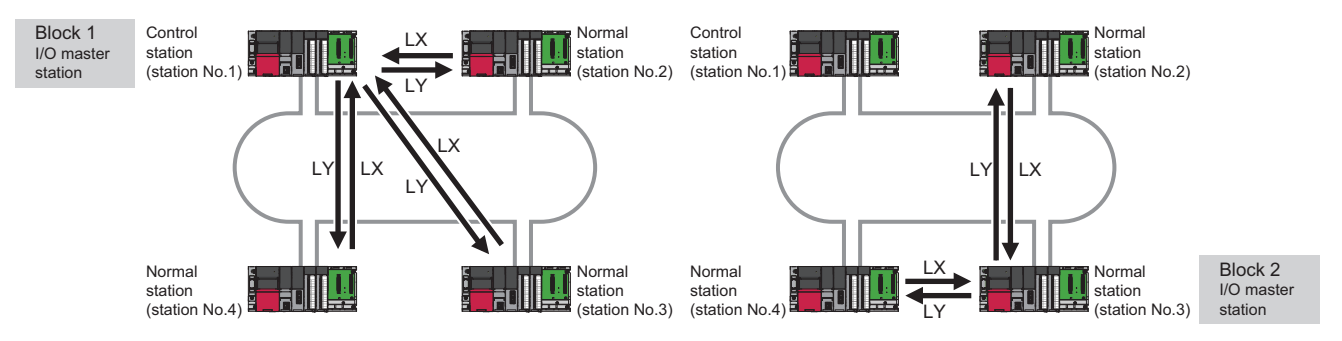

The status data of the link output (LY) of the I/O master station is output to the link input (LX) of another station, and the status data of the link output (LY) of another station is stored in the link input (LX) of the I/O master station.

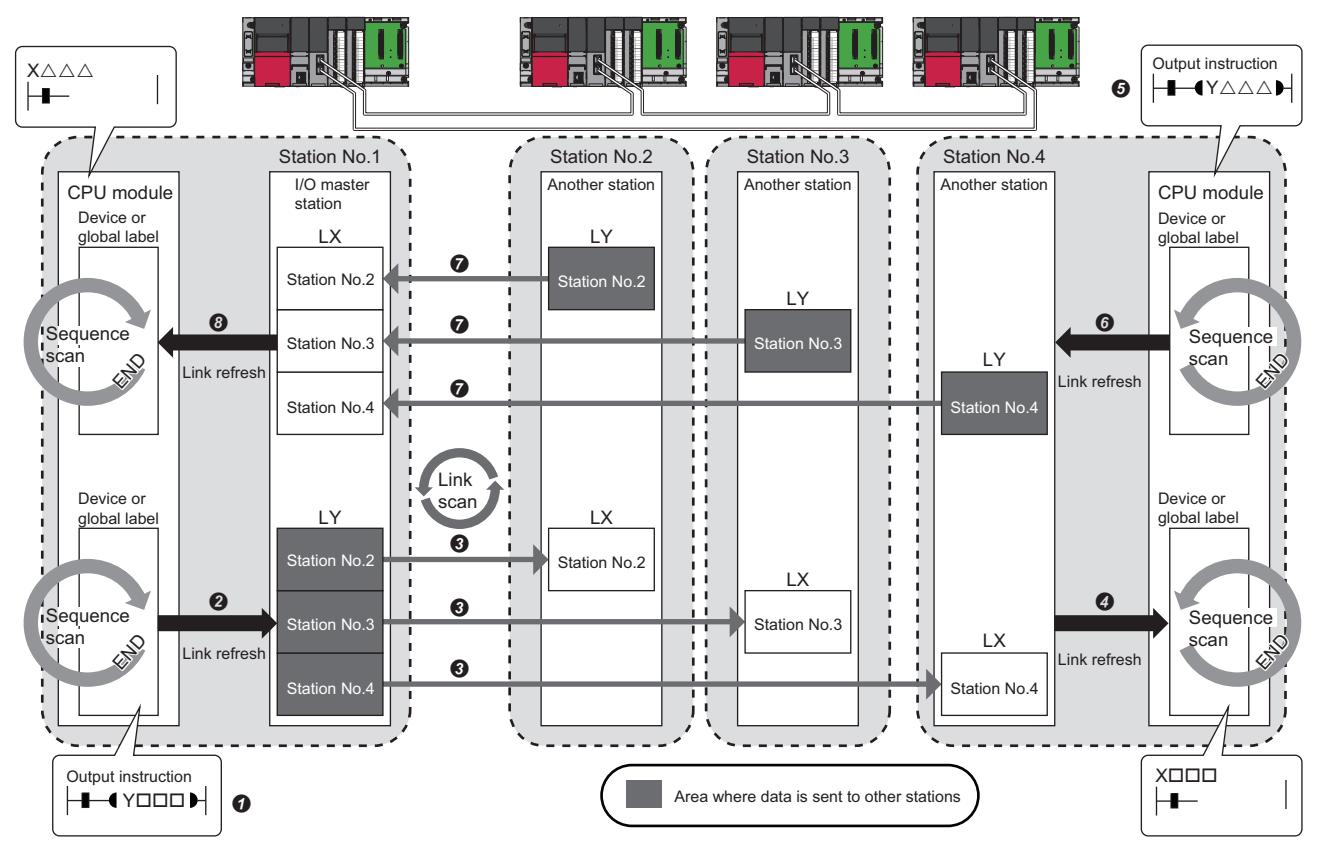

• Output from the I/O master station

**O** The device of the CPU module turns on.

The status data of the device of the CPU module are stored in the link output (LY) of the I/O master station by link refresh.

The status data of the link output (LY) of the I/O master station are stored in the link input (LX) of another station by link scan.

The status data of the link input (LX) of another station are stored in the device of the CPU module by link refresh.

• Input from another station

- G The device of the CPU module turns on.
- The status data of the device of the CPU module are stored in the link output (LY) of another station by link refresh.
- The status data of the link output (LY) of another station are stored in the link input (LX) of the I/O master station by link scan.
- The status data of the link input (LX) of the I/O master station are stored in the device of the CPU module by link refresh.

#### **Setting method**

Assign the link devices under "Network Range Assignment" in "Required Settings". (E Page 76 Network Range [Assignment\)](#page-77-1)

The link refresh is assigned under "Refresh Setting" in "Basic Settings". ( $\Box$  [Page 84 Refresh Setting\)](#page-85-1)

### <span id="page-22-0"></span>**Link refresh**

This function automatically transfers data between the link devices of the CC-Link IE Controller Network-equipped module and the devices of the CPU module.

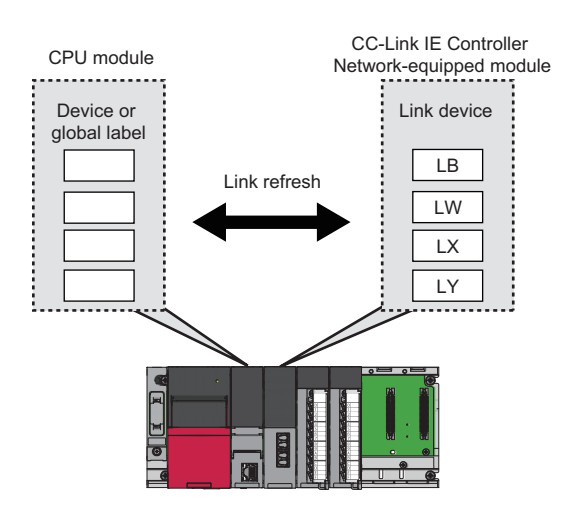

#### **Concept of the link refresh range (number of points)**

The area range set under "Refresh Setting" in "Basic Settings" and also specified under "Network Range Assignment" in "Required Settings" is executed by link refresh.

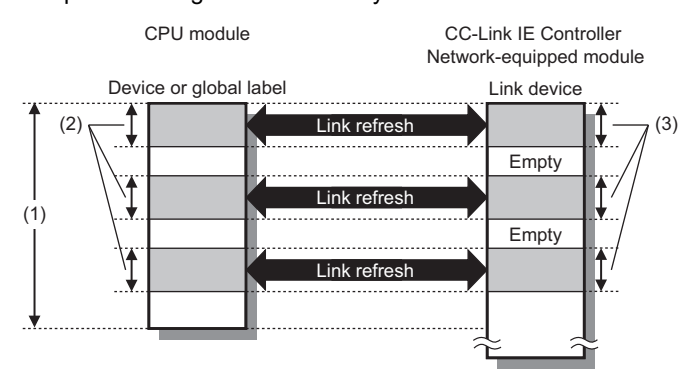

- (1) Range set under "Refresh Setting" in "Basic Settings"
- (2) Actual link refresh range
- (3) Range set under "Network Range Assignment" in "Required Settings"

#### **Shortening the link refresh time and transmission delay time**

The link refresh time and transmission delay time can be shortened by reducing the number of link refresh points to the CPU module. The following methods can be used to reduce the number of the link refresh points.

- In "Refresh Setting" under "Basic Settings", set only the link devices used in the CPU module as the link refresh range. ( $\sqrt{P}$  [Page 84 Refresh Setting\)](#page-85-1)
- Directly access infrequently used link devices from the program, and remove the corresponding settings from the link refresh range. ( $\sqrt{F}$  [Page 23 Direct access to link devices](#page-24-0))

#### **Setting method**

Assign the link refresh under "Refresh Setting" in "Basic Settings". ( $\Box$  [Page 84 Refresh Setting\)](#page-85-1)

#### **Precautions**

#### ■**Latched devices of the CPU module**

If data in latched devices of the CPU module are cleared to zero on a program when the CPU module is turned off and on or reset, the data may be output without being cleared to zero, depending on the timing of the link scan and link refresh. Execute the actions listed in the table below not to output the data in the latched devices of the CPU module.

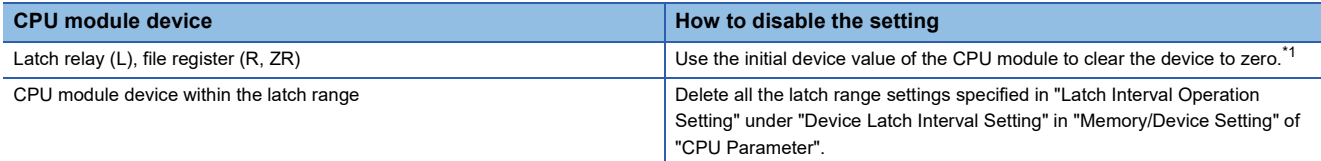

<span id="page-23-0"></span>\*1 For the initial device value setting of the CPU module, refer to the following. **CO** GX Works3 Operating Manual

### <span id="page-24-0"></span>**Direct access to link devices**

This function allows direct access to the link devices of the CC-Link IE Controller Network-equipped module from the program.

Specify a link device (LB, LW, LX, LY, SB, SW) as the link direct device  $(J\Box\Box)$  for direct access.

#### <span id="page-24-2"></span>**Specification method**

Specify the network number and the link device of the CC-Link IE Controller Network-equipped module for reading or writing.

J (1) (2) \

(2) Link relay (LB): B0 to BFFF[F\\*1](#page-24-1) Link register (LW): W0 to W3FFFF[\\*1](#page-24-1) Link input (LX): X0 to X1FFF Link output (LY): Y0 to Y1FFF

(1) Network number: 1 to 239

Link special relay (SB): SB0 to SB1FF

- Link special register (SW): SW0 to SW1FF
- <span id="page-24-1"></span>\*1 When the link relay (LB) (B8000 to BFFFF) or link register (LW) (W20000 to W3FFFF) is accessed by the link direct device, use the corresponding CC-Link IE Controller Network-equipped module or CPU modules. Firmware versions that support the link points extended setting (extension of points for CC-Link IE Controller Network) are as shown below. In addition, set "Extended Mode (iQ-R Series Mode)" of "Link Direct Device Setting" in "CPU Parameter". Any link relay (LB) (B0 to B7FFF) or link register (LW) (W0 to W1FFFF) can be accessed.
	- The RJ71GP21-SX or RJ71GP21S-SX with a firmware version of "36" or later
	- The RJ71EN71 or RnENCPU (network part) with a firmware version of "39" or later
	- . CPU module: LaUser's manual (Application) for the CPU module to be used

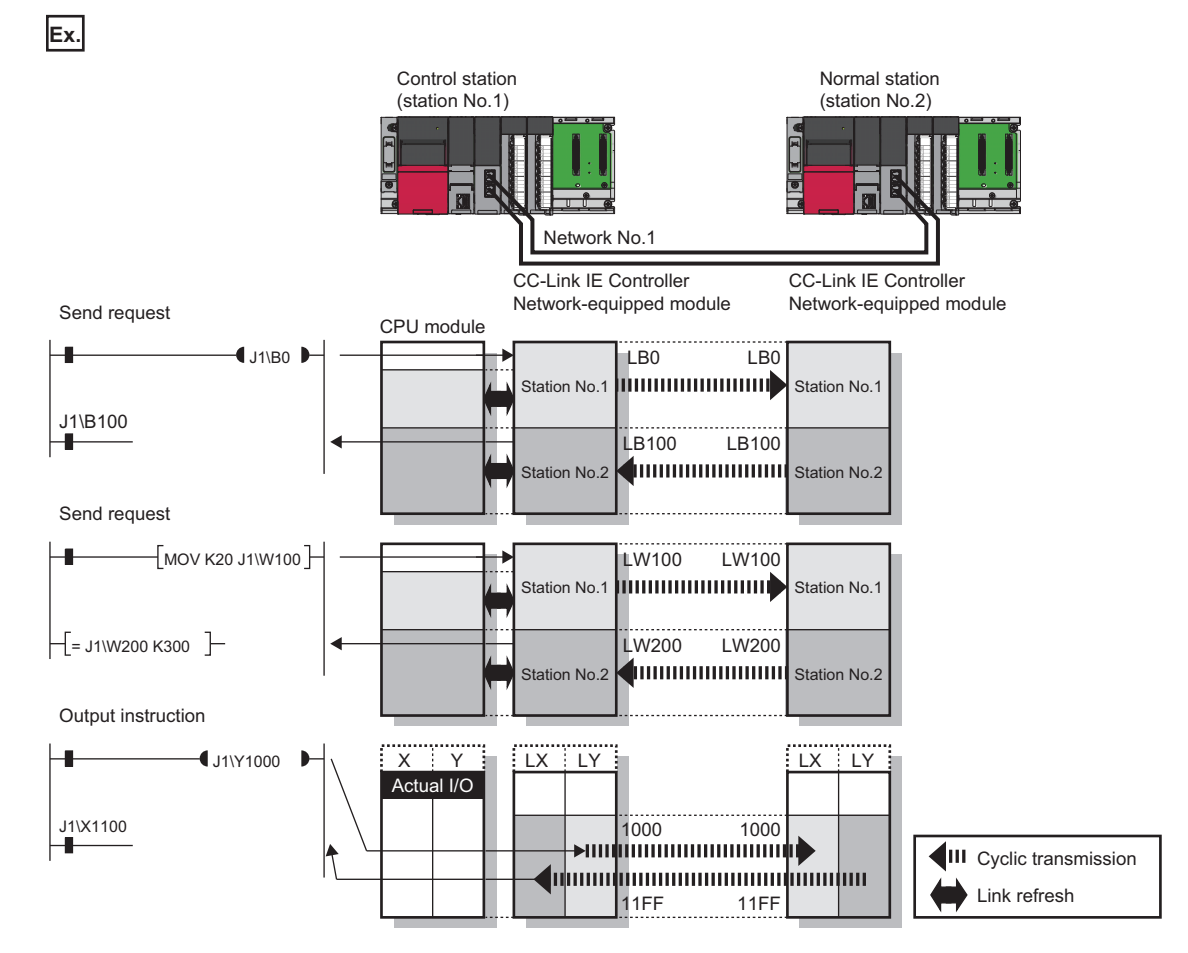

#### **Readable and writable range**

Data can be read or written between the CC-Link IE Controller Network-equipped module and CPU module mounted on the same base unit.

#### ■**Read**

All the link devices of the CC-Link IE Controller Network-equipped module can be specified. ( $\Box$  Page 23 Specification [method\)](#page-24-2)

#### ■**Write**

The range that satisfies all of the following conditions can be specified.

- Area where data is sent to other stations and outside the link refresh range ( $\Box$ ) Page 19 Data flow and link device [assignment\)](#page-20-2)
- Within the link device range of the CC-Link IE Controller Network-equipped module ( $\Box$  [Page 23 Specification method\)](#page-24-2)

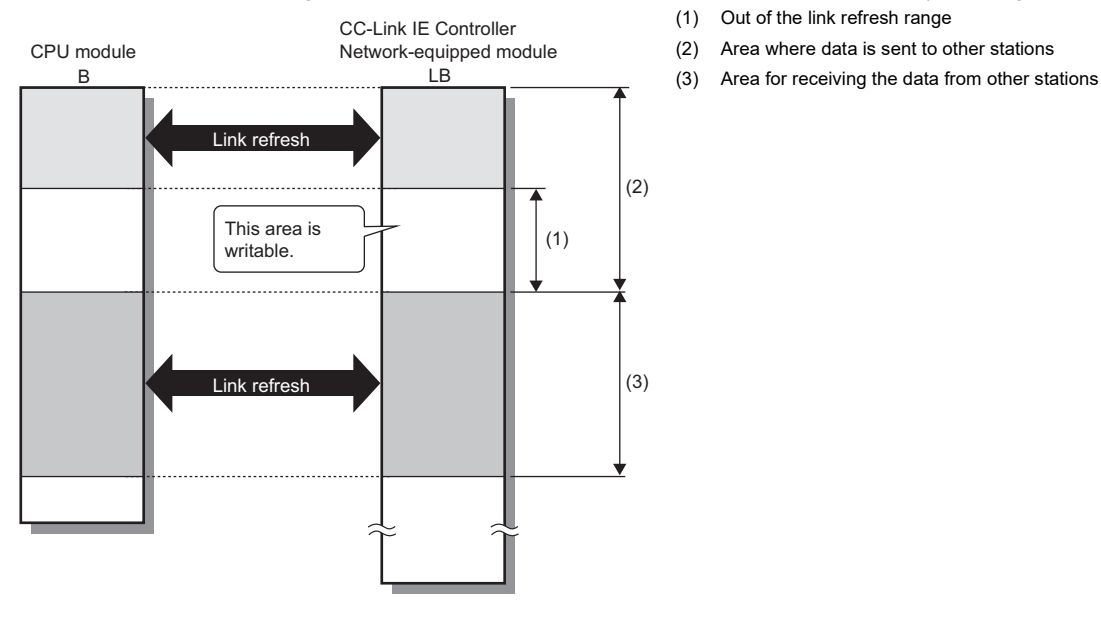

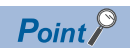

When writing data to the area in the link refresh range, directly access the link device and write the same data in the device of the CPU module.

 • Bad example (Only direct access to the link refresh target) Link refresh overwrites the value.

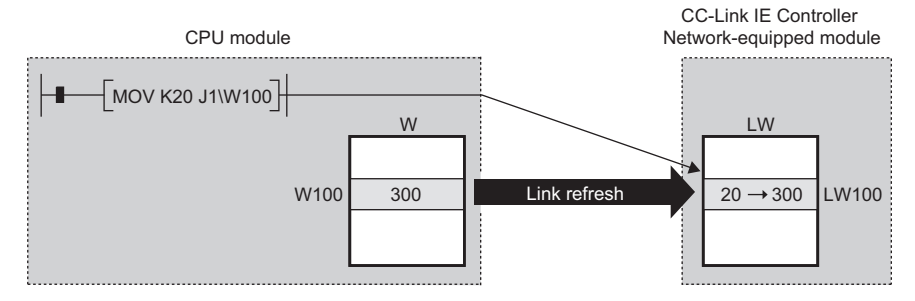

 • Good example (In addition to direct access, writing the same data to the device of the CPU module) The value written by direct access is reflected.

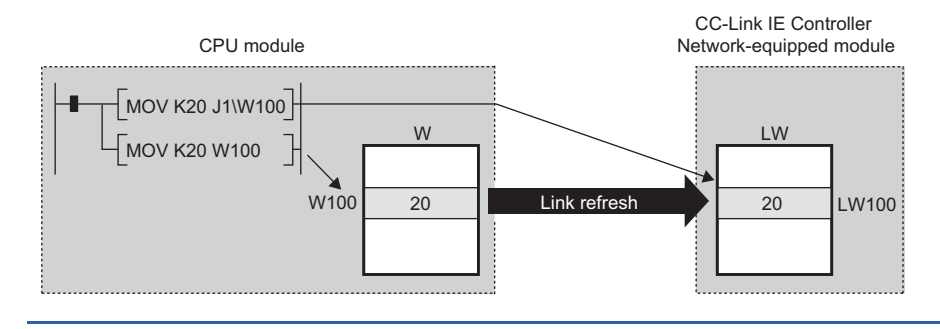

#### **Differences from link refresh**

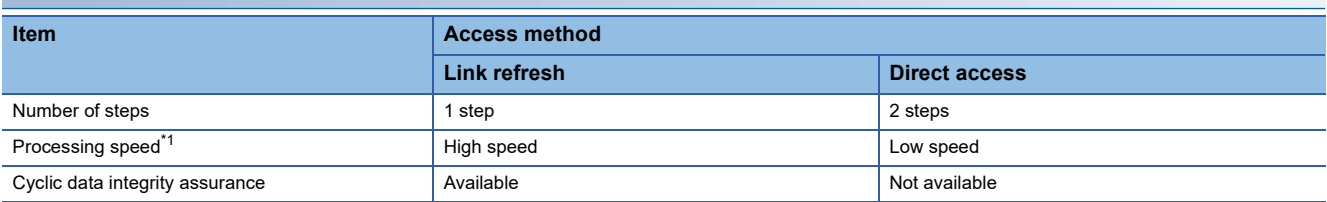

<span id="page-27-0"></span>\*1 For actual values, refer to the following.

MELSEC iQ-R Programming Manual (Module Dedicated Instructions)

#### **Shortening the link refresh time and transmission delay time**

#### ■**Shortening the link refresh time**

Remove infrequently used link devices from the link refresh range, and directly read or write the corresponding data using link direct devices. This function reduces the number of the link refresh points to the CPU module, resulting in a shorter link refresh time.  $(\Box \Box \Box P)$  [Page 21 Link refresh](#page-22-0))

#### ■**Shortening the transmission delay time**

Because the link direct device allows direct reading or writing of data to the link devices of the CC-Link IE Controller Networkequipped module at the time of the instruction execution, the transmission delay time can be shortened.

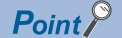

Link refresh is executed in END processing of the sequence scan of the CPU module.

#### **Precautions**

#### ■**Cyclic data integrity assurance**

Direct access to link devices does not provide station-based block data assurance. Use 32-bit data assurance, or if cyclic data of more than 32 bits needs to be assured, use interlock programs. ( $\sqrt{P}$  [Page 27 Cyclic data integrity assurance](#page-28-0))

#### ■Mounting multiple modules of the same network number

For the precautions on mounting multiple CC-Link IE Controller Network-equipped modules of the same network number, refer to the following.

**F** [Page 38 Precautions](#page-39-0)

### <span id="page-28-0"></span>**Cyclic data integrity assurance**

This function assures the cyclic data integrity in units of 32 bits or station-based units.

The following three methods are available for cyclic data integrity assurance.

#### $\bigcirc$ : Assured,  $\times$ : Not assured

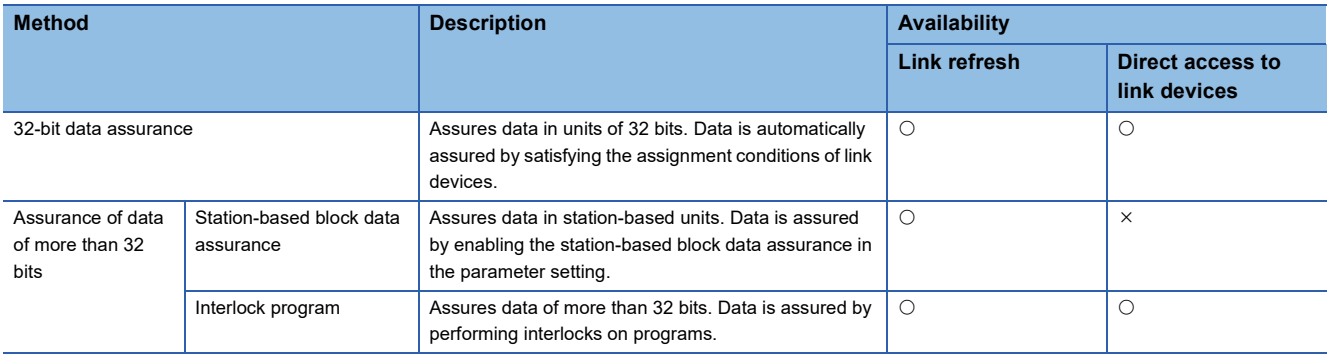

### $Point$

Link scans are performed asynchronously with link refresh.

Therefore, when the following cyclic data of 32 bits or more are handled, new and old data may be mixed in units of 16 bits depending on the link refresh timing.

- Floating-point data
- Present value or command speed value of a positioning module

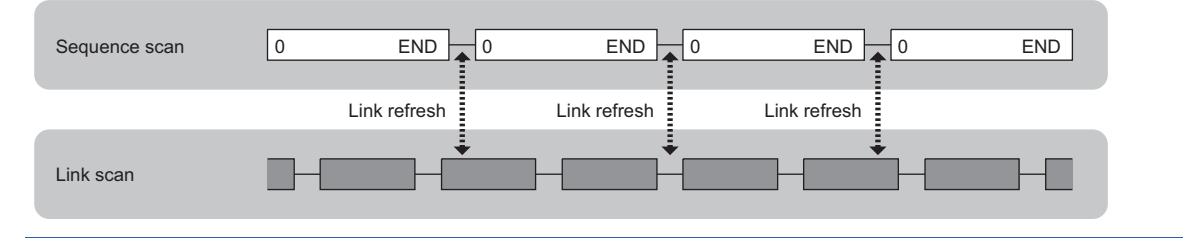

#### **32-bit data assurance**

The link relay (LB) and link register (LW) data can be assured in units of 32 bits.

When LB and LW are set with the following four conditions met, 32-bit data assurance is automatically assured.

- The start device number of LB is a multiple of 20H.
- The number of points assigned per station in LB is a multiple of 20H.
- The start device number of LW is a multiple of 2.
- The number of points assigned per station in LW is a multiple of 2.

LB and LW are specified under "Network Range Assignment" in "Required Settings" of the control station. ( $\Box$  Page 76 [Network Range Assignment\)](#page-77-1)

#### ■**Data assurance at the time of link refresh**

Link-refreshing the link devices that satisfy the conditions for 32-bit data assurance will ensure the integrity of 32-bit data.

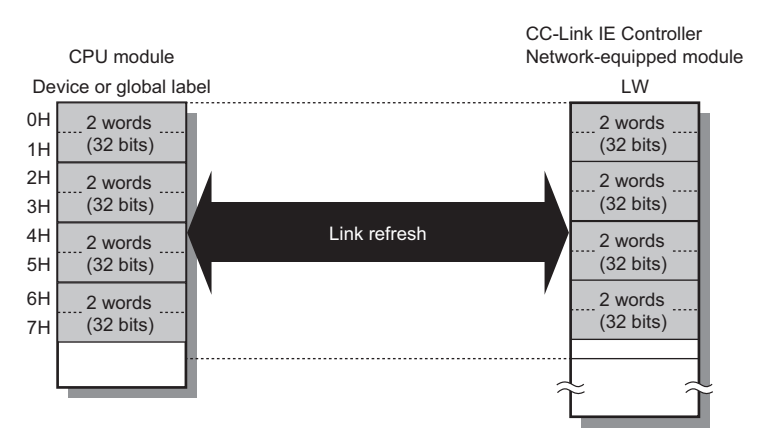

#### ■**Data integrity assurance at the time of direct access to link devices**

Directly accessing link devices that satisfy the conditions for 32-bit data assurance will ensure the integrity of 32-bit data.

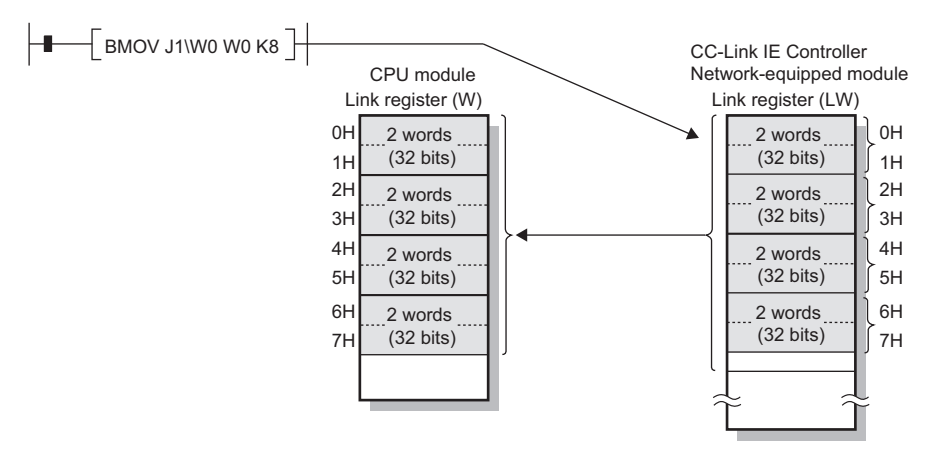

#### **Station-based block data assurance**

Integrity of the cyclic data is assured for each station by handshake between the CPU module and CC-Link IE Controller Network-equipped module for a link refresh.

#### ■**Setting**

Set station-based block data assurance under "Supplementary Cyclic Settings" in "Application Settings" of the control station.

( $\sqrt{2}$  [Page 90 Supplementary Cyclic Settings\)](#page-91-2)

Once this setting is enabled on the control station, integrity of the data for all stations is assured for each station.

#### ■**Access to link devices**

During a link refresh, data are assured for each station as shown below.

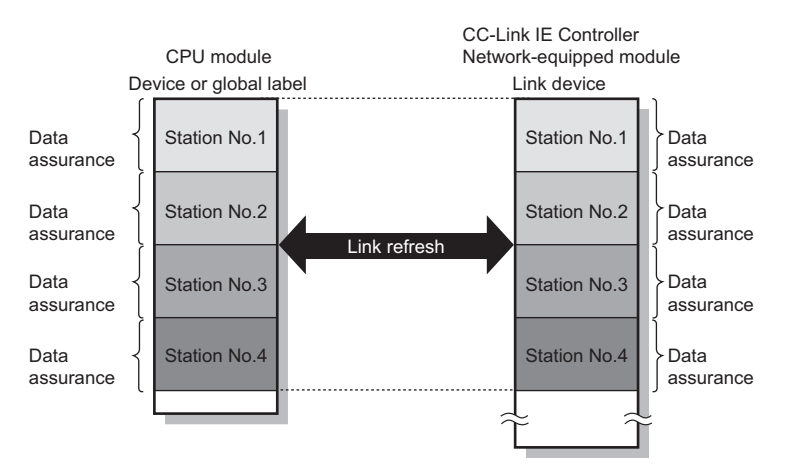

#### **Interlock program**

Data of more than 32 bits can be assured with the station-based block data assurance setting disabled.

Handshake using link relay (LB) data can prevent data inconsistency of the link register (LW) because link relay (LB) is sent after link register (LW).

#### **Ex.**

The following shows a program example of when 'uData' (W0 to W2) of the control station is sent to 'uData' (W0 to W2) of the normal station.

Handshake is performed by turning on 'bHandShake1' (B0) in the control station and 'bHandShake2' (B100) upon completion of storing send data.

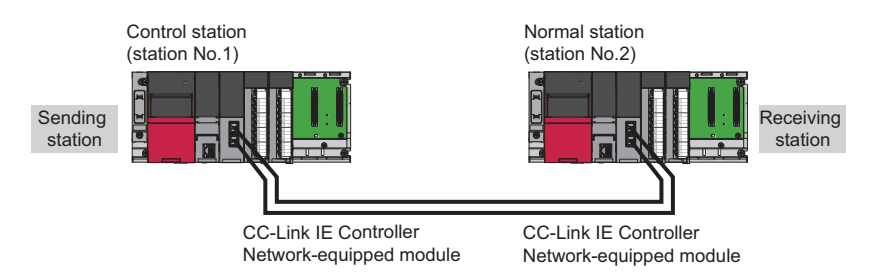

#### ■**Data flow**

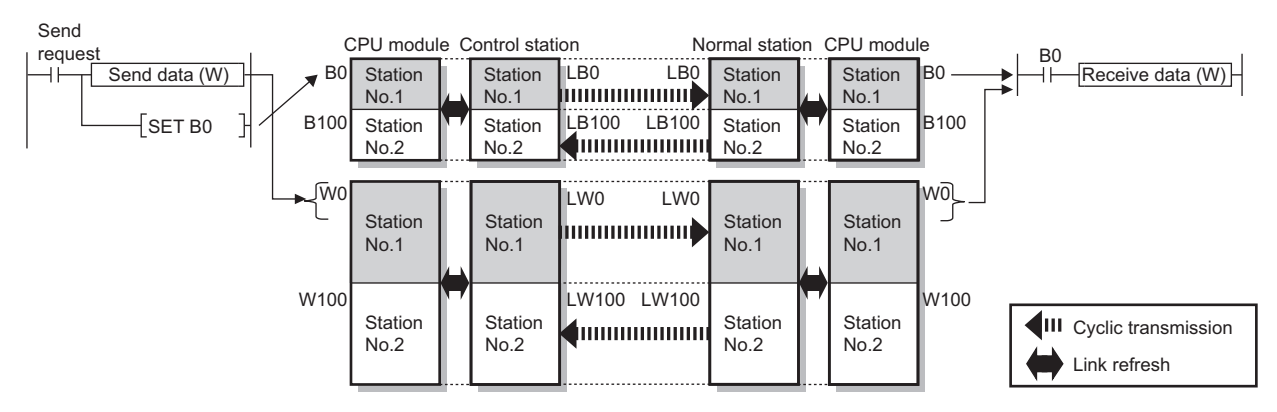

#### ■**Program**

• Sending station: Control station (station No.1)

#### **Classification Description**

Label to be defined Define global labels as shown below:

| Label Name          | Data Type                               | Class             |                    | Assign (Device/Label) |
|---------------------|-----------------------------------------|-------------------|--------------------|-----------------------|
| <b>bSendRequest</b> | B.                                      | <b>VAR GLOBAL</b> | $-1$ MO            |                       |
| bHandShake1         | IВ                                      | <b>VAR GLOBAL</b> | $\overline{~}$ IBO |                       |
| bHandShake2         | ١B                                      | <b>VAR GLOBAL</b> |                    | $\overline{ }$ B100   |
| uOutputData         | Word [Unsigned]/Bit String [16-bit](02) | <b>VAR GLOBAL</b> | $\overline{~}$ ID0 |                       |
| uData               | Word [Unsigned]/Bit String [16-bit](02) | <b>VAR GLOBAL</b> |                    | – Iwo                 |

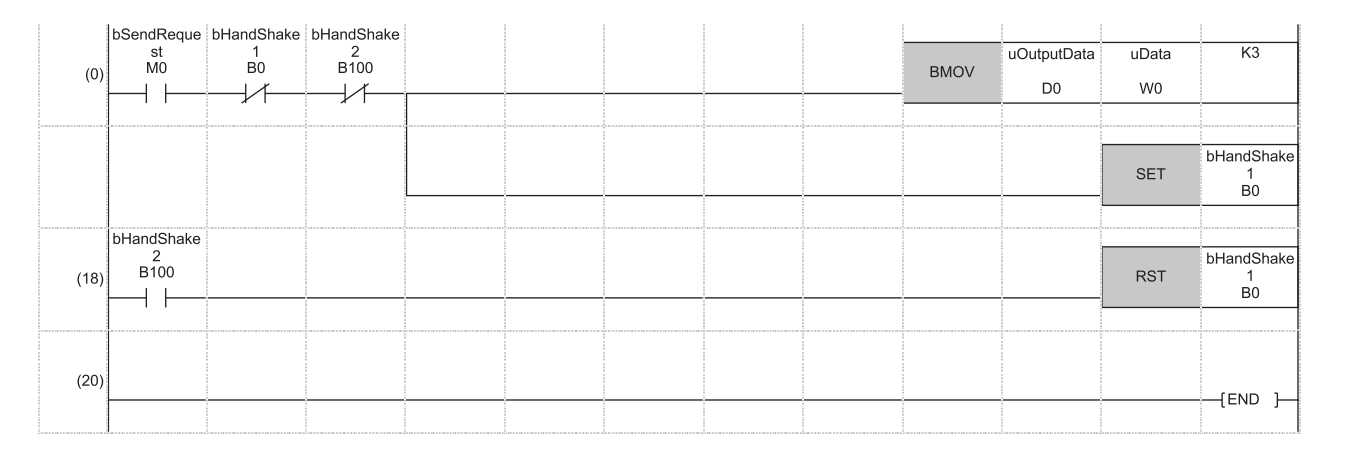

#### • Receiving station: Normal station (station No.2)

**Classification Description**

Label to be defined Define global labels as shown below:

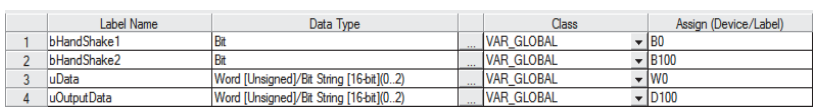

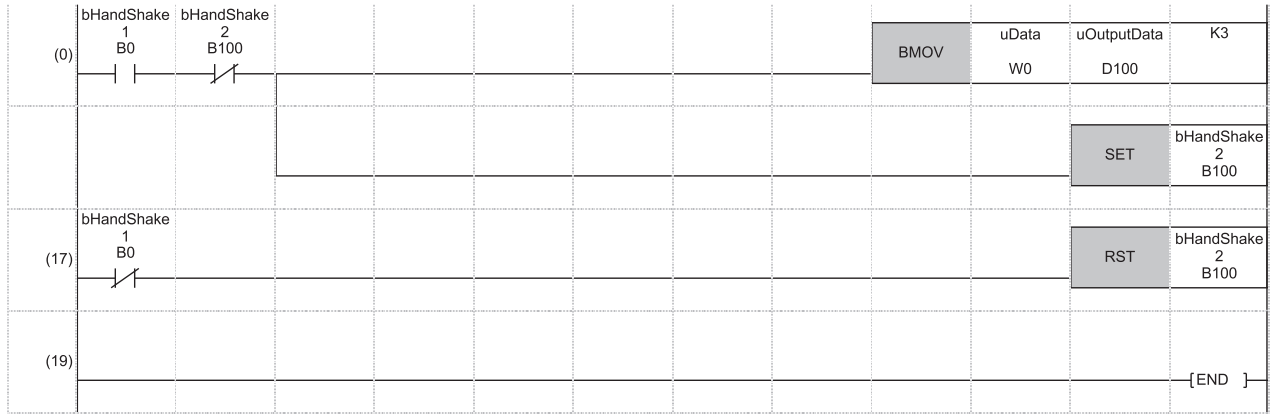

#### • Program flow

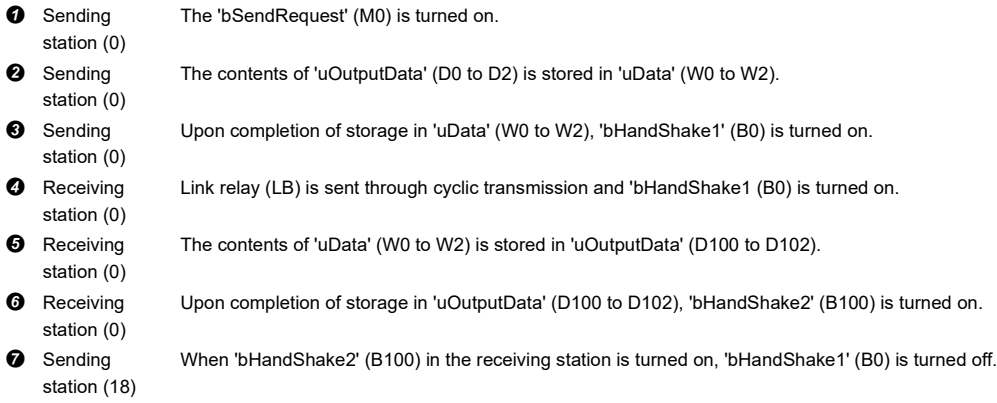

### <span id="page-33-0"></span>**Interlink transmission**

This function transfers data in the link devices (LB, LW)of the CC-Link IE Controller Network-equipped module to another network module on a relay station.

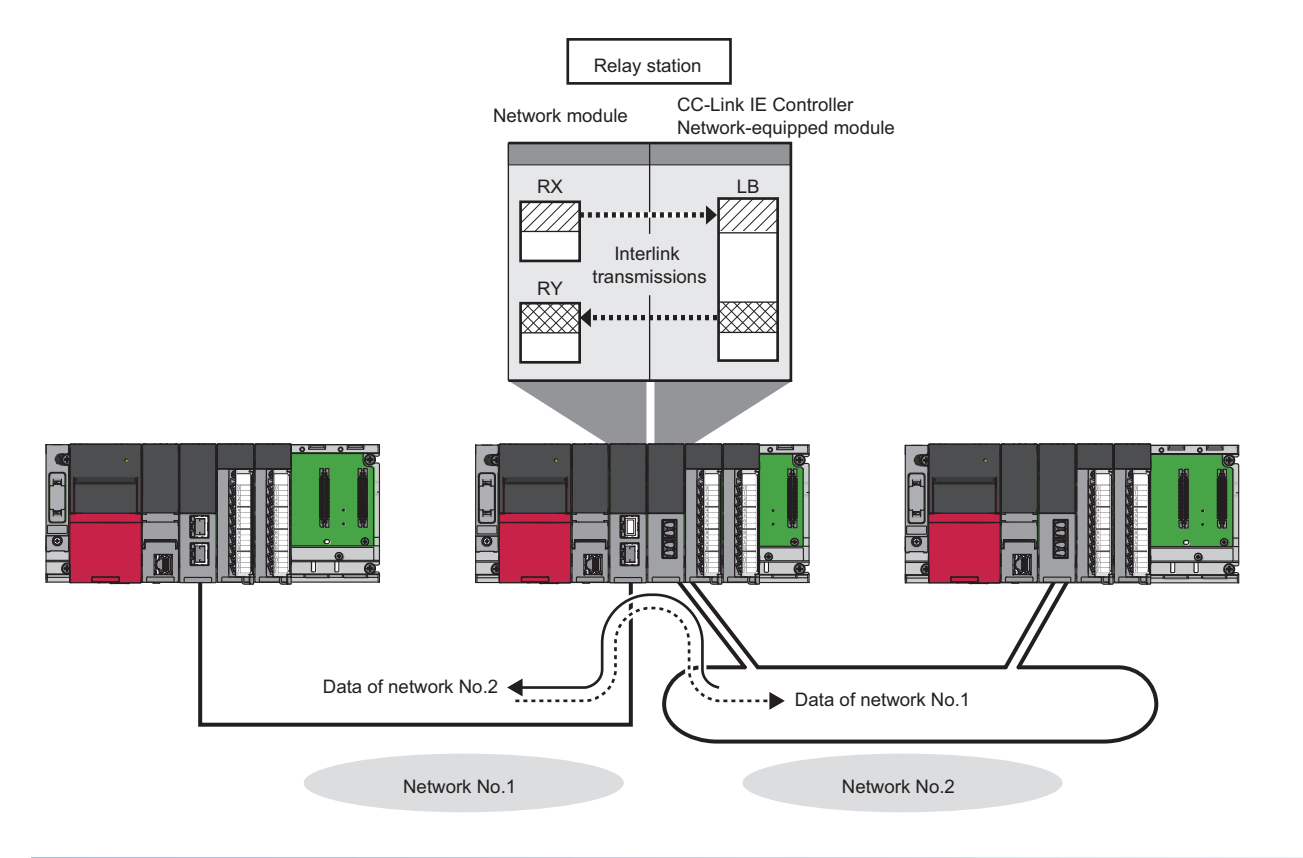

#### **Setting method**

Set interlink transmission in "Interlink Transmission Settings" in "Application Settings". (EF Page 97 Interlink Transmission [Settings](#page-98-1))

#### **Precautions**

For the precautions, refer to the following.

**F** [Page 97 Interlink Transmission Settings](#page-98-1)

### <span id="page-34-0"></span>**Cyclic transmission punctuality assurance**

The link scan time is constant using the following methods.

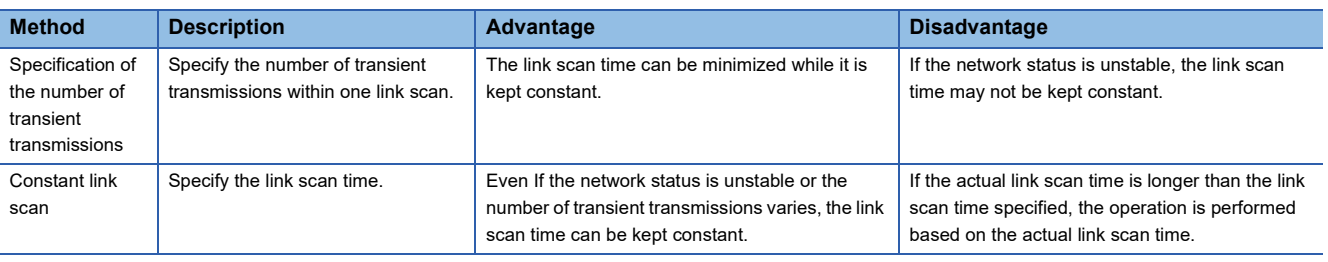

 $Point<sup>9</sup>$ 

While this function is used to keep the link scan time constant, the transmission delay time is not kept constant by this function. The transmission delay time is affected by a factor such as a prolonged sequence scan time.

#### **Specification of the number of transient transmissions**

When the fluctuation in link scan time needs to be eliminated, the link scan time can be kept constant by performing a specified number of transient transmissions during one link scan at each station.

- When the actual number of transient transmissions is less than the specified one: Dummy data is sent to cover the shortfall.
- When the actual number of transient transmissions exceeds the specified one: They are divided and transmitted in several link scans.

**Ex.** When the specified number is 2

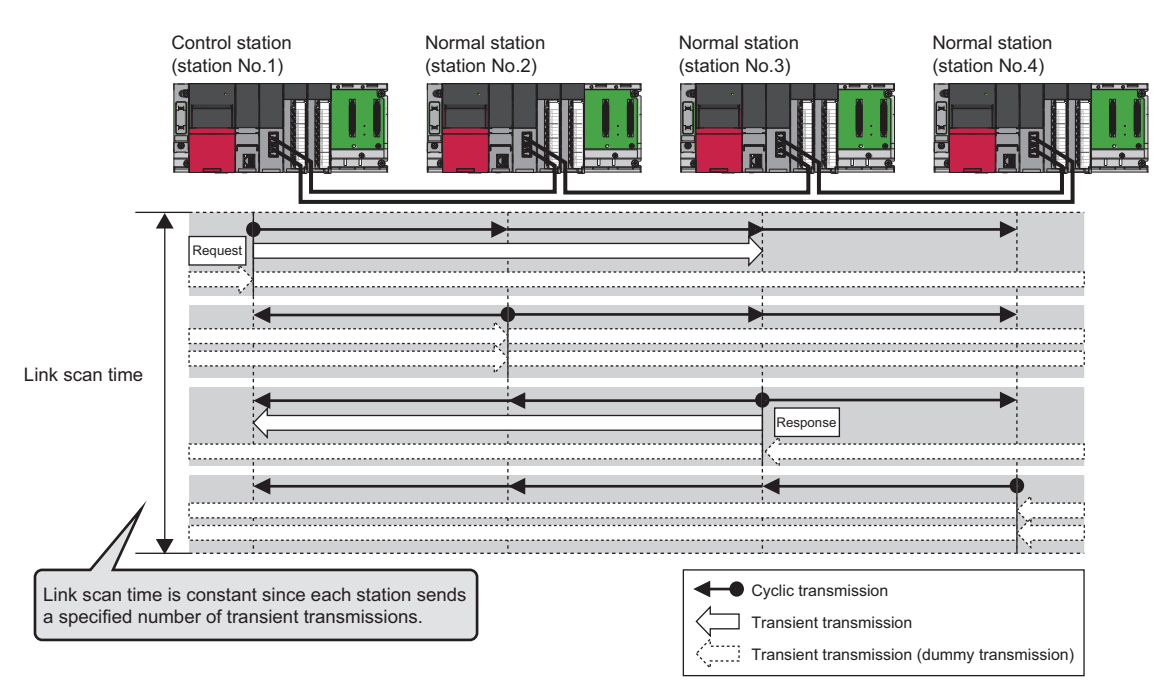

#### **Constant link scan**

If the network status is unstable, the link scan time can be kept constant by specifying the link scan time at the control station to allow for possible fluctuations in the link scan time.

#### **Setting method**

Set cyclic transmission punctuality assurance under "Supplementary Cyclic Settings" in "Application Settings" of the control station. ( $\sqrt{P}$  [Page 90 Supplementary Cyclic Settings](#page-91-2))

## <span id="page-35-0"></span>**Group cyclic transmission**

This function is used to divide the stations within the network into groups and specify the stations that share cyclic data (shared group).

This setting allows cyclic data to be shared among the stations having the same shared group number and not to be received from those having a different shared group number.

Stations having no shared group number assigned will share cyclic data with all stations.

**Ex.**

The station (station No.1) having no shared group number assigned will share cyclic data with all stations.

The stations (station No.2 to 5) having a shared group number assigned will share cyclic data with the stations of the same shared group number and the station without a shared group number (station No.1).

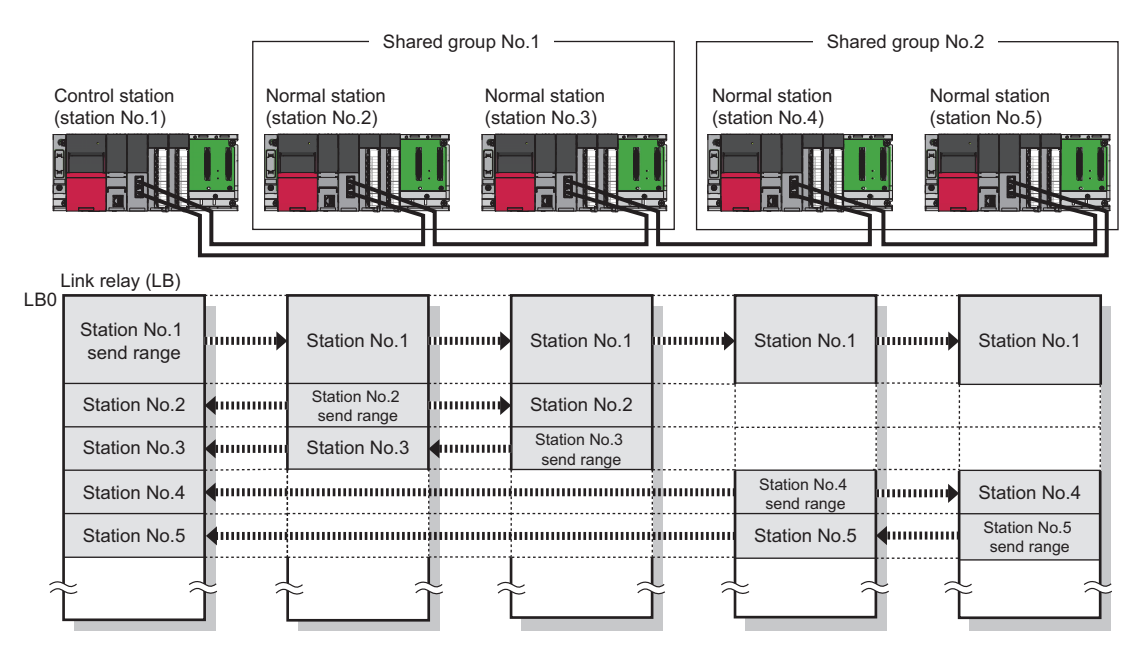

Point $\hat{\mathcal{V}}$ 

Use this function for the following purposes.

• All stations need to share the data of the station controlling production lines.

• Data sharing is not desired between the stations that control different machines.

Since each station receives only the cyclic data from any given stations, the number of link refresh points can be reduced, resulting in a shorter link refresh time.

#### **Setting method**

Set the group cyclic transmission under "Network Range Assignment" in "Required Settings" of the control station. ( $\Box$  Page [76 Network Range Assignment](#page-77-1))
## <span id="page-36-1"></span>**Number of send points extension**

The number of send points for CC-Link IE Controller Network-equipped modules can be extended by the following methods.

- $E =$  [Page 35 Number of send points extension by using extended mode](#page-36-0)
- $\square$  [Page 36 Number of send points extension by using the link points extended setting](#page-37-0)
- $\square$  [Page 37 Number of send points extension by using multiple modules](#page-38-0)

The number of link device points on parameter setting details are the following.

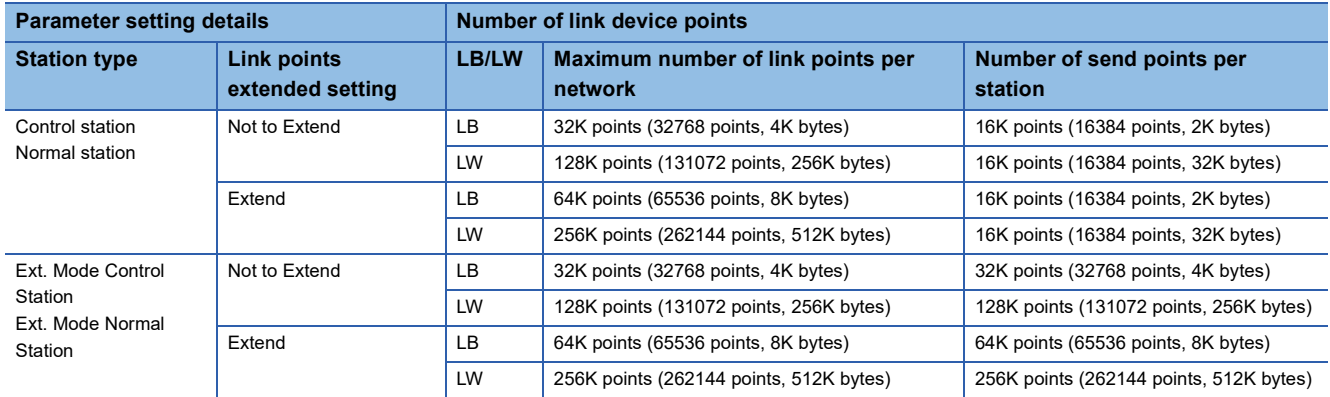

 $Point$ 

The number of send points extension by using extended mode or the link points extended setting allows more send points to be set than the number of send points extension by using multiple modules. Therefore, when extended the number of send points, to use extended mode or the link points extended setting is recommended. However, use the number of send points extension by using multiple modules for the following purposes.

- To add a station that requires more than the number of 16K send points in a network comprising CC-Link IE Controller Network modules that do not support extended mode or the link points extended setting.
- To replace an existing CC-Link IE Controller Network module that is configured with the number of send points extension by using multiple modules with a MELSEC iQ-R series CC-Link IE Controller Networkequipped module without changing programs

#### <span id="page-36-0"></span>**Number of send points extension by using extended mode**

This function allows a CC-Link IE Controller Network-equipped module to be set to the extended mode using an engineering tool so that the number of send points per station will be extended to a maximum of 32K points for the link relay (LB) and 128K points for the link register (LW) in one module. In addition, when "Link points extended setting" is set to "Extend" in extended mode, the number of send points per station will be extended to a maximum of 64K points for the link relay (LB) and 256K points for the link register (LW) in one module.

For details, refer to the following.

**F** [Page 35 Number of send points extension](#page-36-1)

#### ■**Setting method**

Select "Ext. Mode Control Station" or "Ext. Mode Normal Station" in "Station Type" of "Required Settings" to extend the number of send points.

#### ■**Precautions**

Set both the control station and normal stations within the same network to the extended mode. Do not mix network of stations having the extended mode enabled and having it disabled.

#### <span id="page-37-0"></span>**Number of send points extension by using the link points extended setting**

This function allows a CC-Link IE Controller Network-equipped module to be set to "Extend" of "Link points extended setting" using an engineering tool so that the maximum number of link points per network will be extended to 64K points for the link relay (LB) and 256K points for the link register (LW) in one network.

For details, refer to the following.

**[Page 35 Number of send points extension](#page-36-1)** 

#### ■**Setting method**

Set "Extend" of "Link points extended setting" on "Application Settings" to extend the maximum number of link points per network.

#### ■**Precautions**

- When the link points extended setting is used, set "Extend" of "Link points extended setting" on both the control station and normal stations within the same network. Do not mix network of stations setting both "Extend" and "Not to Extend".
- Do not mix network of stations that is unavailable for the link points extended setting.
- When "Link points extended setting" is set to "Extend" and the extended link device is specified by the link direct access, set "Extended Mode (iQ-R Series Mode)" of "Link Direct Device Setting" in "CPU Parameter".

#### ■**Combination with other functions**

The following function can also be extended the setting range.

- Link refresh
- Interlink transmission
- Interrupt request to CPU module

#### ■**Supported CPU modules**

For CPU modules that support the link points extended setting (extension of points for CC-Link IE Controller Network), refer to the following.

LaUser's manual (Application) for the CPU module to be used

#### <span id="page-38-0"></span>**Number of send points extension by using multiple modules**

This function increases the number of send points by mounting multiple CC-Link IE Controller Network-equipped modules of the same network number with one CPU module.

Mounting one additional module can increase the number of send points per station by 16K points for both the link relay (LB) and the link register (LW).

Up to eight modules can be mounted on one CPU module, allowing the number of send points per station to be extended up to 32K points for the link relay (LB) and 128K points for the link register (LW).\*1

\*1 Number of send points cannot exceed the maximum number of link points per network. ( $\Box$  MELSEC iQ-R Ethernet/CC-Link IE User's Manual (Startup))

#### **Ex.**

When increasing the number of send points by mounting two CC-Link IE Controller Network-equipped modules (LW)

- Link relay (LB): Up to 32K points
- Link register (LW): Up to 32K points

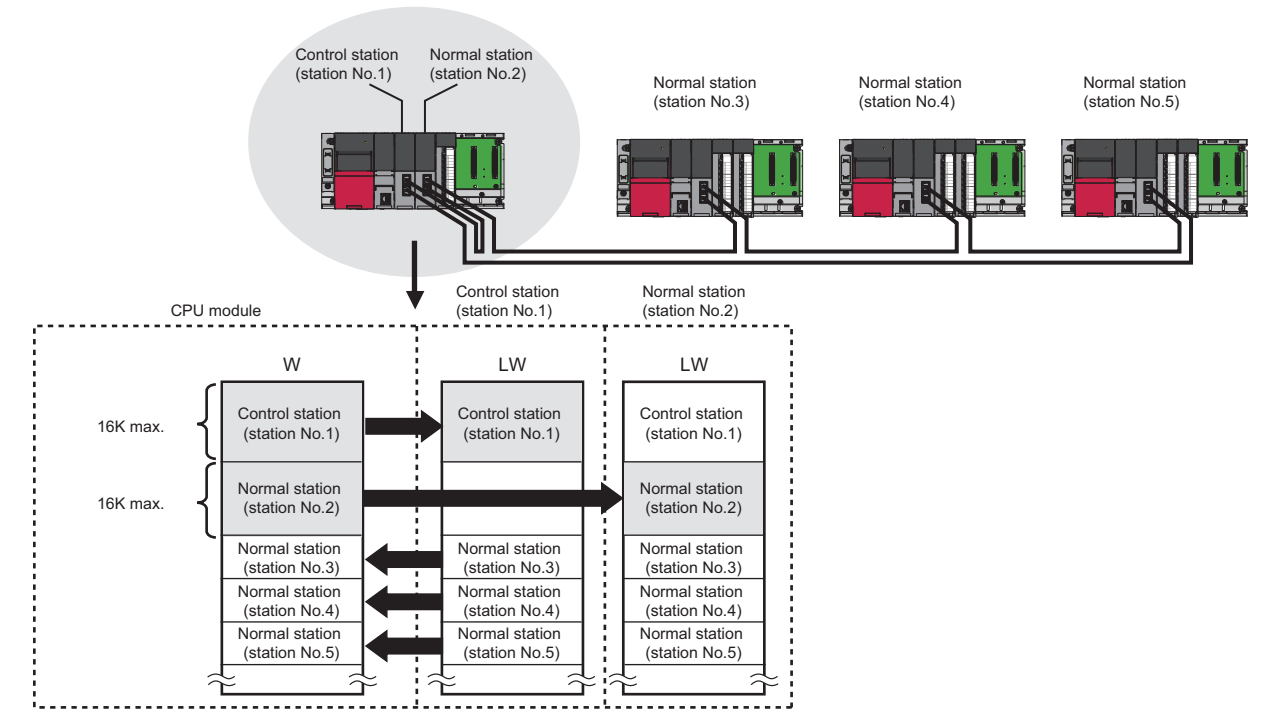

#### ■**Network number and station number setting**

Set the same network number to the modules (1st to 8th module) for which to extend the number of send points. Set a different station number to each station. ( $\sqrt{P}$  [Page 74 Required Settings\)](#page-75-0)

#### ■**Network range assignment**

Set the send range of each station in LB and LW under "Network Range Assignment" of "Required Settings" of the control station. ( $\sqrt{F}$  [Page 76 Network Range Assignment](#page-77-0))

#### ■**Refresh settings**

Configure the refresh settings so that within the own station send range of the CPU module, the range of up to 16K points can be link-refreshed to the first CC-Link IE Controller Network-equipped module and the range to be extended can be linkrefreshed to the second and subsequent CC-Link IE Controller Network-equipped modules.

- \* [Navigation window]  $\Rightarrow$  [Parameter]  $\Rightarrow$  [Module Information]  $\Rightarrow$  Target module  $\Rightarrow$  [Module Parameter]  $\Rightarrow$  [Basic Settings] [Refresh Setting]
- **Ex.**

When the own station send range is link-refreshed to the station No.1 and 2

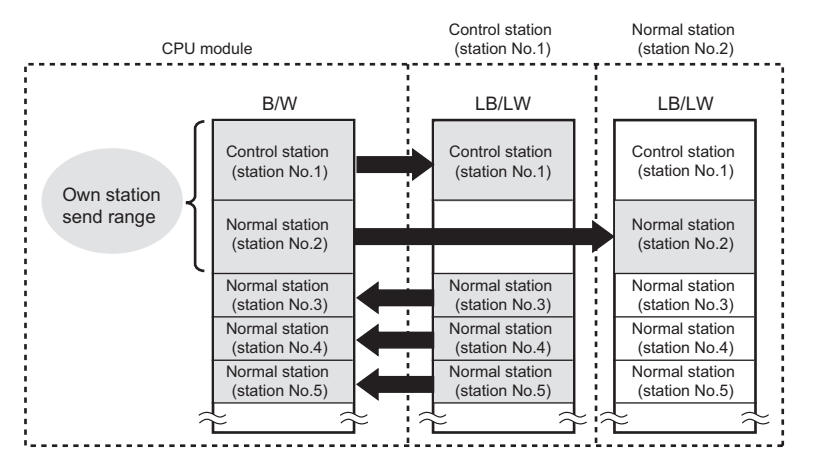

#### • Network range assignment

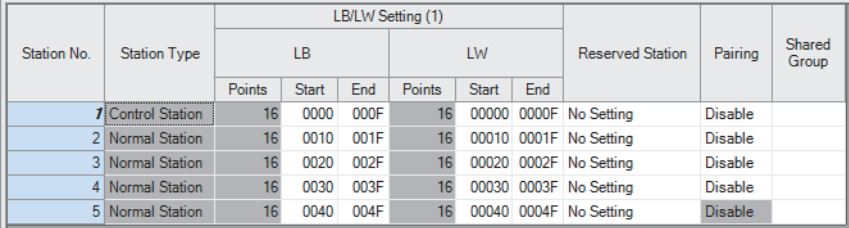

• Refresh settings of the control station (station No.1)

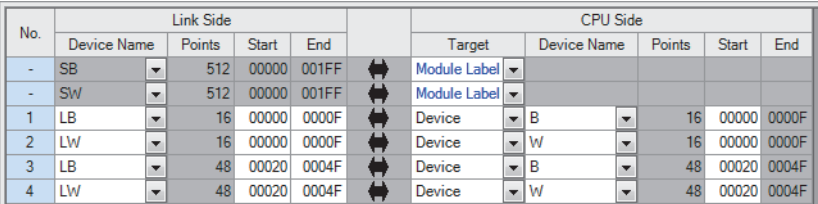

• Refresh settings of the normal station (station No.2)

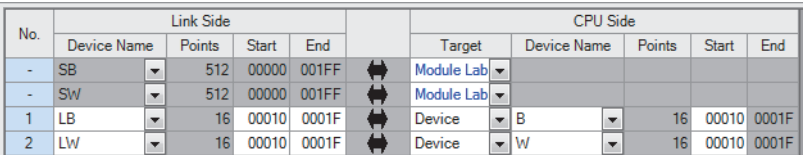

#### **Precautions**

When mounting multiple modules with the same network number and using a function, such as the link direct device, that specifies a CC-Link IE Controller Network-equipped module by the network number, the execution target will be as listed below.

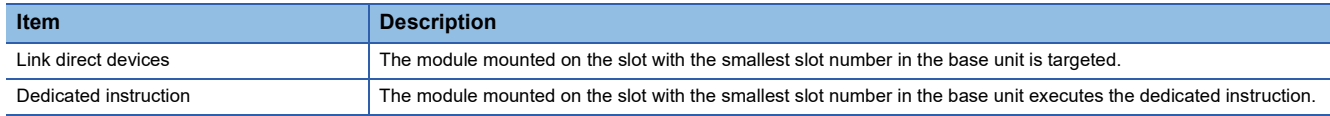

### **Reception status when an error occurs**

When there is a data link faulty station on the CC-Link IE Controller Network, the link device statuses are as follows.

- Normally operating station: The data received from the faulty station holds immediately before the error.
- Faulty station: The data received from the other stations holds immediately before the error.

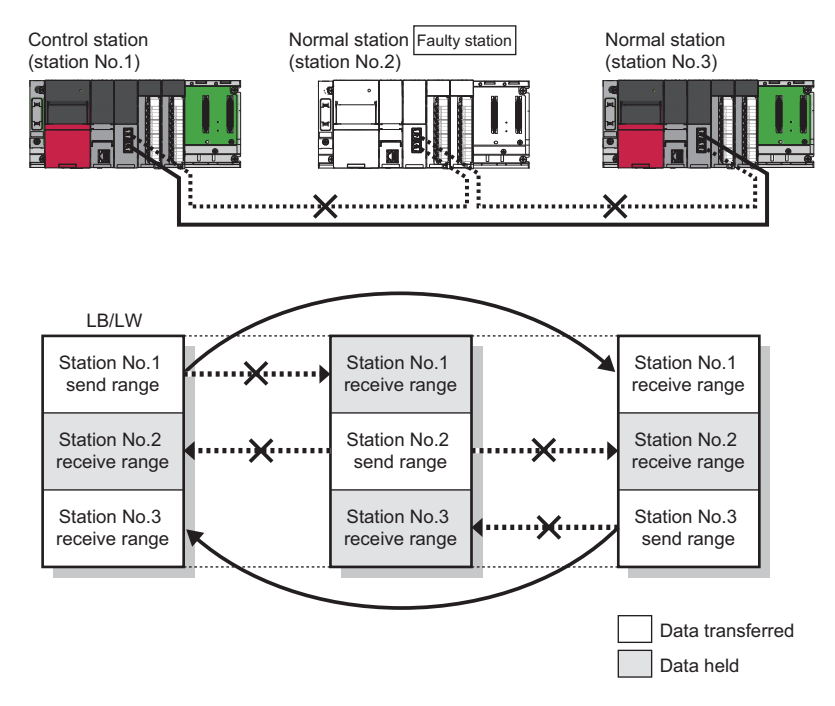

### **Cyclic transmission stop and restart**

This function is used to stop the cyclic transmission during debugging and other operations. (Data reception from other stations and data sending from the own station are stopped.) Also, the stopped cyclic transmission is restarted. Transient transmission does not stop.

Cyclic transmission is stopped and restarted using the link start/stop of the CC-Link IE Controller Network diagnostics. ( $\square$  [Page 135 Procedure when optical fiber cables are used,](#page-136-0) [Page 136 Procedure when Ethernet cables are used\)](#page-137-0)

# **1.2 Transient Transmission**

This function allows communications with other stations when a request is made by a method such as a dedicated instruction and engineering tool. Communications with different networks is also possible.

## **Communications within the same network**

This function performs the transient transmission to other stations using dedicated instructions and the engineering tool. ( $\square$ MELSEC iQ-R Programming Manual (Module Dedicated Instructions))

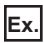

Accessing a programmable controller of another station using the dedicated instruction (READ instruction)

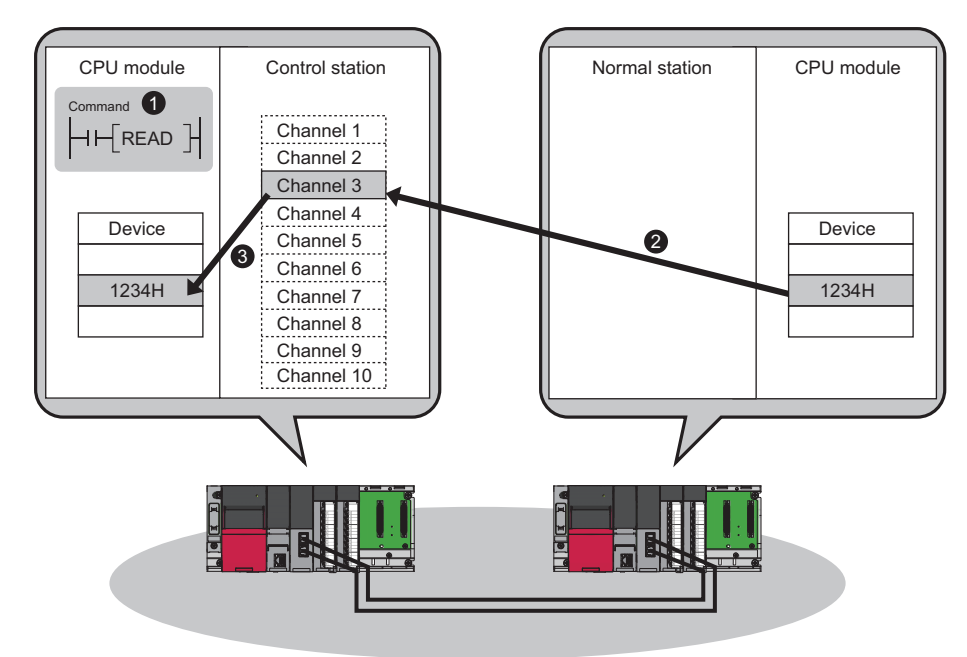

## **Communications with different networks**

This function performs the transient transmission seamlessly to stations on different networks using dedicated instructions and the engineering tool.

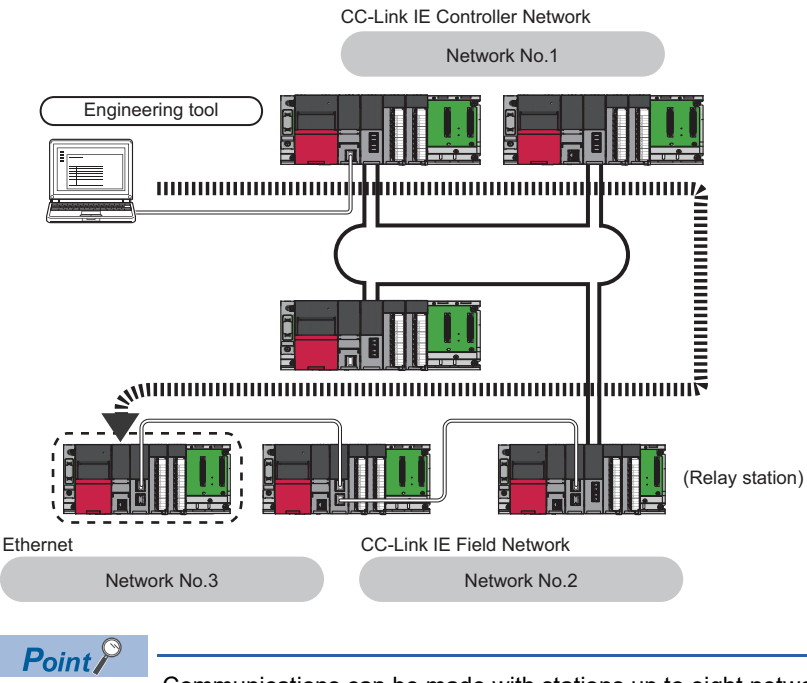

Communications can be made with stations up to eight networks apart (number of relay stations: 7).

#### **When the networks consist of only MELSEC iQ-R series**

Communication paths are automatically set for communication with the following networks of MELSEC iQ-R series.

- Ethernet
- CC-Link IE Controller Network
- CC-Link IE Field Network

#### ■**Setting method**

Check that "Dynamic Routing" in "Application Settings" is set to "Enable".

 $\mathsf{Point} \mathcal{P}$ 

- Communication paths are automatically set, but they can also be manually set. ( $\mathbb{C}$  Page 41 When the [networks consist of MELSEC iQ-R series and other series](#page-42-0))
- Communication paths cannot be automatically set to Ethernet-equipped modules connected via a router. Set communication paths manually for such modules. ( $\mathbb{F}$  Page 41 When the networks consist of [MELSEC iQ-R series and other series](#page-42-0))

#### <span id="page-42-0"></span>**When the networks consist of MELSEC iQ-R series and other series**

Setting communication paths allows communication with the following networks configured with modules other than MELSEC iQ-R series.

- Ethernet
- CC-Link IE Controller Network
- CC-Link IE Field Network
- MELSECNET/H
- MELSECNET/10

#### ■**Setting method**

Set communication paths in "Routing Setting" of "CPU Parameter". (La MELSEC iQ-R CPU Module User's Manual (Application))

#### <span id="page-43-0"></span>**When the networks contain a redundant system**

- When the communication paths are automatically set, the paths are updated if system switching occurs in a redundant system on the paths. During update of the communication paths, communications may be interrupted or data may be lost because the paths are temporarily undetermined. If an error occurs in communications, resend data from the request source.
- When the request source is a redundant system and the communication paths are automatically set, perform the transient transmission from the control system. When performing the transient transmission from the standby system, set "Routing Setting" of "CPU Parameter".
- When the request destination is a redundant system and the communication paths are automatically set, specify the control system station as the destination. When specifying the standby system as the request destination, set "Routing Setting" of "CPU Parameter".
- When relaying a redundant system and setting the communication paths manually, set the control system station as a relay station in "Routing Setting" of "CPU Parameter". If system switching occurs, the relay station needs to be changed to a station in the new control system using the RTWRITE instruction.

#### **Communication test**

Communication test checks if transient transmission data can be properly routed from the own station to the communication target.

Take the following system configuration as an example of communication test procedure.

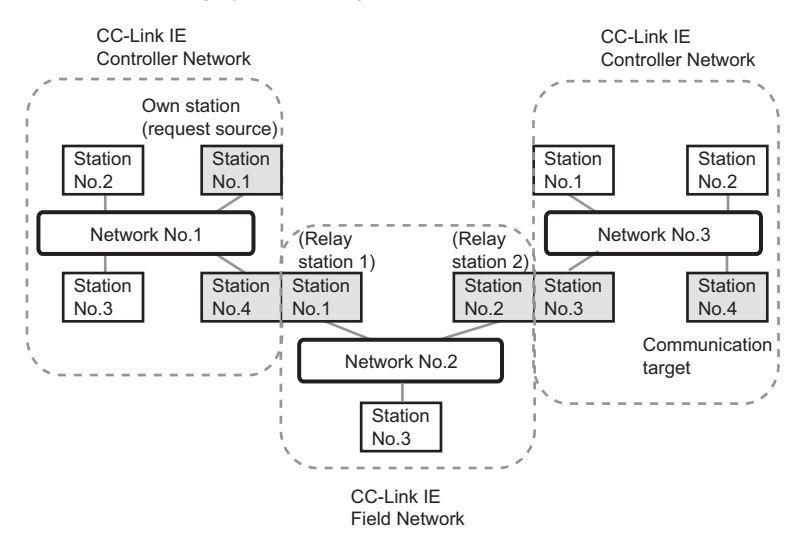

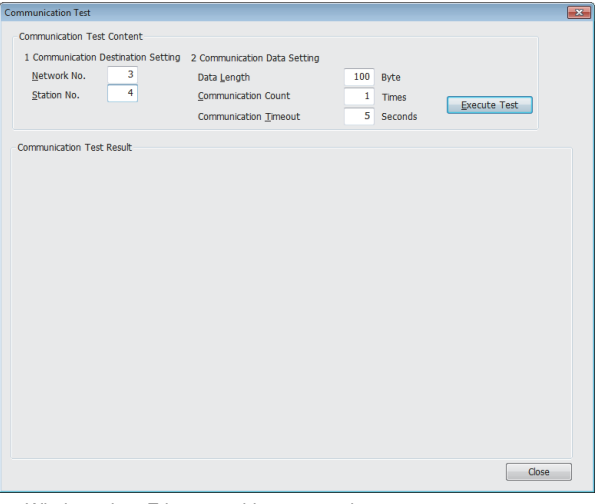

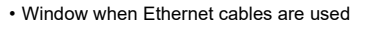

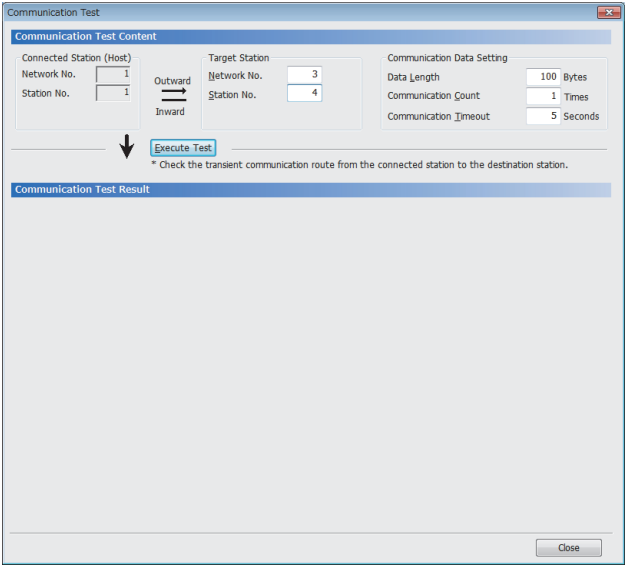

- Window when optical fiber cables are used **1.** Open the "Communication Test" window and enter values for "Target Station" and "Communication Data Setting".
	- **[Diagnostics]**  $\Rightarrow$  **[CC-Link IE Control Diagnostics** (Optical Cable)] or [CC-Link IE Control Diagnostics (Twisted Pair Cable)]  $\Rightarrow$  [Communication Test] button
	- *2.* Click the [Execute Test] button to execute the communication test. If an error occurs, take actions according to the error message.

#### **Precautions**

 • When a relay sending station is set to "Target Station", only an error code appears without an error message. Set a relay receiving station to "Target Station".

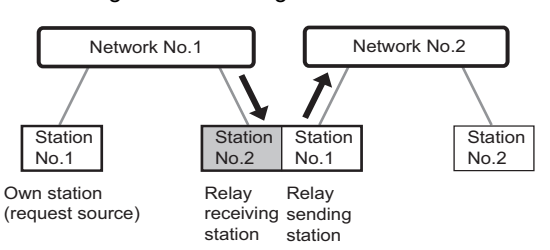

 • When a station mounted on the same base unit (main base unit and extension base unit) as the own station is set to "Target Station", only an error code appears without an error message. Set a station mounted on the different base unit to "Target Station".

- When the request source is a redundant system and the communication path has automatically been set, execute a communication test from the control system. If a communication test is executed from the standby system, it may complete with an error.
- When the request destination is a redundant system and the communication path has automatically been set, specify the control system station for "Target Station". If the standby system is set for the access destination station, a communication test may complete with an error.

## **1.3 IP Packet Transfer Function**

This function enables communications using the specified IP address over CC-Link IE Controller Network.

For example, a personal computer can communicate with the FTP server.

With this function, two networks of CC-Link IE Controller Network and Ethernet are not required, resulting in reduced wiring cost.

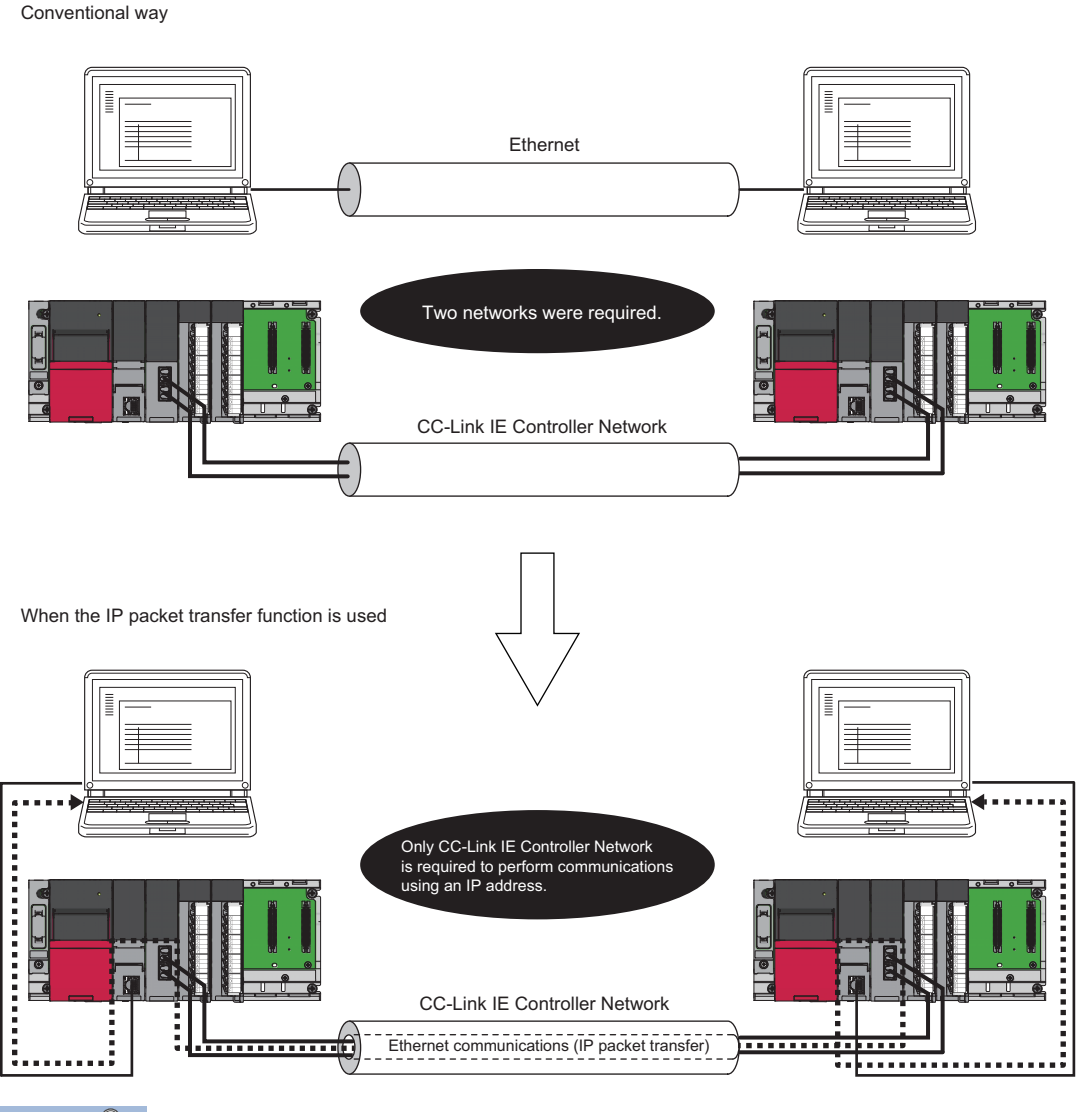

 $Point<sup>°</sup>$ 

The data that are communicated using the IP packet transfer function are communicated separately by the link scan of the CC-Link IE Controller Network.

Because of this, the speed of communications using the IP packet transfer function is slower than the speed of communications with the Ethernet line. ( $\mathbb{E}$  [Page 56 Communication speed](#page-57-0))

## **System configuration**

Connect an Ethernet device to an Ethernet-equipped module.

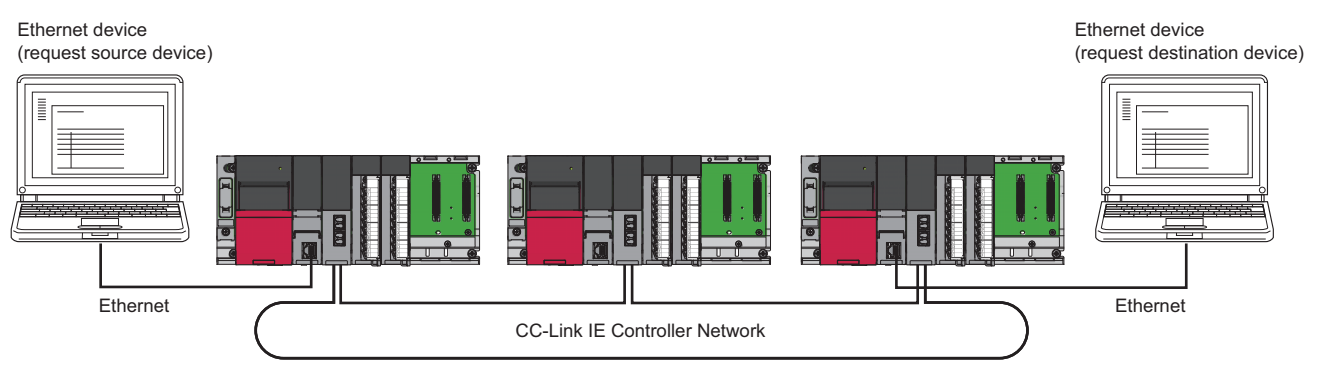

## **Setting**

To use the IP packet transfer function, the following items need to be set.

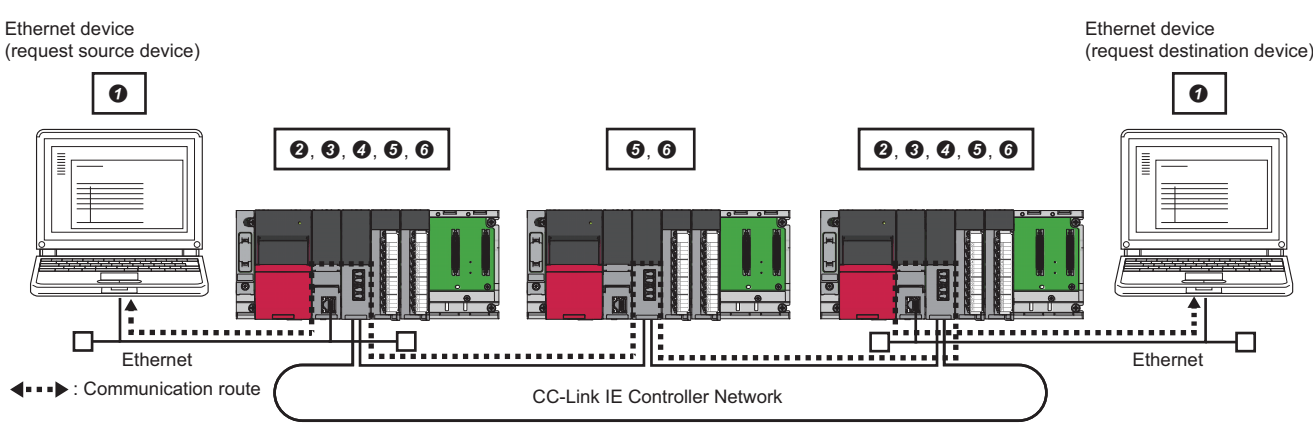

**O** Ethernet device gateway address setting

Set the IP address of the Ethernet-equipped module connected to an Ethernet device in the gateway address of the Ethernet device used.

**0** IP address setting of the Ethernet-equipped module ( $\sqrt{2}$  [Page 48 Setting in the Ethernet-equipped module\)](#page-49-0)

- Setting of the network number and station number of the RJ71EN71 or the RnENCPU (network part) connected to the Ethernet device When the RJ71EN71 or the RnENCPU (network part) is set for the Ethernet-equipped module connected to the Ethernet device, set "Communications by Network No./Station No." in the module parameter of the Ethernet to "Enable".
- **1** IP packet transfer setting ( $\sqrt{3}$  [Page 48 Setting in the Ethernet-equipped module](#page-49-0))

This setting is required for the IP packet to be passed between an Ethernet-equipped module and a CC-Link IE Controller Network-equipped module.

**O** IP address setting of the CC-Link IE Controller Network-equipped module (Figme 28 Setting in the control station)

**O** Routing parameter setting

When modules other than MELSEC iQ-R series exist in the communication route, communication route setting is required. ( $\Box$  MELSEC iQ-R CPU Module User's Manual (Application))

#### $Point$

- When the Ethernet device is a personal computer (only Ethernet devices having the route command, such as Microsoft<sup>®</sup> Windows<sup>®</sup>), it is recommended to set the gateway address using the route command. If the gateway address is set in the default gateway, packets not related to the IP packet transfer are also transmitted through the CPU module. Consequently, the service processing of the CPU module drops under heavy load, causing other service processing to be slow or other problems.
- After the setting is completed, execute the IP communication test to check for an error in the communication path.  $(\Box \Box)$  [Page 49 IP communication test\)](#page-50-0)

#### <span id="page-48-1"></span>**Rules for the IP address setting**

IP addresses specified for the IP packet transfer function need to satisfy the following rules.

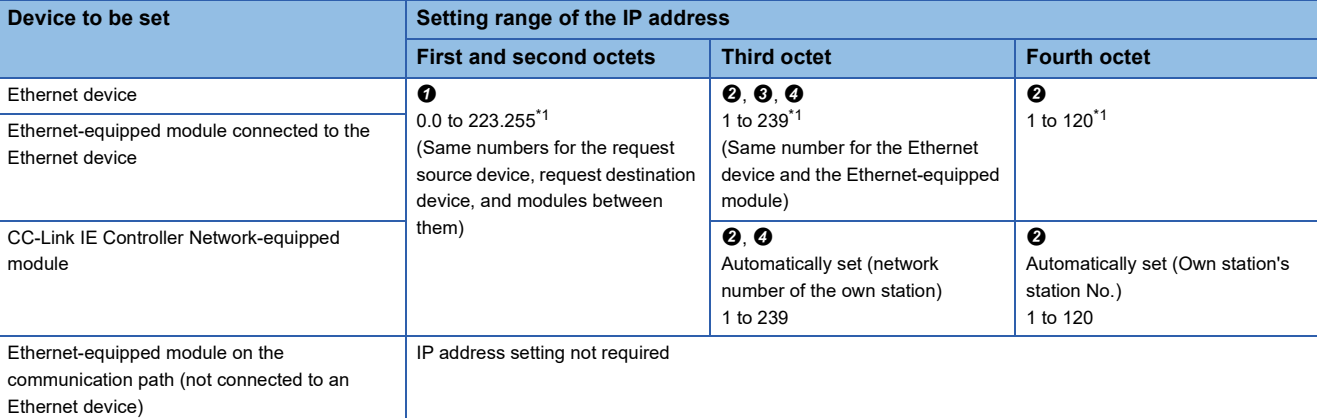

<span id="page-48-0"></span>\*1 Set the numbers according to the range applicable to the Ethernet device used. The range may not apply depending on the Ethernet device. Check the specifications of the Ethernet device used.

 Use the same numbers for the first and second octets of the IP addresses of the request source device, request destination device, and modules between them.

$$
\begin{array}{c|c}\n 192 . 168 \\
\hline\n \end{array}
$$
, 10 . 36

The first and second octets (network addresses)

 For the IP addresses of the Ethernet-equipped modules, set a number between 1 and 239 for the third octet and a number between 1 and 120 for the fourth octet. The network number of the own station is automatically assigned to the third octet of the IP address of the CC-Link IE Controller Network-equipped module. The station number of the own station is automatically assigned to the fourth octet of the IP address of the master/local module.

192 . 168 . 10 . 36 The third octet

The fourth octet

 Use the same number for the third octet (network number) of the IP addresses of an Ethernet device and an Ethernet-equipped module connected to the Ethernet device.

Ethernet device

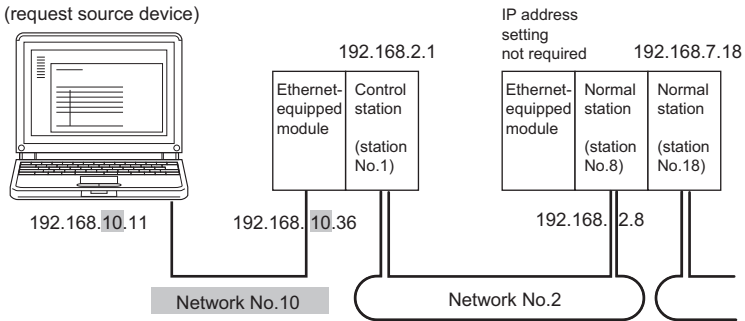

 Do not use the third octet (network number) of the IP address same as that of other network modules and other CPU modules using the IP packet transfer function.

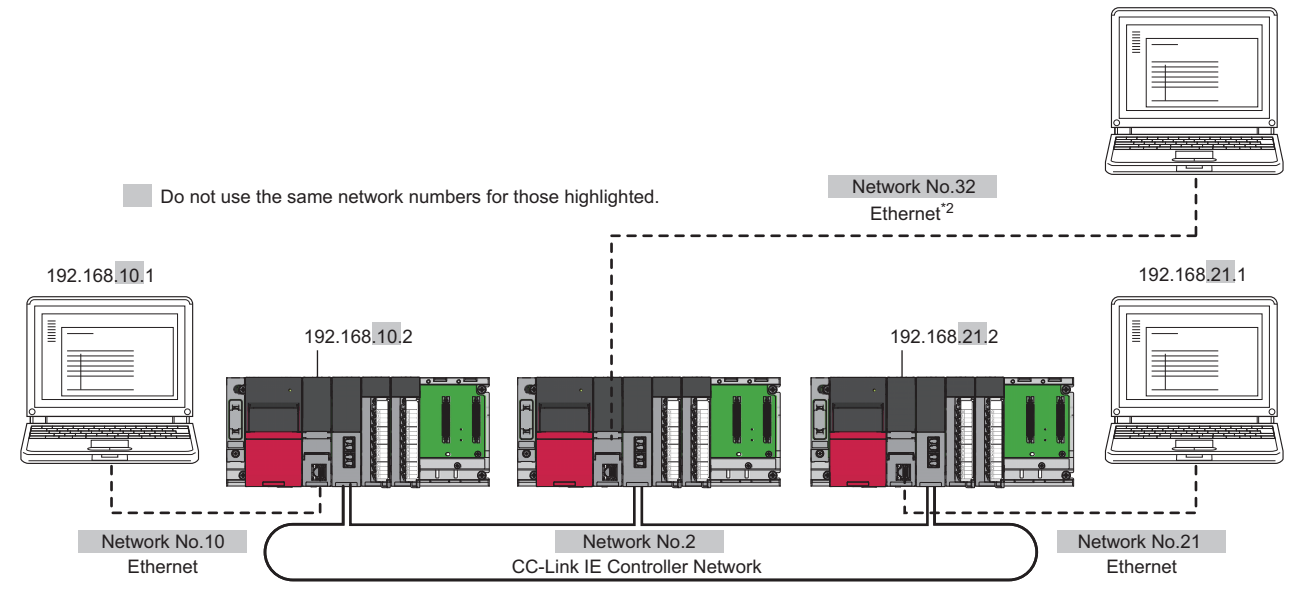

\*2 Do not use the same network numbers for those of network modules other than the CC-Link IE Controller Network-equipped module.

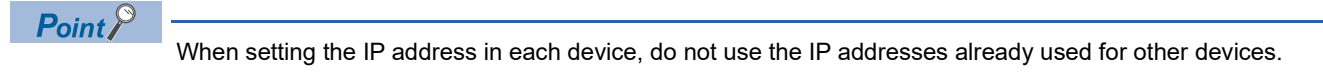

#### **Setting method**

For a communication example, refer to the following.

**F** [Page 54 Example of communications using the IP packet transfer function](#page-55-0)

#### <span id="page-49-0"></span>■**Setting in the Ethernet-equipped module**

- *1.* Set the IP address of the Ethernet-equipped module in the following item.
- $\textcircled{r}$  [Navigation window]  $\Leftrightarrow$  [Parameter]  $\Leftrightarrow$  Target module  $\Leftrightarrow$  [Module Parameter]  $\Leftrightarrow$  [Basic Settings]  $\Leftrightarrow$  [Own Node Settings]  $\Rightarrow$  [IP Address]

Follow the rules to set the IP address.  $(\Box \Box)$  [Page 47 Rules for the IP address setting\)](#page-48-1)

- *2.* Change the following setting to "Use".
- $\textcircled{r}$  [Navigation window]  $\Leftrightarrow$  [Parameter]  $\Leftrightarrow$  Target module  $\Leftrightarrow$  [Module Parameter]  $\Leftrightarrow$  [Application Settings]  $\Leftrightarrow$  [IP Packet Transfer Setting]

#### <span id="page-49-1"></span>■**Setting in the control station**

*1.* Set the IP address of the control station in the following item.

 $\textcircled{r}$  [Navigation window]  $\Leftrightarrow$  [Parameter]  $\Leftrightarrow$  [Module Information]  $\Leftrightarrow$  Target module  $\Leftrightarrow$  [Module Parameter]  $\Leftrightarrow$  [Application Settings]  $\Leftrightarrow$  [IP Address]

Follow the rules to set the IP address. ( $\mathbb{F}$  [Page 47 Rules for the IP address setting\)](#page-48-1)

#### ■**Setting in the normal stations**

The IP address setting is not required for the normal stations. The same network address as the control station is automatically assigned to the first and second octets. The network number of the own station is assigned to the third octet, and the station number of the own station is assigned to the fourth octet.

#### **Routing parameter setting**

When modules other than MELSEC iQ-R series exist in the communication route, set routing parameters. To set routing parameters, refer to the following.

MELSEC iQ-R CPU Module User's Manual (Application)

## <span id="page-50-0"></span>**IP communication test**

This function checks whether no error occurs in the communication path within CC-Link IE Controller Network when the IP packet transfer function is used. The following can be checked using the IP communication test:

- Cables are properly connected on the communication path.
- Parameters related to the IP packet transfer function, such as an IP address and routing parameters, are correctly set on the communication path.
- All the CPU modules and CC-Link IE Controller Network modules on the communication path support the IP packet transfer function.

The following system configuration is used to explain the procedure of the IP communication test.

The IP communication test allows the communication paths in the dotted line above to be checked.

#### Restriction<sup>(17</sup>

The IP communication test cannot be executed if the engineering tool is connected to the RJ71EN71 or the RnENCPU (network part). Use one of the following methods to check whether no error occurs in the communication path.

- Directly connect using the Ethernet and execute a PING test in the Ethernet diagnostics. (La MELSEC iQ-R Ethernet User's Manual (Application))
- Execute a PING from the Ethernet device connected.

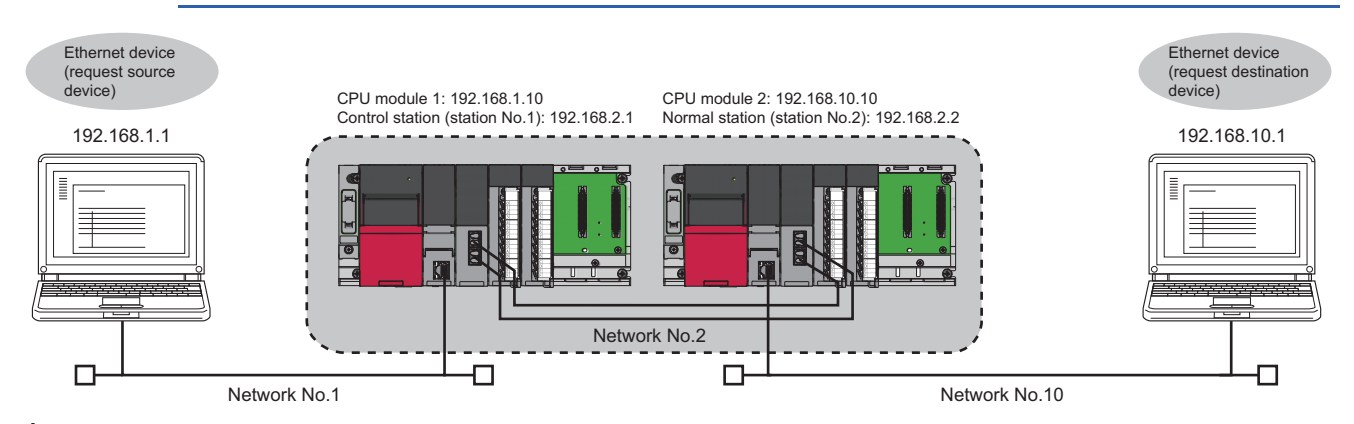

*1.* Open the "IP Communication Test" window. Enter the IP address of the CPU module 2 or the normal station (station No.2) connected to the request destination device in "Communication Target".

 $\mathcal{L}$  [Diagnostics]  $\Rightarrow$  [CC-Link IE Control Diagnostics (Optical Cable)]  $\Rightarrow$  [IP Communication Test] button

*2.* Click on the [Execute Test] button to execute the test. When the test is completed, the route to the device set in "Communication Target" is displayed on the underside of the window. If the test fails, click the [Details] button in the "Error Information" area to check the error information.

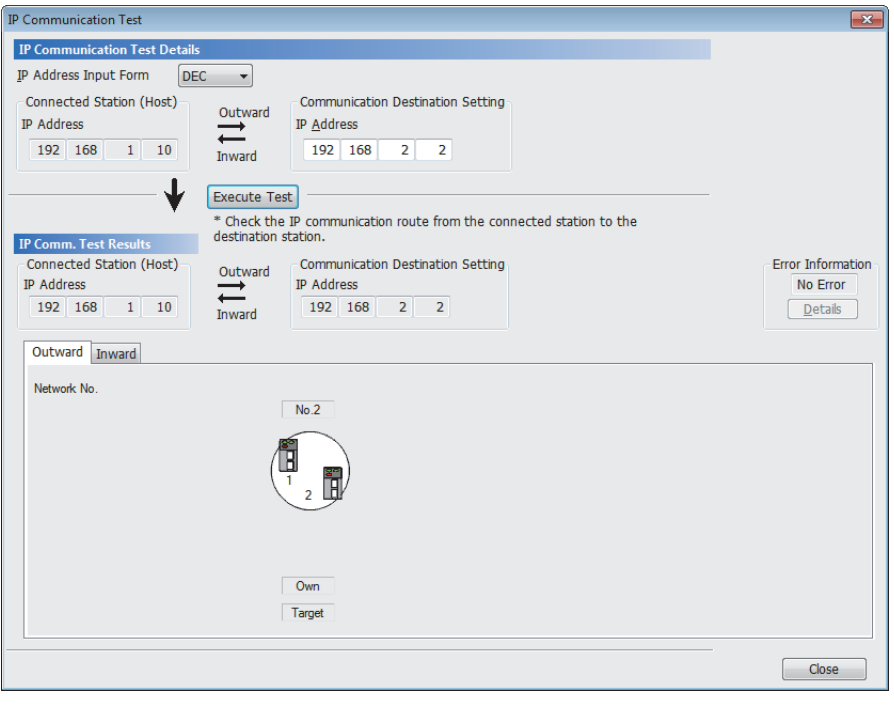

#### $Point<sup>0</sup>$

- If the cause cannot be identified from the error information after the IP communication test is executed, or communications cannot be performed even though the IP communication test is completed successfully, follow the troubleshooting instructions (on when the IP packet transfer function is used) and take corrective actions. ( $\sqrt{P}$  Page 142 When IP communications cannot be performed using the IP packet transfer [function](#page-143-0))
- Up to 127 levels of modules can be connected when the IP communication test is executed.
- When an Ethernet device (request destination device) is connected to an Ethernet-equipped module, the communication path to the Ethernet-equipped module connected to the Ethernet device (request destination device) or CC-Link IE Controller Network-equipped module can be checked using the IP communication test. Setting the IP address of the Ethernet device in "Communication Target" on the "IP Communication Test" window causes an error. (Error code of the CPU module: 4A2AH)

#### **Precautions**

Communications cannot be performed via modules that do not support the IP packet transfer function such as MELSECNET/ H. Only an error code appears without any information displayed in "Error Information".

## **Relay using CC-Link IE Field Network**

The IP packet transfer function can be used through a relay from CC-Link IE Field Network to CC-Link IE Controller Network.

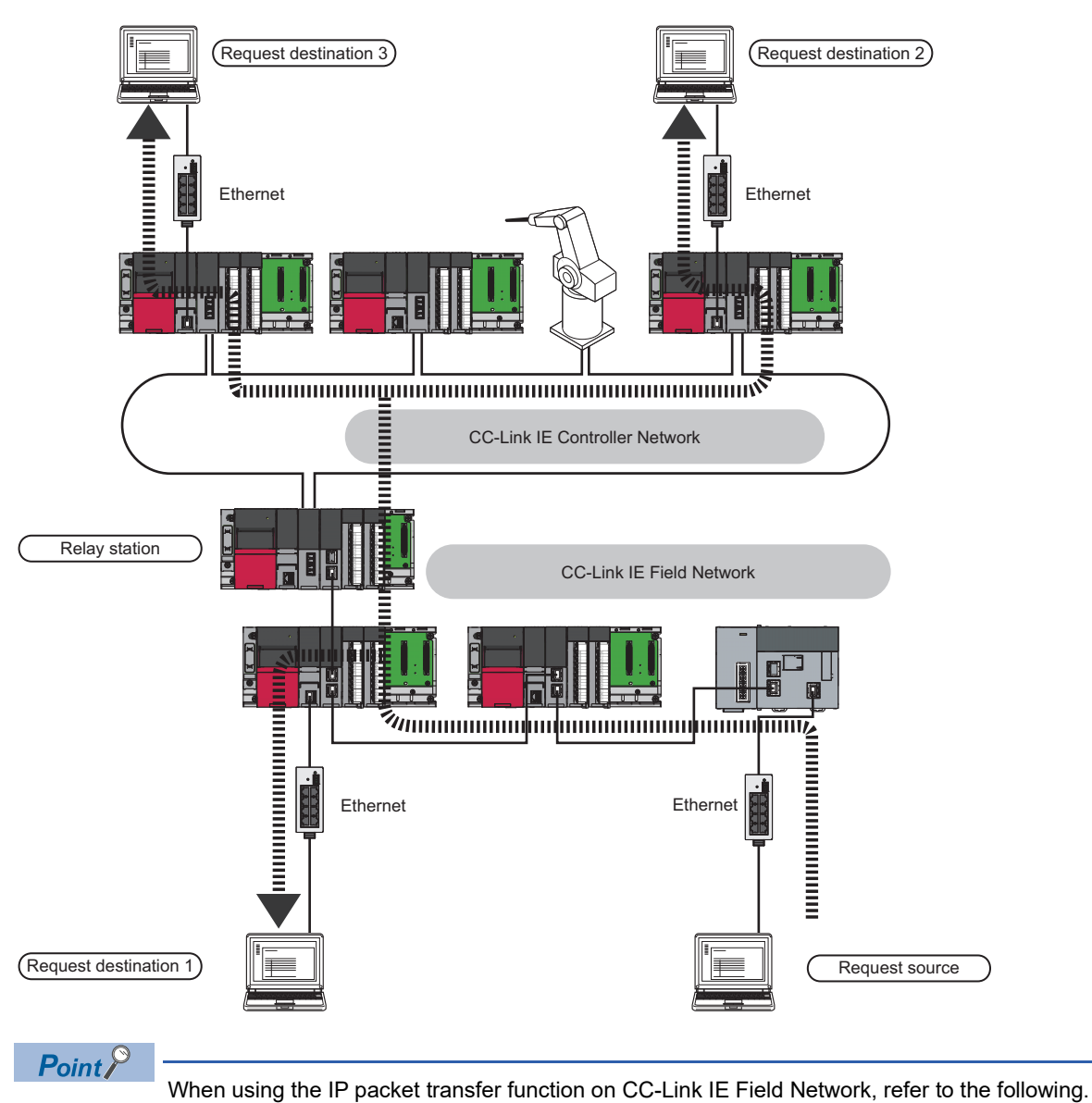

User's manual for the CC-Link IE Field Network used

**1**

### **Precautions**

#### **Support for the IP packet transfer function**

MELSEC iQ-R series modules support the IP packet transfer function from the first release. To check whether other modules support the IP packet transfer function, refer to the following. **LA** User's manual for the module used

#### **Using different networks**

Communications cannot be performed via modules that do not support the IP packet transfer function such as MELSECNET/ H.

#### **Communications before a baton pass is established (D LINK LED off)**

The IP packet transfer function can be used after a baton pass was established. If communications are performed before that, a timeout error occurs in an Ethernet device (request source device). Whether the baton pass is established in the own station can be checked on the D LINK LED.

#### **Precautions when using the UDP communication**

Using UDP may reduce the reliability of data communications compared to TCP, causing a problem, such as data missing and changed order of data receiving. If any problem occurs, change the protocol to TCP.

#### **Communications of Broadcast and Multicast**

Communications of Broadcast and Multicast cannot be transferred using the IP packet transfer function. Use Unicast (identifying a single request destination) instead.

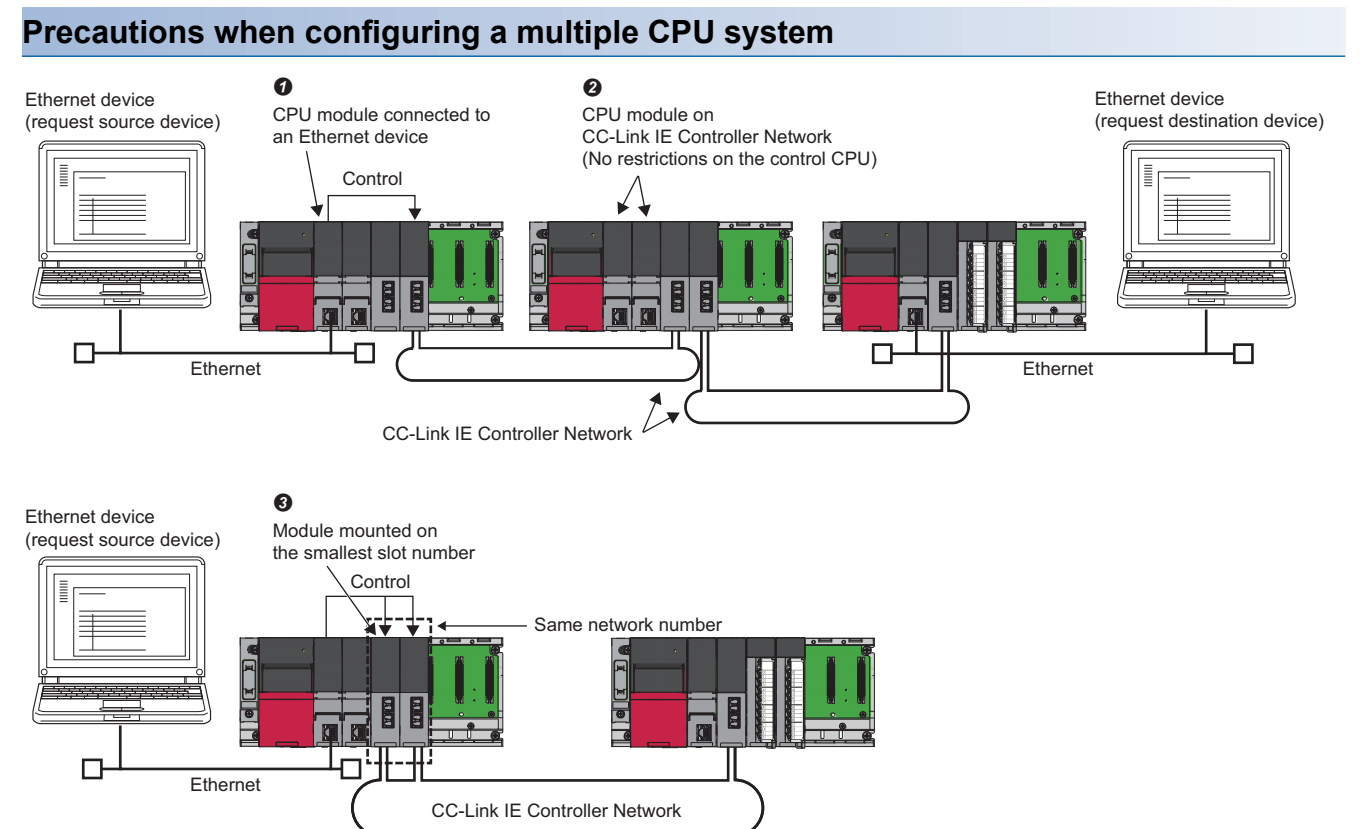

 Set a CPU module connected to an Ethernet device as a control CPU of the CC-Link IE Controller Network-equipped module performing the IP packet transfer.

 Any CPU module in a relay station on CC-Link IE Controller Network can be served as a control CPU of the CC-Link IE Controller Network-equipped module transferring the IP packet.

 When multiple CC-Link IE Controller Network-equipped modules with the same network number are connected to one system, the CC-Link IE Controller Network-equipped module with the smallest slot number transfers the IP packet. To transfer the IP packet, connect the Ethernet device to a control CPU of the CC-Link IE Controller Network-equipped module with the same network number and smallest slot number.

## <span id="page-55-0"></span>**Example of communications using the IP packet transfer function**

The following system configuration is used to explain an example of communications.

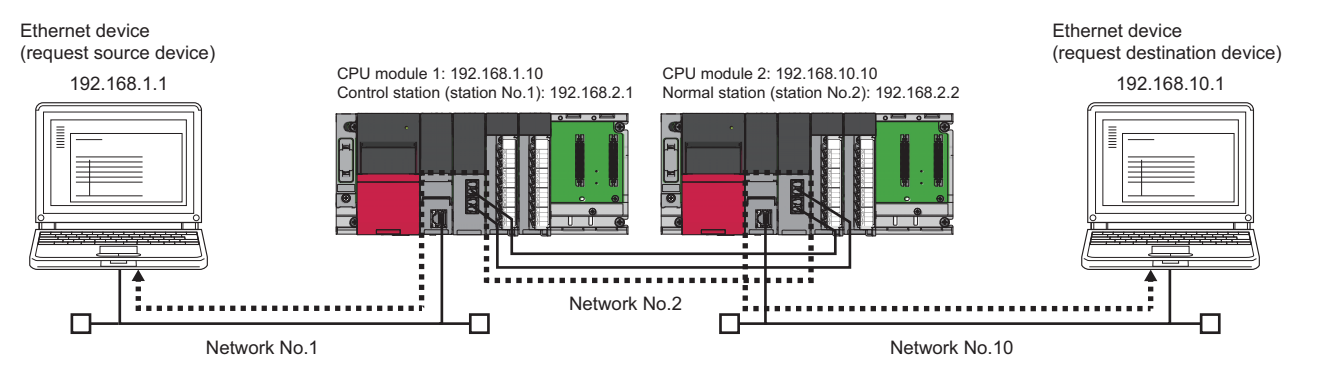

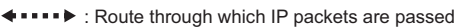

#### **Setting in the CPU module 1 and control station (station No.1)**

- *1.* Set the IP address of the CPU module 1 as follows.
- \*ত্ূী [Navigation window]  $\Leftrightarrow$  [Parameter]  $\Leftrightarrow$  Target module  $\Leftrightarrow$  [Module Parameter]  $\Leftrightarrow$  [Basic Settings]  $\Leftrightarrow$  [Own Node Settings]  $\Rightarrow$  [IP Address]

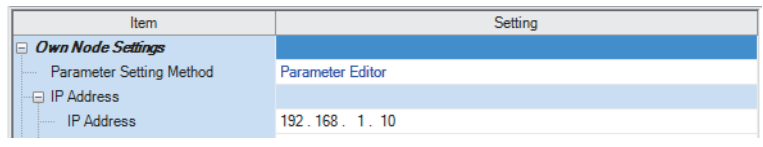

*2.* Change the following setting to "Use" in the CPU module 1.

\* [Navigation window]  $\Leftrightarrow$  [Parameter]  $\Leftrightarrow$  Target module  $\Leftrightarrow$  [Module Parameter]  $\Leftrightarrow$  [Application Settings]  $\Leftrightarrow$  [IP Packet Transfer Setting]

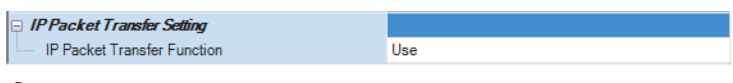

- **3.** Set the IP address of the control station (station No.1) as follows.
- $\mathcal{L}$  [Navigation window]  $\Leftrightarrow$  [Parameter]  $\Leftrightarrow$  [Module Information]  $\Leftrightarrow$  Target module  $\Leftrightarrow$  [Module Parameter]  $\Leftrightarrow$  [Application Settings]  $\Leftrightarrow$  [IP Address]

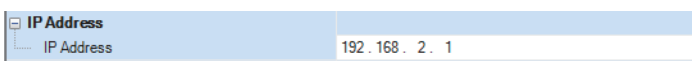

4. Write the set parameters to the CPU module 1. Then reset the CPU module 1 or power off and on the system.

#### **Setting in the CPU module 2 and normal station (station No.2)**

*1.* Set the IP address of the CPU module 2 as follows.

 $\textcircled{r}$  [Navigation window]  $\Leftrightarrow$  [Parameter]  $\Leftrightarrow$  Target module  $\Leftrightarrow$  [Module Parameter]  $\Leftrightarrow$  [Basic Settings]  $\Leftrightarrow$  [Own Node Settings]  $\Rightarrow$  [IP Address]

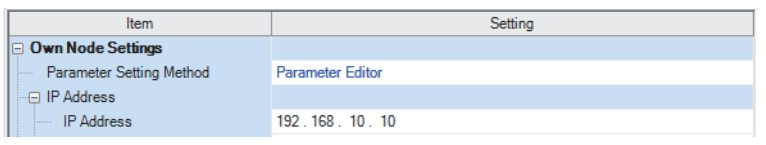

*2.* Change the following setting to "Use" in the CPU module 2.

\*ী [Navigation window]  $\Leftrightarrow$  [Parameter]  $\Leftrightarrow$  Target module  $\Leftrightarrow$  [Module Parameter]  $\Leftrightarrow$  [Application Settings]  $\Leftrightarrow$  [IP Packet Transfer Setting]

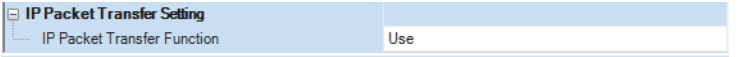

*3.* The normal station (station No.2) does not require an IP address.

The network address set in the control station (station No.1) is automatically assigned.

*4.* Write the set parameters to the CPU module 2. Then reset the CPU module 2 or power off and on the system.

#### **Checking the status of communications**

After the setting is completed in each module, execute the IP communication test to check for an error in the communication path on CC-Link IE Controller Network. (Fig. [Page 49 IP communication test](#page-50-0))

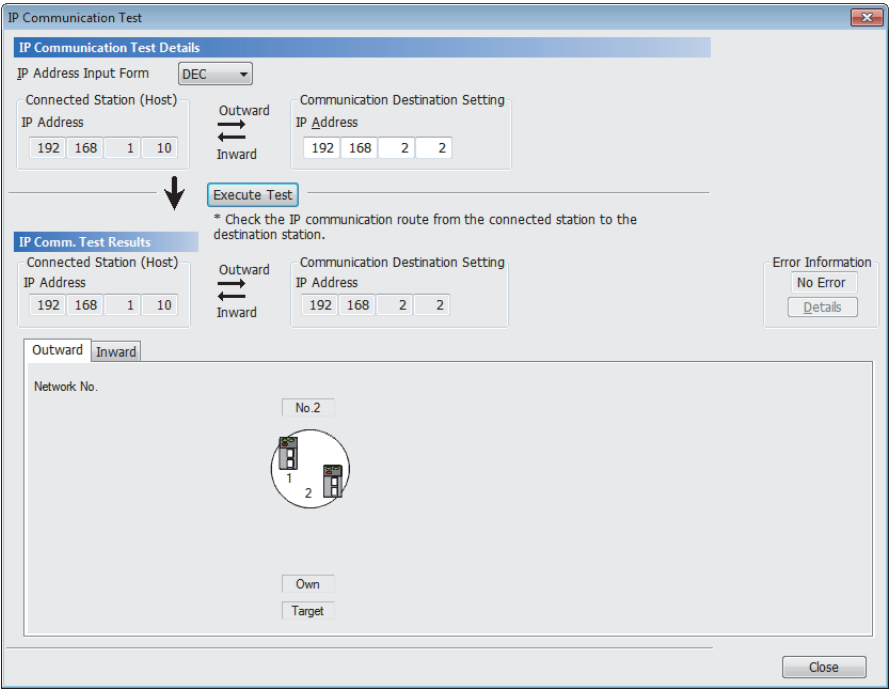

## <span id="page-57-0"></span>**Communication speed**

This section provides the results of communication speed measured using the IP packet transfer function. Use the results as a reference.

#### <span id="page-57-1"></span>**When request source and destination devices are connected to a CPU module**

The results are based on measurement when FTP communications are performed with four RJ71GP21-SXs or RJ71EN71s connected.

#### ■**System configuration**

• When optical fiber cables are used

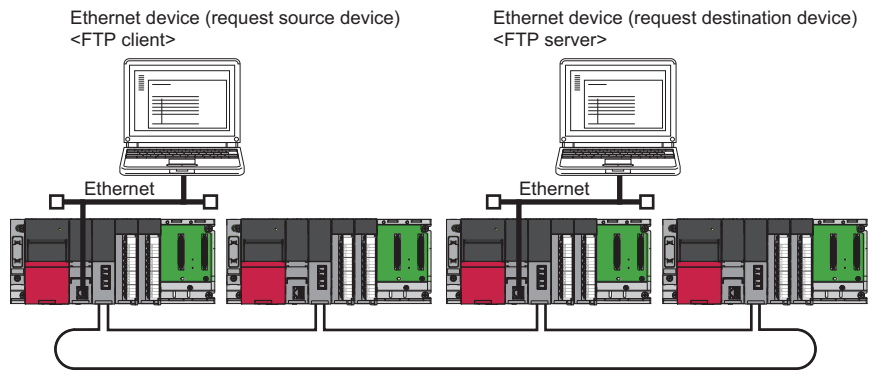

• When Ethernet cables are used

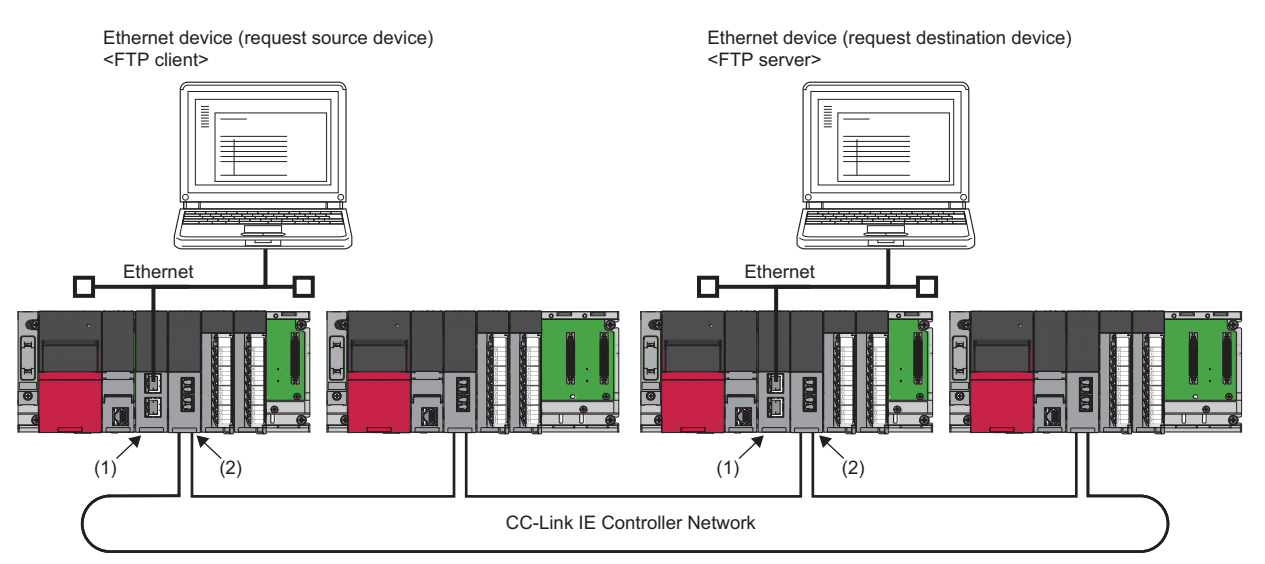

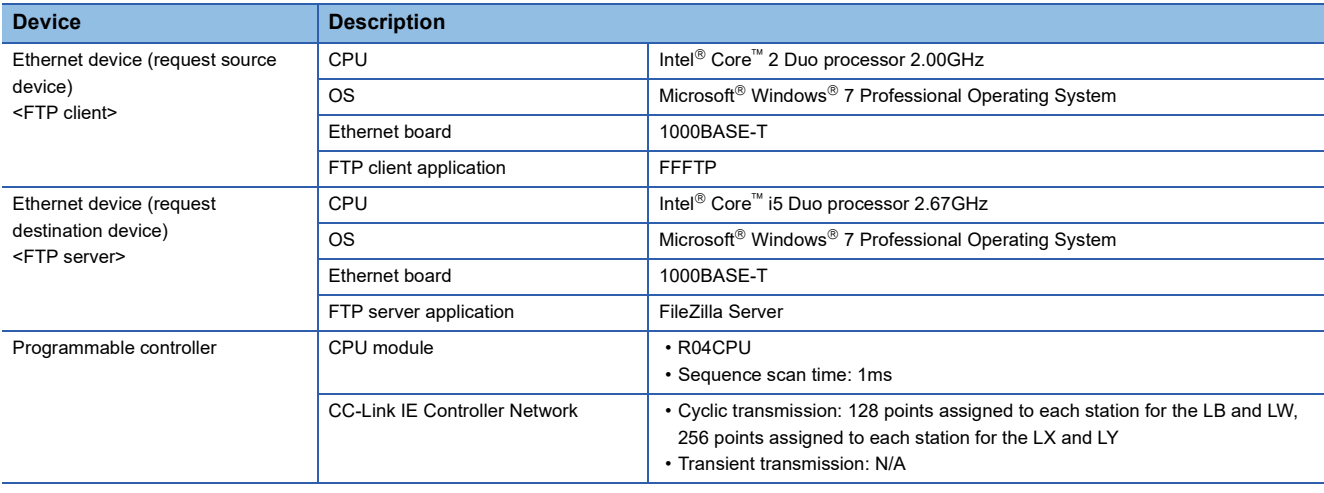

#### ■**Measurement result of the communication speed**

The following table lists the time that takes until a file is read from a request source device to a request destination device.

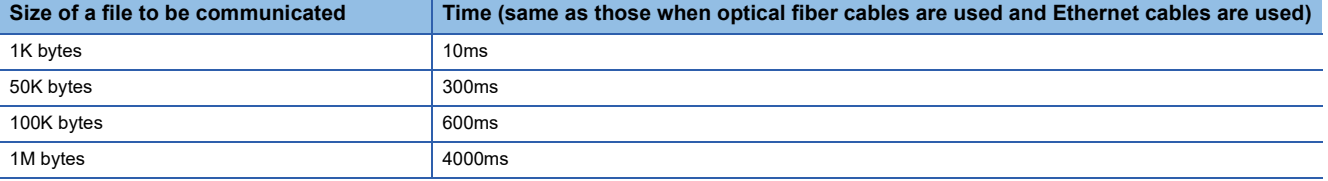

#### **When request source and destination devices are connected to RJ71EN71**

The results are based on measurement when FTP communications are performed with four RJ71GP21-SXs or RJ71EN71s connected.

#### ■**System configuration**

 • When optical fiber cables are used ("Port 1 Network Type" and "Port 2 Network Type" are set to "Ethernet" for the RJ71EN71.)

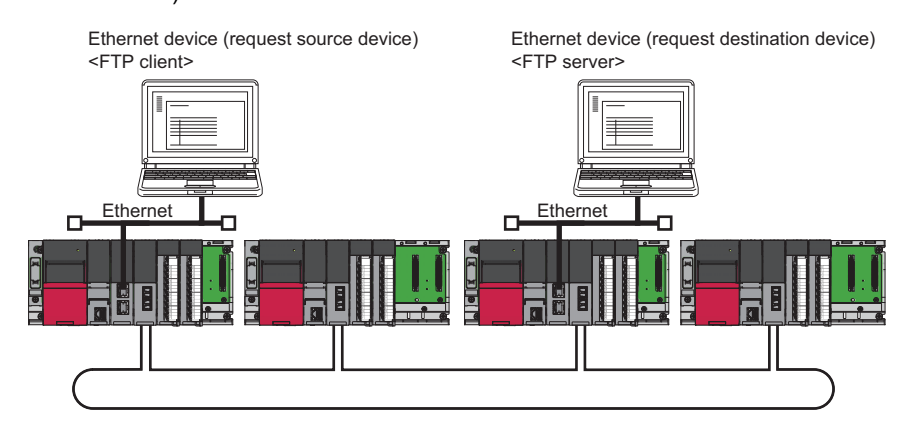

 • When Ethernet cables are used ("Port 1 Network Type" is set to "Ethernet" and "Port 2 Network Type" is set to "CC-Link IE Control" for the RJ71EN71.)

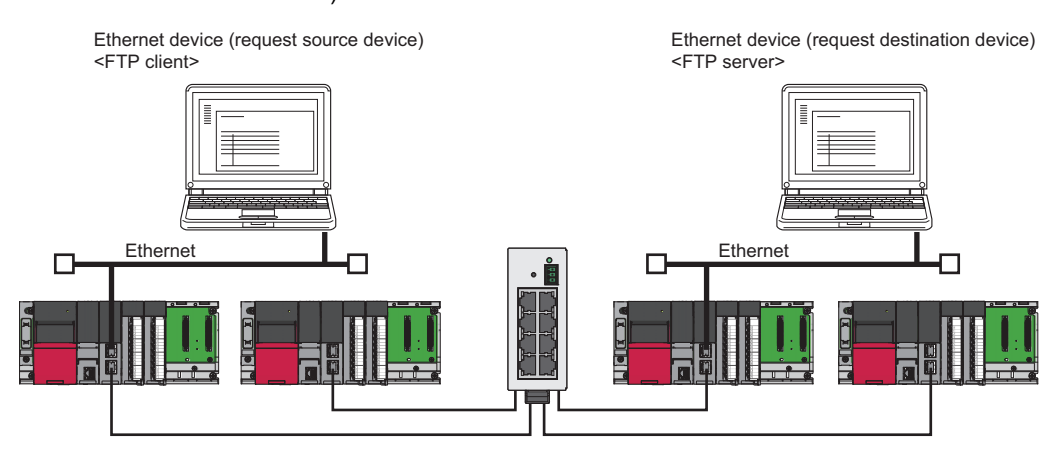

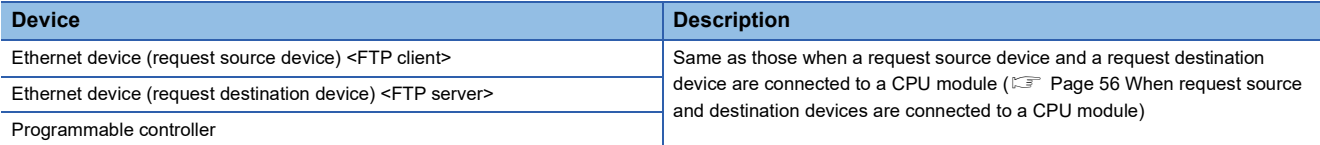

#### ■**Measurement result of the communication speed**

The following table lists the time that takes until a file is read from a request source device to a request destination device.

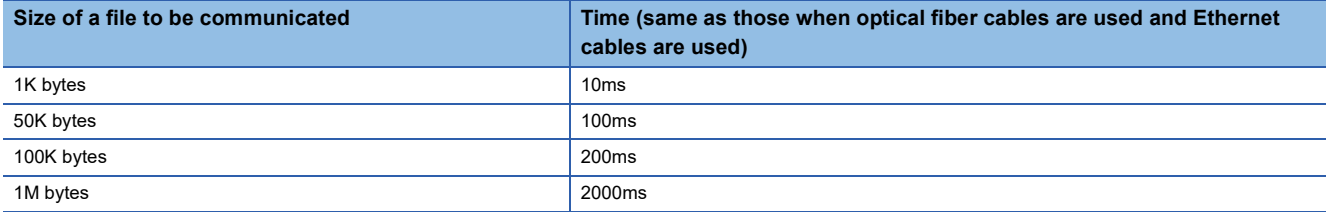

#### **To increase communication speed**

Communication speed can be increased by checking the following items again.

#### ■**Sequence scan of a CPU module**

Shortening sequence scan time can increase communication speed.

For causes extending sequence scan time, refer to the following.

MELSEC iQ-R CPU Module User's Manual (Application)

#### ■**Transient transmission frequency**

Communications using the IP packet transfer function are performed with transient transmission. Taking one of the following actions can increase communication speed.

- Executing the COM instruction on a program and executing a service processing at any timing other than an END processing increase the frequency of transient transmission (the amount of processing per transient transmission). Consequently, the frequency of communications using the IP packet transfer function increases, resulting in increased communication speed. (CJ MELSEC iQ-R Programming Manual (Module Dedicated Instructions))
- Decreasing the number of other transient transmission ensures the processing time of the IP packet transfer function; therefore, communication speed can be increased.

#### ■**Link scan time**

Minimizing the number of link device points used in the cyclic transmission shortens link scan time, resulting in increased communication speed.

## **1.4 Interrupt Request to CPU Module**

This function makes an interrupt request to the CPU module to start the interrupt program if the interrupt conditions preset using the engineering tool are met.

Interrupt conditions are based on the changes in the link devices (LB, LW, LX) and the network statuses (SB, SW) checked every link scan or the data reception status of the channel specified via the RECVS instruction.

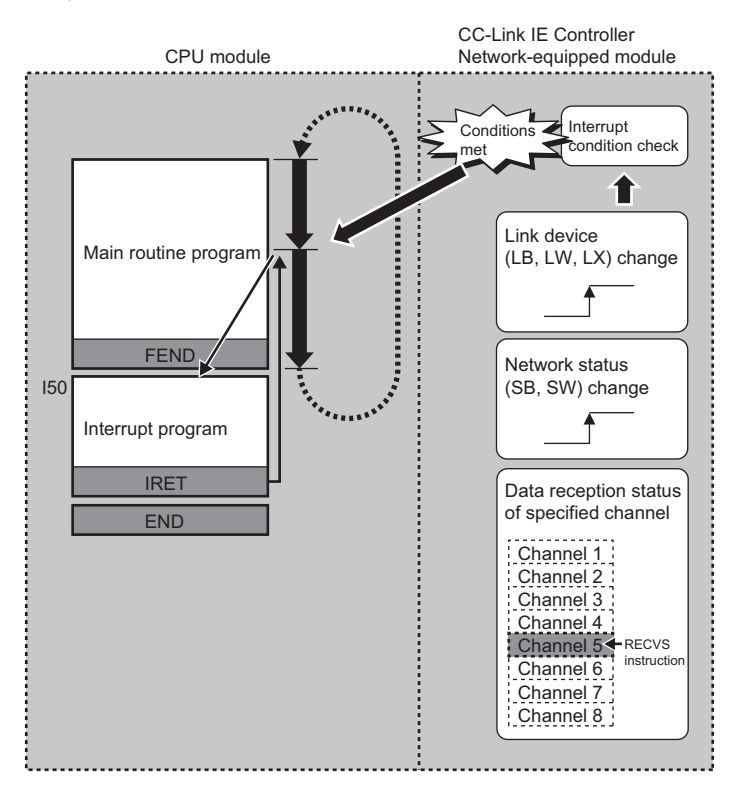

#### **Setting method**

Set the interrupt request to the CPU module in "Interrupt Settings" under "Application Settings". ( $\subset \subset \subset \subset \subset$  Page 91 Interrupt [Settings](#page-92-0))

## **1.5 Loopback Function**

### **When optical fiber cables are used**

This function continues data link with normal stations even if a cable disconnection or faulty station occurs.

#### **Cable disconnection**

Even if a cable disconnection occurs, the system automatically performs loopback to continue the data link.

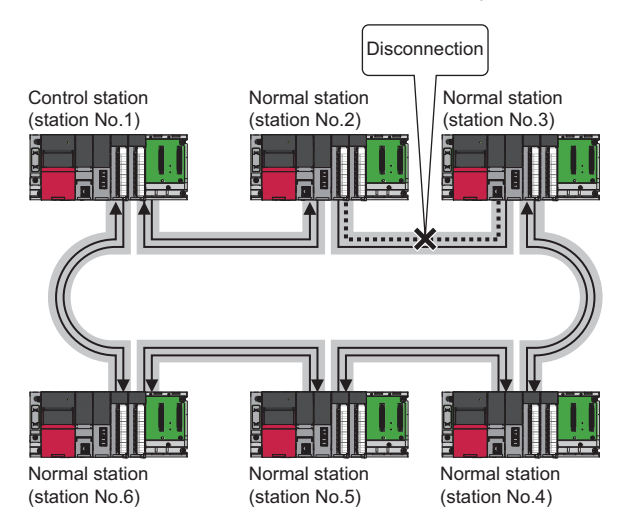

#### **Occurrence of faulty stations**

The system disconnects faulty stations and automatically performs loopback to continue the data link.

If two or more faulty stations occur, a station located between the faulty stations cannot perform data link.

However, when more than one station exists between the faulty stations, a normal station is changed to a sub-control station

#### and continues data link.

![](_page_61_Figure_11.jpeg)

#### **Setting method**

The loopback function remains effective at all times. No parameter setting is required.

#### **Precautions**

When the RJ71GP21(S)-SX fails, loopback may not be performed depending on what kind of failure occurs.

In such a case, data link may be stopped. To identify the RJ71GP21(S)-SX with a failure, perform either of the following.

- Identify a faulty station by checking the LED indications (off of RUN LED, on or flashing of ERR LED) of all RJ71GP21(S)- SXs.
- Turn off the power of all stations, then turn on the power of stations in order, starting from the control station. While doing this, check up to which station on the network loopback is normally performed. Check whether the control station and a reconnected normal station are displayed on a loopback station in the network information display of the CC-Link IE Controller Network diagnostics.

Replace the RJ71GP21(S)-SX where a failure was detected with a new one and check that data link has returned to normal status.

### **When Ethernet cables are used**

This function continues data link with normal stations even if a cable disconnection or faulty station occurs. All stations after the cable disconnection point or faulty station are disconnected in a line topology. By using this function with ring topology, data link continues with normal stations.

### Point $\mathcal P$

The RJ71EN71 and RnENCPU can be used only when "Port 1 Network Type" is set to "CC-Link IE Control".

#### **Cable disconnection**

![](_page_63_Figure_5.jpeg)

Even if a cable disconnection occurs, the system automatically performs loopback to continue the data link.

![](_page_63_Figure_7.jpeg)

Stations connected after the cable disconnection point are disconnected.

#### **Occurrence of faulty stations**

![](_page_63_Figure_10.jpeg)

The system disconnects faulty stations and automatically performs loopback to continue the data link.

![](_page_63_Figure_12.jpeg)

Stations connected after the faulty station are disconnected.

#### **Setting method**

- **1.** Configure the network in ring topology.
- *2.* Set "Network Topology" to "Ring" in "Basic Settings" of the control station.

#### **Precautions**

#### ■**Loopback function setting and network configuration**

To use the loopback function, configure the network in ring topology and set "Network Topology" to "Ring" in "Basic Settings" of the control station. If "Network Topology" and the network configuration are inconsistent, an error may occur in all stations and data link cannot be performed.

# **1.6 External Power Supply Function**

This function directly supplies the power to the RJ71GP21S-SX from an external source.

Even at power down of a CPU module, the network is not cut off at the station with the power failure, and thus data link continues on normal stations. Furthermore, if the power failure occurs on more than one station, data link continues on a station existing between faulty stations.

#### **Without the external power supply function**

If the power failure of the CPU module occurs on the station No.3 and station No.5, loopback occurs on the station No.2 and station No.4, and data link stops on station No.6.

![](_page_65_Figure_5.jpeg)

(1) Control station (station No.1)

(2) Normal station (station No.2): Loopback station

(3) Normal station (station No.3)

(4) Normal station (station No.4): Loopback station

(5) Normal station (station No.5)

(6) Normal station (station No.6)

#### **With the external power supply function**

Even though the power failure of the CPU module occurs on the station No.3 and station No.5, data link continues on the station No.6. Loopback does not occur on the station No.2 and station No.4.

![](_page_65_Figure_14.jpeg)

#### **Operating precautions**

If the external power supply of the RJ71GP21S-SX is turned on while the power of the CPU module is off, the RJ71GP21S-SX does not operate normally. Turn on both of the powers of CPU module and the RJ71GP21S-SX and start the operation.

# **1.7 Redundant System Function**

The redundant system function improves system reliability by mounting CC-Link IE Controller Network-equipped modules on the base units of both systems of a redundant system so that the new control system can continue data link even if an error occurs in the control system.

#### $Restraction<sup>{V'}</sup>$

- The following modules are required to use the redundant system function.
- Process CPU
- Redundant function module
- The RJ71GP21-SX or RJ71GP21S-SX with a firmware version of "12" or later

When using a redundant system, check the versions of the Process CPU and the engineering tool. ( $\square$ MELSEC iQ-R CPU Module User's Manual (Application))

## **System configuration**

This section describes the system configuration of a redundant system using CC-Link IE Controller Network-equipped modules.

CC-Link IE Controller Network-equipped modules are mounted on the base units of both systems of a redundant system. A redundant system is configured by connecting the CC-Link IE Controller Network-equipped modules in both systems together using optical fiber cables.

![](_page_66_Figure_11.jpeg)

(1) Control station (station No.1) as the control system (system A)

(2) Normal station (station No.2) as the standby system (system B)

(3) Normal station (station No.3)

(4) Normal station (station No.4)

## **System switching operation**

In a redundant system, if the control system fails, the control system and the standby system are switched.

In CC-Link IE Controller Network, send data is transferred to the new control system after system switching to continue data link.

The following shows system switching operation when a communication error occurs in the control system.

![](_page_67_Picture_4.jpeg)

- *1.* A communication error occurs in control system (1).
- *2.* The CC-Link IE Controller Network-equipped module of control system (1) issues a system switching request to the CPU module.
- *3.* System switching occurs in the redundant system.
- *4.* Standby system (2) starts operating as the new control system to continue network control.

 $Point<sup>8</sup>$ 

- If system switching is performed by a cause not leading to a communication error, control station switching is not performed.
- While the control is switched to a station of the new control system, the cyclic data output is held. For cyclic data holding time (output holding time) when system switching occurs, refer to the following.
- $E =$  [Page 207 Cyclic data holding time when system switching occurs](#page-208-0)

#### **Setting method**

When using the module in a redundant system, select "RJ71GP21-SX (R)" or "RJ71GP21S-SX (R)" for the module name in the "Add New Module" window.

Note that pairing needs to be set for the CC-Link IE Controller Network-equipped modules of both systems.

Pairing is set under "Network Range Assignment" in "Required Settings" of the control station. (E Page 76 Network Range [Assignment\)](#page-77-0)

#### **Cyclic transmission send/receive processing**

When pairing is set for the CC-Link IE Controller Network-equipped modules of both systems, send data is transferred to the new control system at the time of system switching to continue cyclic transmission.

The following is the send range of cyclic transmission when pairing is set.

- The own station send ranges of the link devices (LB, LW) of both systems become the same when pairing is set.
- The station operating as the control system sends and receives cyclic data.
- The station operating as the standby system only receives cyclic data.

Each number in the figure, from No.1 to No.4, represents a station number.

![](_page_68_Figure_7.jpeg)

#### $\exists$ Send range of station number $\Box$

(1) From station No.1 as the control system, data in the send ranges of stations No.1 and No.2 are sent to station 3 and station 4. If system switching occurs to due to an error in station No.1, data in the send ranges of stations No.1 and No.2 are sent from station No.2, which starts operating as the new control system.

(2) Data in the send range of station No.3 is sent to all stations including station No.2 operating as the standby system.

(3) Data in the send range of station No.4 is sent to all stations including station No.2 operating as the standby system.

#### **Precautions**

#### ■**Tracking**

- Of all refresh target devices (B, W) of link devices (LB, LW), tracking needs to be set for the devices in the own station send range.
- Tracking cannot be set for link direct devices.
- Do not set tracking for the link special relay areas (SB0020 to SB01FF), which are turned on/off by the system, or the link special register areas (SW0020 to SW01FF), where data is stored by the system.

#### $Point$ <sup> $\odot$ </sup>

For details on tracking, refer to the following.

MELSEC iQ-R CPU Module User's Manual (Application)

#### ■**Programming**

In CC-Link IE Controller Network, the network detects a temporary communication error based on the condition of power-on/ off, cables, noise, and others. Create a program using CC-Link IE Controller Network in such a way that control operation is not stopped even if such a temporary communication error is detected.

#### ■**Detection of an error when another station is powered on/off**

When either of the following operations is performed, a temporary data link error may be detected and a system switching request may be issued.

- Another station (including the standby system) is powered on/off.
- A personal computer equipped with a CC-Link IE Controller Network interface board boots or shuts down.

If the above system switching request is issued before the standby system starts up, the control system CPU module may detect a continuation error (system switching error). Even in this case, the control system continues to control the system normally. Create a program where control operation is not stopped due to error detection.

Before clearing the continuation error (system switching error) detected by the control system CPU module, check that the standby system and the CC-Link IE Controller Network-equipped modules operate correctly with the special register. ( $\square$ MELSEC iQ-R CPU Module User's Manual (Application))

## **System switching request to the control system CPU module**

When the CC-Link IE Controller Network-equipped module mounted on the control system detects a data link error, it issues a system switching request to the control system CPU module.

However, depending on the operating status of the standby system, system switching is not executed.

For details on the operating status of the standby system and whether system switching is executable, refer to the following. **LLI MELSEC iQ-R CPU Module User's Manual (Application)** 

#### **System switching cause**

This section describes causes that make the CC-Link IE Controller Network-equipped module issue a system switching request.

#### $Point<sup>°</sup>$

For details on causes other than a system switching request from the CC-Link IE Controller Network-equipped module, refer to the following.

MELSEC iQ-R CPU Module User's Manual (Application)

#### ■**Moderate/major error and hardware failure**

When detecting an error where the module cannot continue the processing, the CC-Link IE Controller Network-equipped module notifies the control system CPU module about the error and issues a system switching request.

#### ■**Data link error**

If the data link error status (D LINK LED off) continues for the system switching monitoring time set in "Supplementary Cyclic Settings" under "Application Settings" or longer, the CC-Link IE Controller Network-equipped module issues a system switching request to the control system CPU module.

 $Point P$ 

When cyclic transmission is stopped using the link start/stop of the CC-Link IE Field Network diagnostics, a system switching request is not issued to the control system CPU module. (This also applies to cases in which cyclic transmission is stopped by the link special relay (SB) or link special register (SW).)

#### **Disabling system switching**

When 'Flag for disabling system switching due to data link error' (SB0017) is turned on for both systems in advance, even if a data link error is detected, a system switching request is not issued to the control system CPU module.

#### $Point<sup>Q</sup>$

 • The disabling of system switching is a function for maintenance. Use this function to prevent system switching from occurring due to a data link error caused by faulty operation during network maintenance.

- To disable system switching, set tracking to 'Flag for disabling system switching due to data link error' (SB0017) so that 'Flag for disabling system switching due to data link error' (SB0017) is turned on for both systems.
- If a system switching request is issued due to a cause other than a data link error, system switching is executed regardless of the status of 'Flag for disabling system switching due to data link error' (SB0017).

## **Functions restricted in a redundant system**

The following table lists the functions restricted when using CC-Link IE Controller Network-equipped modules in a redundant system.

![](_page_71_Picture_103.jpeg)
### **Setting example**

This section describes the setting details for communications in a redundant system.

#### **System configuration example**

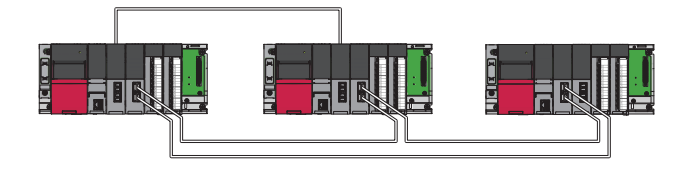

#### **Setting in the control station**

Connect the engineering tool to the CPU module to be set as the control system and set the parameters.

In a redundant system, the same program and parameter are written to both systems. A new project does not need to be created for the standby system.

*1.* Set the CPU module as follows.

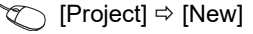

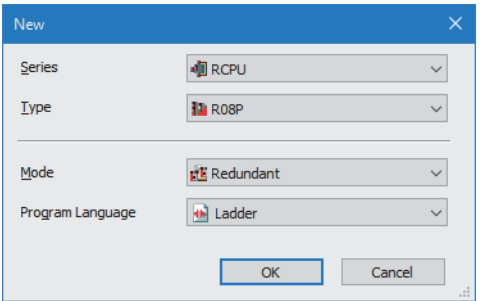

- *2.* Click the [Setting Change] button and set to use module labels.
- *3.* Click the [OK] button to add the module labels of the CPU module.

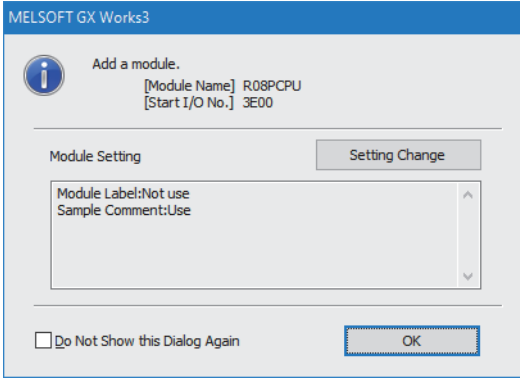

*4.* In the I/O assignment setting, set the redundant function module for slot No.0.

 $\textcircled{x}$  [Navigation window]  $\Leftrightarrow$  [Parameter]  $\Leftrightarrow$  [System Parameter]  $\Leftrightarrow$  [I/O Assignment Setting] [I/O Assignment Setting]

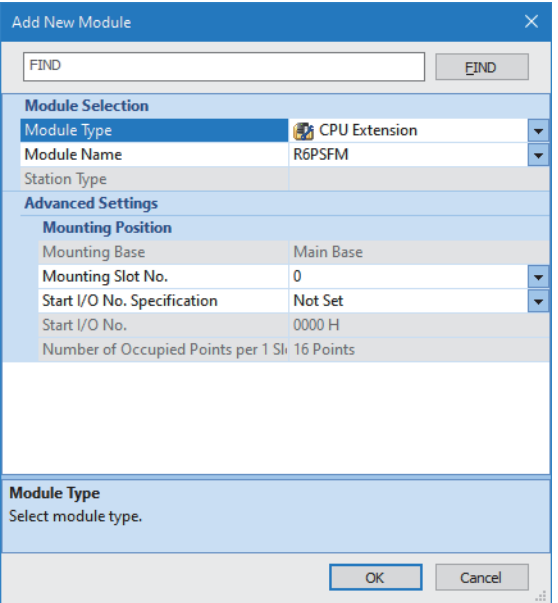

*5.* Set the CC-Link IE Controller Network-equipped module for slot No.1.

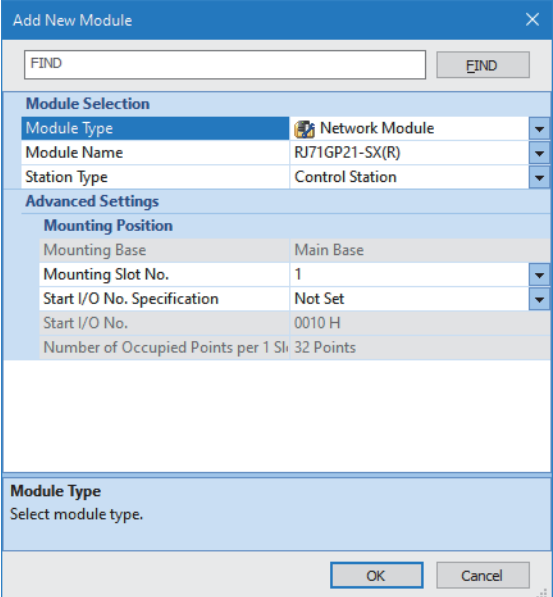

- **6.** Click the [Setting Change] button and set to use module labels.
- *7.* Click the [OK] button to add the module labels of the CC-Link IE Controller Network-equipped module.

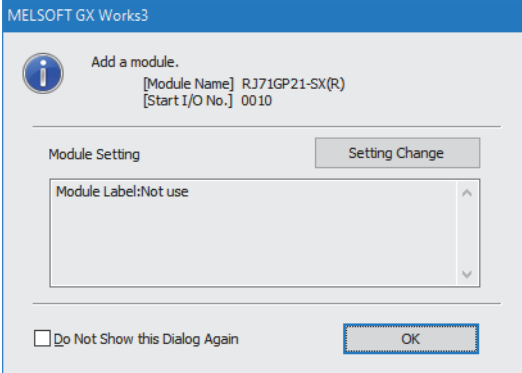

- *8.* Set the network range assignment as follows.
- \*্চী [Navigation window]  $\Leftrightarrow$  [Parameter]  $\Leftrightarrow$  [Module Information]  $\Leftrightarrow$  [RJ71GP21-SX(R)]  $\Leftrightarrow$  [Module Parameter]  $\Leftrightarrow$  [Required Settings]  $\Rightarrow$  [Network Range Assignment]

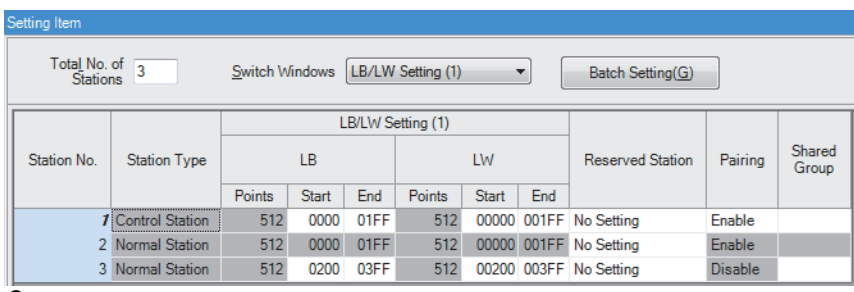

*9.* Set the refresh settings as follows.

\*ত্ূু [Navigation window]  $\Leftrightarrow$  [Parameter]  $\Leftrightarrow$  [Module Information]  $\Leftrightarrow$  [RJ71GP21-SX(R)]  $\Leftrightarrow$  [Module Parameter]  $\Leftrightarrow$  [Basic Settings]  $\Rightarrow$  [Refresh Setting]

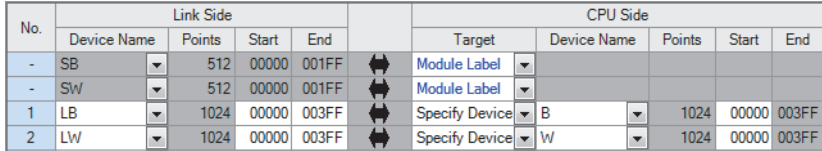

10. Set the redundant function module of the own system as the system A in the "System A/B Setting" window, and reset the CPU modules of both systems or power off and on the both systems.

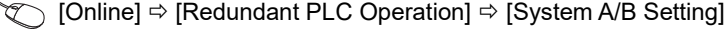

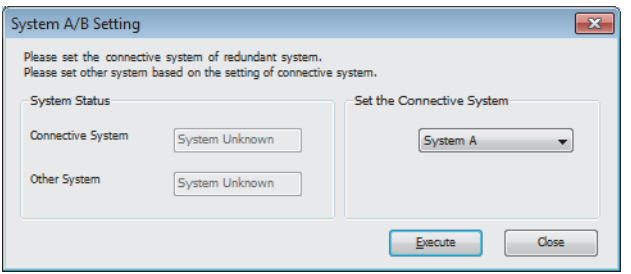

*11.* Write the set parameters to the system A CPU module.

 $\bigotimes$  [Online]  $\Leftrightarrow$  [Write to PLC]

*12.* Click the [Yes] button to write to the CPU modules of both systems.

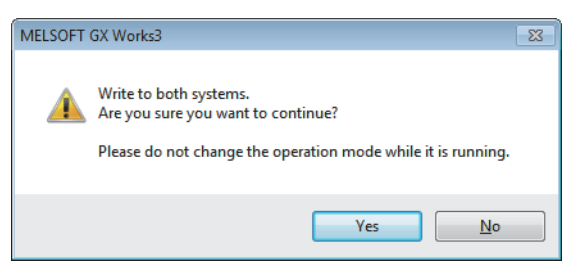

*13.* Either reset the CPU modules of both systems or power off and on both systems.

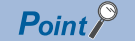

In this setting example, default settings are used for the parameters other than those described. For the parameter setting, refer to the chapter explaining the parameters in this manual. (F Page 74 PARAMETER [SETTINGS](#page-75-0))

# <span id="page-75-0"></span>**2 PARAMETER SETTINGS**

This chapter describes the parameter settings required for communications between the CC-Link IE Controller Networkequipped module and other stations.

# **2.1 Setting Parameters**

*1.* Add the CC-Link IE Controller Network-equipped module in the engineering tool.

- $\mathcal{L}$  [Navigation window]  $\Leftrightarrow$  [Parameter]  $\Leftrightarrow$  [Module Information]  $\Leftrightarrow$  Right click  $\Leftrightarrow$  [Add New Module]
- *2.* The required settings, basic settings, and application settings are included in the parameter settings. Select one of the settings from the tree on the window shown below and set parameters.
- $\gamma$  [Navigation window]  $\Rightarrow$  [Parameter]  $\Rightarrow$  [Module Information]  $\Rightarrow$  Target module  $\Rightarrow$  [Module Parameter]
- *3.* After setting parameters, click the [Apply] button.
- **4.** Write the settings to the CPU module using the engineering tool.
- $\mathcal{L}$  [Online]  $\Leftrightarrow$  [Write to PLC]
- **5.** The settings are reflected by resetting the CPU module or powering off and on the system.

## **2.2 Required Settings**

Set the station type, network number, or other parameters for the CC-Link IE Controller Network-equipped module.

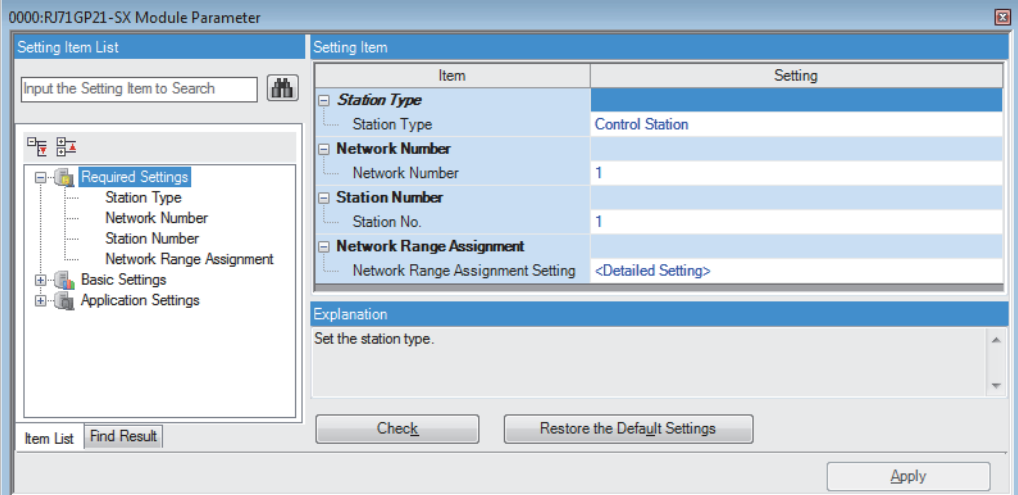

 $\bigcirc$ : Can be set,  $\times$ : Cannot be set

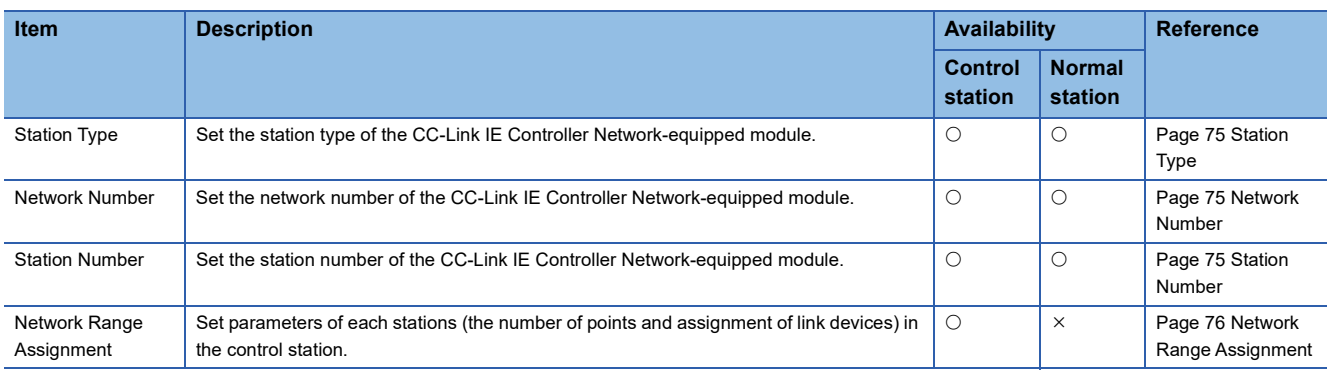

### <span id="page-76-0"></span>**Station Type**

Set the station type of the CC-Link IE Controller Network-equipped module.

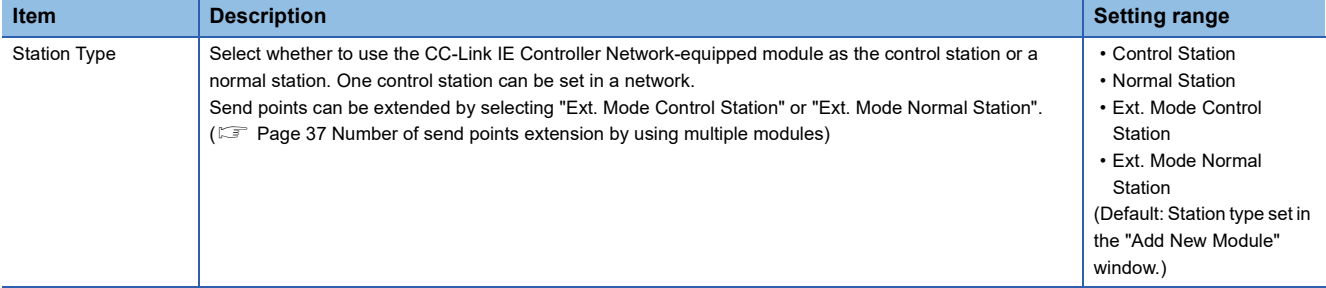

### <span id="page-76-1"></span>**Network Number**

Set the network number of the CC-Link IE Controller Network-equipped module.

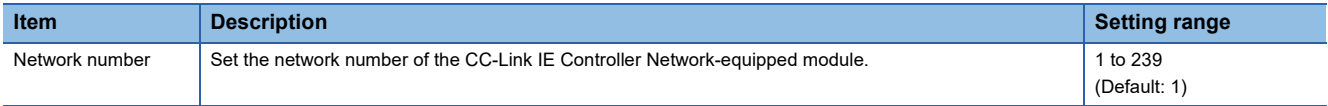

### <span id="page-76-2"></span>**Station Number**

Set the station number of the CC-Link IE Controller Network-equipped module.

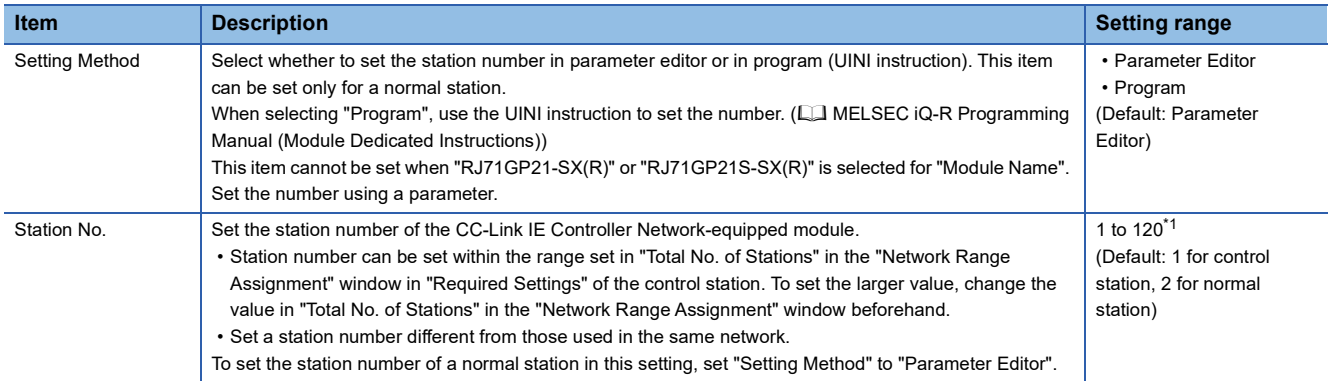

<span id="page-76-3"></span>\*1 The setting range is 1 to 119 when "RJ71GP21-SX(R)" or "RJ71GP21S-SX(R)" is selected for "Module Name".

### <span id="page-77-0"></span>**Network Range Assignment**

Set parameters of normal stations (the number of points and assignment of link devices) in the control station.

 $Point<sup>0</sup>$ 

- Network range assignments are set in the control station only. Normal stations perform cyclic transmission according to the range assigned at the control station.
- When "LB/LW Setting (2)" is used, link scan time will be longer compared to using "LB/LW Setting (1)" only.

#### **Setting procedure**

The procedure for the network range assignment settings is shown below.

*1.* Set the required items.

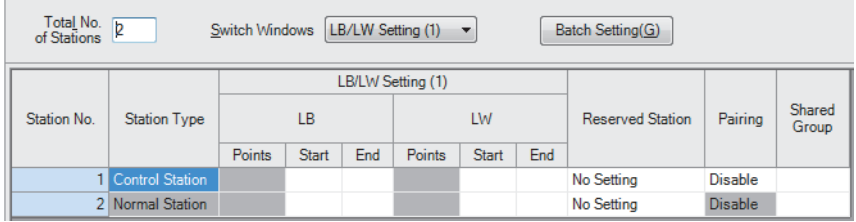

*2.* Click the [Apply] button to finish the network range assignment.

#### **Setting items**

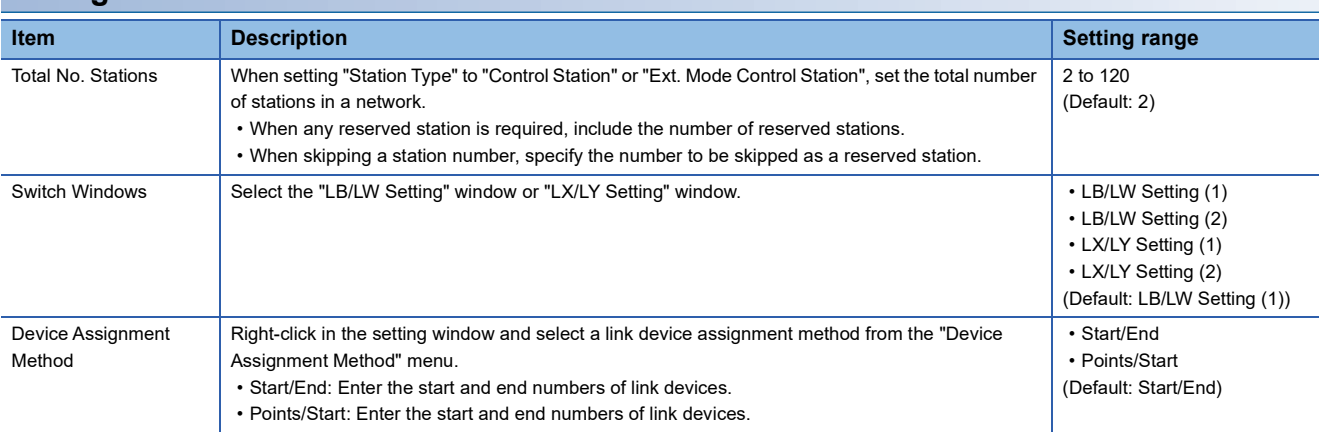

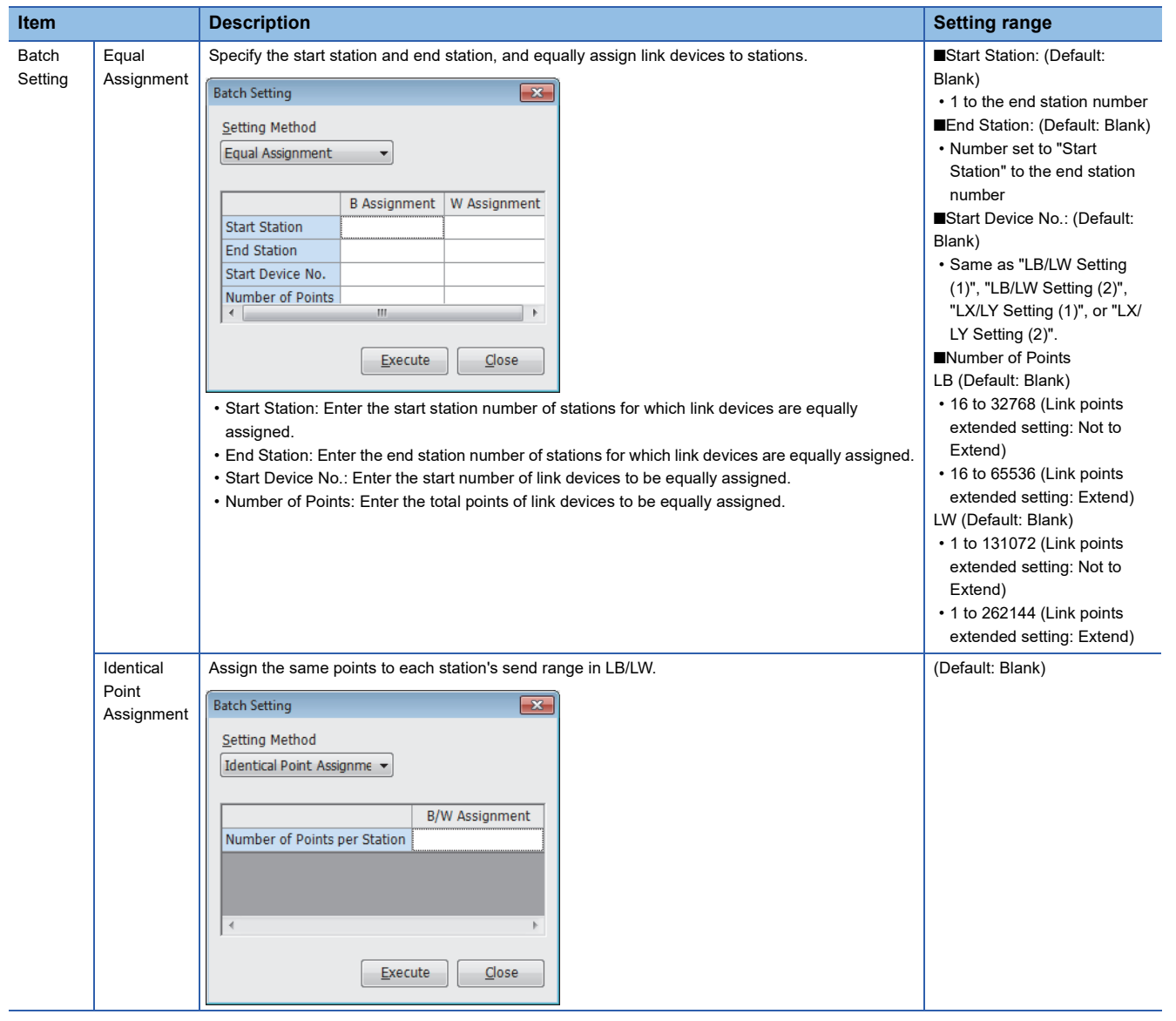

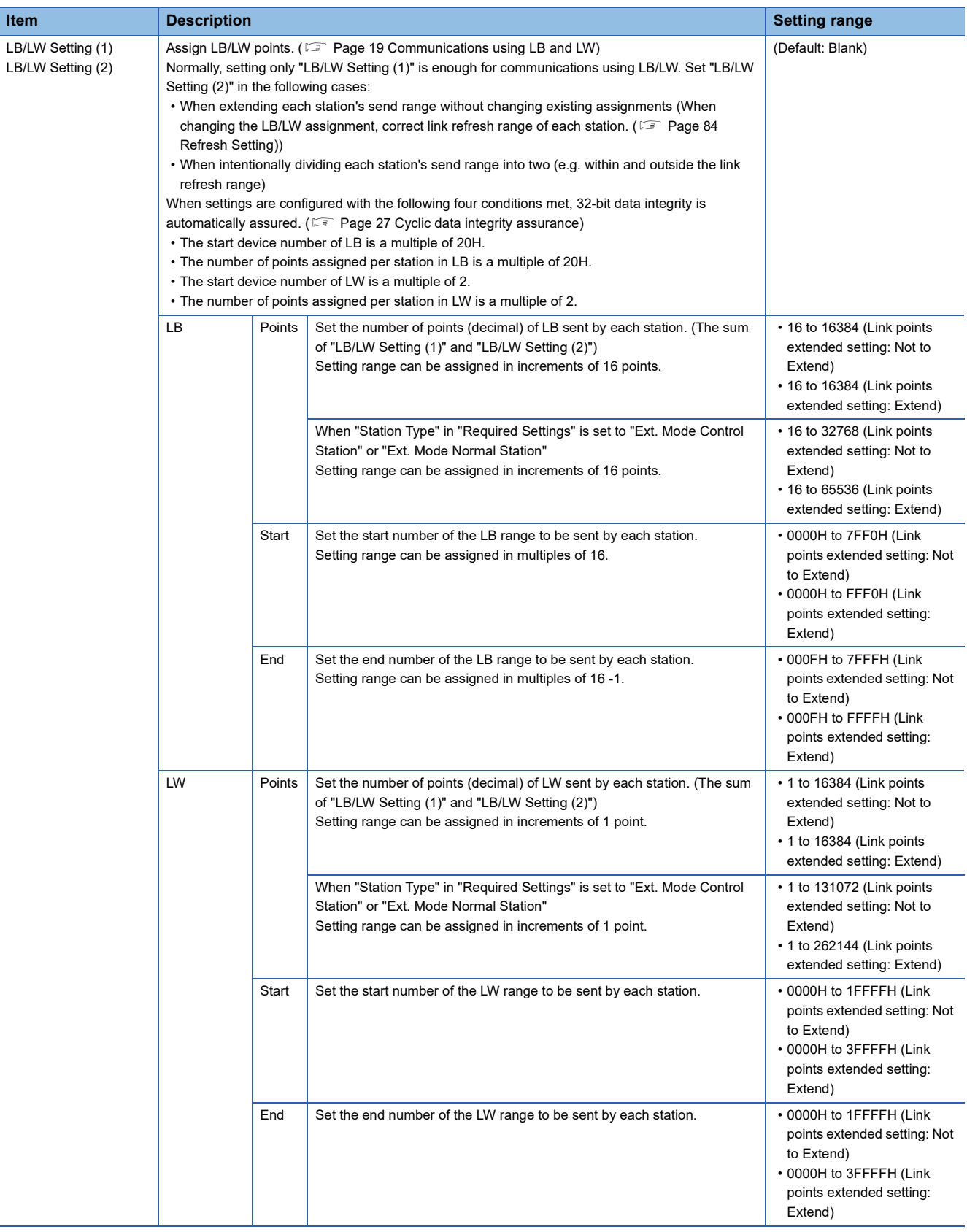

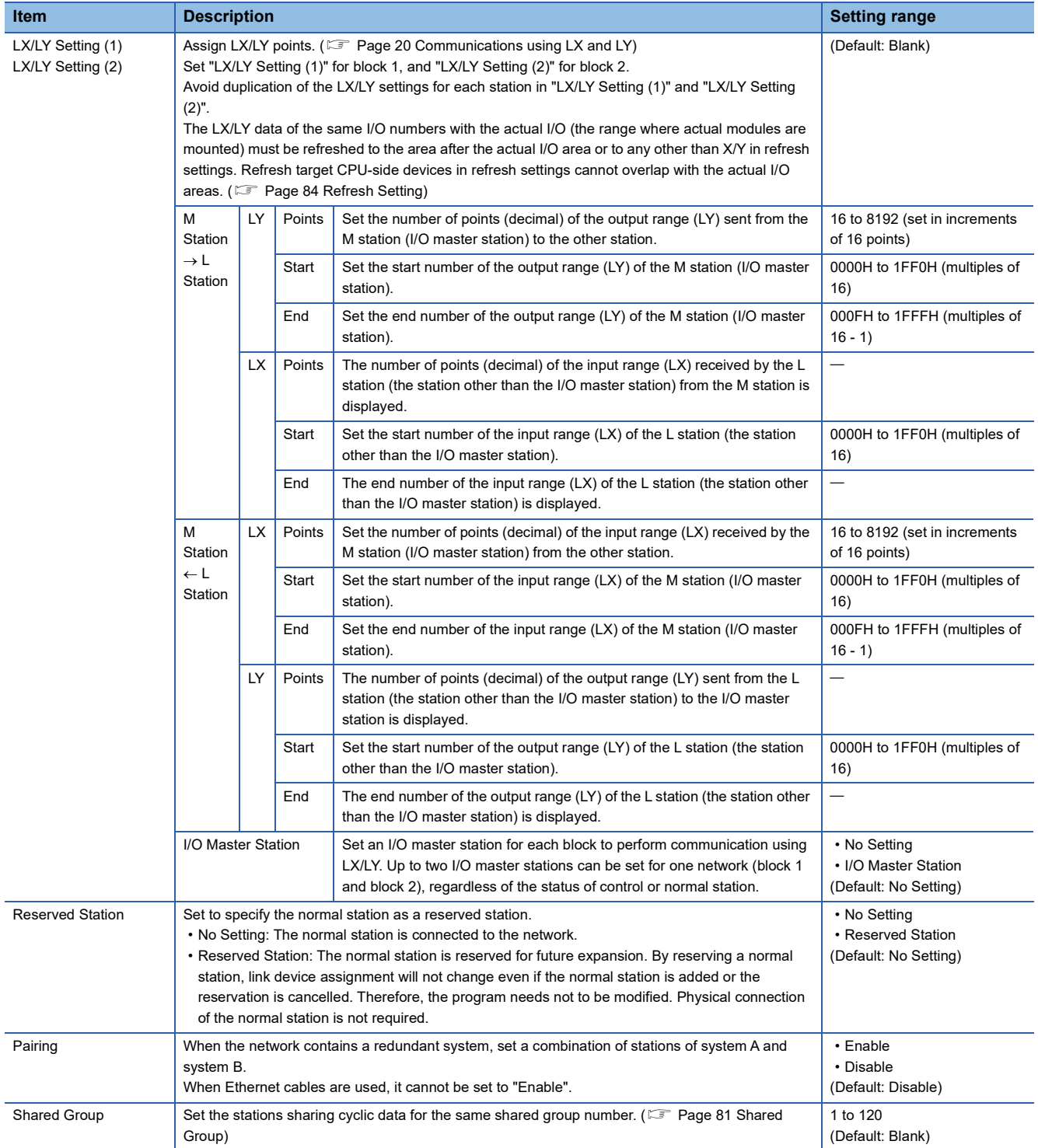

#### **Pairing**

When the network contains a redundant system, set a combination of stations of system A and system B. ( $\Box$  Page 65 [Redundant System Function](#page-66-0))

#### ■**Setting method**

To pair station No.1 with station No.2, set as follows:

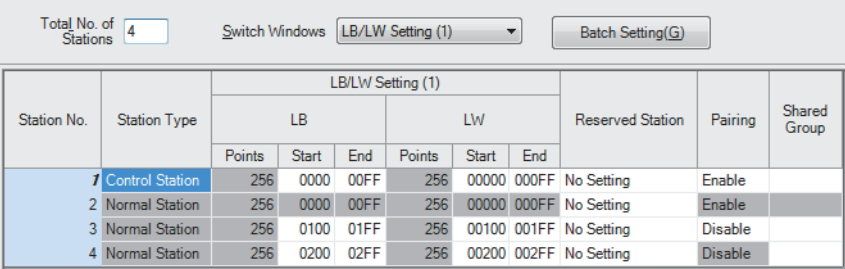

By setting "Enable" in the "Paring" column for station No.1, the setting values in columns other than the "Reserved Station" column for station No.2 become the same as the setting values for station No.1.

#### ■**Precautions**

- Only stations with adjacent station numbers can be paired in the pairing setting.
- Pairing cannot be set in "LX/LY Setting (1)" or "LX/LY Setting (2)".

#### <span id="page-82-0"></span>**Shared Group**

Set the stations that share their cyclic data to the same shared group number with any of the following procedures. ( $\Box$ ) Page [34 Group cyclic transmission\)](#page-35-0)

- Directly entering a shared group number: Set the shared group number in each station.
- Using the shared group setting: Set the station numbers which belong to each shared group number.
- This setting is common to "LB/LW Setting (1)", "LB/LW Setting (2)" and "LX/LY Setting (1)", and "LX/LY Setting (2)".

#### ■**Directly entering a shared group number**

Directly enter a shared group number in the "Shared Group" area of "Network Range Assignment".

#### ■**Shared Group Settings**

The following is a procedure for setting a shared group No.1 in the "Shared Group Settings" window.

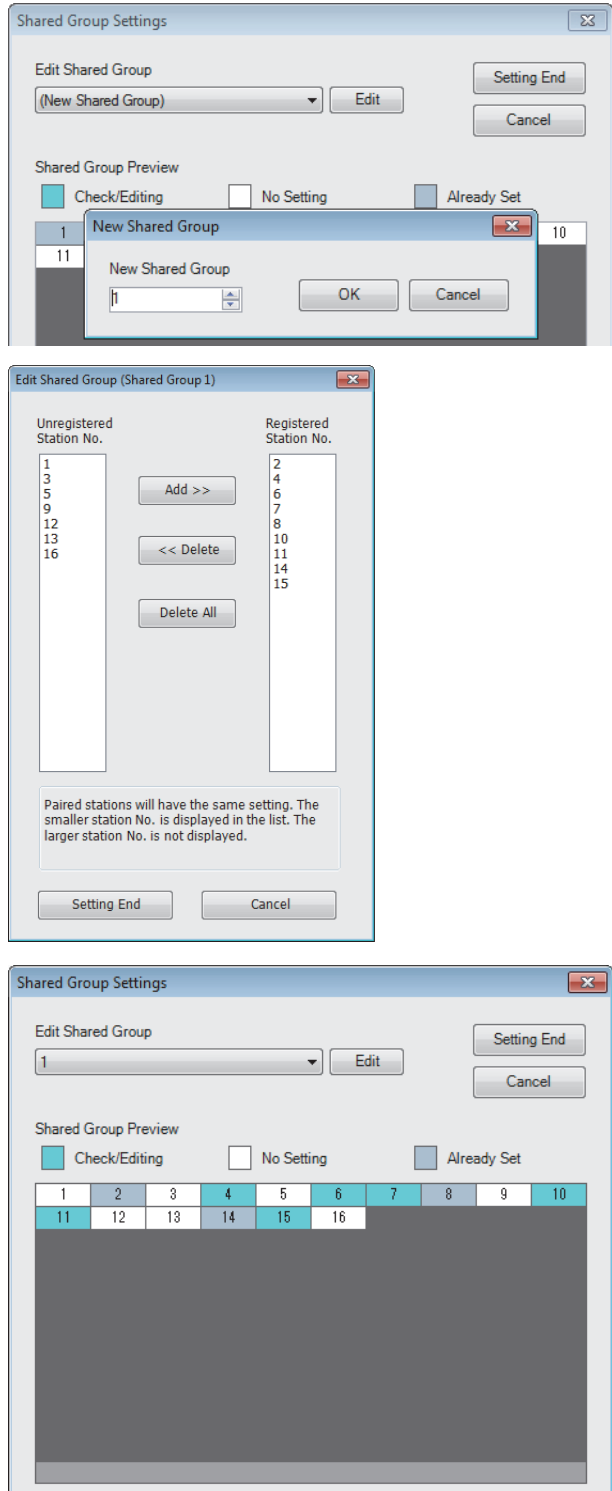

- *1.* Clicking "Shared Group" in "Network Range Assignment" displays the "Shared Group Settings" window.
- *2.* Select "(New Shared Group)" in "Edit Shared Group".
- *3.* In the "New Shared Group" window, enter "1" and click the [OK] button.
- *4.* In the "Edit Shared Group (Shared Group 1)" window, add a station number displayed in the "Unregistered Station No." area to the "Registered Station No." area in order to set it in the shared group No.1. Click the [Setting End] button.
- **5.** Click the [Setting End] button in the "Shared Group Settings" button.
- *6.* "1" is set in "Shared Group" in "Network Range Assignment".

To set a new shared group, repeat the above steps 2. to 4.

*7.* To edit an existing shared group, select the shared group number in "Edit Shared Group" and click the [Edit] button to perform the operation of the step 4.

#### ■**Precautions**

When setting the shared group number, set "Enable" in "Station-based Block Data Assurance" under "Supplementary Cyclic Settings" in "Application Settings". When "Station-based Block Data Assurance" is set to "Enable", cyclic data of the stations in different shared groups will not be refreshed to the link devices. (Fig. [Page 26 Cyclic data integrity assurance](#page-27-0))

# **2.3 Basic Settings**

Set the link refresh settings and network topology setting for the CC-Link IE Controller Network-equipped module.

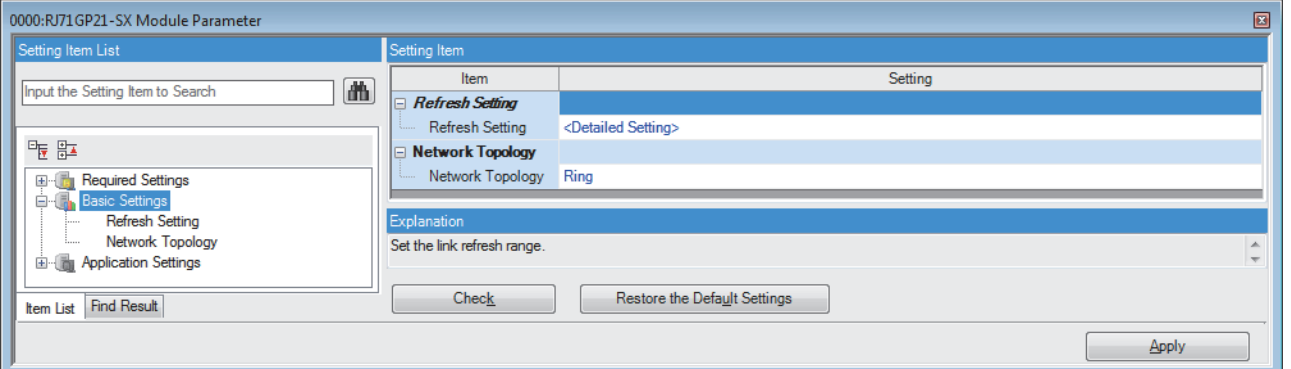

 $\bigcirc$ : Can be set,  $\times$ : Cannot be set

| <b>Item</b>      | <b>Description</b>                                                                                                    | Availability       |                          | <b>Reference</b>            |
|------------------|----------------------------------------------------------------------------------------------------|--------------------|--------------------------|-----------------------------|
|                  |                                                                                                    | Control<br>station | <b>Normal</b><br>station |                             |
| Refresh Setting  | Set the link refresh ranges between the link devices (LB, LW, LX, LY, SB, SW) of the CC-<br>Link IE Controller Network-equipped module and the devices of the CPU module or<br>between the link devices (SB, SW) of the CC-Link IE Controller Network-equipped<br>module and the module label of the CPU module. | $\left( \right)$   |                          | Page 84 Refresh<br>Setting  |
| Network Topology | Select the topology type according to the actual network configuration.                                                                                                    |                    | $\times$                 | Page 87 Network<br>Topology |

### <span id="page-85-0"></span>**Refresh Setting**

Set the link refresh ranges between the link devices (LB, LW, LX, LY, SB, SW) of the CC-Link IE Controller Network-equipped module and the devices of the CPU module or between the link devices (SB, SW) of the CC-Link IE Controller Networkequipped module and the module label of the CPU module.

#### **Setting procedure**

The procedure for the refresh settings is shown below.

#### *1.* Set the required items.

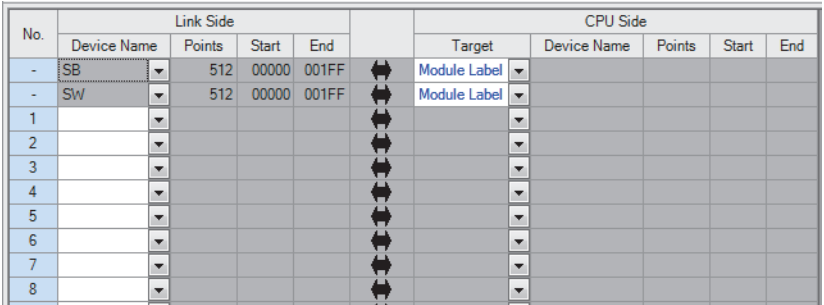

*2.* Click the [Apply] button to finish the refresh settings.

### **Setting items**

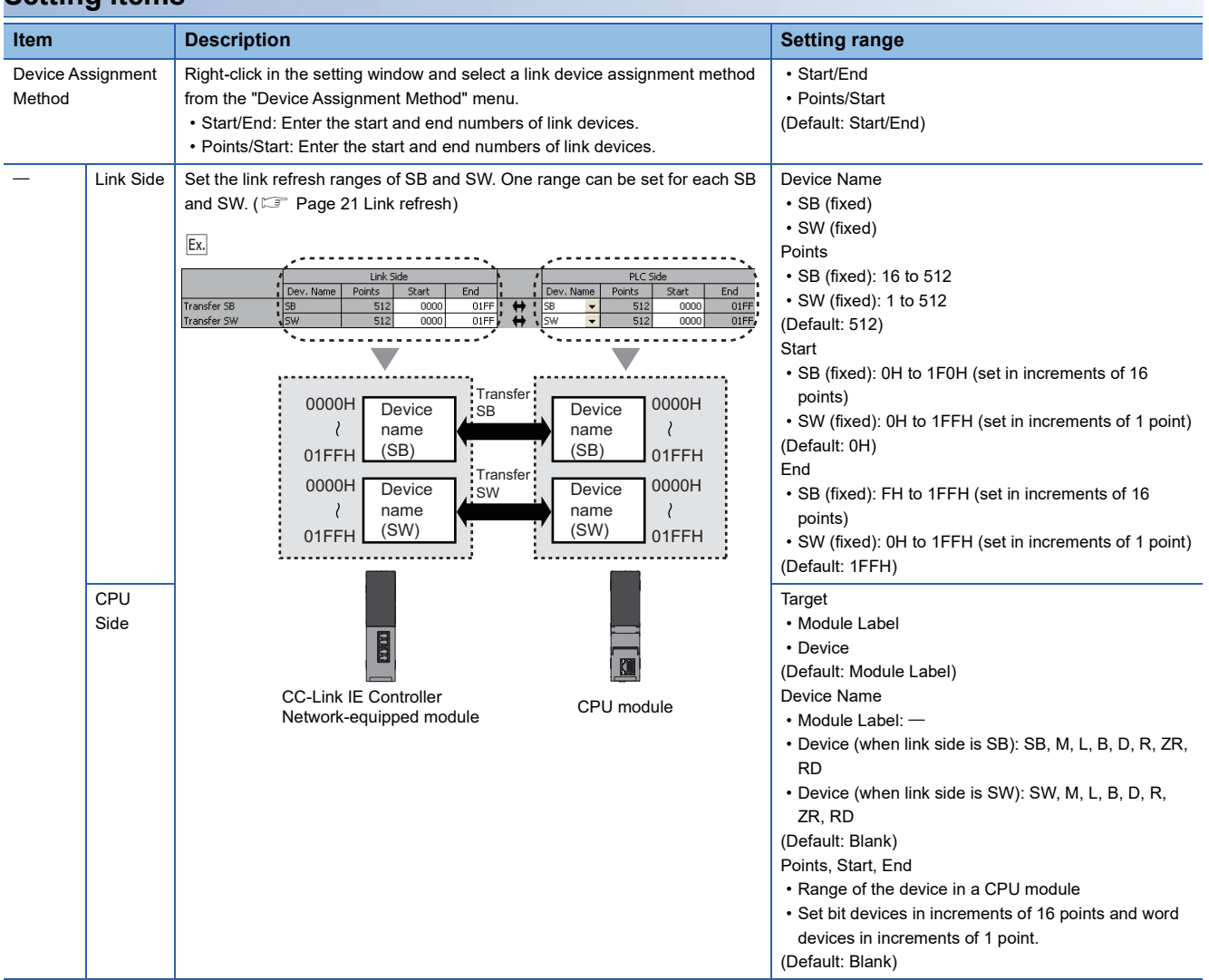

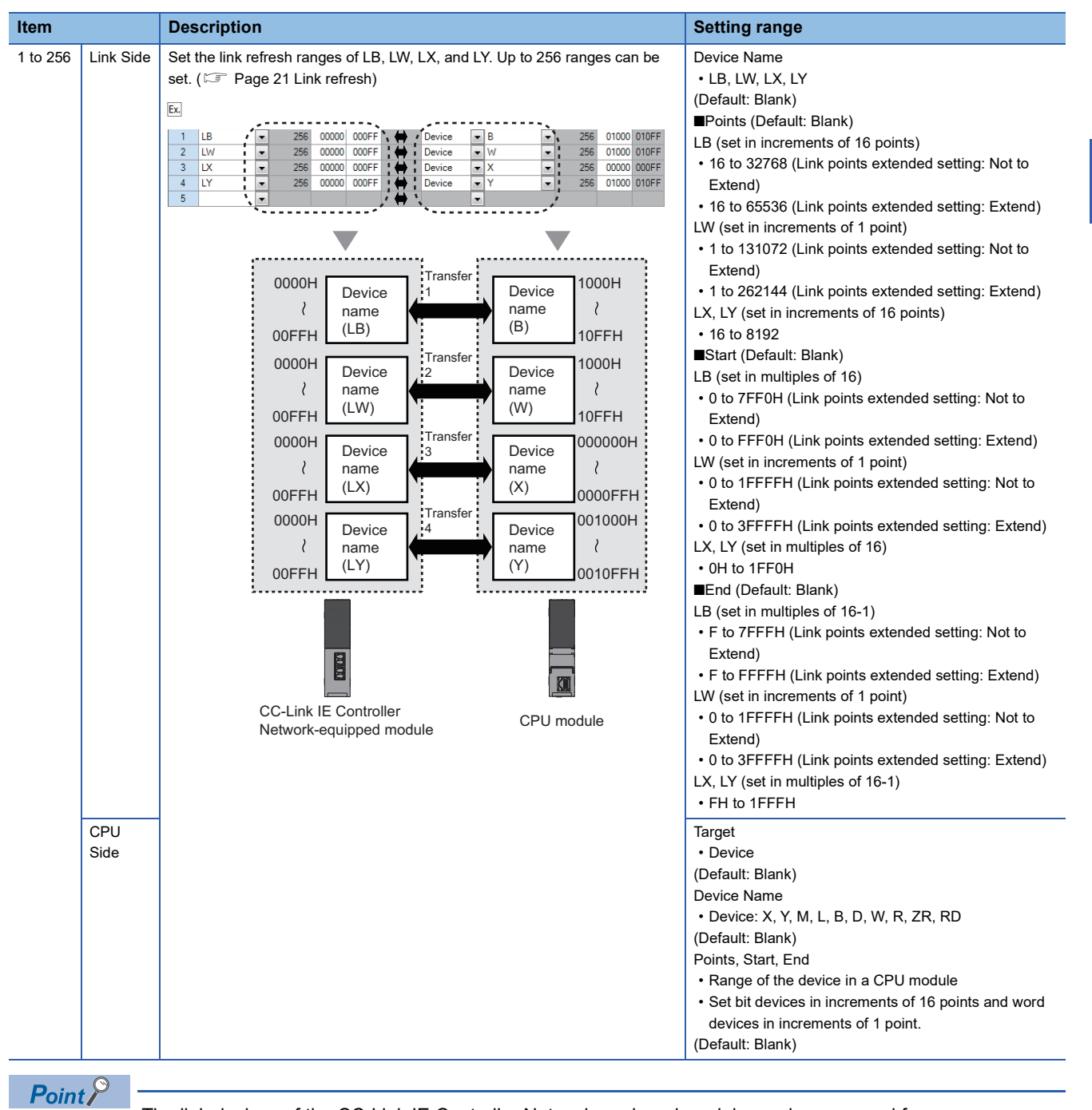

The link devices of the CC-Link IE Controller Network-equipped module can be accessed from a program. ( $\sqrt{2}$  [Page 23 Direct access to link devices](#page-24-0))

#### **Precautions**

#### ■**Device set to "CPU Side"**

Set a device range that differs from the one used for the following:

- "Refresh Setting" in "Basic Settings" of other network modules
- "Link Refresh Settings" in "Basic Settings" of a CC-Link master/local module
- I/O numbers used for I/O modules and intelligent function modules
- "Refresh Setting" of intelligent function modules
- "Refresh Setting between Multiple CPU" of "CPU Parameter" for a multiple CPU system

#### ■**Link refresh range**

Set only link devices used in the CPU module for link refresh range. Doing so will reduce link refresh points, resulting in a shorter link refresh time.

**2**

#### ■**Changing link device assignment in the "Network Range Assignment" window of "Required Settings"**

Correct the set range in "Refresh Setting" of "Basic Settings".

### <span id="page-88-0"></span>**Network Topology**

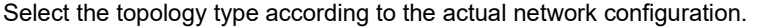

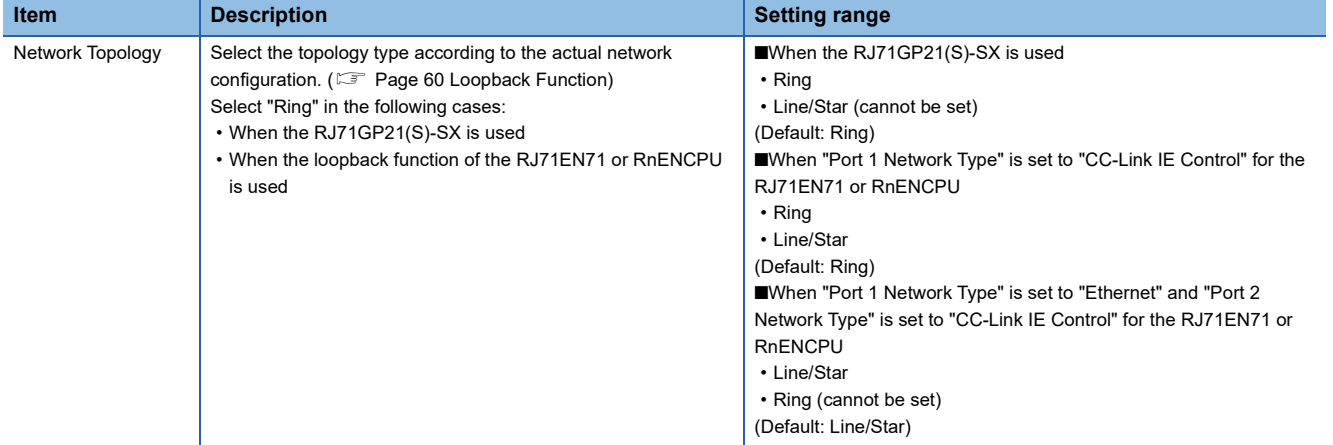

# **2.4 Application Settings**

Set the supplementary cyclic settings, interrupt settings, or other parameters for the CC-Link IE Controller Network-equipped module.

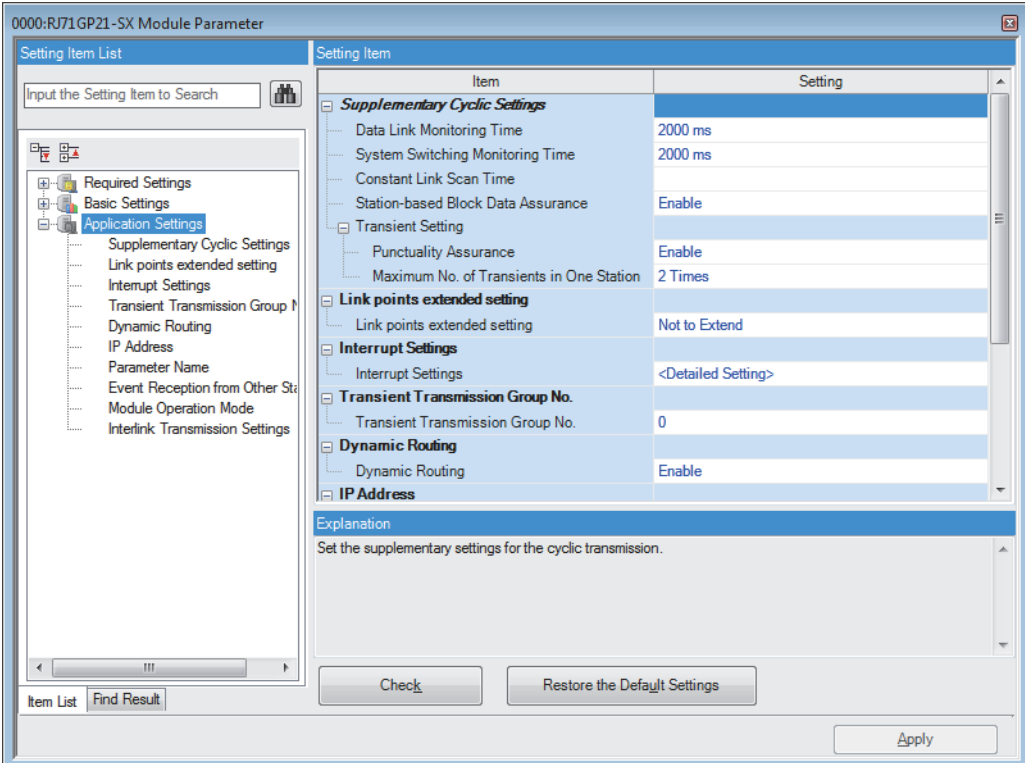

#### $\bigcirc$ : Can be set,  $\times$ : Cannot be set

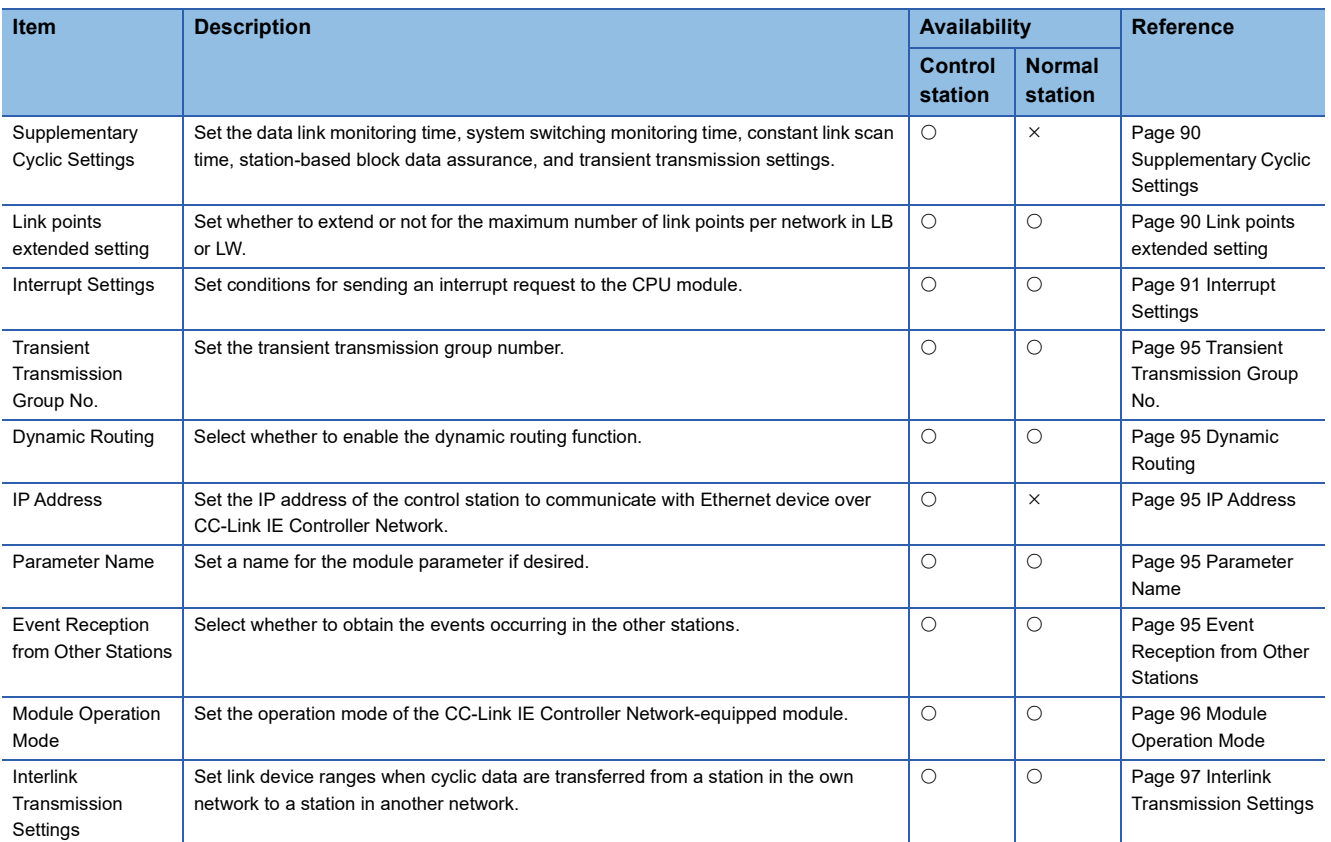

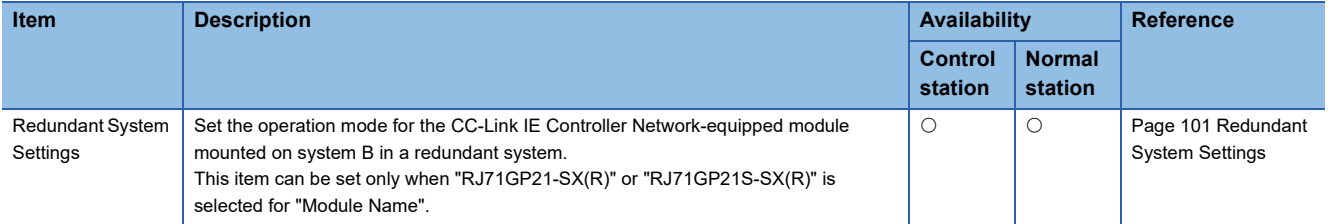

### <span id="page-91-0"></span>**Supplementary Cyclic Settings**

Set the data link monitoring time, constant link scan time, station-based block data assurance, and transient transmission settings.

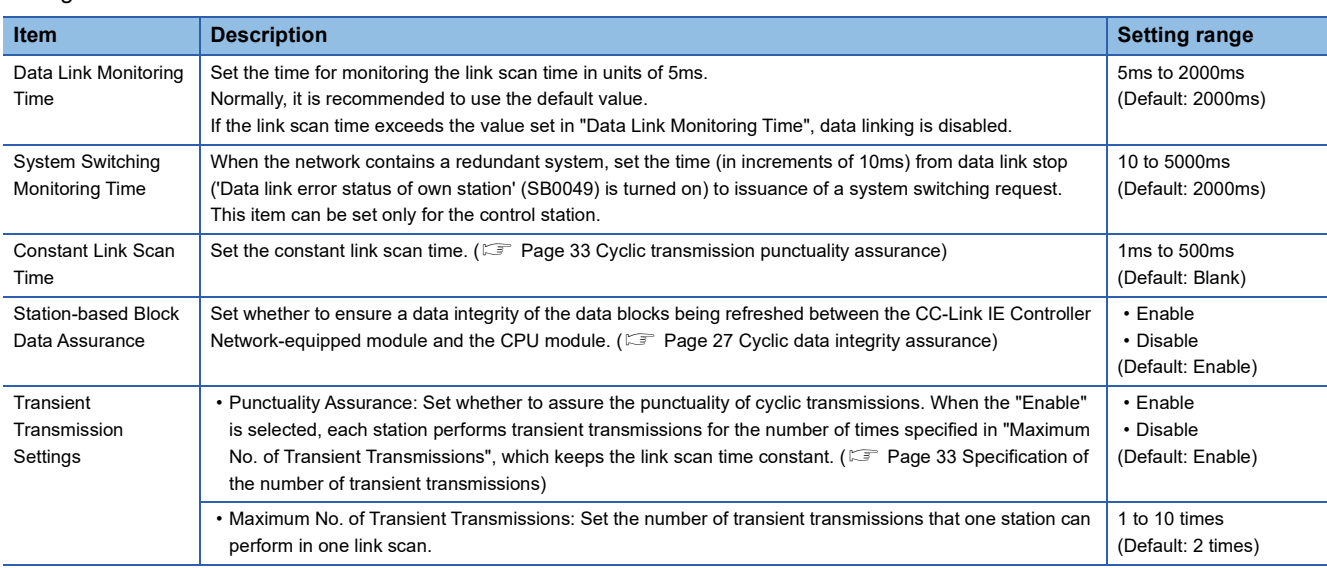

### <span id="page-91-1"></span>**Link points extended setting**

#### Set the link points extended setting

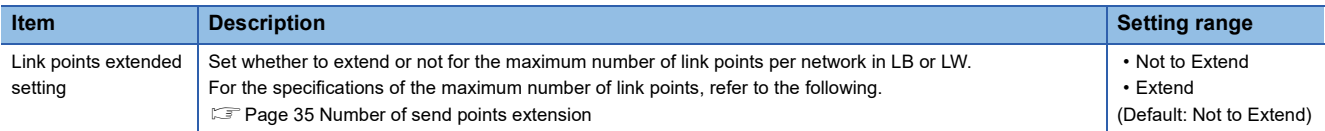

### <span id="page-92-0"></span>**Interrupt Settings**

Set conditions for sending an interrupt request to the CPU module.

#### **Setting procedure**

The procedure for the interrupt settings is shown below.

#### *1.* Set the interrupt conditions.

Up to 16 interrupt conditions can be set.

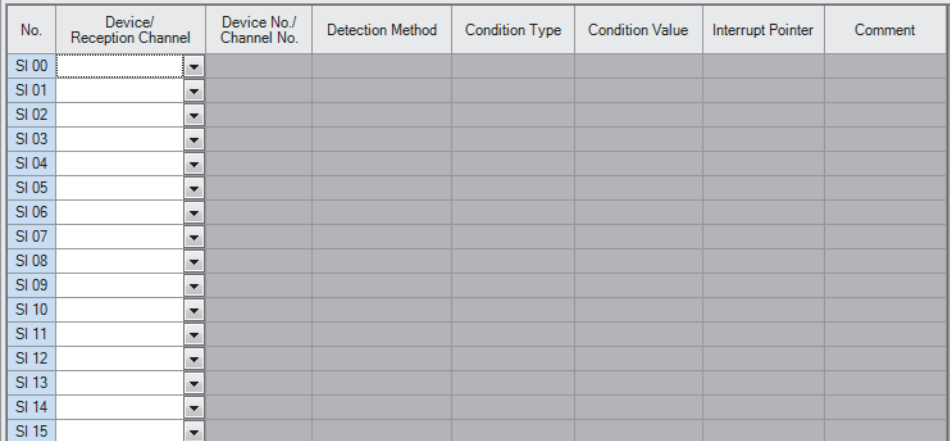

*2.* Click the [Apply] button to finish the interrupt settings.

#### **Setting items**

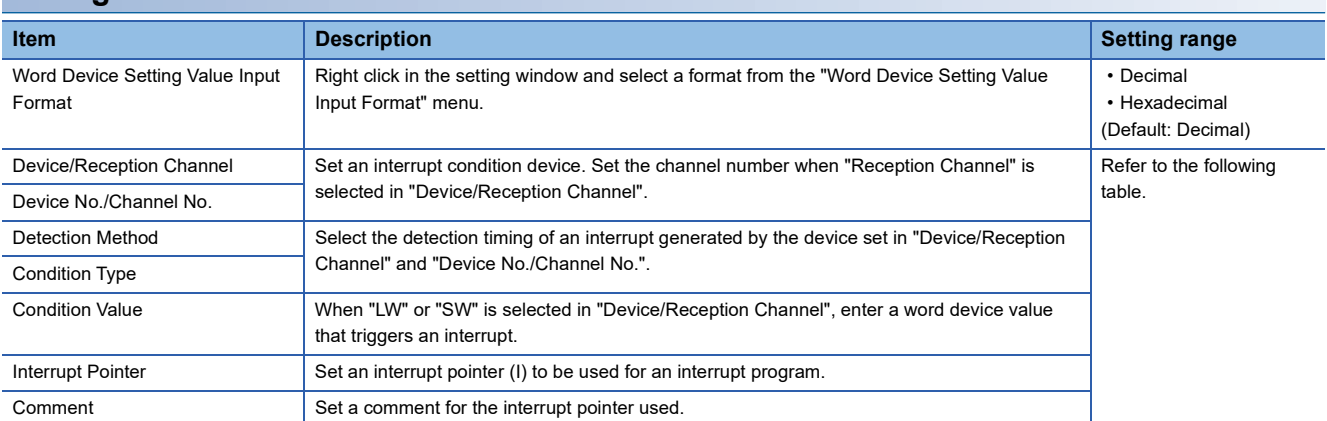

#### (Setting range)

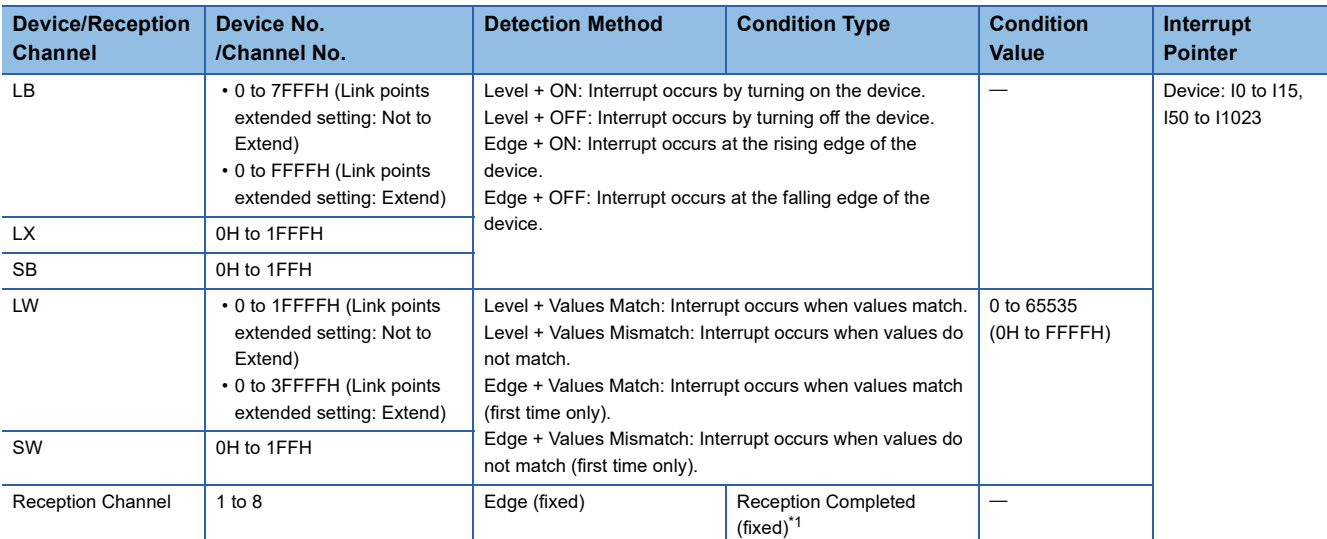

<span id="page-92-1"></span>\*1 An interrupt occurs when the channel specified in "Device No./Channel No." receives data.

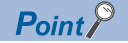

Using an interrupt program will eliminate the need for describing a start condition in a program. This leads to reduction in the number of steps and sequence scan time.

#### **Precautions**

#### ■**When "Detection Method" is set to "Level" and the interrupt condition is always met**

If the sequence scan takes much longer than the link scan, since interrupt processing is activated in each link scan, sequence scan time may greatly increase, resulting in a watchdog timer error of the CPU module.

When "Detection Method" is set to "Level" and the interrupt condition is always met, do not use interrupt settings and correct the interrupt condition in the program.

#### ■**Before executing an interrupt program**

Execute the EI instruction in a main routine program and enable an interrupt. (La MELSEC iQ-R CPU Module User's Manual (Application))

#### ■**When multiple interrupts have simultaneously occurred**

The operation may delay.

#### ■**When the mode of the CC-Link IE Controller Network-equipped module is "Module Communication Test" or "Offline"**

The CC-Link IE Controller Network-equipped module can send an interrupt request to the CPU module when the mode is "Offline". The module cannot send the request when the mode is "Module Communication Test" or "Offline".

#### ■**Starting an interrupt program by the rising/falling edge of the specified device**

Do not use the rising/falling edge of a specified device (such as the PLS and PLF instructions) as a trigger of an interrupt program because a change in the device may fail to be read.

#### **Ex.**

Sending an interrupt request by turning on LB100 in a station in network No.7

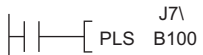

Since change of LB100 may not be read, this cannot be specified as interrupt condition.

#### ■**An interrupt cannot be generated**

Changes in the interrupt condition device cannot be detected if the change is shorter than the transmission delay time.

#### ■**Using cyclic data in an interrupt program**

When an interrupt program is executed, the link device data is not link-refreshed to CPU module devices. Directly access the link devices of the CC-Link IE Controller Network-equipped module by direct access.

#### **Setting examples**

**Ex.**

#### ■**Starting the interrupt program when the status of a link device changes**

The following is a setting example to execute the interrupt program corresponding to the interrupt pointer I50 of the control station (station No.15) when LB100 turns on in the normal station (station No.3).

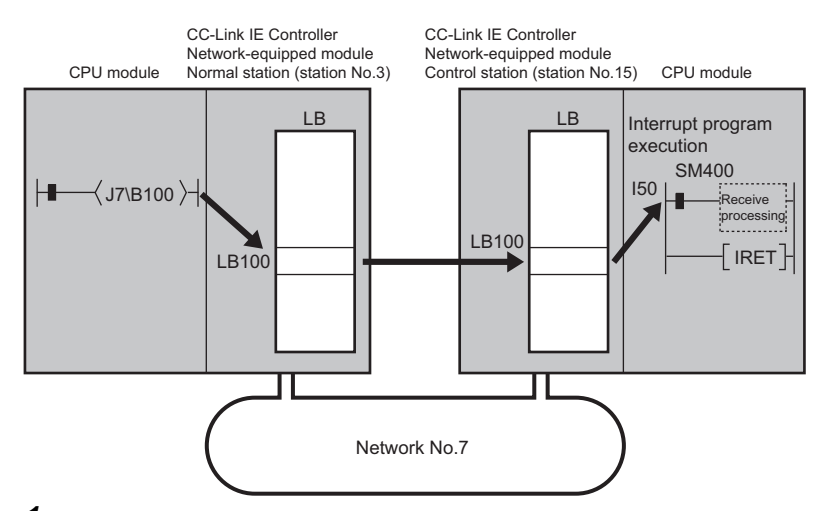

*1.* Set the interrupt setting parameters for the CC-Link IE Controller Network-equipped module control station (station No.15) as follows.

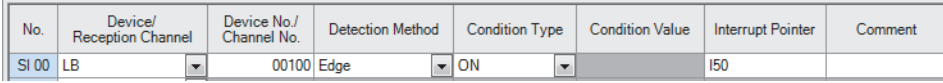

 $\mathsf{Point} \mathcal{P}$ 

By using link special relay (SB) and link special register (SW) as an interrupt condition device, an interrupt program can be started in case of data link error. ( $\sqrt{p}$  [Page 166 List of Link Special Relay \(SB\) Areas,](#page-167-0) Page [179 List of Link Special Register \(SW\) Areas](#page-180-0)).

#### ■**Starting the interrupt program when the channel specified in the RECVS instruction receives data sent from another station using the SEND instruction**

**Ex.**

The following is a setting example to execute the interrupt program corresponding to the interrupt pointer I52 when the channel specified in the RECVS instruction (channel 5 of the control station (station No.15)) receives data sent from the normal station (station No.3) using the SEND instruction.

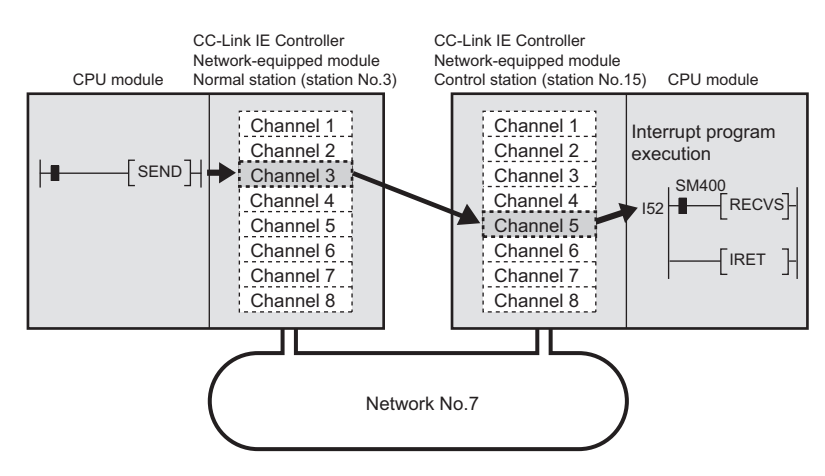

*1.* Set the interrupt setting parameters for the CC-Link IE Controller Network-equipped module control station (station No.15) as follows.

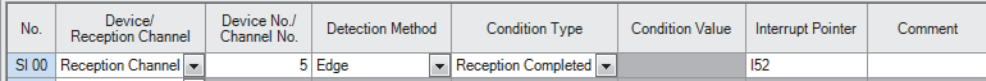

### <span id="page-96-0"></span>**Transient Transmission Group No.**

Set the transient transmission group number.

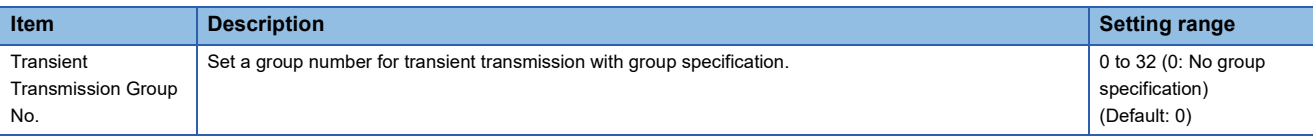

### <span id="page-96-1"></span>**Dynamic Routing**

Select whether to enable the dynamic routing function.

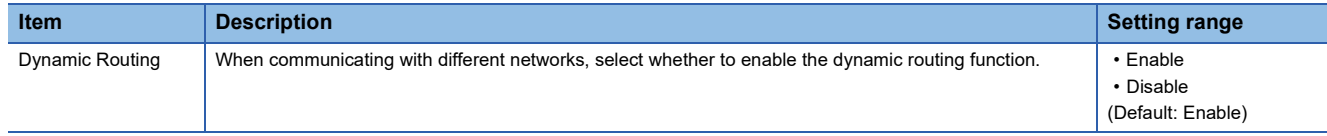

For details, refer to the following.

Fage 41 Communications with different networks

### <span id="page-96-2"></span>**IP Address**

Set the IP address of the control station to communicate with Ethernet device over CC-Link IE Controller Network. ( $\Box$  Page [46 Setting](#page-47-0))

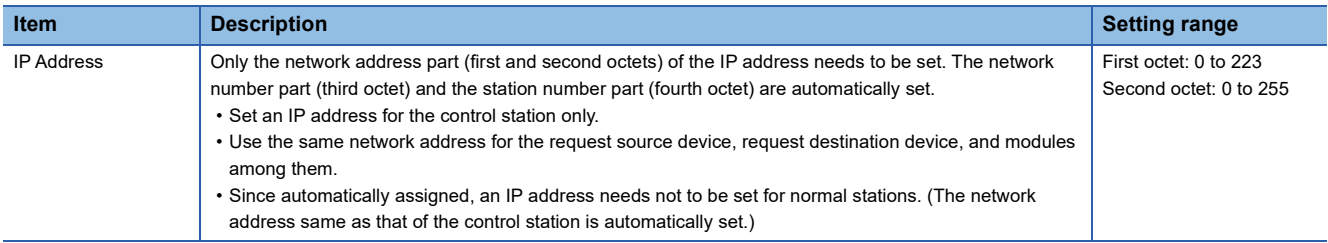

### <span id="page-96-3"></span>**Parameter Name**

Set a name for the module parameter if desired.

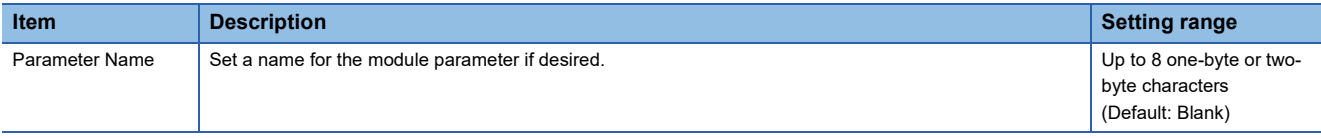

### <span id="page-96-4"></span>**Event Reception from Other Stations**

Select whether to obtain the events occurring in the other stations.

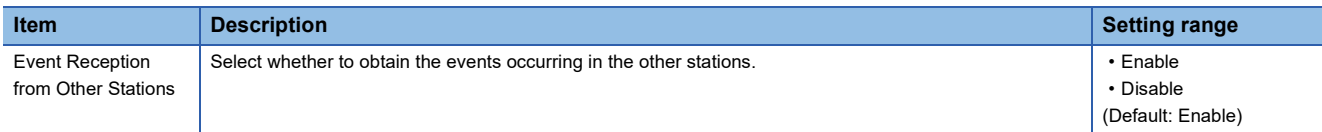

### <span id="page-97-0"></span>**Module Operation Mode**

Select the operation mode of the CC-Link IE Controller Network-equipped module.

For the RJ71EN71 and RnENCPU, when the "Port 1 Network Type" is set to "Ethernet" and "Port 2 Network Type" is set to "CC-Link IE Control", set both of the P1 and P2 to the same mode.

For a redundant system, select the module operation mode of system A.

For details on module communication test mode, refer to the following.

#### **[Page 108 Module communication test](#page-109-0)**

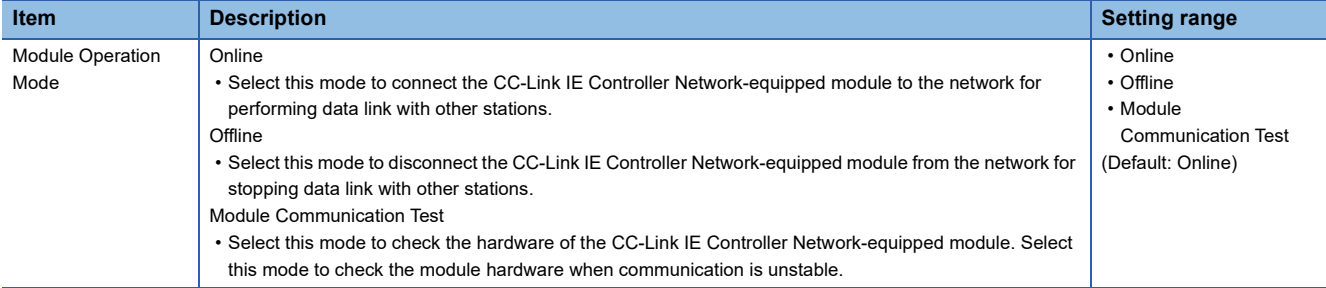

#### $Restriction$ <sup>(17</sup>)

The following functions are disabled when "Module Operation Mode" is set to "Offline" or "Module

Communication Test".

- Cyclic transmission
- Transient transmission
- RAS (automatic return, loopback function, control station switching)
- Interrupt request to CPU module
- IP packet transfer function

### <span id="page-98-0"></span>**Interlink Transmission Settings**

Set link device ranges when cyclic data are transferred from a station in the own network to a station in another network.

#### **Setting procedure**

The procedure for the interlink transmission settings is shown below.

*1.* Select combination of modules in the "Transfer Source Module" and "Transfer Destination Module" boxes and enter setting values.

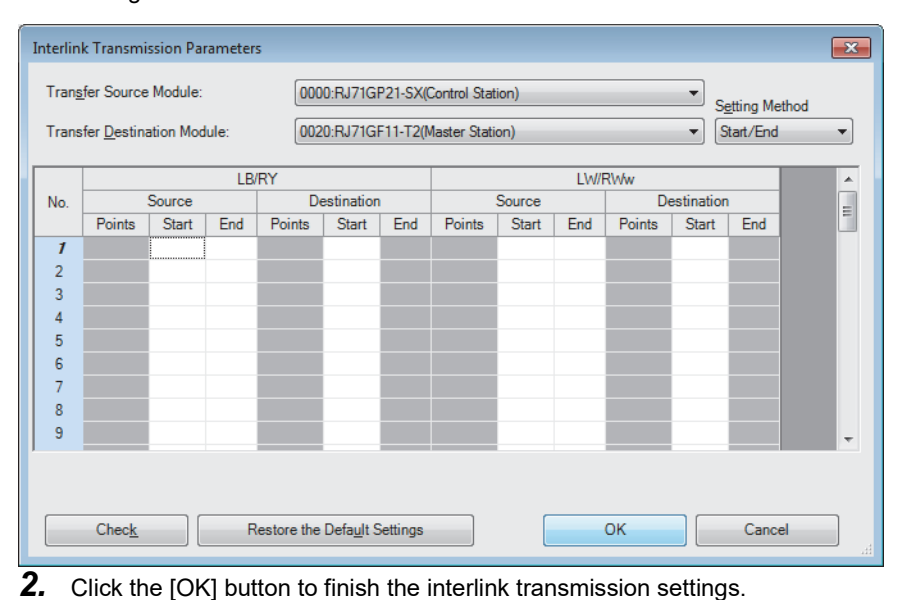

#### **Item Description Description Setting range** Setting Method Right-click in the "Interlink Transmission Parameters" window and select a link device setting method • Start/End from the "Setting Method" menu. • Points/Start • Start/End: Enter the start and end numbers of link devices. (Default: Start/End) • Points/Start: Enter the start and end numbers of link devices. Transfer Source Module Select the transfer source and target modules. The setting varies are setting varies depending on the set Transfer Destination module. Module LB/RY Source Enter the link device range of the transfer source and destination modules. Up to 64 ranges can be ■LB (Default: Blank) RX/LB set. LB points can be assigned in increments of 16 (Start: DDDOH, End: DDDFH). • Points: 16 to 16384 **Destination** • Range: 0H to 7FFFH When the transfer source is a CC-Link IE When the transfer target is a CC-Link IE (Link points extended Controller Network-equipped module Controller Network-equipped module  $- - -$  LB/RY  $- - - - - - -$ setting: Not to Extend) Not<br>
Points<br>  $\frac{1}{2}$ Source<br>Start End Points • Range: 0H to FFFFH Start End Start End Jesunation<br>Start End Points Points  $\frac{1}{2}$ <br> $\frac{1}{2}$ (Link points extended ----- $\sum_{i=1}^{n}$ setting: Extend) CC-Link IE Controller **Network** Network CC-Link IE Controller Network-equipped module module module Network-equipped module Start Start Start Start No.1 No.1 RY  $RX$   $H$   $R$ LB End End End End Start Start Start Start No.2 No.2 LB **RY**  $RX$   $E = 1$ End End End End  $\overline{\mathcal{C}}$  $\langle$  $\overline{\phantom{a}}$  $\overline{\phantom{a}}$  $\left\langle \right\rangle$ Start Star Start **Start** No.64 No.64 LB  $\begin{bmatrix} \begin{matrix} \text{max} \end{matrix} \end{bmatrix}$  RY  $\begin{bmatrix} \begin{matrix} \text{max} \end{matrix} \end{bmatrix}$  RX  $\begin{bmatrix} \text{max} \end{bmatrix}$  LB End End End End

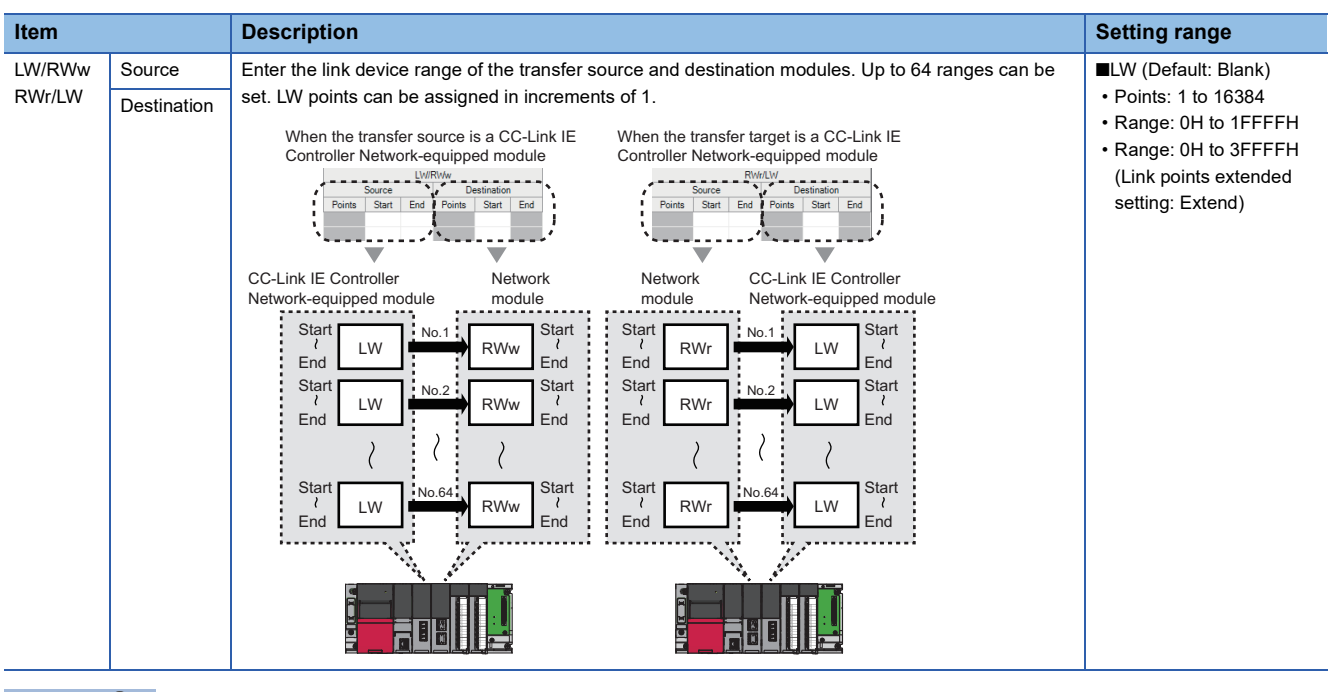

 $Point<sup>0</sup>$ 

Link devices set for "Source" can be overlapped. Doing so will allow transfer of the same link devices to multiple network modules.

#### **Precautions**

#### ■**Modules supporting interlink transmission**

- RJ71GN11-T2 (master station)
- CC-Link IE Controller Network-equipped module (control station, normal station)
- CC-Link IE Field Network-equipped module (master station and submaster station)
- RJ71LP21-25 (control station, normal station)

#### ■**Transfer destination link device setting**

Do not use link devices set for link refresh range as a transfer target. If doing so, transfer target link devices will be overwritten by link refresh. To use transfer target link device data in the CPU module, set the transfer source link device as the link refresh range.

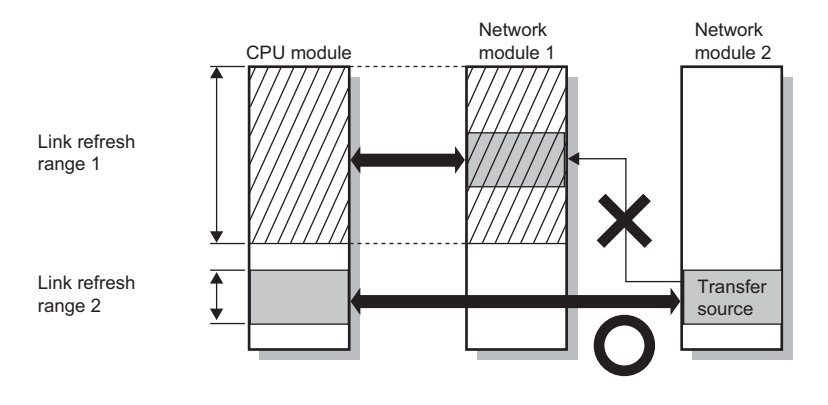

#### ■**Setting 65 or more interlink transmission ranges**

Use link direct devices in a program to perform interlink transmission.

**Ex.**

The following is a setting example to perform interlink transmission between the master station on Network No.1 (CC-Link IE Field Network) and the normal station on Network No.2 (CC-Link IE Controller Network).

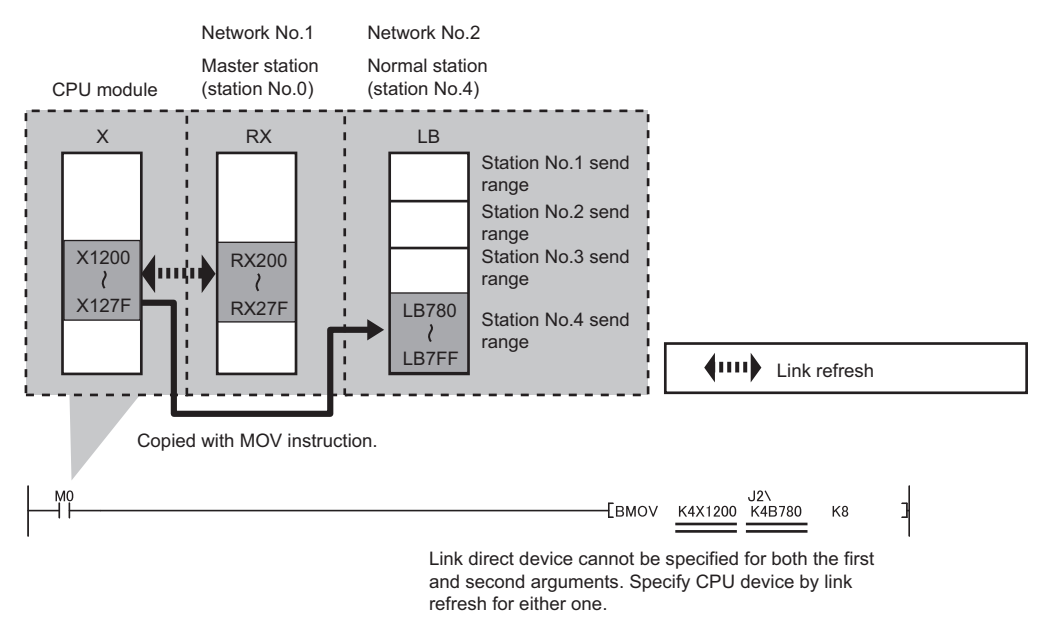

#### ■**Performing interlink transmission in a multiple CPU system**

When different control CPUs are set for the network modules, interlink transmission cannot be performed using interlink transmission parameters or a program. Perform interlink transmission using data communication by the CPU buffer memory. ( $\Box$  MELSEC iQ-R CPU Module User's Manual (Application))

#### **Setting example**

The following is a setting example to perform interlink transmission from the master station on CC-Link IE Field Network to stations on CC-Link IE Controller Network. In this example, 128-point data input from the device station (station No.1) on CC-Link IE Field Network is transferred.

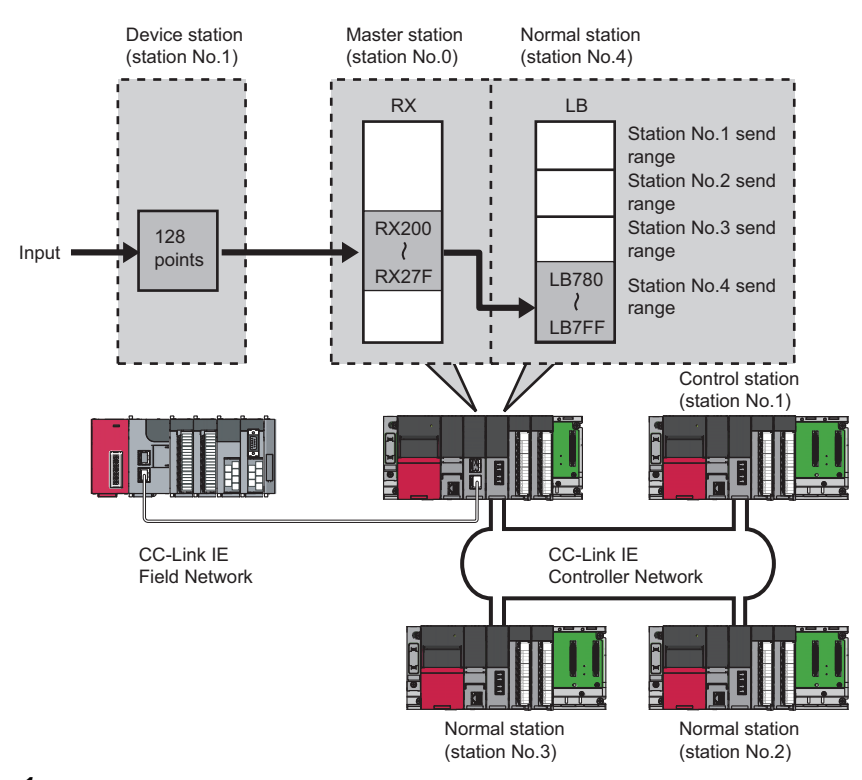

*1.* Select "0000: RJ71GF11-T2 (Master Station)" for "Transfer Source Module" and "0020: RJ71GP21-SX (Normal Station)" for "Transfer Destination Module", and enter the transfer ranges of link devices.

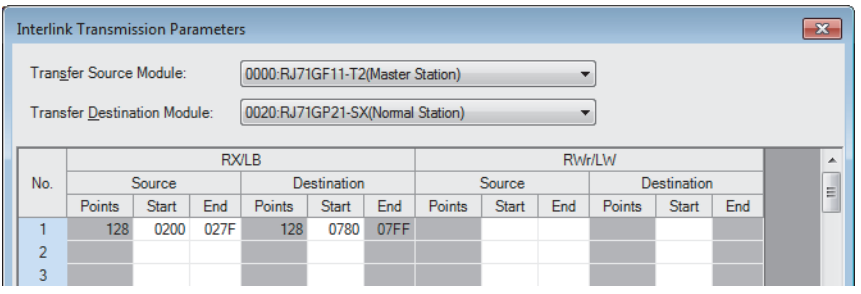

*2.* Click the [OK] button.

 $Point<sup>0</sup>$ 

If the transfer target network module is on a network other than CC-Link IE Controller Network, set the transfer target link devices within the own station send range of the network module. If the link devices are set within the send range of another station, the transferred data are overwritten with the send data of another station.

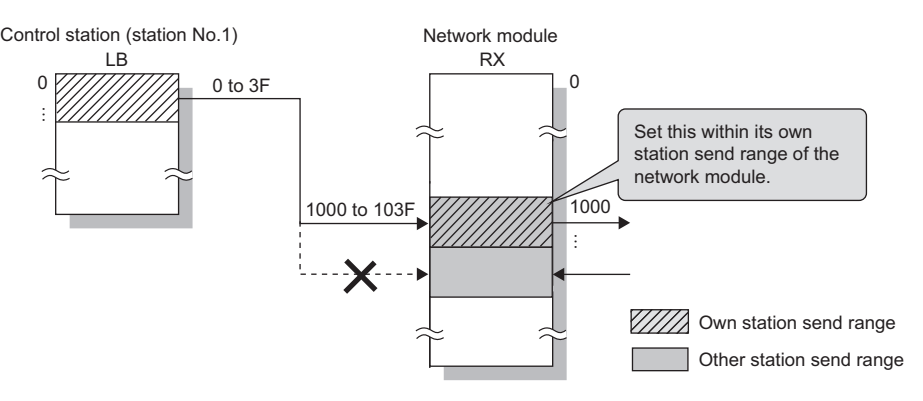

### <span id="page-102-0"></span>**Redundant System Settings**

Set the operation mode for the CC-Link IE Controller Network-equipped module mounted on system B in a redundant system.

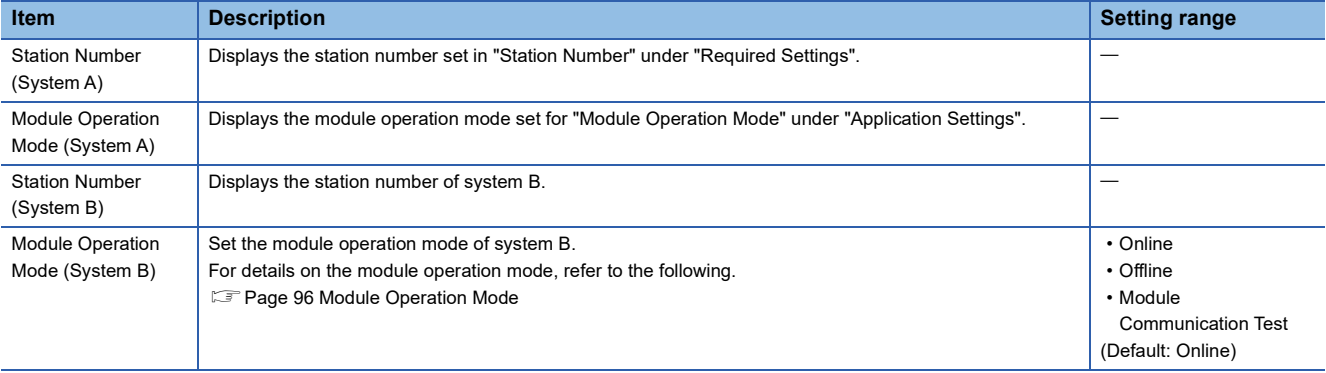

# **3 TROUBLESHOOTING**

This chapter describes troubleshooting of CC-Link IE Controller Network.

## **3.1 Checking with LED**

This section describes troubleshooting using LED.

Error status can be determined by status of the RUN LED and the ERR LED.

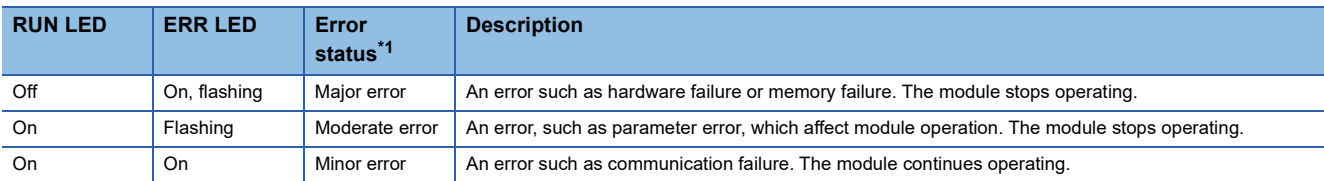

<span id="page-103-0"></span>\*1 When multiple errors occur, the error status is displayed in the order of major, moderate, and minor.

 $Point<sup>°</sup>$ 

For the RJ71EN71 or RnENCPU, whether the error occurs in the P1 or P2 can be checked with P ERR LED.

#### **When the RUN LED turns off**

When the RUN LED turns off after powering on the CC-Link IE Controller Network-equipped module, check the following.

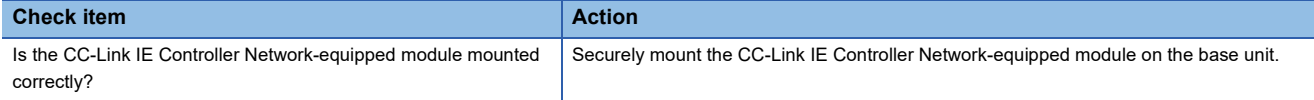

If the above action does not solve the problem, perform the module communication test to check for hardware failure. ( $\square$ [Page 108 Module communication test](#page-109-1))

#### **When the ERR LED turns on or is flashing**

When the ERR LED turns on or is flashing, check the following.

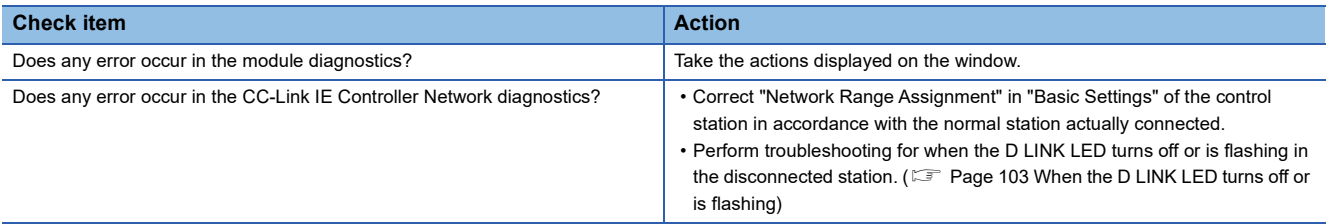

If the above actions do not solve the problem, perform the following tests to check for an error.

• Module communication test (<a>F<br/> [Page 108 Module communication test](#page-109-1))

• Cable test ( $\sqrt{P}$  [Page 133 Cable test \(only when Ethernet cables are used\)\)](#page-134-0)

#### <span id="page-104-0"></span>**When the D LINK LED turns off or is flashing**

When the D LINK LED turns off or is flashing, check the following.

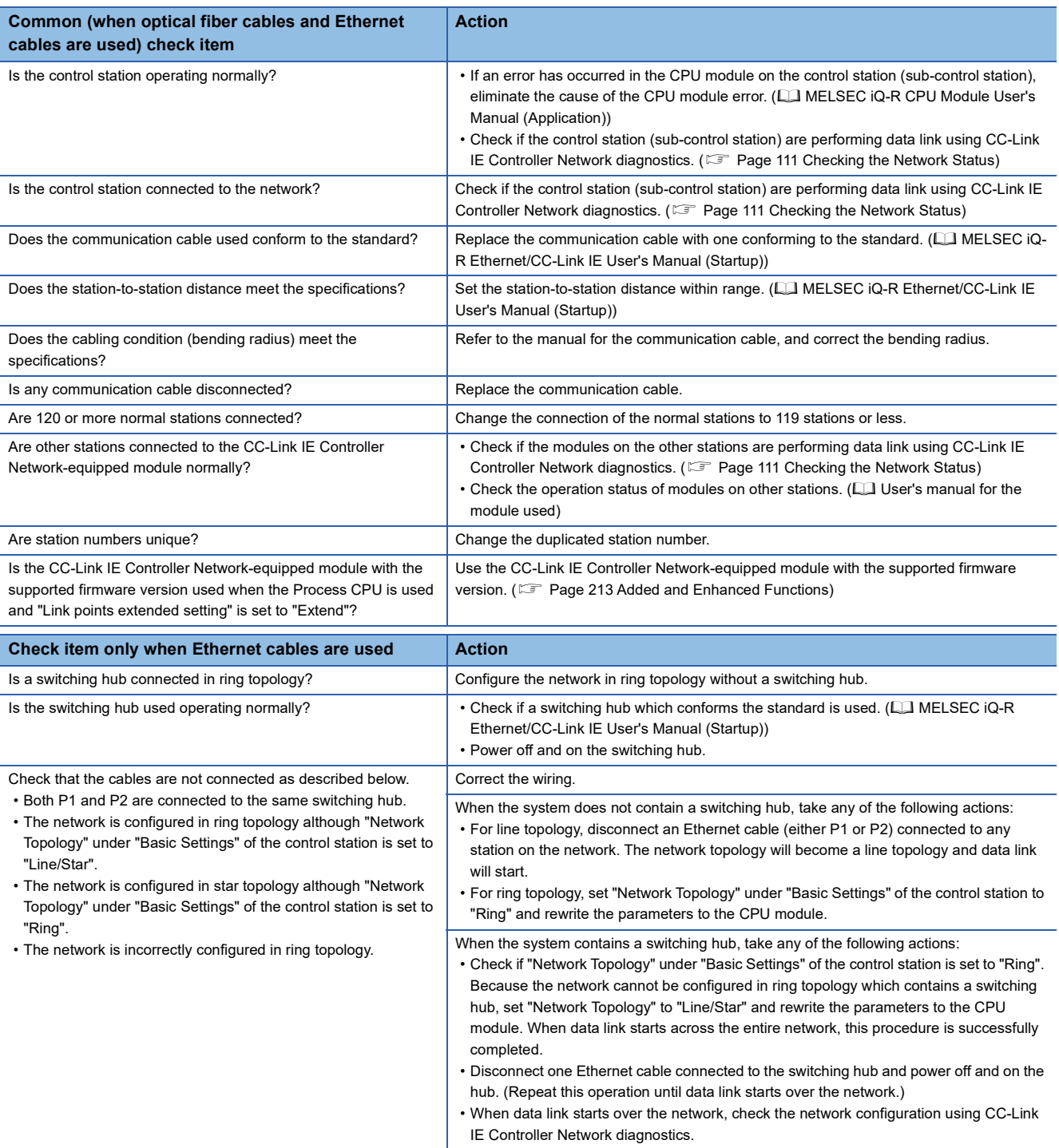

If the above actions do not solve the problem, perform the following tests to check for an error.

- Module communication test ( $\sqrt{F}$  [Page 108 Module communication test](#page-109-1))
- Cable test ( $\sqrt{p}$  [Page 133 Cable test \(only when Ethernet cables are used\)\)](#page-134-0)

#### **When the L ERR LED turns on (when optical fiber cables are used)**

When the L ERR LED turns on, check the following.

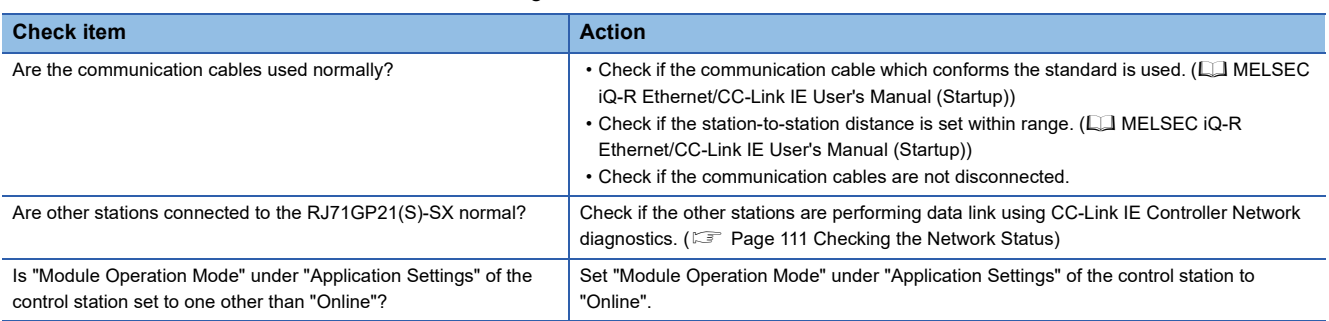

If the above actions do not solve the problem, perform troubleshooting for when communication is unstable. ( $E =$  Page 142 [When communication is unstable\)](#page-143-0)

#### **When the L ER LED turns on (when Ethernet cables are used)**

When the L ER LED turns on, check the following.

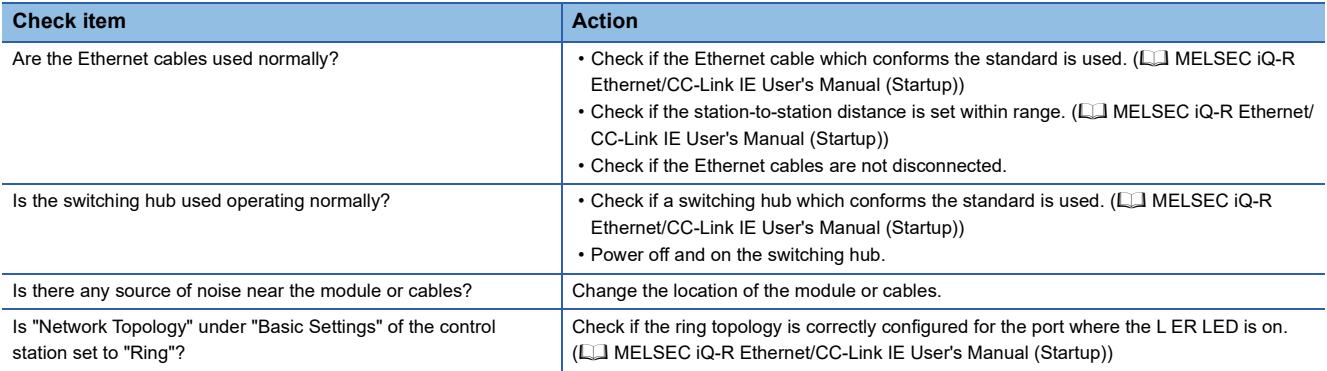

If the above actions do not solve the problem, perform the following tests to check for an error.

• Module communication test ( $\sqrt{F}$  [Page 108 Module communication test](#page-109-1))

• Troubleshooting for when communication is unstable ( $\sqrt{p}$  [Page 142 When communication is unstable\)](#page-143-0)

#### **When the LINK LED turns off (when Ethernet cables are used)**

When the LINK LED turns off, check the following.

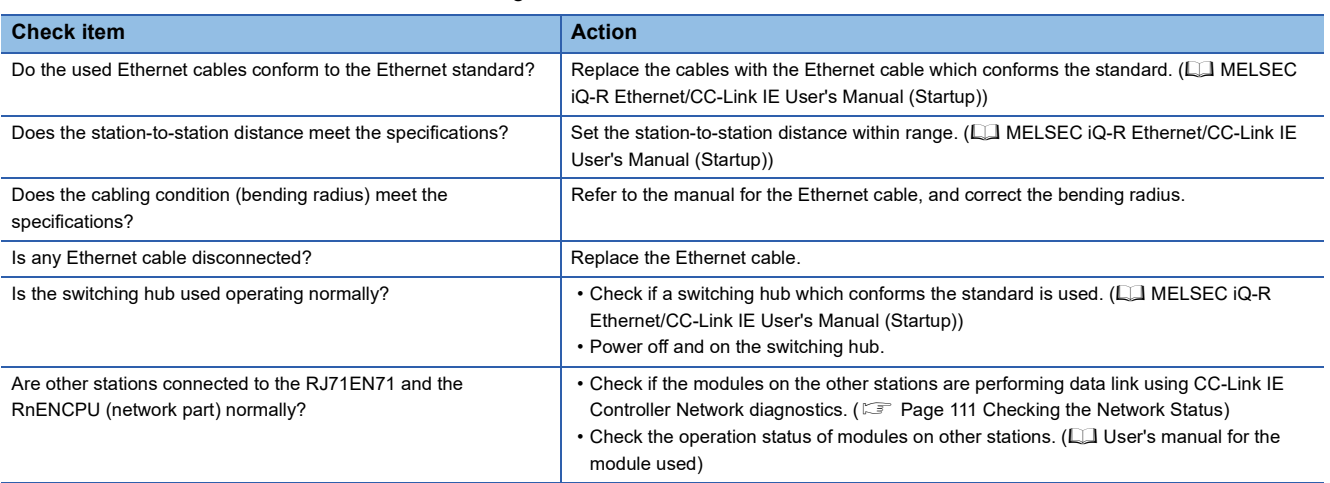

If the above actions do not solve the problem, perform the following tests to check for an error.

- Module communication test ( $\sqrt{F}$  [Page 108 Module communication test](#page-109-1))
- Cable test ( $\sqrt{3}$  [Page 133 Cable test \(only when Ethernet cables are used\)\)](#page-134-0)

#### **When the EXT PW LED turns off**

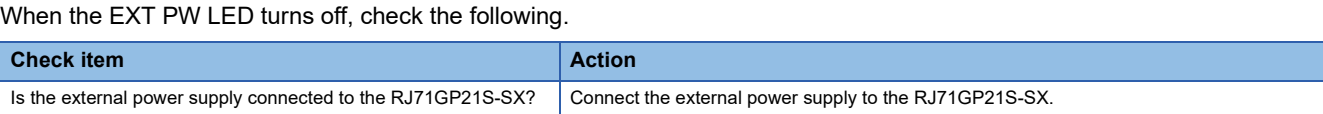

If the above action does not solve the problem, the possible cause is a hardware failure of the RJ71GP21S-SX. Please consult your local Mitsubishi representative.

**3**

# **3.2 Checking the Module Status**

The following items can be checked in the "Module Diagnostics" window for the CC-Link IE Controller Network-equipped module.

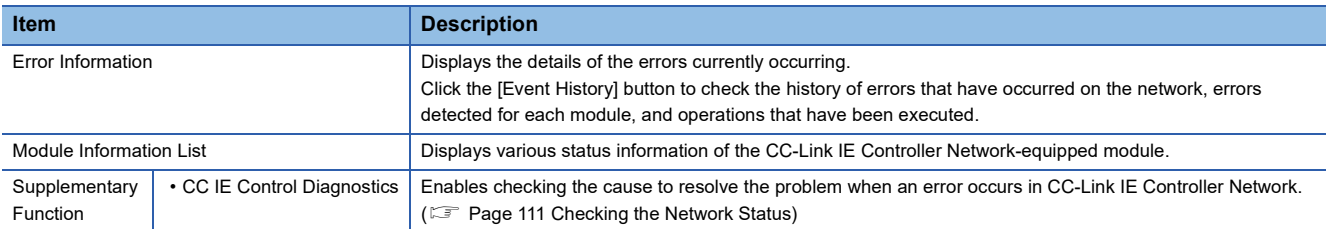

#### **Error information**

Check the details of the error currently occurring and action to remove the error.

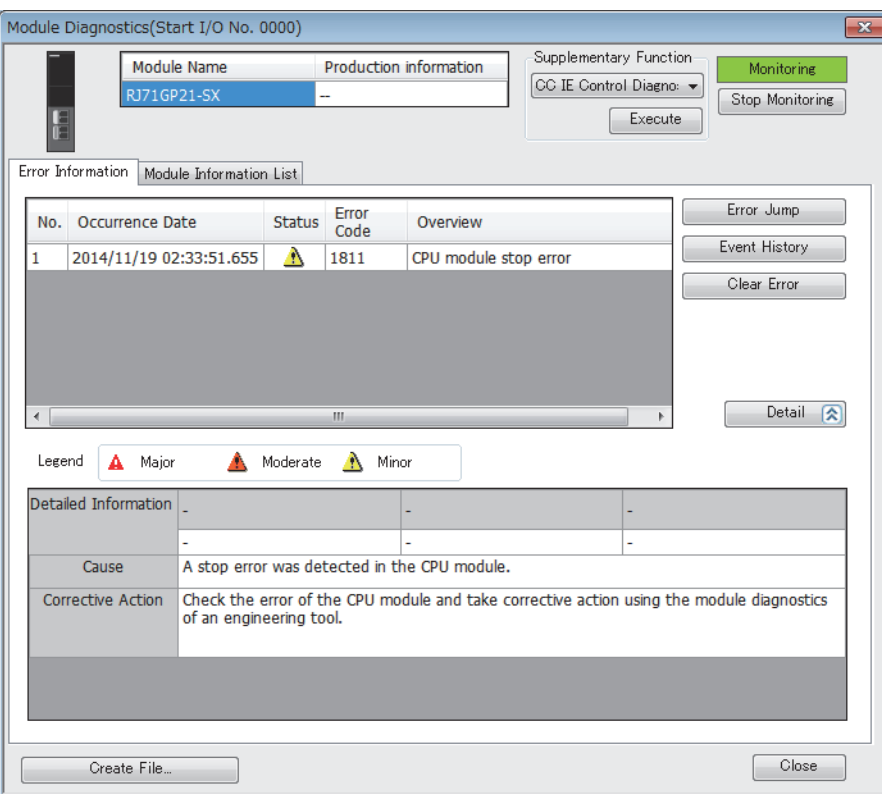

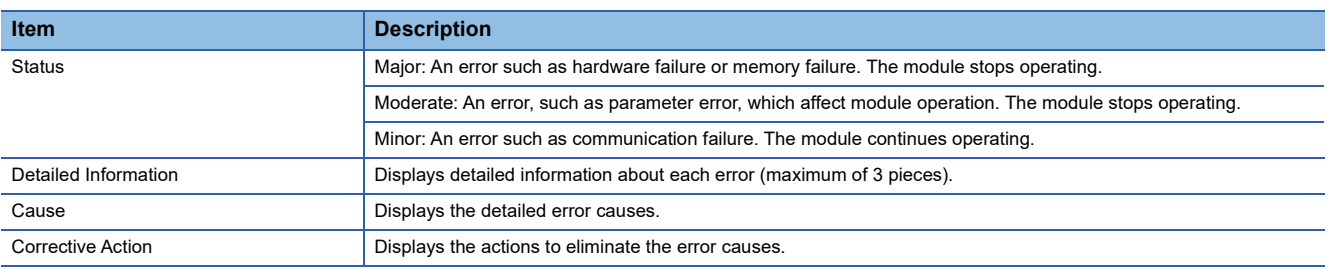
## **Module information list**

Switch to the [Module Information List] tab to check various status information of the CC-Link IE Controller Network-equipped module.

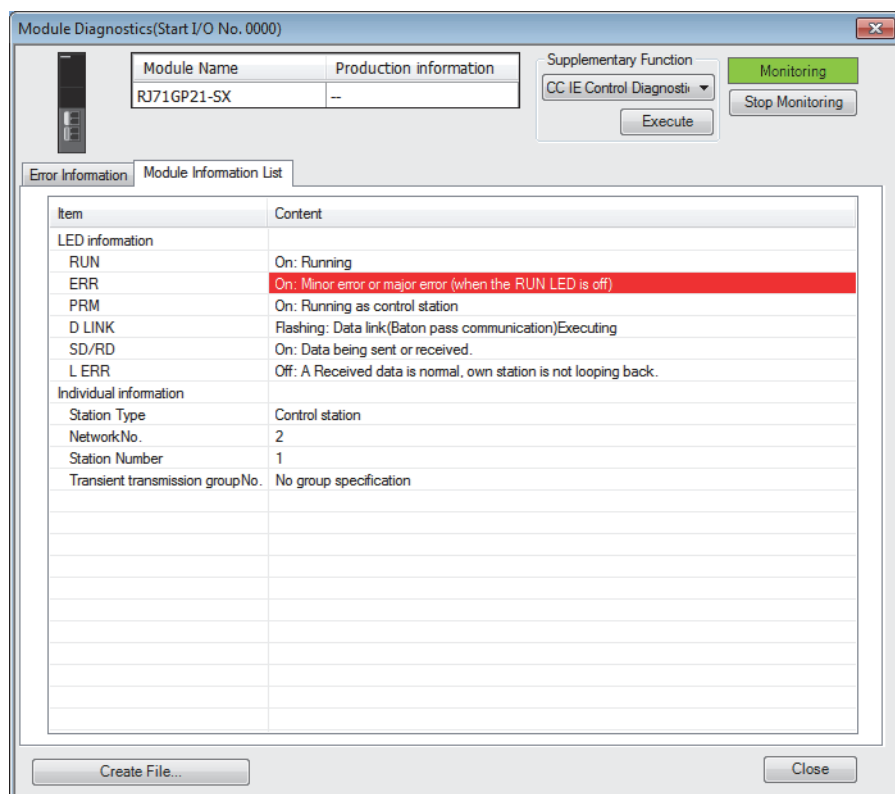

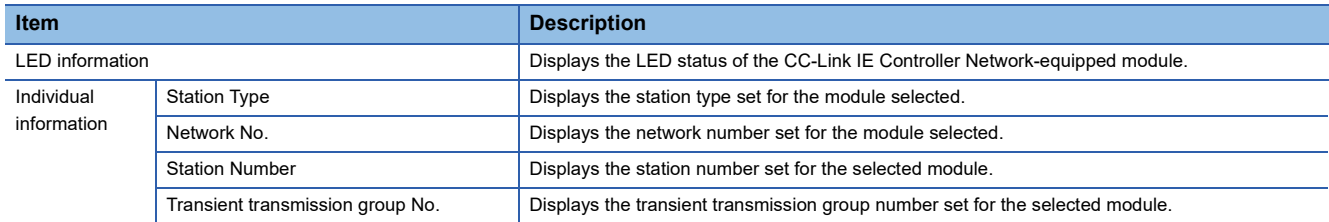

## <span id="page-109-0"></span>**Module communication test**

The module communication test checks the hardware of the CC-Link IE Controller Network-equipped module. When the communication using the CC-Link IE Controller Network-equipped module is unstable, whether a hardware failure occurs or not can be checked.

The following list the tests performed.

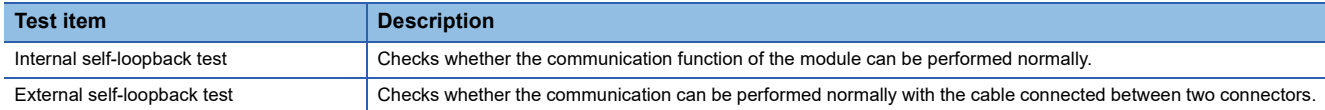

#### ■**Procedure (for a system other than a redundant system)**

- *1.* Set the module operation mode to module communication test mode in the following item.
- \* [Navigation window]  $\Leftrightarrow$  [Parameter]  $\Leftrightarrow$  [Module Information]  $\Leftrightarrow$  Target module  $\Leftrightarrow$  [Module Parameter]  $\Leftrightarrow$  [Application Settings]  $\Rightarrow$  [Module Operation Mode]

#### *2.* Perform the following.

- For the RJ71GP21(S)-SX: Connect IN connector and OUT connector with optical fiber cables.
- For the RJ71EN71: Connect the P1 and P2 with an Ethernet cable.
- For the RnENCPU: Connect the P1 and P2 with an Ethernet cable.
- *3.* Write the module parameters to the CPU module.
- *4.* Reset or power off and on the CPU module to start the module communication test.

 $Point P$ 

- Do not perform a module communication test while connected to another station. The operation of another station may failed.
- For the RJ71EN71 or RnENCPU, when "Port 1 Network Type" is set to "Ethernet" and "Port 2 Network Type" is set to "CC-Link IE Control", set both of the P1 and P2 to "Module Communication Test".

#### ■**Procedure (for a redundant system)**

To perform a module communication test for a redundant system, set the operation mode to separate mode. Before execution, perform system switching in advance so that the module communication test target station operates as the standby system.

The following describes a procedure for executing a module communication test for the RJ71GP21(S)-SX of system B.

- *1.* Set the module operation mode of system A to online mode in the following item.
- [Navigation window] [Parameter] [Module Information] Target module [Module Parameter] [Application Settings]  $\Leftrightarrow$  [Module Operation Mode]
- *2.* Set the module operation mode of system B to module communication test mode in the following item.
- े [Navigation window]  $\Leftrightarrow$  [Parameter]  $\Leftrightarrow$  [Module Information]  $\Leftrightarrow$  Target module  $\Leftrightarrow$  [Module Parameter]  $\Leftrightarrow$  [Application Settings]  $\Rightarrow$  [Redundant System Settings]  $\Rightarrow$  [Module Operation Mode (System B)]
- **3.** Connect the IN connector and OUT connector of the RJ71GP21(S)-SX of system B together using optical fiber cables.
- *4.* Set the system B CPU module to the STOP state.
- *5.* Write the module parameters to the system B CPU module.
- *6.* Reset or power off and on the system B CPU module to start a module communication test.

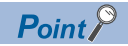

- To perform a module communication test on system A, set the module operation mode of system A to module communication test mode and the module operation mode of system B to online mode.
- When returning the module to a normal operation state after the test, reconnect the optical fiber cable as before the test, and then execute the CPU module memory copy to transfer the parameters of the control system to the standby system. (CI MELSEC iQ-R CPU Module User's Manual (Application))
- Do not perform a module communication test while connected to another station. The operation of another station may failed.

## ■**Checking the status and result of module communication test.**

The test status and result can be checked with LED indication of the module.

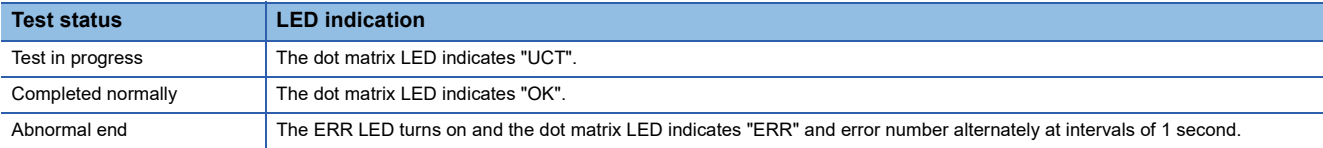

 • When optical fiber cables are used, the error number when the test abnormally ended is indicated in the dot matrix LED as shown below.

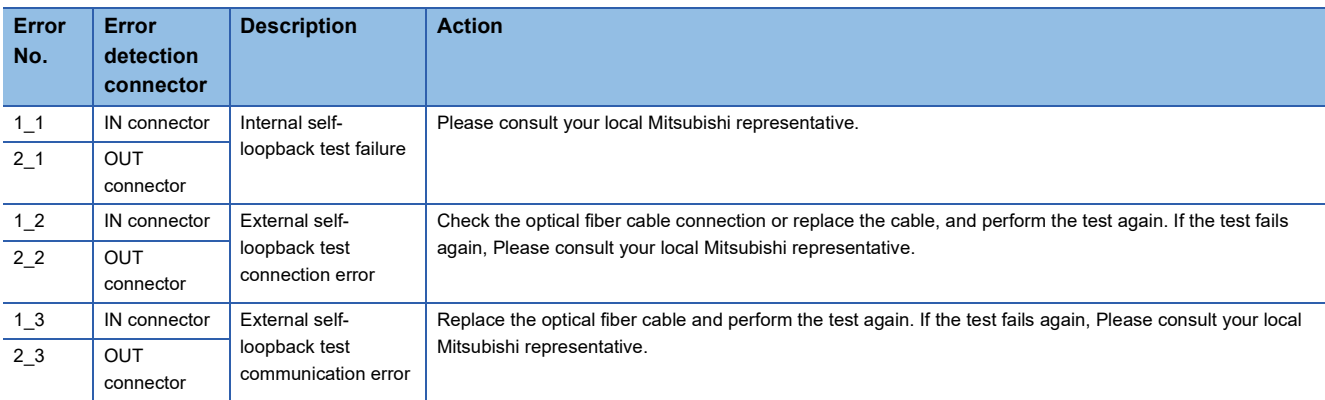

 • When Ethernet cables are used, the dot matrix LED indicates the error number with the form of "Port number Error number". For example, "1 3" is displayed when error No.3 occurs in P1.

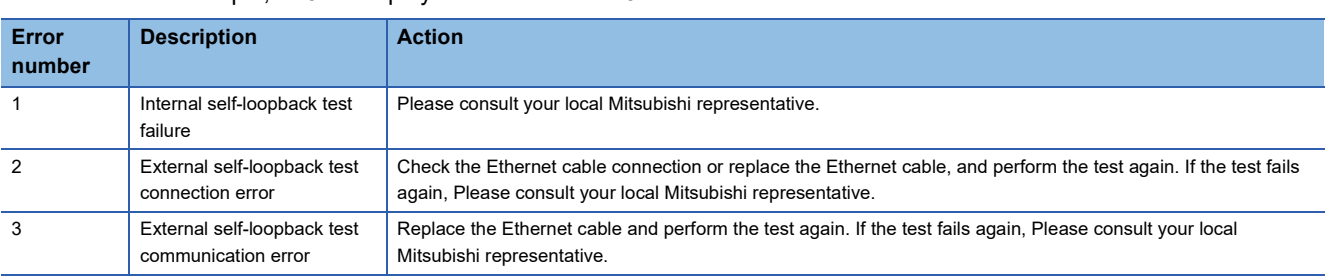

# <span id="page-112-1"></span>**3.3 Checking the Network Status**

Perform the CC-Link IE Controller Network diagnostics to check the network status and error details or to perform an operation test for troubleshooting.

## **When optical fiber cables are used**

This section describes the CC-Link IE Controller Network diagnostics when optical fiber cables are used.

#### **Diagnostic items**

The following table lists items that can be diagnosed by the CC-Link IE Controller Network diagnostics.

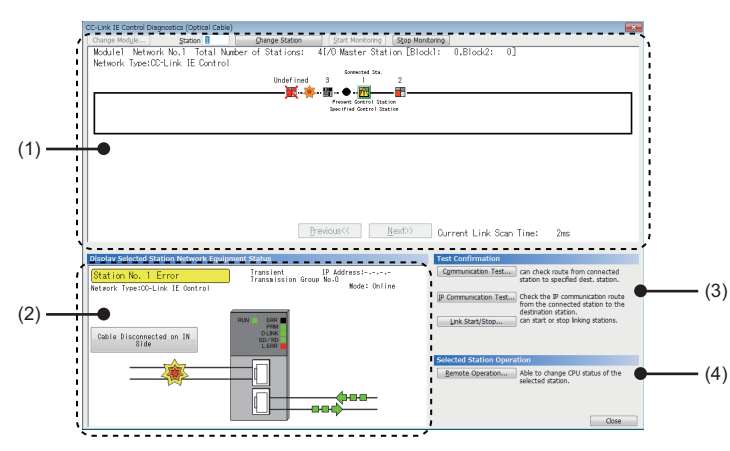

 $\bigcirc$ : Diagnosed,  $\times$ : Not diagnosed

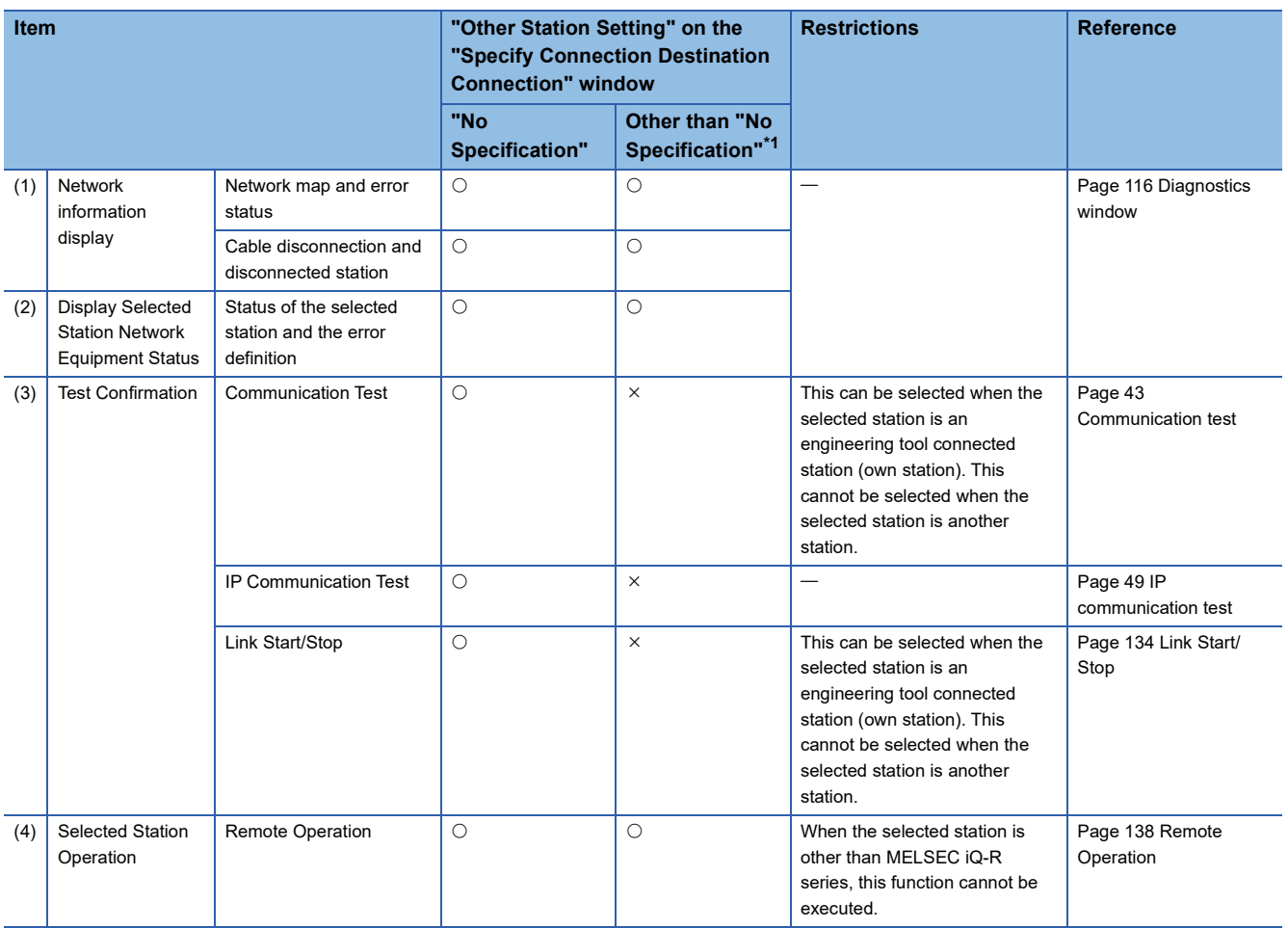

<span id="page-112-0"></span>\*1 When starting the CC-Link IE Controller Network diagnostics with a setting other than "No Specification" in "Other Station Setting" on the "Specify Connection Destination Connection" window, use the engineering tool of the version 1.035M or later.

## **Starting diagnostics**

This section describes how to use the CC-Link IE Controller Network diagnostics.

## <span id="page-113-0"></span>■**When "No Specification" is specified in "Other Station Setting" on the "Specify Connection Destination Connection" window**

*1.* Connect the engineering tool to the CPU module.

If a normal station cannot be monitored due to an error such as cable disconnection, directly connect the engineering tool to the normal station.

*2.* Start the CC-Link IE Controller Network diagnostics.

 $\mathcal{L}$  [Diagnostics]  $\Rightarrow$  [CC-Link IE Control Diagnostics (Optical Cable)]

 $Point<sup>0</sup>$ 

In a redundant system, the CC-Link IE Controller Network diagnostics cannot be started when a system has been specified in "Specify Redundant CPU" of "Target System" in the "Specify Connection Destination Connection" window. Directly connect the engineering tool to the station to be diagnosed, and specify the own remote head module (set "Not Specified" in "Specify Redundant CPU"), and start the CC-Link IE Controller Network diagnostics.

*3.* When the following window opens, select the RJ71GP21(S)-SX to be diagnosed and click the [OK] button to start the CC-Link IE Controller Network diagnostics.

Modules are listed in the order configured in module information.

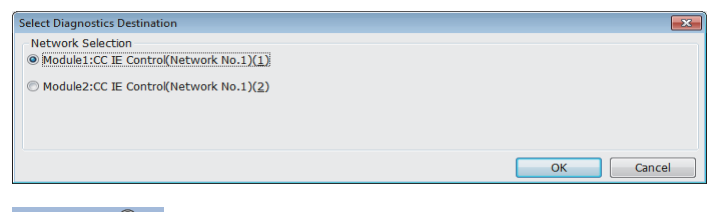

 $Point<sup>0</sup>$ 

When multiple CC-Link IE Controller Network-equipped modules of the same network number are mounted on the same base unit, the module with the smallest start I/O number is always diagnosed, regardless of setting.

- *4.* Select the station to be diagnosed from "Selected Station" or "Network information display".
- An icon indicating an error is displayed on the station icon of the station where an error occurs.
- A disconnected station that has performed data link is indicated with the icon in the disconnected station.
- An icon is displayed on the cable where a communication error occurs. To check the details of the communication error, click the neighboring stations of the icon of the communication error.

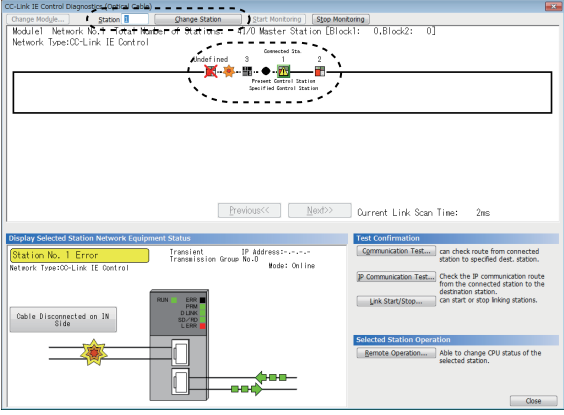

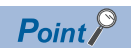

When the station to be diagnosed cannot be selected, the status of network number disparity, control station duplication, or station number duplication cannot be checked using the CC-Link IE Controller Network diagnostics. Check the error details by directly connecting the engineering tool to the CPU module where an error occurs, and opening the "System Monitor" window.

*5.* The status of a station selected in "Network information display" is displayed in "Display Selected Station Network Equipment Status". ( $\sqrt{F}$  [Page 119 Select station network device status display\)](#page-120-0)

The station status is displayed on the top of "Display Selected Station Network Equipment Status".

If an error occurs, a button indicating the error such as [Cable Disconnected on OUT Side] is displayed in "Display Selected Station Network Equipment Status". Click the button to check the error details and actions.

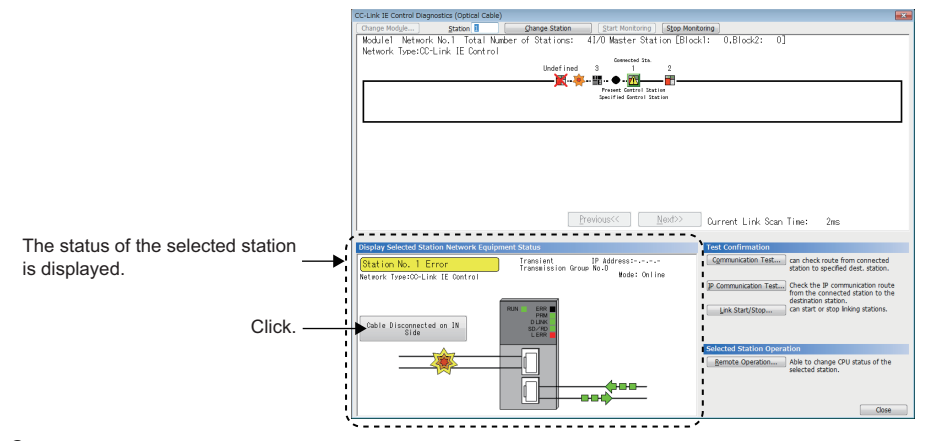

*6.* Various tests and operations can be performed by clicking the "Test Confirmation" or "Selected Station Operation" on the bottom left of the window. ( $\sqrt{F}$  [Page 134 Procedure](#page-135-0) to [Page 138 Precautions](#page-139-0))

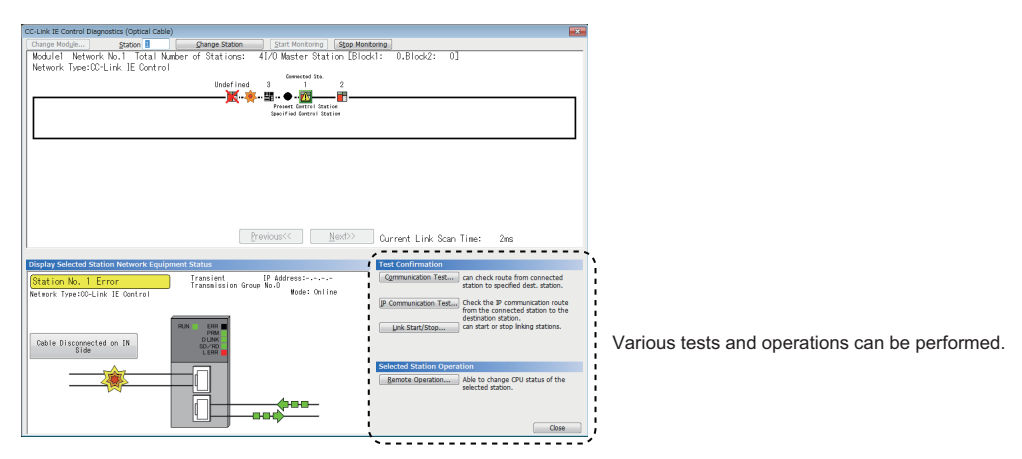

## ■When a setting other than "No Specification" is specified in "Other Station Setting" on the **"Specify Connection Destination Connection" window**

- *1.* Connect the engineering tool to the CPU module.
- *2.* Start the CC-Link IE Controller Network diagnostics.

 $\mathcal{L}$  [Diagnostics]  $\Rightarrow$  [CC-Link IE Control Diagnostics (Optical Cable)]

 $Point$ 

- In a redundant system, the CC-Link IE Controller Network diagnostics cannot be started when a system has been specified in "Specify Redundant CPU" of "Target System" in the "Specify Connection Destination Connection" window. Directly connect the engineering tool to the station to be diagnosed, and specify the own remote head module (set "Not Specified" in "Specify Redundant CPU"), and start the CC-Link IE Controller Network diagnostics.
- The CC-Link IE Controller Network diagnostics cannot be started when "Other Station (Co-existence Network)" has been specified in "Other Station Setting" on the "Specify Connection Destination Connection" window and "CC-Link" or "C24" has been specified in "Co-existence Network Route".

**3.** Select the RJ71GP21(S)-SX of the diagnostics-target network number and click the [OK] button to start the CC-Link IE Controller Network diagnostics.

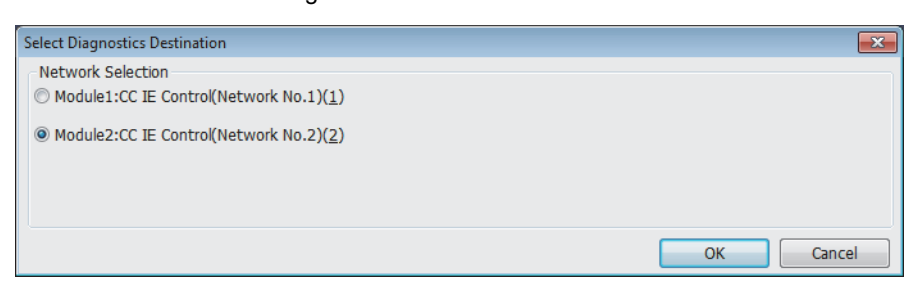

## $Point<sup>°</sup>$

- Although the CC-Link IE Controller Network diagnostics of the network to which the relay sending station belongs can be started, that of the network to which the relay receiving station belongs cannot be started.
- To start the CC-Link IE Controller Network diagnostics, specify the network number and station number of the relay receiving station or relay sending station for "Network No." and "Station No." in "Network Communication Route" on the "Specify Connection Destination Connection" window. For example, to start the CC-Link IE Controller Network diagnostics of the network number 2, specify the network number 1 and station number 4, or the network number 2 and station number 1 in "Network No." and "Station No.".

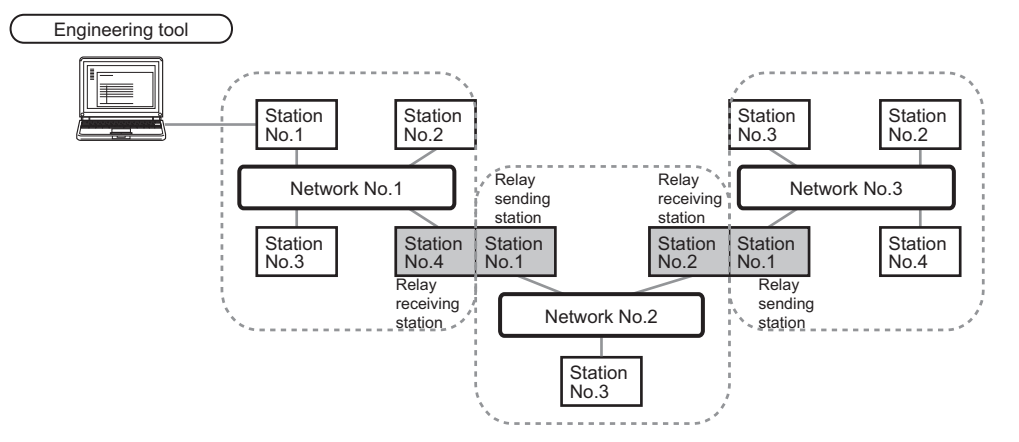

- The CC-Link IE Controller Network diagnostics can be started for stations of up to eight networks ahead (number of relay stations: 7) including the station directly connected to the engineering tool. However, for the stations of five networks ahead (number of relay stations: 4) or later, it can be started only when the firmware version of the RJ71GP21-SX or RJ71GP21S-SX is "18" or later.
- *4.* Step 4 and later is the same procedure as when "No Specification" is specified in "Other Station Setting" on the "Specify Connection Destination Connection" window. ( $\subset$  Page 112 When "No Specification" is specified in "Other Station [Setting" on the "Specify Connection Destination Connection" window\)](#page-113-0)

#### **Precautions**

If the communication path includes the following items, the CC-Link IE Controller Network diagnostics cannot be started.

- MELSECNET/H
- Multidrop connection with a serial communication module
- Interface board for a personal computer
- GOT (when the transparent function is used)
- MELSEC-Q/L series network module

## <span id="page-117-0"></span>**Diagnostics window**

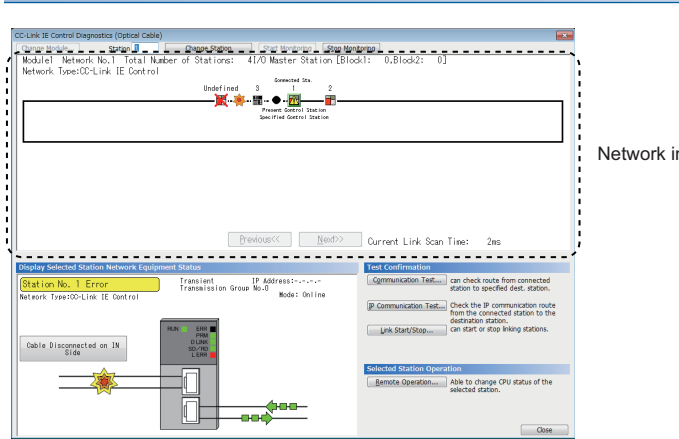

Network information display

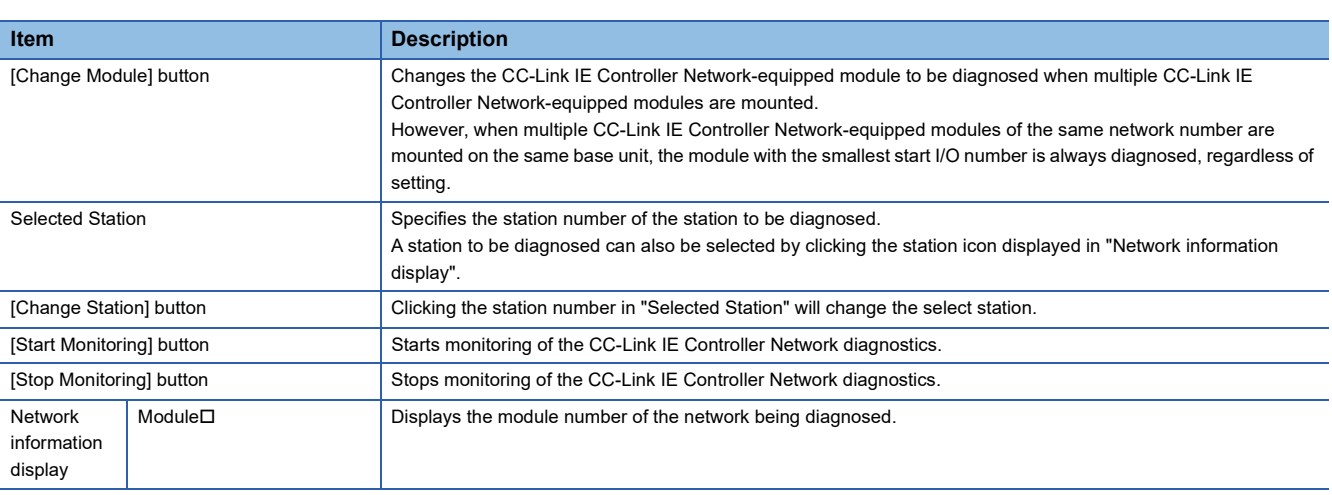

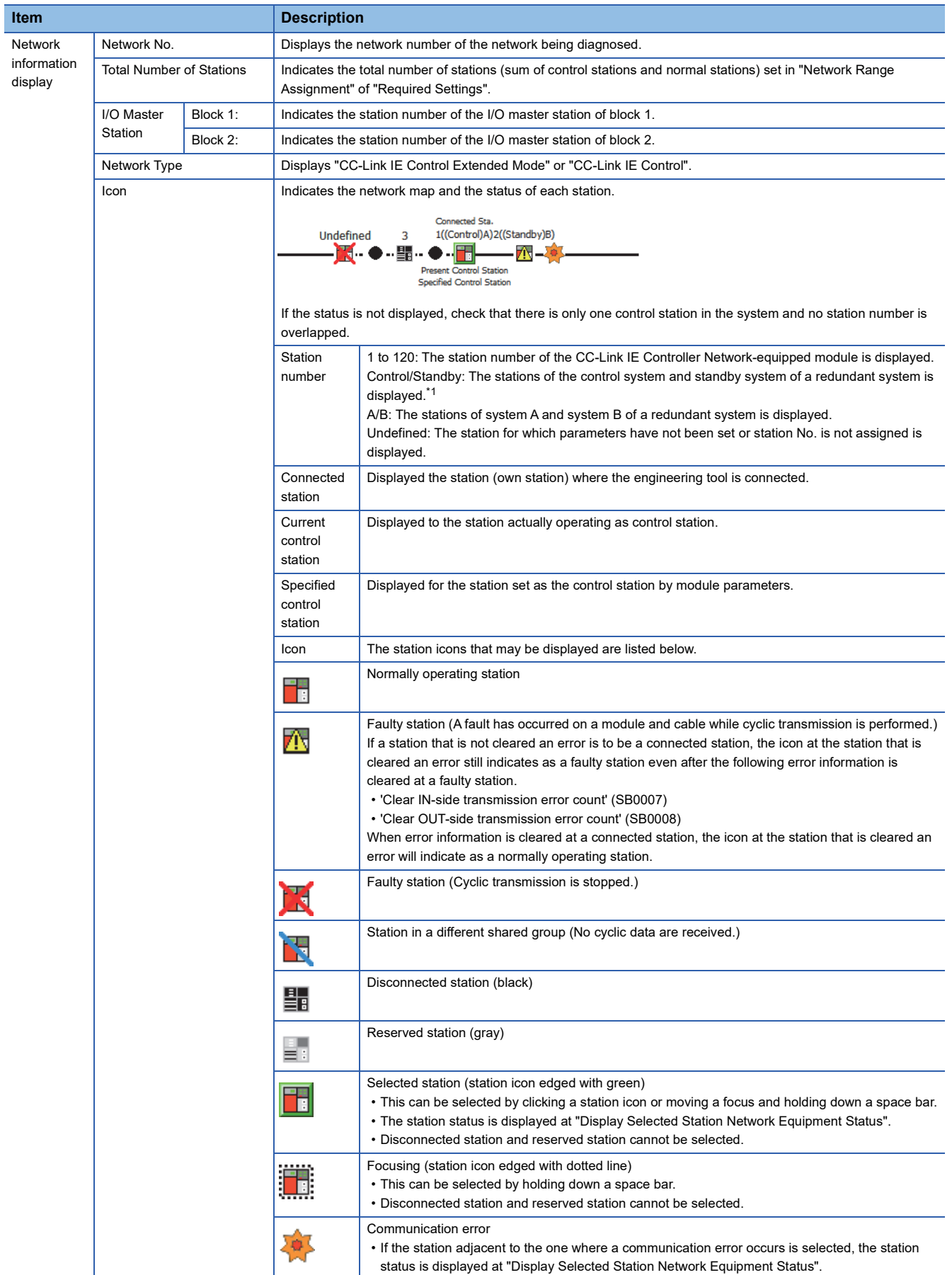

**3**

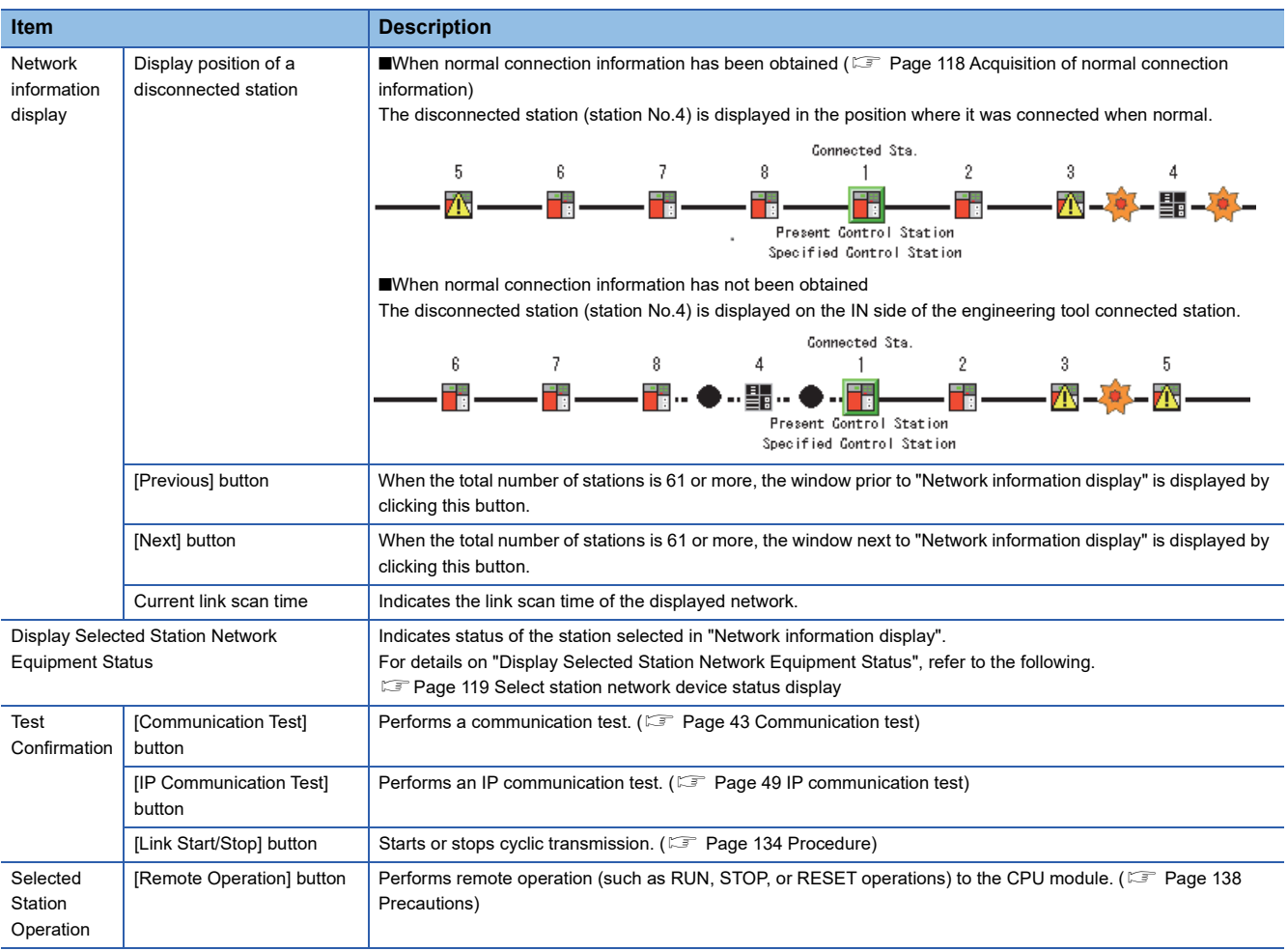

<span id="page-119-0"></span>\*1 When a stop error occurs in the CPU modules of both systems, both systems are displayed as the standby system.

#### <span id="page-119-1"></span>■**Acquisition of normal connection information**

The normal connection information is network configuration data that the CC-Link IE Controller Network-equipped module on the engineering tool connected station stores in its memory when all stations are normal.

When all of the following conditions are met, the normal connection information can be obtained. Also, after any of the conditions became unsatisfied, if all of them are met again, the normal connection information will be updated.

- Data link status is all stations normal. ('Data link error status of each station' (SB00B0) is off.)
- No loopback station ('Loopback status' (SB0065) is off.)
- No station has a parameter error. ('Parameter error status of each station' (SB00E0) is off.)
- The number of actually connected stations is the same as the total of stations that is set for the control station (except reserved stations).

## $\mathsf{Point} \mathcal{P}$

When multiple stations on the same system have the same network number, if a station other than those on the system is selected while a station of the lowest start I/O number has a baton pass error, a transient execution error (no baton passing on the own station) (E504H) will occur.

Execute again after correcting the baton pass error.

#### <span id="page-120-0"></span>**Select station network device status display**

Indicates status of the station selected in "Network information display".

#### ■ When a station where an error has occurred is selected

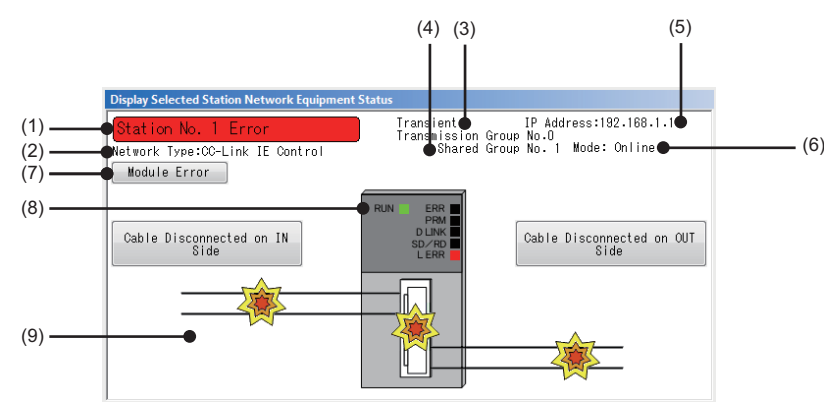

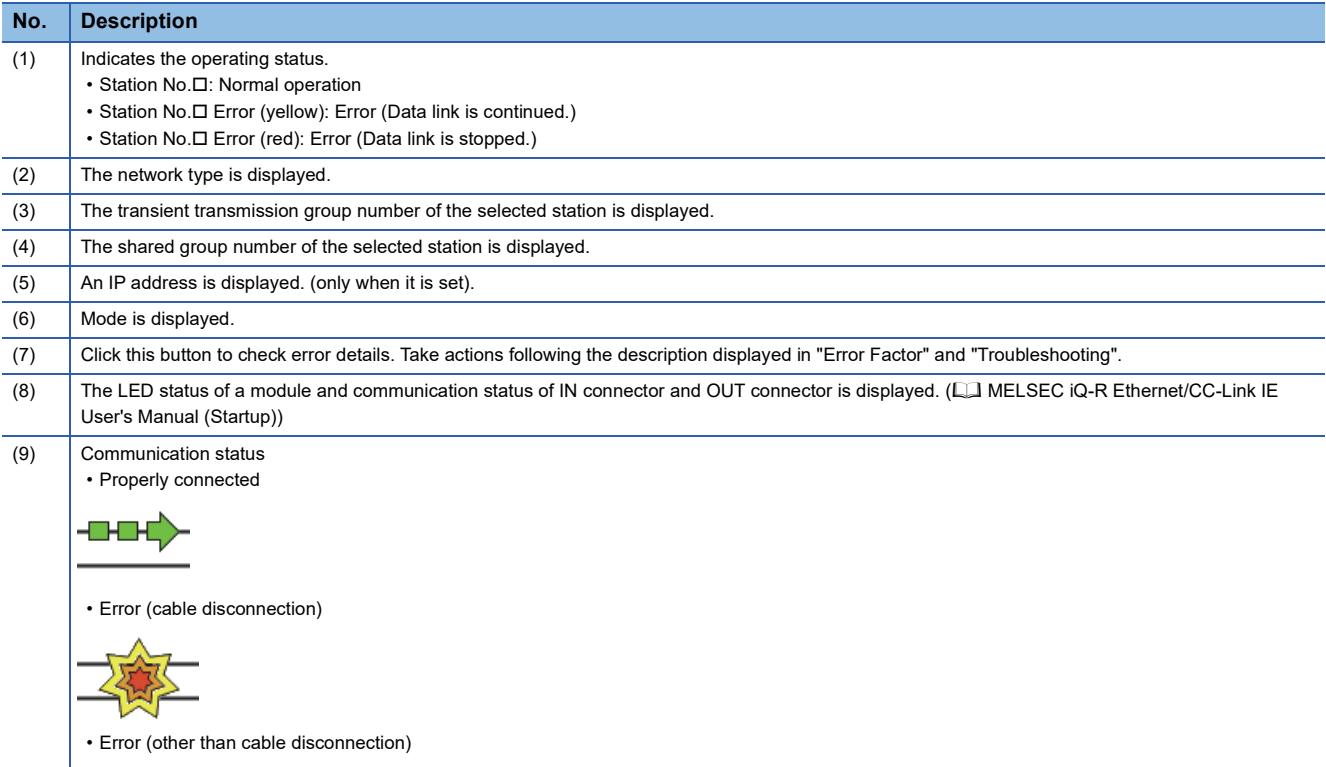

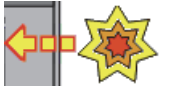

• Module error (CC-Link IE Controller Network parameter setting error or transient transmission error)

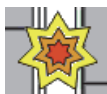

 $Point<sup>0</sup>$ 

- When a transient transmission error occurs, check the error description in error code and take action.
- When multiple stations on the same system have the same network number: If a station other than those on the system is selected while a station of the lowest start I/O number has a baton pass error, a transient execution error (no baton passing on the own station) (E504H) will occur. Execute again after correcting the baton pass error.

## ■**When a redundant system station is selected**

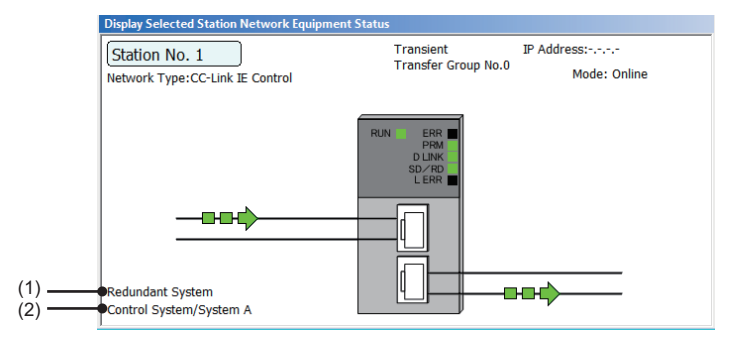

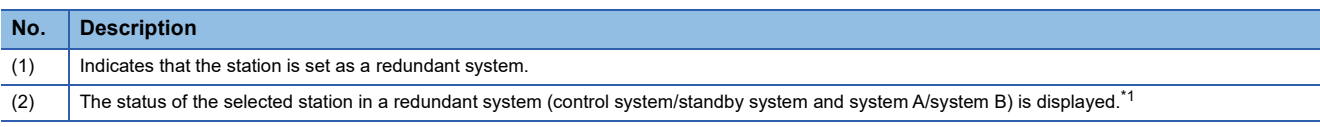

<span id="page-121-0"></span>\*1 When a stop error occurs in the CPU modules of both systems, both systems are displayed as the standby system.

## **When Ethernet cables are used**

This section describes the CC-Link IE Controller Network diagnostics when Ethernet cables are used.

## **Diagnostic items**

The following table lists items that can be diagnosed by the CC-Link IE Controller Network diagnostics.

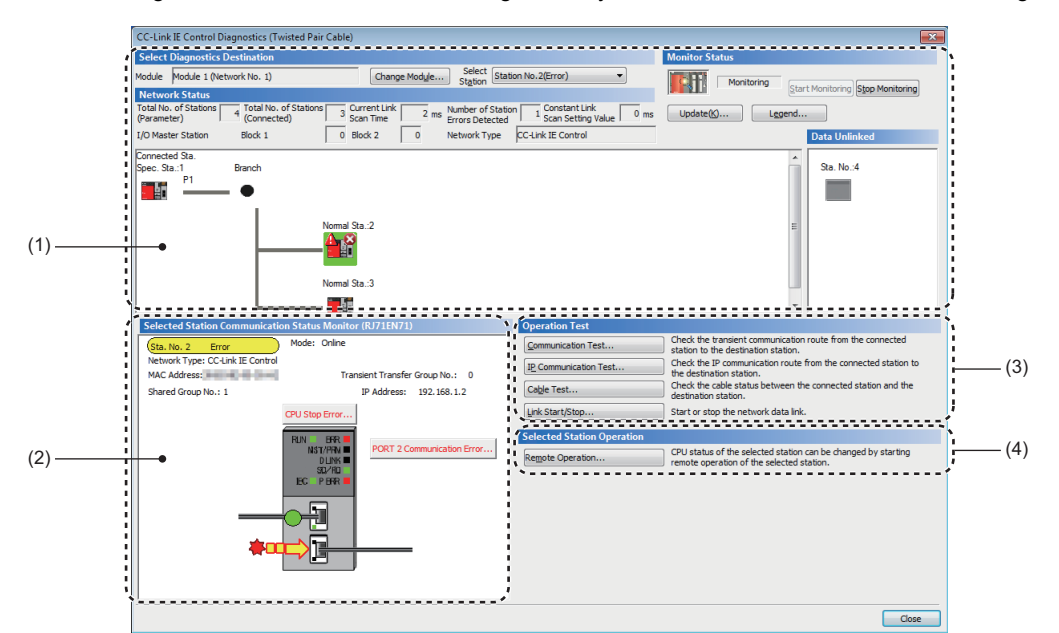

 $\bigcirc$ : Diagnosed,  $\times$ : Not diagnosed

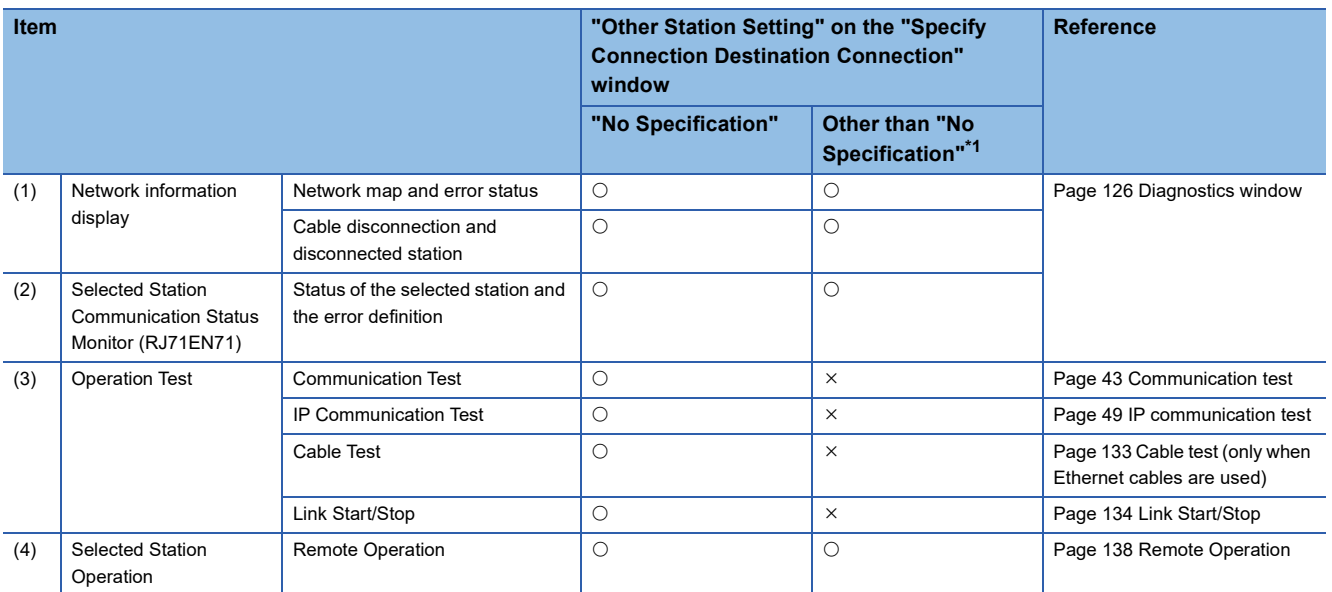

<span id="page-122-0"></span>\*1 When starting the CC-Link IE Controller Network diagnostics with a setting other than "No Specification" in "Other Station Setting" on the "Specify Connection Destination Connection" window, use the engineering tool of the version 1.035M or later.

## **Starting diagnostics**

This section describes how to use the CC-Link IE Controller Network diagnostics.

## <span id="page-123-0"></span>■**When "No Specification" is specified in "Other Station Setting" on the "Specify Connection Destination Connection" window**

*1.* Connect the engineering tool to the CPU module.

If a normal station cannot be monitored due to an error such as cable disconnection, directly connect the engineering tool to the normal station.

- *2.* Start the CC-Link IE Controller Network diagnostics.
- **[Diagnostics]**  $\Rightarrow$  **[CC-Link IE Control Diagnostics (Twisted Pair Cable)]**
- *3.* When the following window opens, select the module to be diagnosed and click the [OK] button to start the CC-Link IE Controller Network diagnostics.

Modules are listed in the order configured in module information.

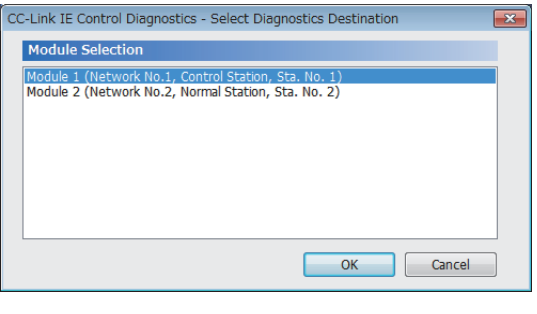

 $Point$ 

However, when multiple RJ71EN71s and RnENCPUs of the same network number are mounted on the same base unit, the module with the smallest start I/O number is always diagnosed, regardless of setting.

#### *4.* Select the station to be diagnosed from "Select Station" or in "Network Status".

- An icon indicating an error is displayed on the module icon of the station where an error occurs.
- A disconnected station that has performed data link is indicated with the "Disconnected Station" icon in the network map. However, a disconnected station in following case is displayed on the right end of the area.

**Stations displayed on the right end of the area.**

• A station that was reconnected to a network after disconnecting/inserting the cable or powering off and on the system, and remains disconnected.

- A disconnected station with the station icon deleted in the network map by clicking the [Update] button
- The "Error" icon is displayed on the icon of a cable where a communication error occurs. To check the details of the communication error, click the neighboring stations of the "Error" icon.
- The "Error (Illegal loop connection detected)" icon is displayed if the network is configured in ring topology although "Network Topology" of "Basic Settings" of the control station is set to "Line/Star".
- The "Error (Illegal loop connection detected)" icon is displayed if the network is configured in star topology although "Network Topology" of "Basic Settings" of the control station is set to "Ring".

• The "Error (Illegal loop connection detected)" icon is displayed if the network is incorrectly configured in ring topology.

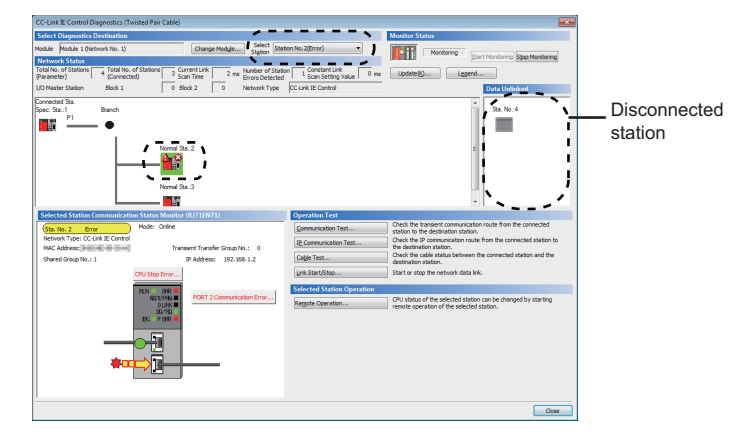

 $Point  $\ell$$ 

When the station to be diagnosed cannot be selected, the status of network number disparity, control station duplication, or station number duplication cannot be checked using the CC-Link IE Controller Network diagnostics. Check the error details by directly connecting the engineering tool to the CPU module where an error occurs, and opening the "System Monitor" window.

*5.* The status of a station selected in "Network Status" is displayed in "Selected Station Communication Status Monitor". ( $\sqrt{2}$  [Page 126 Diagnostics window\)](#page-127-0)

The station status is displayed on the top of "Selected Station Communication Status Monitor".

If an error occurs, a button indicating the error such as [PORT2 Communication Error] is displayed in "Selected Station Communication Status Monitor". Click the button to check the error details and actions.

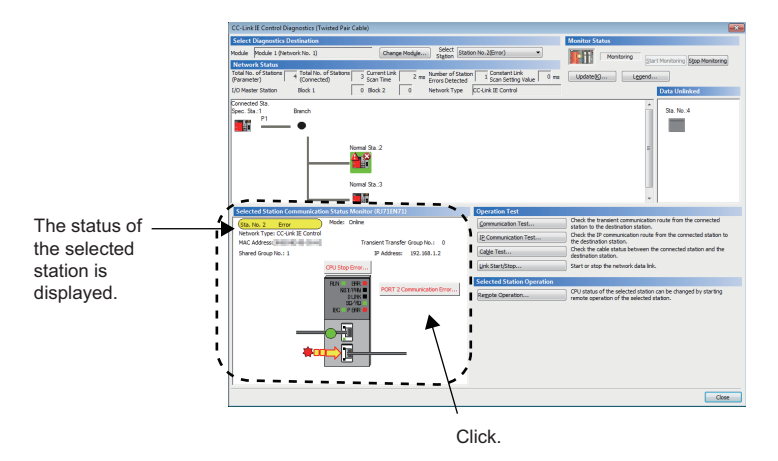

*6.* Various tests and operations can be performed by clicking the "Operation Test" or "Selected Station Operation" on the bottom left of the window. ( $\sqrt{m}$  [Page 134 Link Start/Stop](#page-135-0) to [Page 138 Remote Operation](#page-139-0))

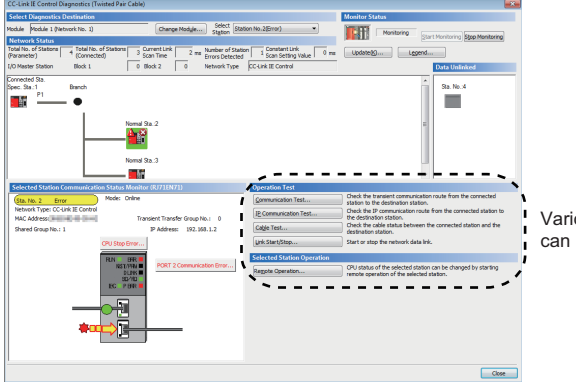

Various tests and operations can be performed.

## ■When a setting other than "No Specification" is specified in "Other Station Setting" on the **"Specify Connection Destination Connection" window**

- *1.* Connect the engineering tool to the CPU module.
- *2.* Start the CC-Link IE Controller Network diagnostics.

```
\mathcal{L} [Diagnostics] \Rightarrow [CC-Link IE Control Diagnostics (Twisted Pair Cable)]
```
## $Point<sup>0</sup>$

The CC-Link IE Controller Network diagnostics cannot be started when "Other Station (Co-existence Network)" has been specified in "Other Station Setting" on the "Specify Connection Destination Connection" window and "CC-Link" or "C24" has been specified in "Co-existence Network Route".

*3.* Select the module of the diagnostics-target network number and click the [OK] button to start the CC-Link IE Controller Network diagnostics.

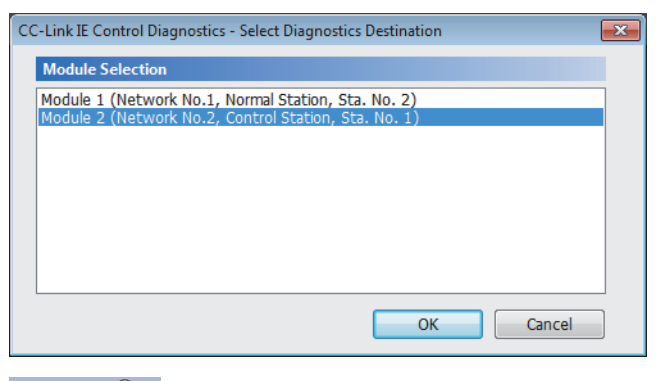

## $Point<sup>°</sup>$

- Although the CC-Link IE Controller Network diagnostics of the network to which the relay sending station belongs can be started, that of the network to which the relay receiving station belongs cannot be started.
- To start the CC-Link IE Controller Network diagnostics of the network to which the relay sending station belongs, specify the network number and station number of the relay receiving station or relay sending station for "Network No." and "Station No." in "Network Communication Route" on the "Specify Connection Destination Connection" window. For example, to start the CC-Link IE Controller Network diagnostics of the network number 2, specify the network number 1 and station number 4, or the network number 2 and station number 1 in "Network No." and "Station No.".

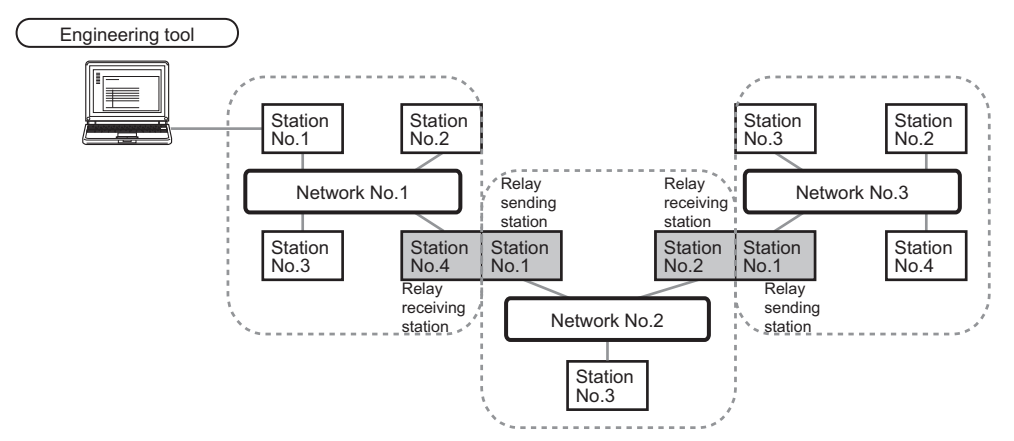

- The CC-Link IE Controller Network diagnostics can be started for stations of up to eight networks ahead (number of relay stations: 7) including the station directly connected to the engineering tool. However, for the stations of five networks ahead (number of relay stations: 4) or later, it can be started only when the firmware version of the RJ71EN71 is "18" or later.
- *4.* Step 4 and later is the same procedure as when "No Specification" is specified in "Other Station Setting" on the "Specify Connection Destination Connection" window. (
<sup>2</sup> Page 122 When "No Specification" is specified in "Other Station [Setting" on the "Specify Connection Destination Connection" window\)](#page-123-0)

## **Precautions**

If the communication path includes the following items, the CC-Link IE Controller Network diagnostics cannot be started.

- MELSECNET/H
- Multidrop connection with a serial communication module
- Interface board for a personal computer
- GOT (when the transparent function is used)
- MELSEC-Q/L series network module

## <span id="page-127-0"></span>**Diagnostics window**

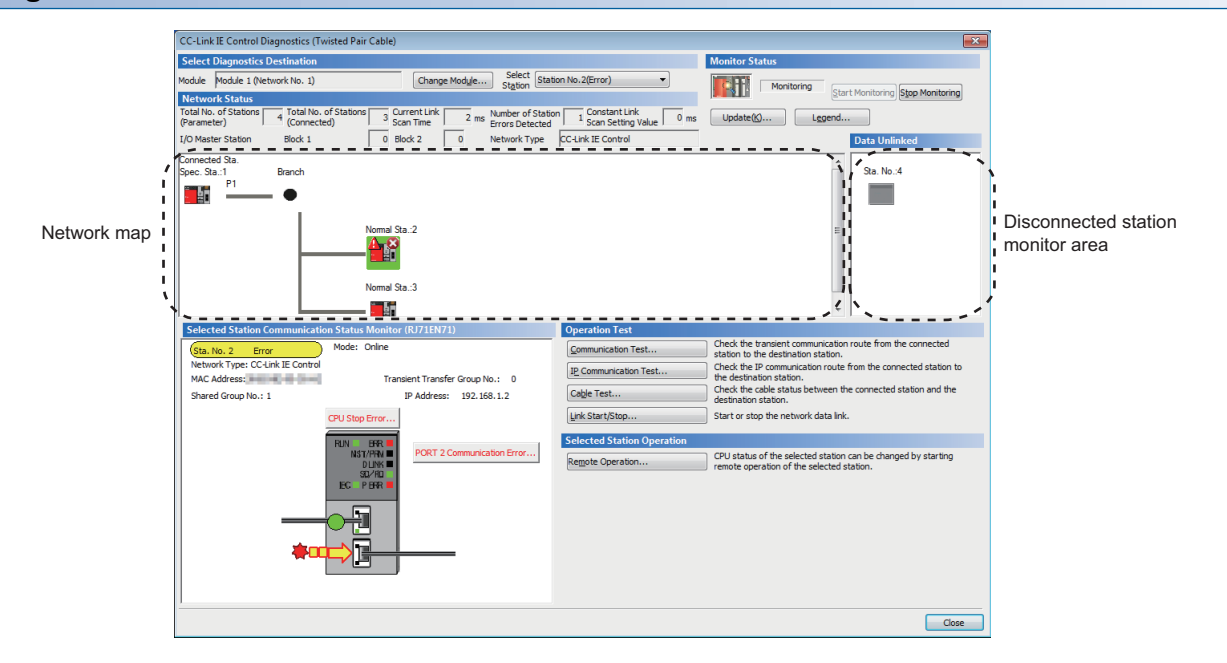

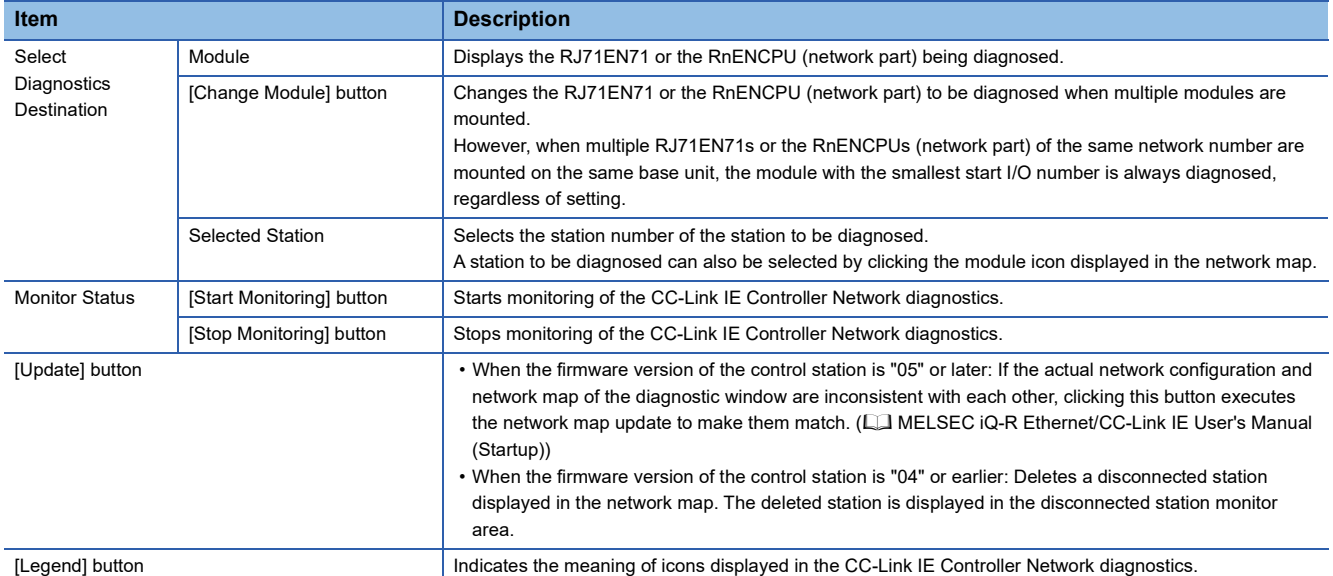

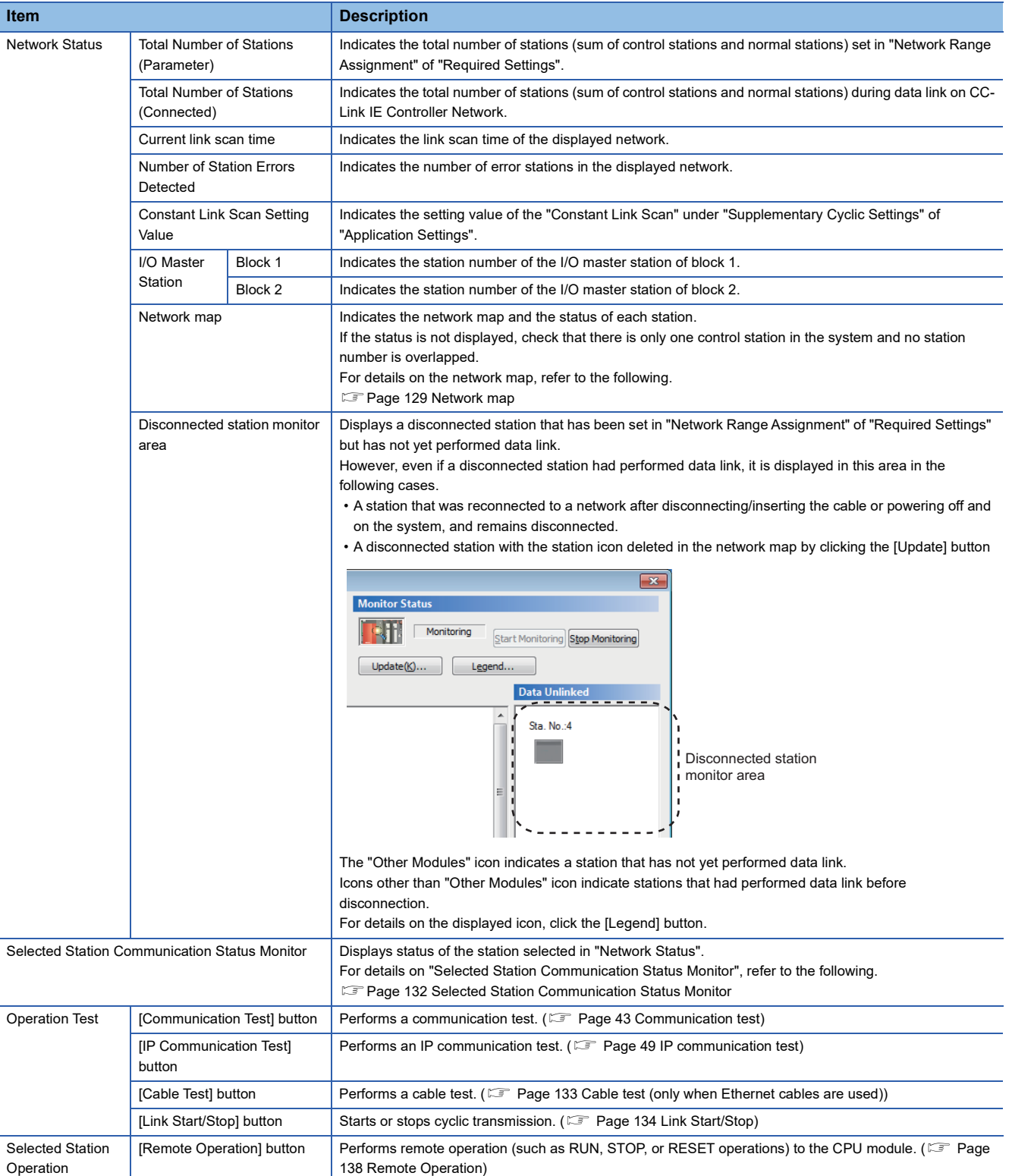

## **When "Error (Illegal loop connection detected)" icon is displayed**

When "Error (Illegal loop connection detected)" icon is displayed in "Network Status", take following actions.

#### ■**When the system does not contain a switching hub**

The network is configured in ring topology although "Network Topology" of "Basic Settings" of the control station is set to "Line/Star".

Take any of the following actions.

#### **Action**

Disconnect an Ethernet cable connected to any station on the network (either P1 or P2).

The network topology will become a line topology and data link will start.

To configure the network in a ring topology, set "Network Topology" under "Basic Settings" of the control station to "Ring" and rewrite the parameters to the CPU module.

#### ■**When the system contains a switching hub**

The "Error (Illegal loop connection detected)" icon is displayed due to any of the following causes.

- The network is configured in ring topology although "Network Topology" of "Basic Settings" is set to "Line/Star".
- The network is configured in star topology although "Network Topology" under "Basic Settings" is set to "Ring".

 • The switching hub is connected with "Network Topology" under "Basic Settings" of the control station being set to "Ring". Take the following actions.

#### **Action**

*1.* Check if "Network Topology" under "Basic Settings" of the control station is different from the network configuration. If so, correct "Network Topology" and rewrite it to the CPU module. When data link starts across the entire network, this procedure is successfully completed.

If data link does not start, perform step 2 and 3.

- *2.* When "Network Topology" of "Basic Settings" of the control station is set to "Line/Star", take the following actions.
- Disconnect one Ethernet cable connected to the switching hub and power off and on the hub. (Repeat this operation until data link starts over the network.)
- When data link starts over the network, check the network configuration using CC-Link IE Controller Network diagnostics. The procedure is successfully completed. ( $\mathbb{F}$  [Page 111 Checking the Network Status\)](#page-112-1)
- *3.* When "Network Topology" of "Basic Settings" of the control station is set to "Ring", take the following actions.
- Configure the network in ring topology without a switching hub. Connecting a switching hub will cause a problem such as data link failure. (CI MELSEC iQ-R Ethernet/CC-Link IE User's Manual (Startup))

## <span id="page-130-0"></span>**Network map**

## ■**Icon**

The module type and station number are displayed with an icon.

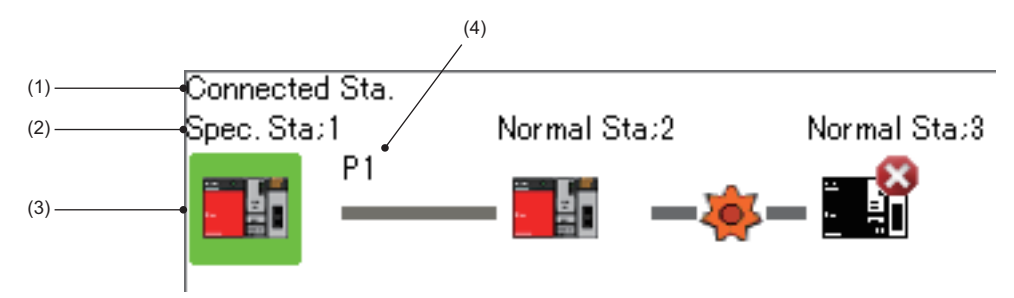

• Click: Selection

- Right-click: Test or debug execution.
- $\cdot \mathbb{H} \mathbb{H} \boxdot \mathbb{H}$  keys on the  $\frac{1}{\sqrt{2}}$   $\frac{1}{\sqrt{2}}$   $\frac{1}{\sqrt{2}}$  Move the focus to the module to be diagnosed, and determine it with the **Space** key.

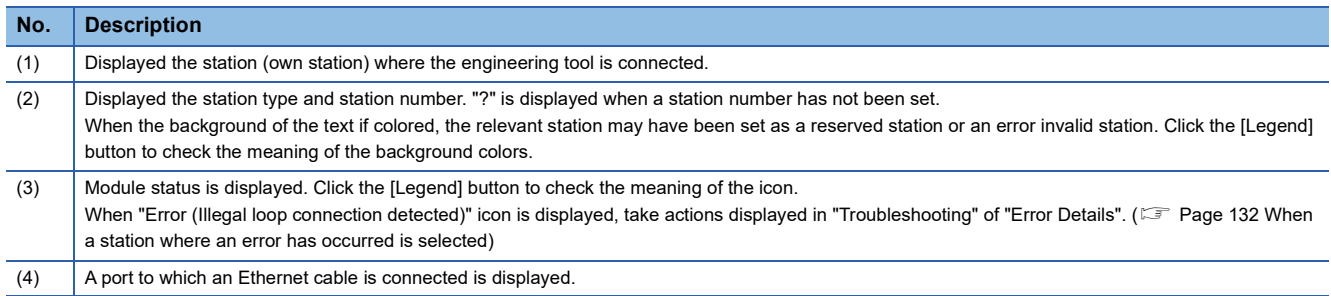

## ■**Network map**

A network map is displayed according to the connection status.

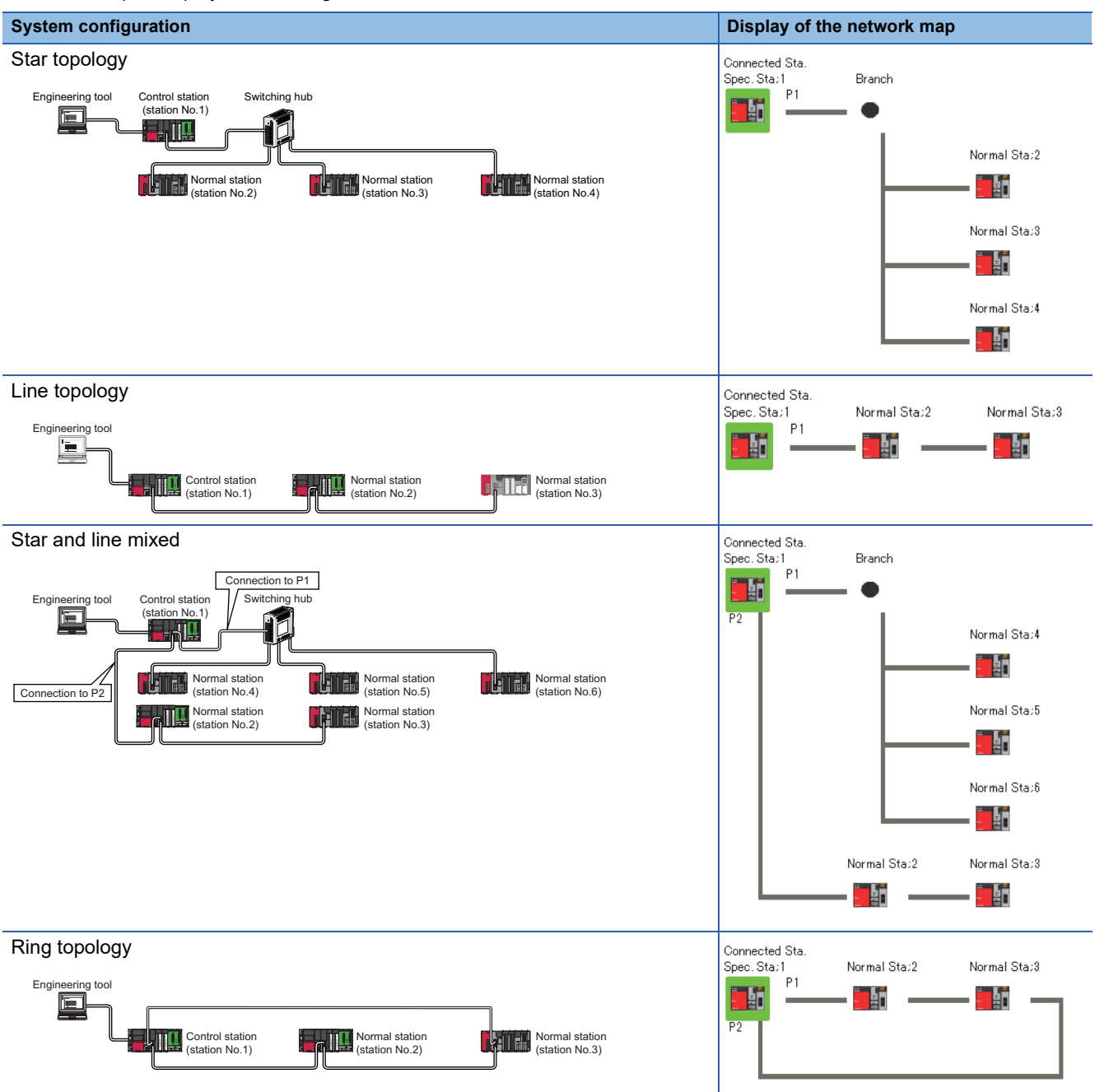

In the following cases, the network map that is different from the actual system configuration is displayed.

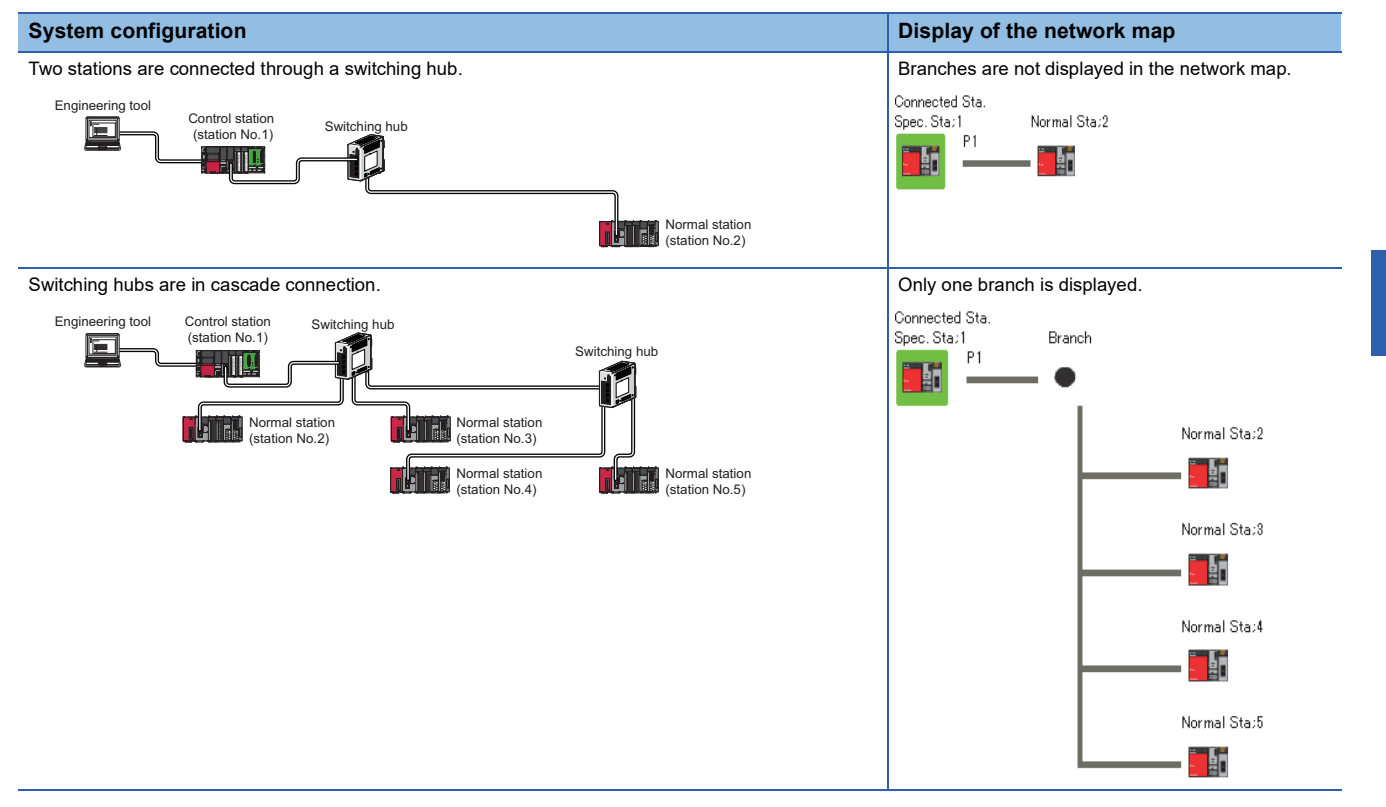

## <span id="page-133-0"></span>**Selected Station Communication Status Monitor**

Displays status of the station selected in "Network Status".

When the network type of the RJ71EN71 is set to "E+CCIEC" or the network type of the RnENCPU is set to "E+IEC", status of P1 is not displayed.

#### <span id="page-133-1"></span>■**When a station where an error has occurred is selected**

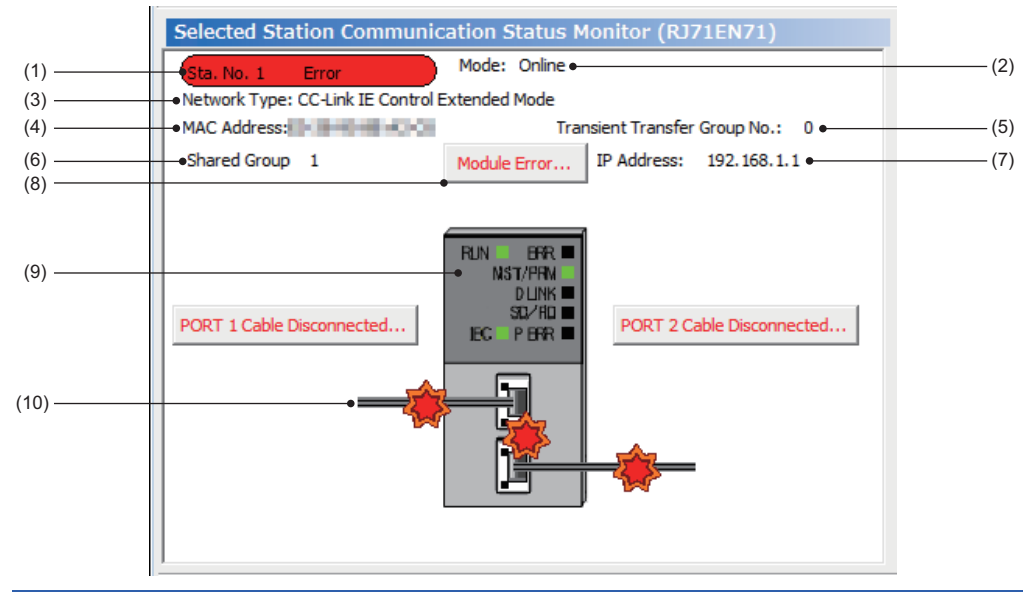

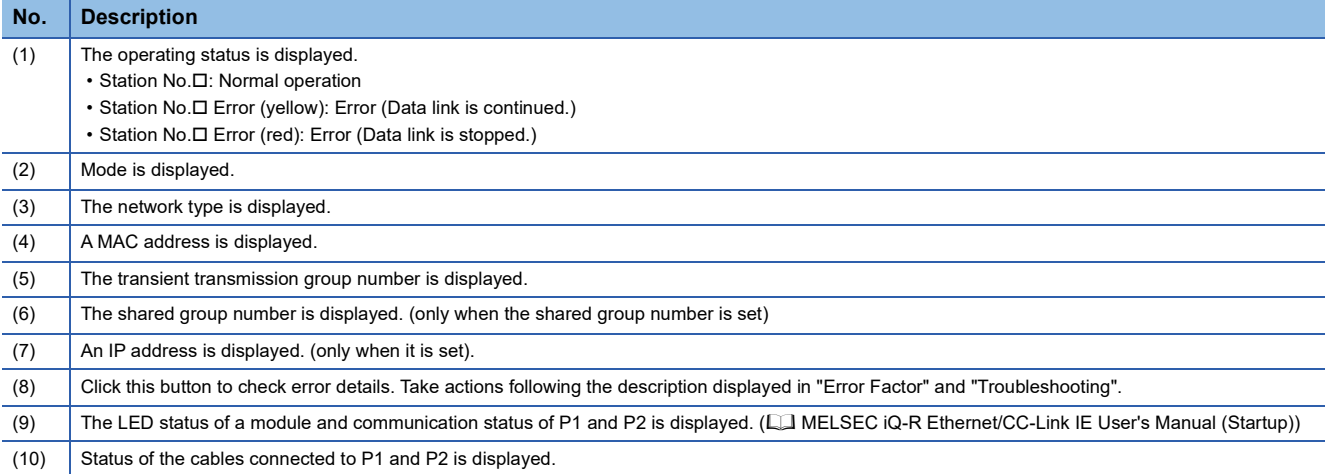

## <span id="page-134-0"></span>**Cable test (only when Ethernet cables are used)**

Cable test checks if the Ethernet cables are properly connected.

Only the Ethernet cable connected to the P1 or P2 of the target station is tested. For the whole network status, check the network map or "Selected Station Communication Status Monitor" of the CC-Link IE Controller Network diagnostics. ( [Page 111 Checking the Network Status\)](#page-112-1)

## **Procedure**

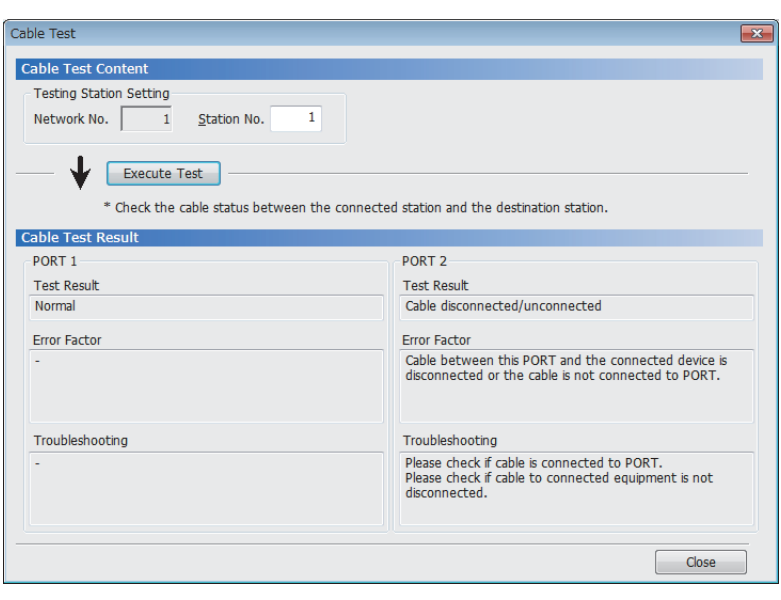

- *1.* Start the CC-Link IE Controller Network diagnostics.
- $\mathcal{L}$  [Diagnostics]  $\Rightarrow$  [CC-Link IE Control] Diagnostics (Twisted Pair Cable)]
- *2.* Click the [Cable Test] button in the "CC-Link IE Control Diagnostics" window. "Cable Test" window is displayed.
- *3.* Enter a station number and click the [Execute Test] button to operate the test. If an error occurs, take actions according to the error message.

## <span id="page-135-0"></span>**Link Start/Stop**

This function stops the cyclic transmission during debugging and other operations. (Data reception from other stations and data sending from the own station are stopped.)

Also, the stopped cyclic transmission is restarted. This function does not stop or restart transient transmission.

 $Point$ <sup> $\odot$ </sup>

Cyclic transmission can be started and stopped using link special relay (SB) and link special register (SW). ( $\sqrt{s}$  [Page 166 List of Link Special Relay \(SB\) Areas,](#page-167-0) [Page 179 List of Link Special Register \(SW\) Areas](#page-180-0))

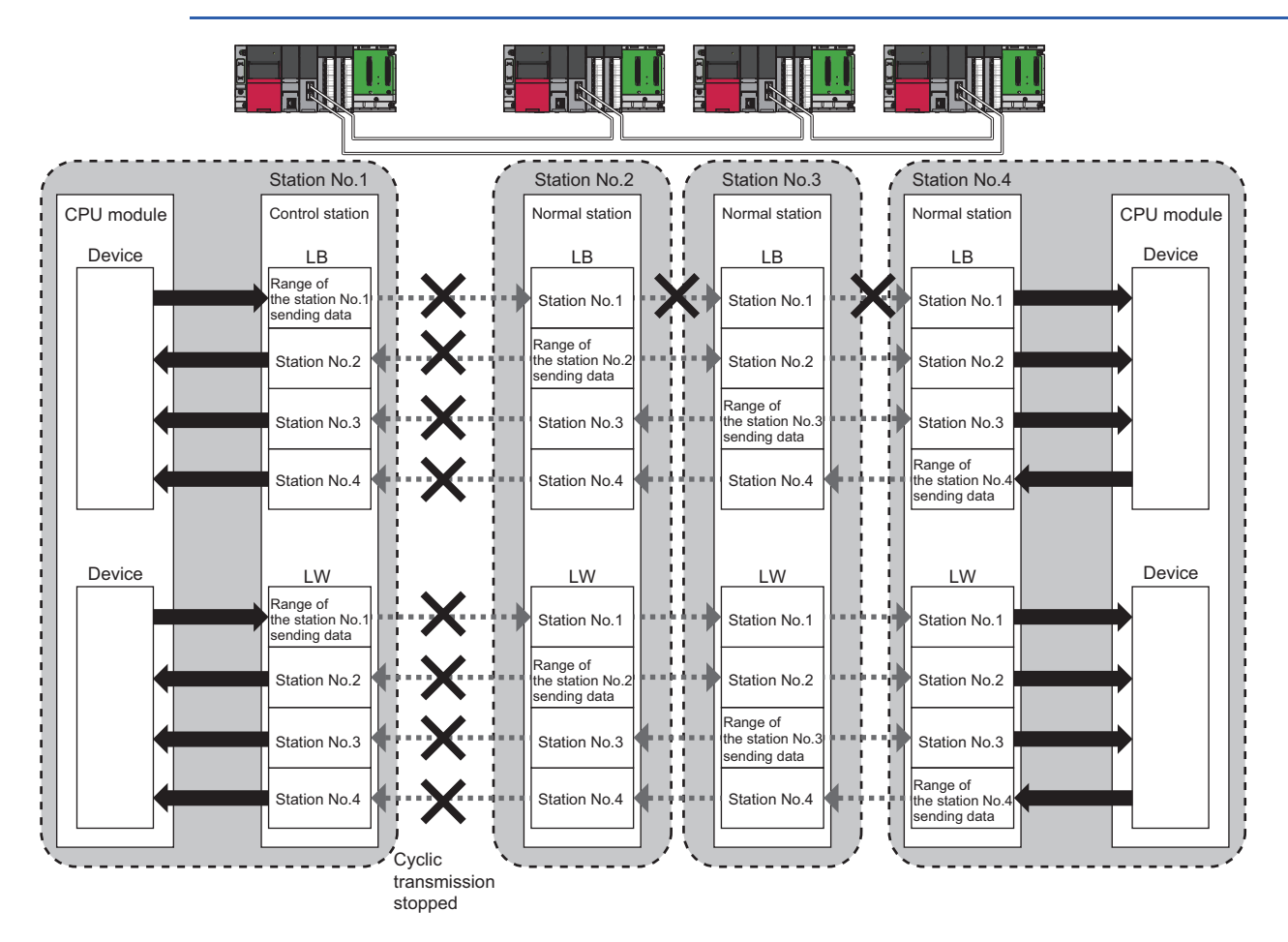

## **Procedure when optical fiber cables are used**

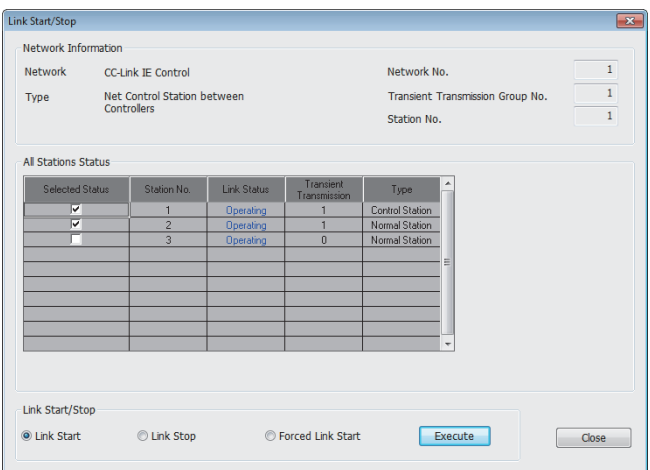

*1.* Click the [Link Start/Stop] button in the "CC-Link IE Control Diagnostics" window. Or right-click a station icon in "Network information display" and click [Link Start/ Stop].

"Link Start/Stop" window is displayed.

*2.* Select a target station for starting or stopping cyclic transmission in "Selected Status".

When the engineering tool is connected to a normal station, only the own station can be selected. The station to which the engineering tool is connected can be checked in "Network information display".

*3.* Select whether to start or stop cyclic transmission in "Link Start/Stop".

Selecting "Forced Link Start" will forcibly start cyclic transmission of the station where cyclic transmission was stopped by a command from another station or by link special relay (SB) or link special register (SW).

*4.* Click the [Execute] button.

The execution status of cyclic transmission can be checked in "Link Status".

#### ■**When target stations are collectively specified**

- Group specification: Right-click on the line of "Transient Transmission Group No.", and select "Group Selection".
- All stations specification: Right-click on the "All Stations Status" area, and select "Select All". Also, selecting "Deselect All" will cancel all the selection.

## **Procedure when Ethernet cables are used**

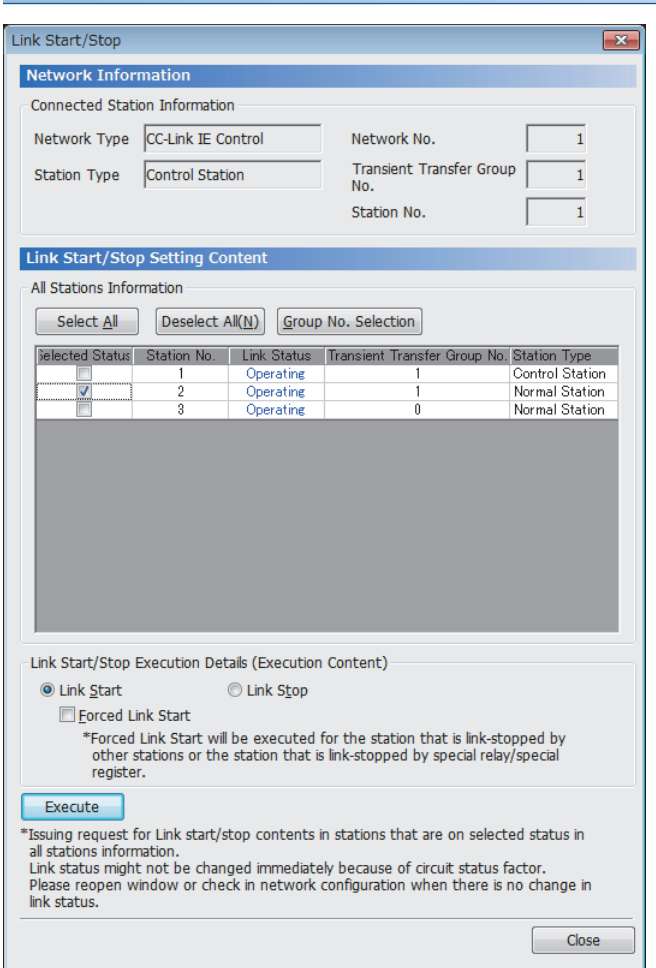

*1.* Click the [Link Start/Stop] button in the "CC-Link IE Control Diagnostics" window. Or right-click a module icon in "Network Status" and click "Link Start/Stop".

"Link Start/Stop" window is displayed.

- *2.* Select a station for starting or stopping cyclic transmission in "Selected Status".
- *3.* Select whether to start or stop cyclic transmission in "Link Start/Stop".

Selecting "Forced Link Start" will forcibly start cyclic transmission of the station where cyclic transmission was stopped by a command from another station or by link special relay (SB) or link special register (SW).

4. Click the [Execute] button.

#### ■**When target stations are collectively specified**

- Group specification: Select the line of which "Transient Transmission Group No." is not 0 and click the [Group No. Selection] button.
- All stations specification: Click the [Select All] button. Also, clicking the [Deselect All] button will cancel all the selection.

## **When the CPU module is reset or the system is powered off and on**

Even if cyclic transmission has been stopped by this function, it will restart.

#### **Stations to which the link start cannot be executed**

The link start cannot be executed to the following stations.

• Link startup/stop processing station<sup>\*1</sup>

#### **The conditions that the link startup cannot execute due to the link startup/stop processing**

When the link startup/stop is executed at the same station while the link startup/stop is being executed.

When the link startup/stop is executed at a station that either of the following link special relay (SB) is on.

• 'Link startup of own station' (SB0000)

• 'Link stop of own station' (SB0001) • 'System link startup' (SB0002)

- 
- 'System link stop' (SB0003)
- Station where cyclic transmission was stopped due to an error
- Station where link was stopped by a command from another station<sup>\*1</sup>
- Station where link was stopped by link special relay (SB) or link special register  $(SW)^*$ <sup>1</sup>
- \*1 Performing Forced Link Start will start the link.

#### **Precautions**

When "Link Start" is executed, the cyclic transmission is not restarted and the error definition is not stored in 'System link startup result' (SW0051) in the following cases. Check if the data link is being performed normally using the CC-Link IE Controller diagnostics and 'Data link status of each station' (SW00B0 to SW00B7) after the cyclic transmission is restarted by executing Forced Link Start, resetting the CPU module, or powering off and on the system.

- When executing "Link Start/Stop" from another station to the station where cyclic transmission was stopped by executing "Link Start" in the own station or 'Link stop of own station' (SB0001).
- When executing "Link Start" from another station C to the station A where "Link Stop" was executed from another station B (including when "Link Start" for the own station and station A is executed by specifying multiple stations)

## <span id="page-139-0"></span>**Remote Operation**

This function executes remote operations (such as RUN, STOP, and RESET operations) to the station selected on the "CC-Link IE Control Diagnostics" window, from the engineering tool.

## **Procedure**

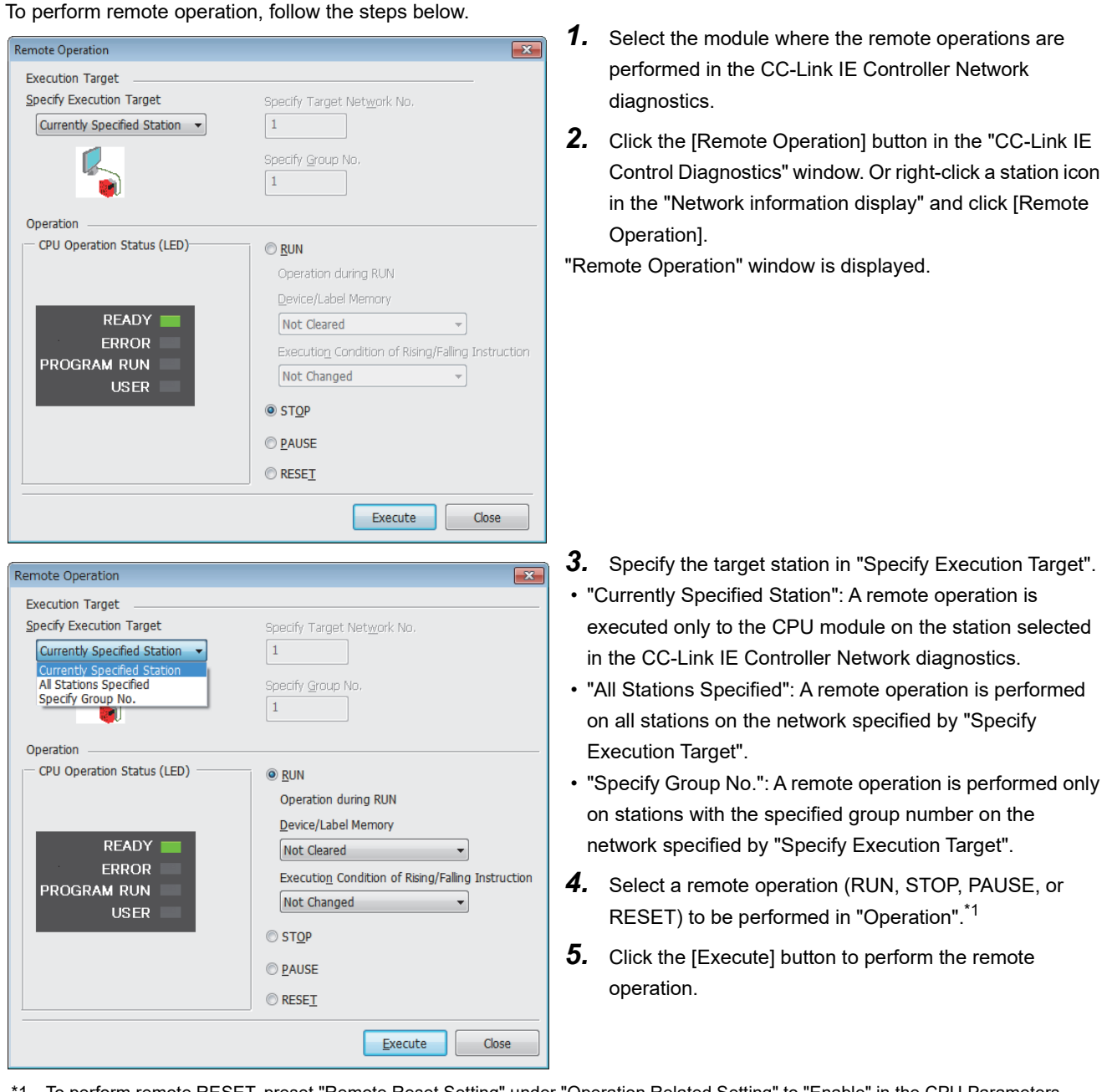

\*1 To perform remote RESET, preset "Remote Reset Setting" under "Operation Related Setting" to "Enable" in the CPU Parameters.

 $Point$ 

For details on the remote operations, refer to user's manual for the CPU module used.

# **3.4 Troubleshooting by Symptom**

This section describes troubleshooting method by symptom. Perform these troubleshooting if data link cannot be performed even though no error is detected in the CC-Link IE Controller Network-equipped module.

If an error has occurred in the CC-Link IE Controller Network-equipped module, identify the error cause using the engineering tool. ( $\sqrt{p}$  [Page 111 Checking the Network Status\)](#page-112-1)

### **When cyclic transmission cannot be performed**

The following lists the actions to be taken if cyclic transmission cannot be performed.

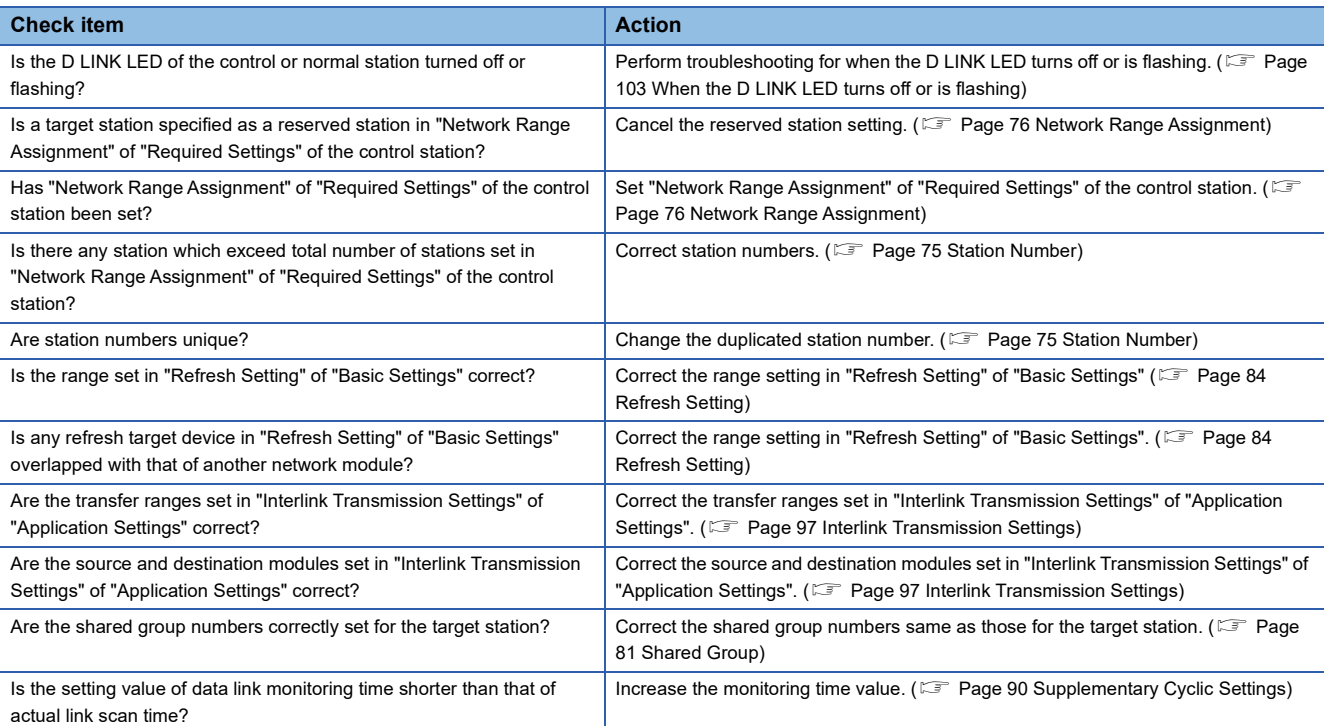

If the above action does not solve the problem, perform the module communication test to check for hardware failure. ( $\Box$ [Page 108 Module communication test](#page-109-0))

### **When transient transmission cannot be performed**

The following lists the actions to be taken if transient transmission cannot be performed with the target station, and the engineering tool cannot perform monitoring.

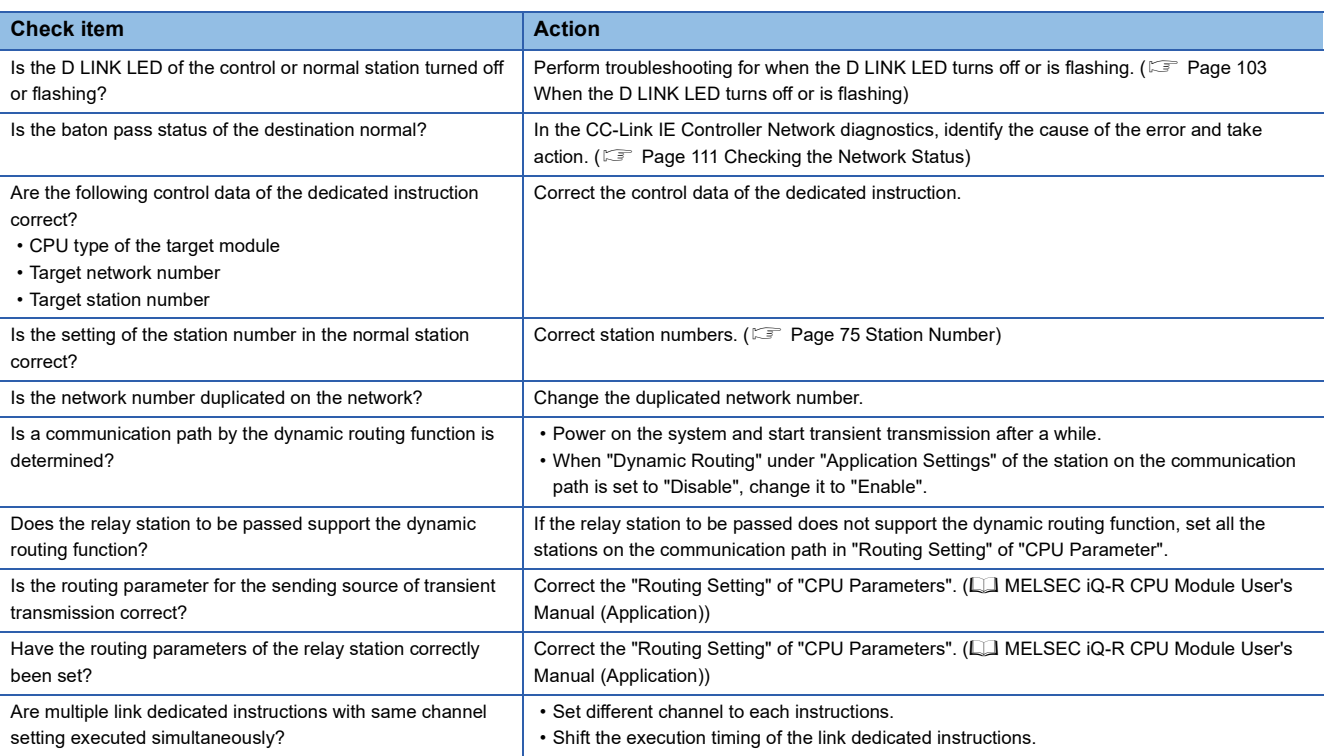

If the above actions do not solve the problem, perform the following tests to check for an error.

- Module communication test ( $E =$  [Page 108 Module communication test](#page-109-0))
- Communication Test (CF [Page 43 Communication test](#page-44-0))

### **When a station is disconnected from the network**

The following is the action to be taken when a station in data link is disconnected

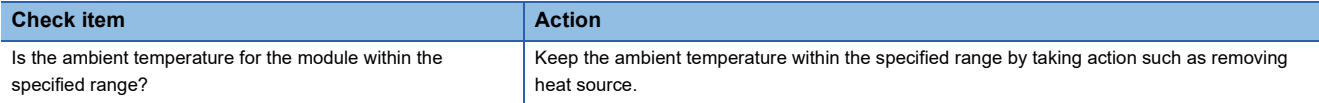

If the above actions do not solve the problem, perform the following tests to check for an error.

- Module communication test ( $\sqrt{F}$  [Page 108 Module communication test](#page-109-0))
- Cable test ( $\sqrt{p}$  [Page 133 Cable test \(only when Ethernet cables are used\)\)](#page-134-0)

## **When a station is repeatedly disconnected and reconnected**

The following lists the actions to be taken when a station in data link is repeatedly disconnected and reconnected.

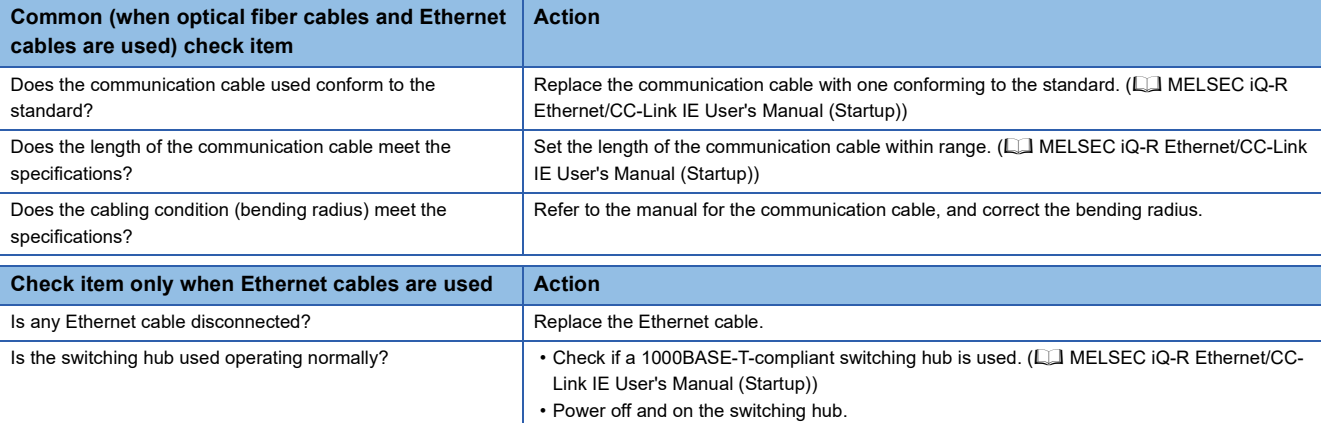

If the above actions do not solve the problem, perform the following tests to check for an error.

- Module communication test (CF [Page 108 Module communication test](#page-109-0))
- Cable test ( $\sqrt{F}$  [Page 133 Cable test \(only when Ethernet cables are used\)\)](#page-134-0)

## **When communication is unstable**

The following lists the actions to be taken when link scan time or transmission delay time is long or when a transient transmission timeout occurred.

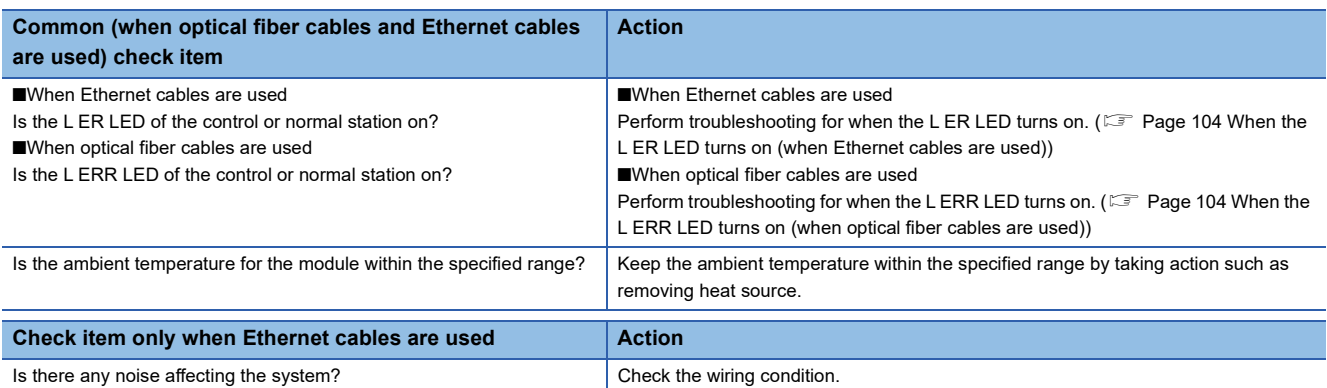

If the above actions do not solve the problem, perform the following tests to check for an error.

- Module communication test ( $E =$  [Page 108 Module communication test](#page-109-0))
- Cable test ( $\sqrt{p}$  [Page 133 Cable test \(only when Ethernet cables are used\)\)](#page-134-0)

## **When IP communications cannot be performed using the IP packet transfer function**

Before troubleshooting the problem as listed below, perform the IP communication test and take actions according to the error code. ( $\sqrt{F}$  [Page 49 IP communication test\)](#page-50-0)

If the problem cannot be solved using the IP communication test, take actions listed below.

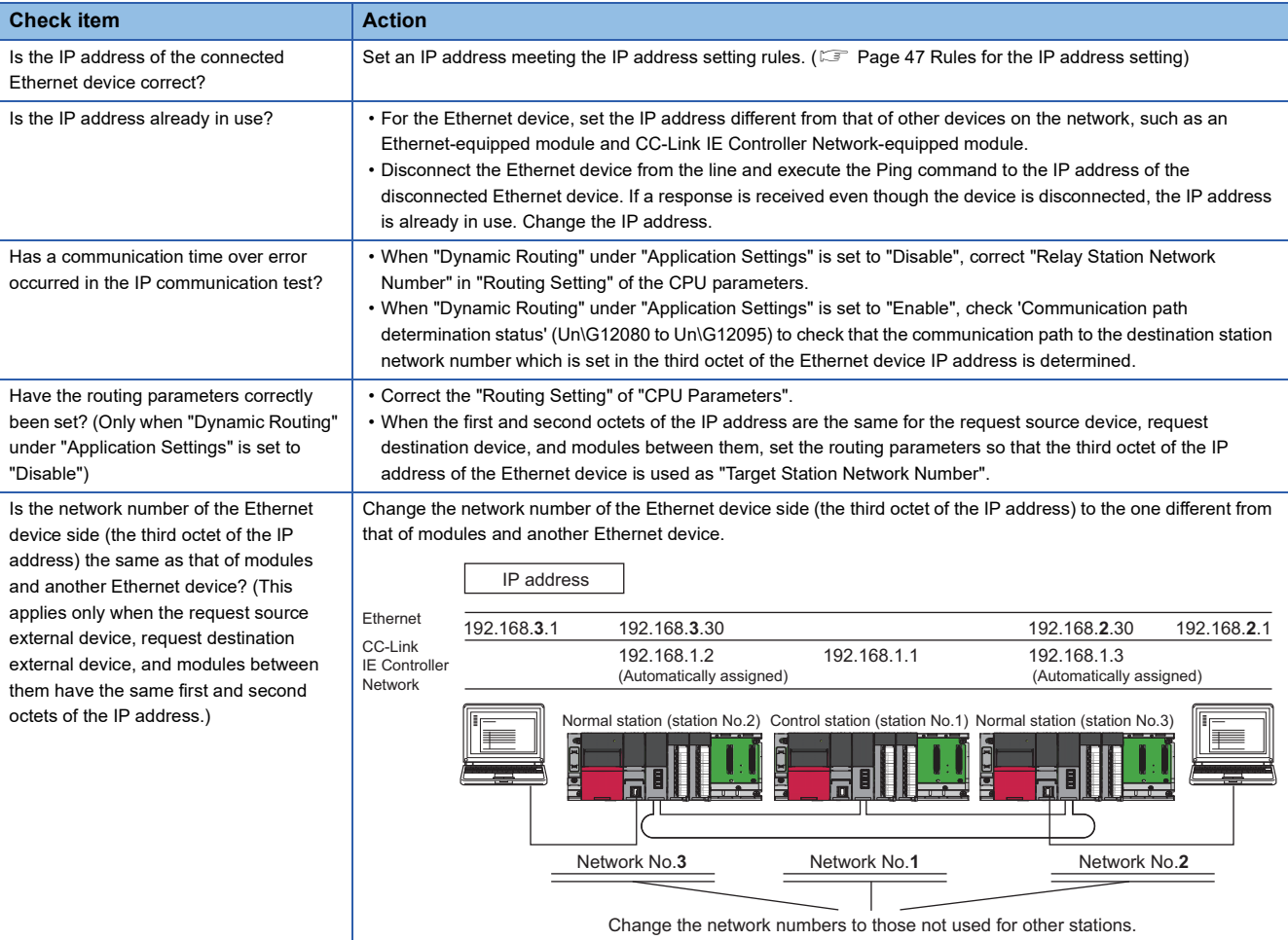
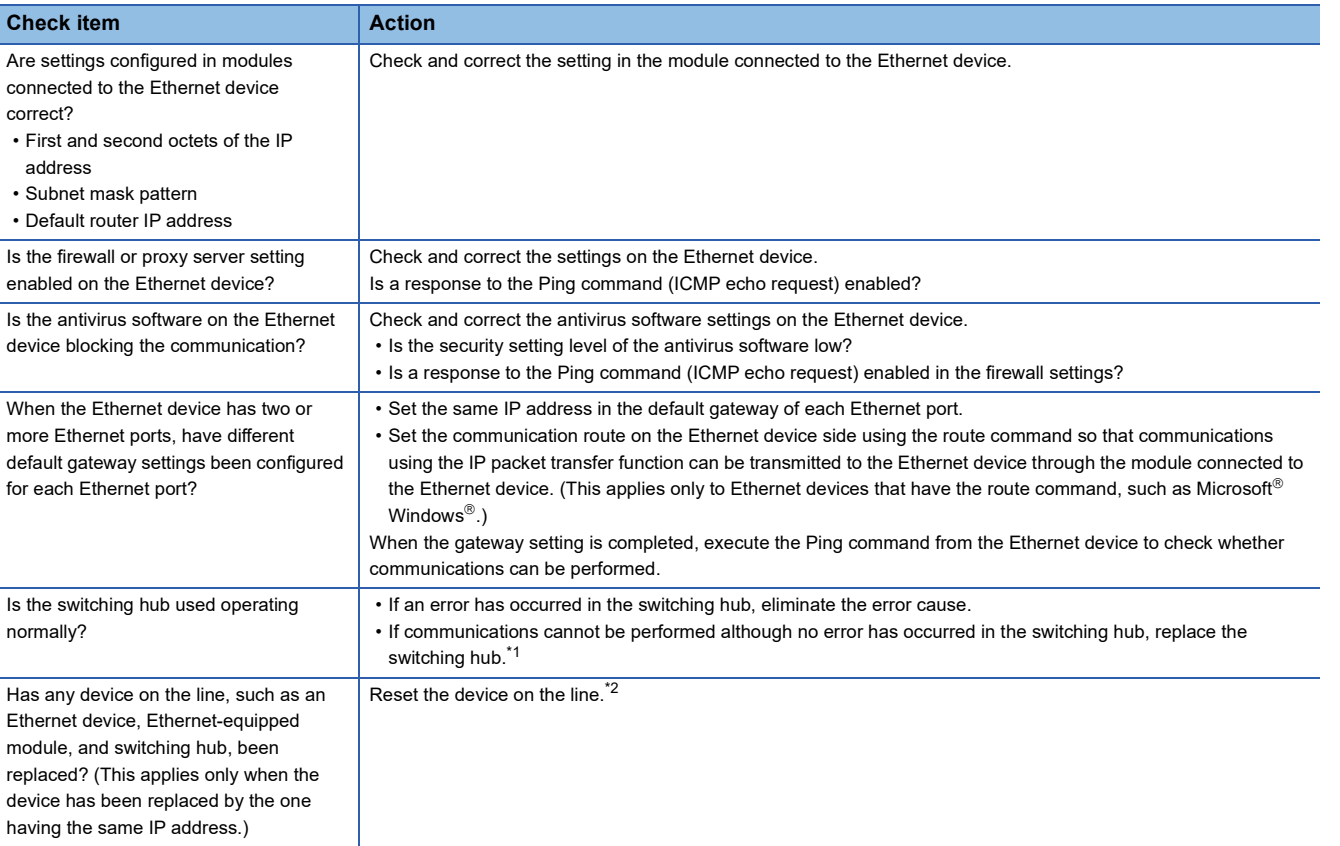

<span id="page-144-0"></span>\*1 When the device has been reconnected to the switching hub, or the switching hub has been replaced, it may take some time to read the MAC address. If so, retry communication from the Ethernet device again after a while or power on the switching hub again.

<span id="page-144-1"></span>\*2 A device on Ethernet has a table of IP addresses and their corresponding MAC address, called ARP cache. When a device on the line is replaced by the one having the same IP address, the MAC address in the ARP cache is different from that of the replaced device; therefore, communications may not be normally performed. The ARP cache is updated by resetting the device or after a while. The time varies depending on the device.

If the above actions do not solve the problem, perform the following tests to check for an error.

• Module communication test (CF [Page 108 Module communication test](#page-109-0))

• Cable test ( $\sqrt{F}$  [Page 133 Cable test \(only when Ethernet cables are used\)\)](#page-134-0)

#### **When redundant system function is used**

#### ■**An error occurs in a CPU module**

When a redundant system is configured, if an error occurs in a CPU module, check the following items.

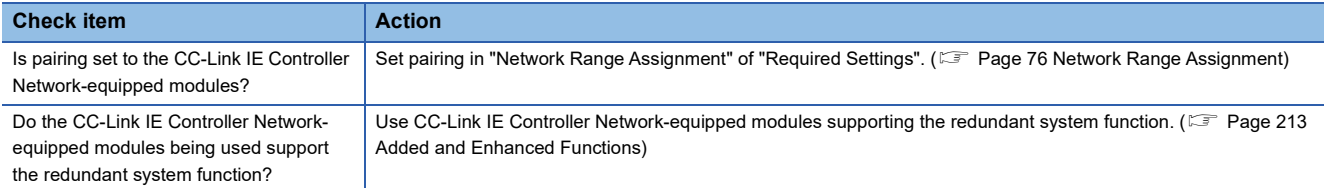

#### ■**System switching cannot be performed**

When system switching cannot be performed by a system switching cause of CC-Link IE Controller Network-equipped modules, check the following.

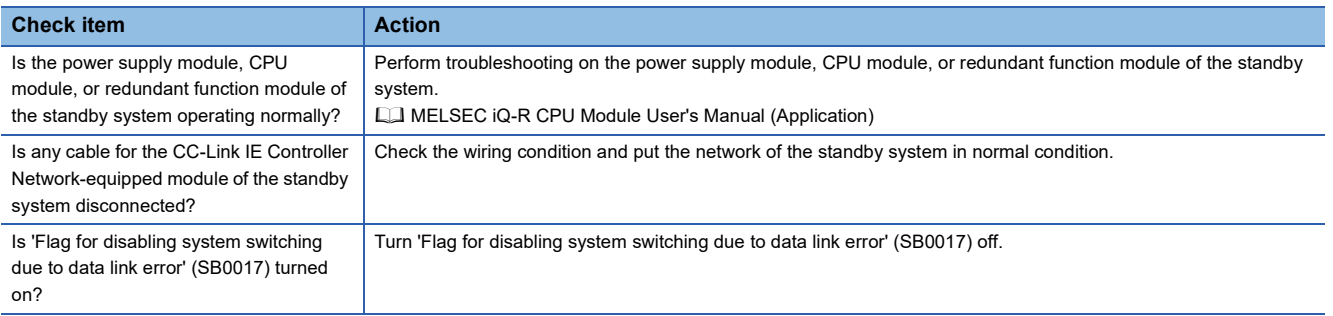

#### ■**Cyclic data is turned off when system switching occurs.**

If cyclic data is turned off or momentarily turned off when system switching occurs, check whether the cyclic data communication range is included in the tracking target. (La MELSEC iQ-R CPU Module User's Manual (Application))

#### ■**Data link is not performed with the pairing-set normal station**

If data link is not performed with the pairing-set normal station, check whether the pairing-set normal station supports the redundant system function. ( $\sqrt{P}$  [Page 213 Added and Enhanced Functions\)](#page-214-0)

### <span id="page-146-0"></span>**3.5 List of Error Codes**

This section lists the error codes, error details and causes, and action for the errors occur in the processing for data communication between CC-Link IE Controller Network-equipped module and external devices or caused by processing requests from the CPU module on the own station.

Error codes are classified into major error, moderate error, and minor error, and can be checked in the "Error Information" tab in the "Module Diagnostics" window.  $(\Box \Box)$  [Page 106 Error information](#page-107-0))

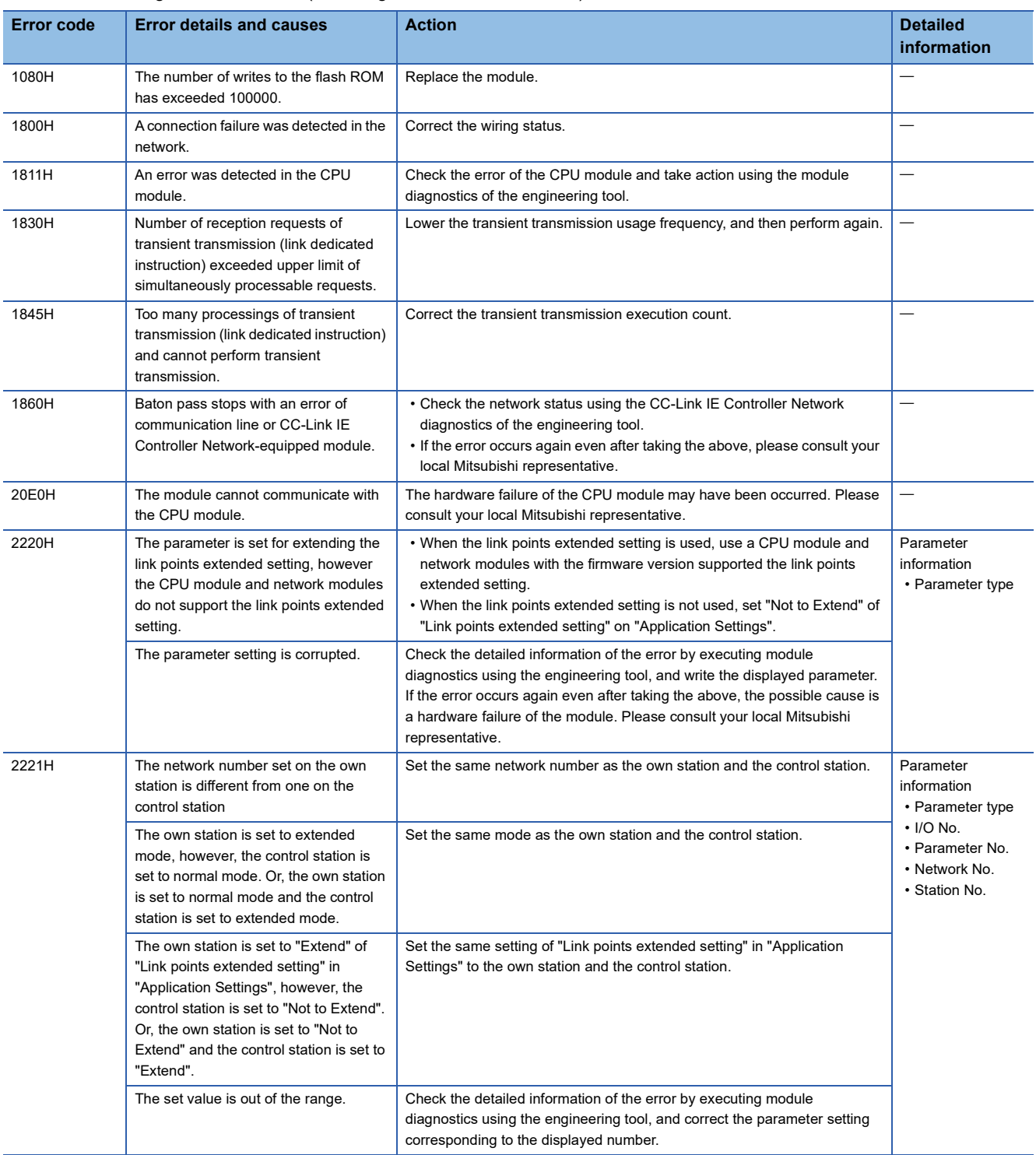

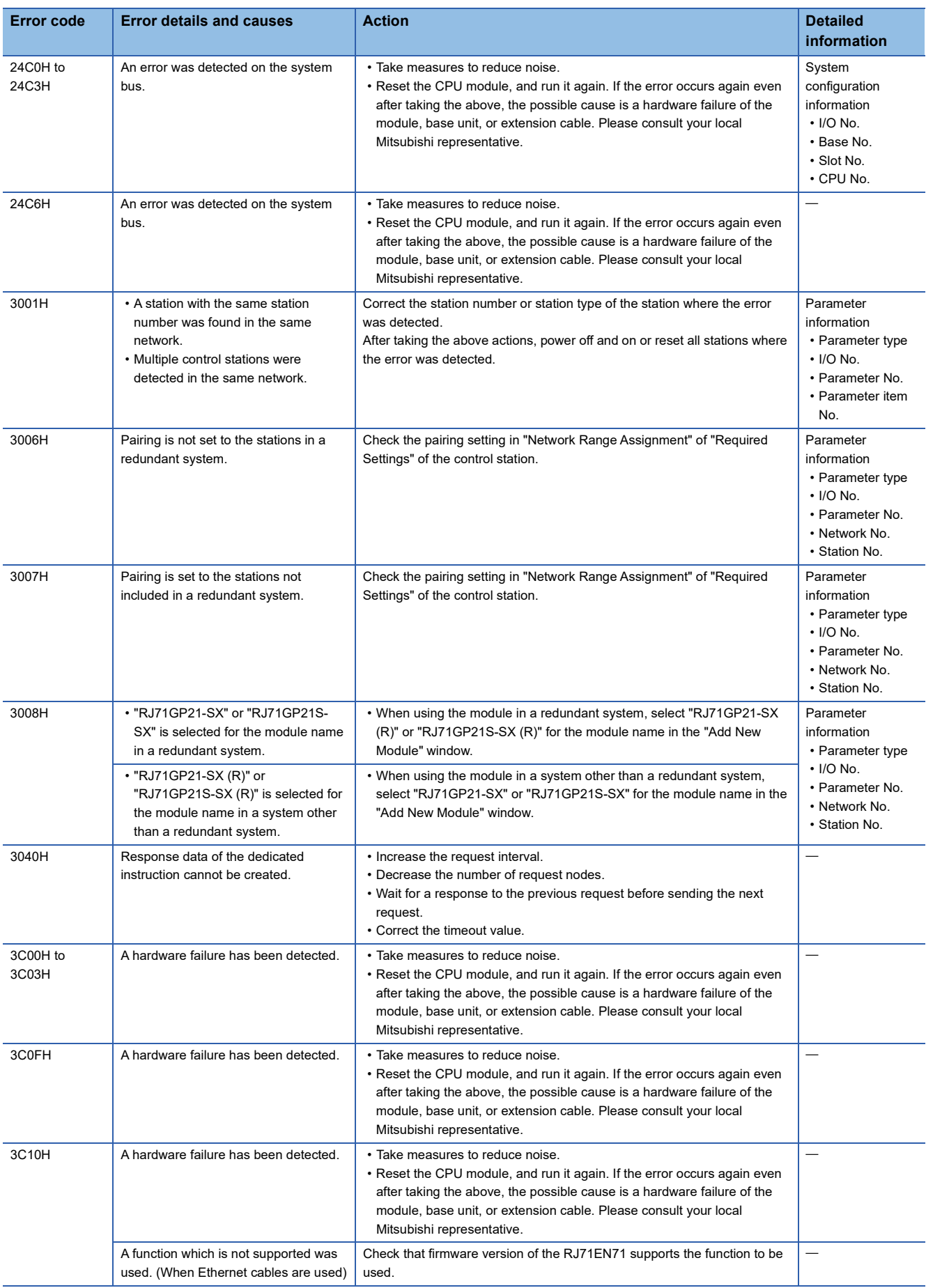

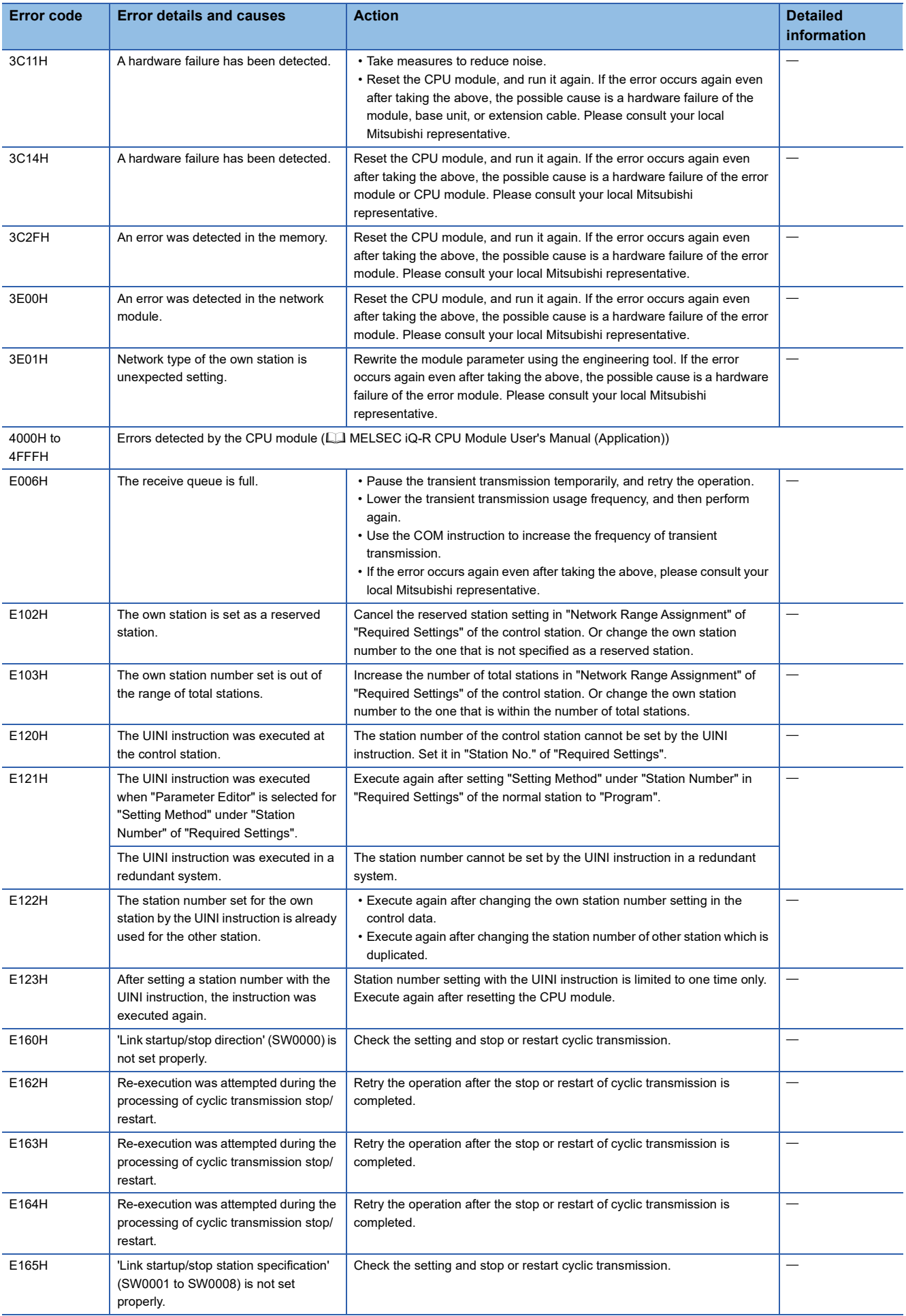

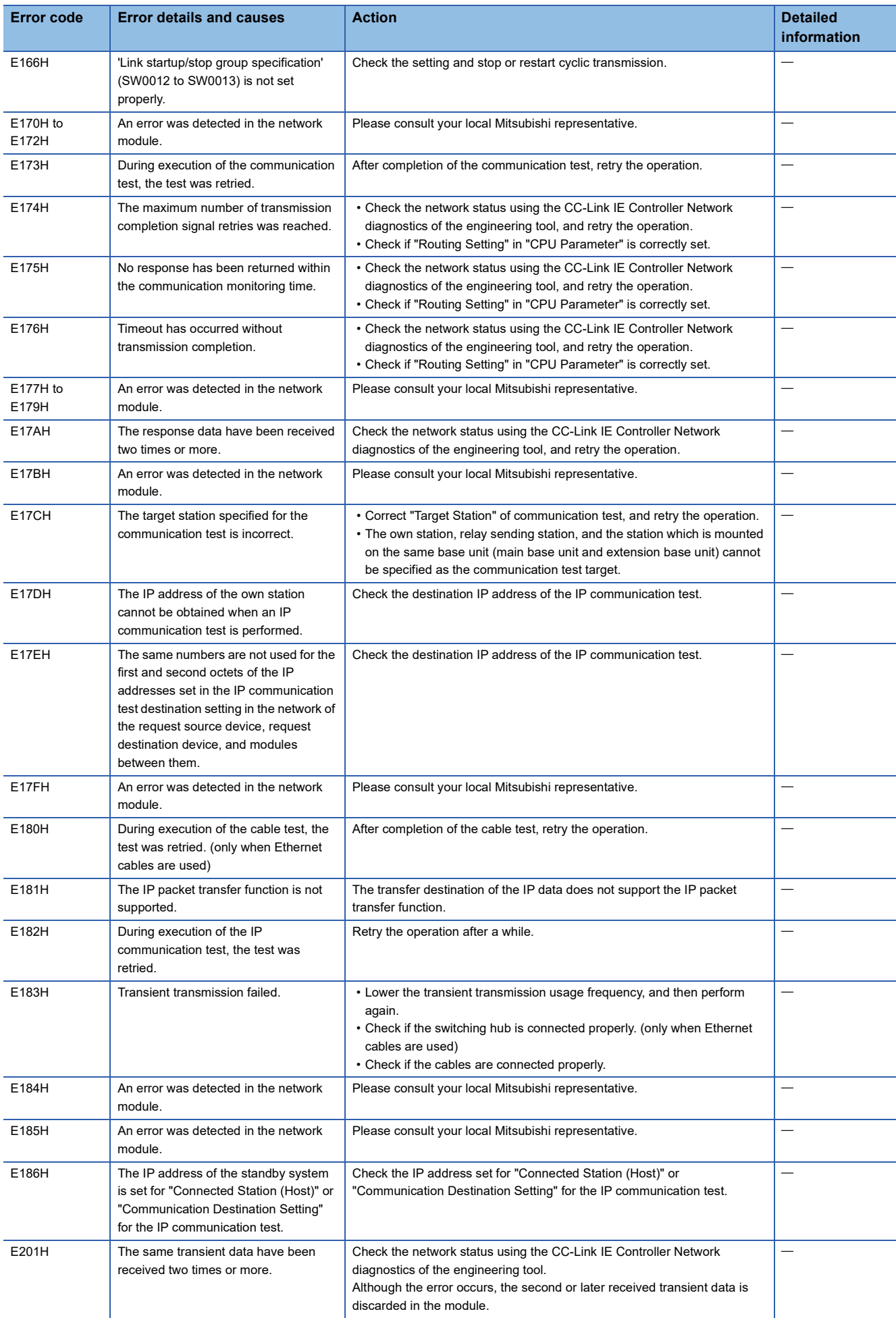

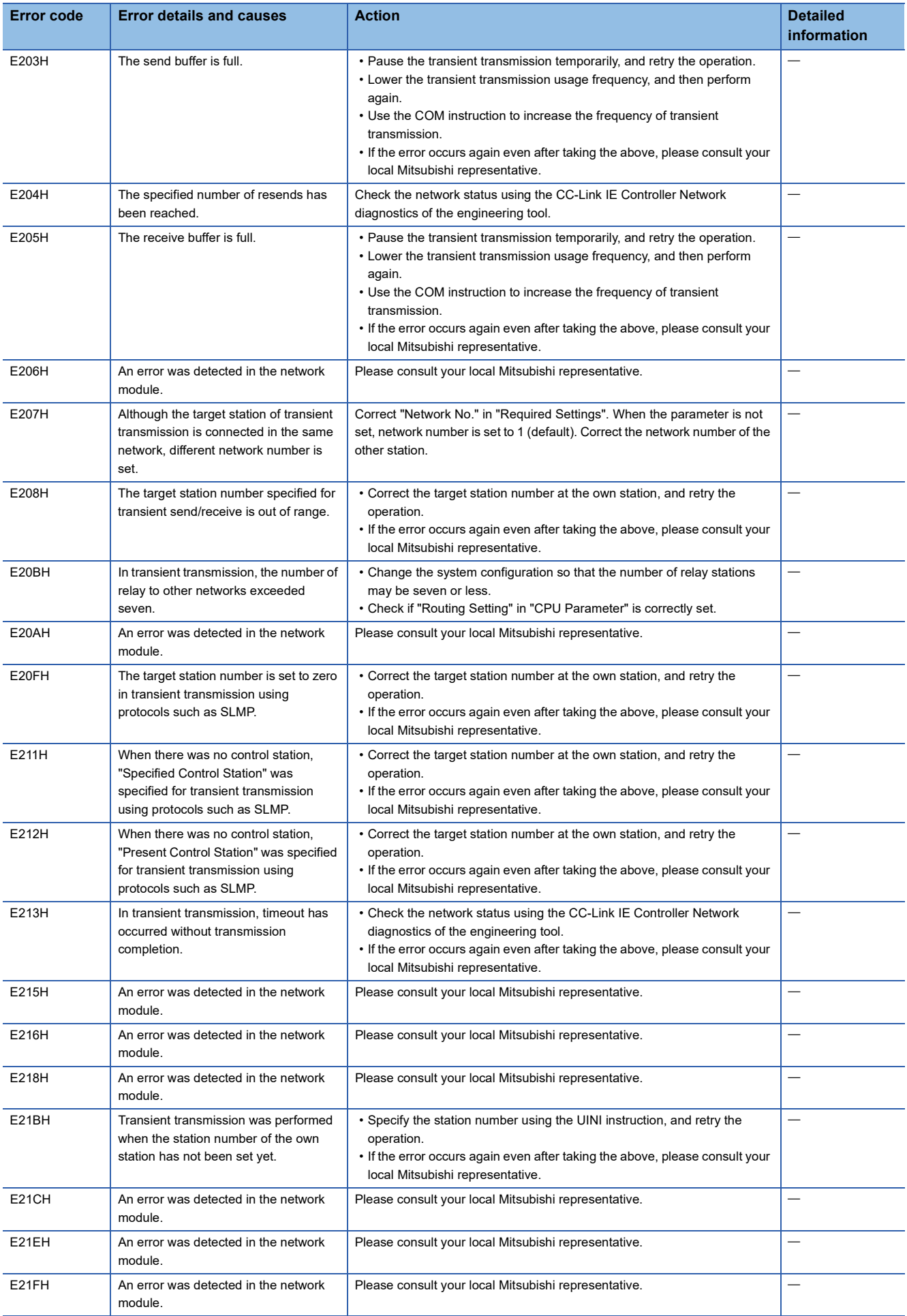

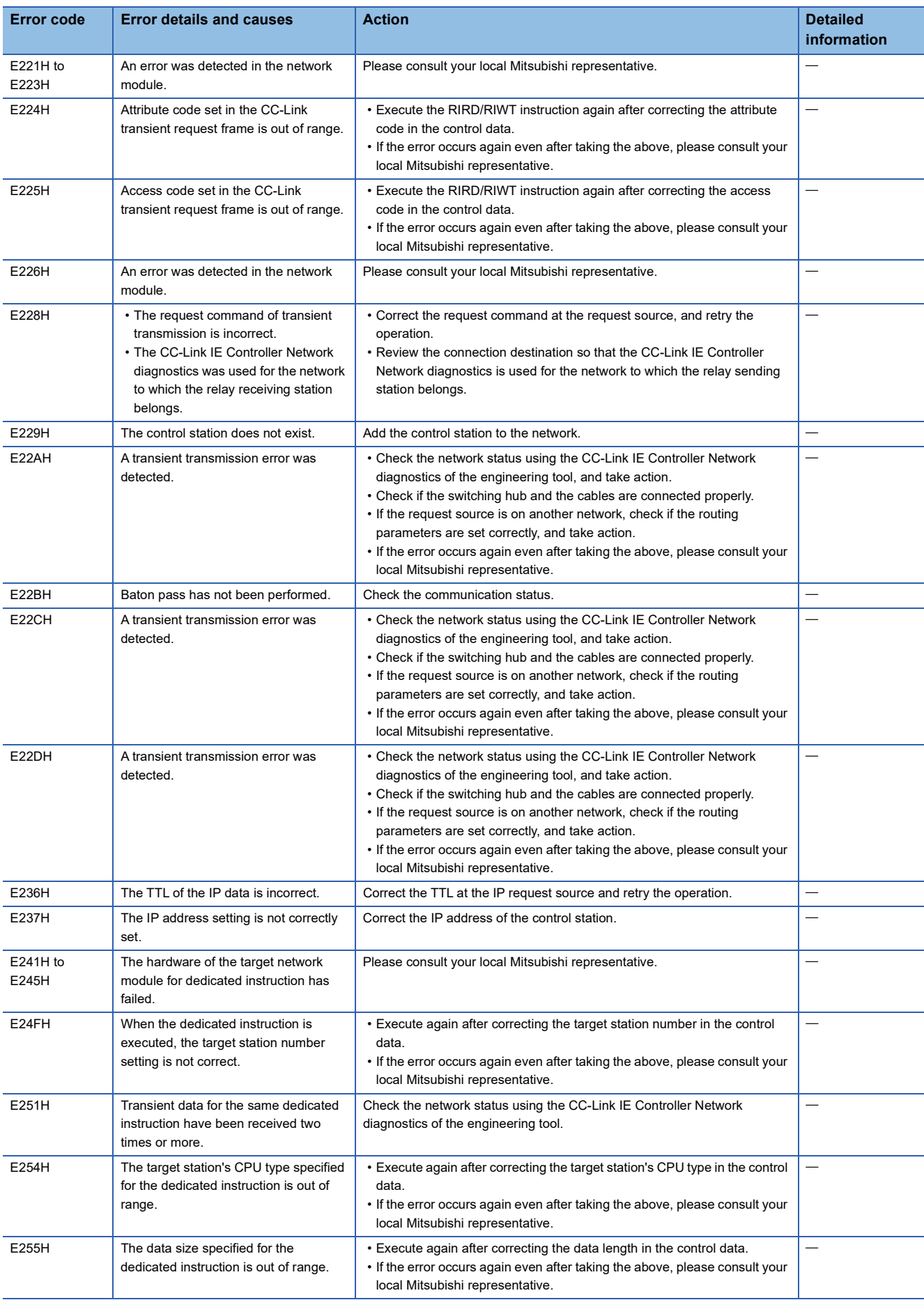

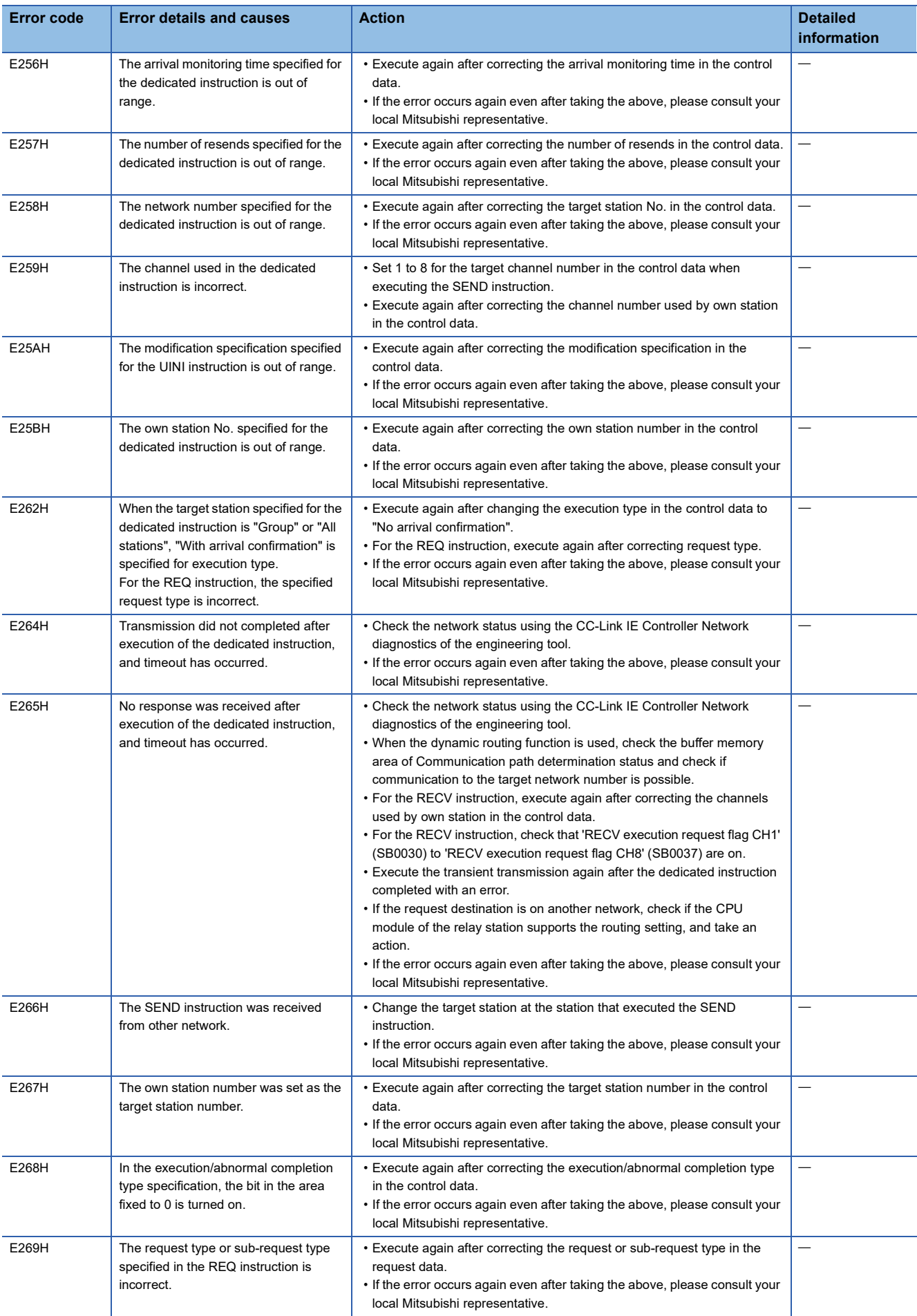

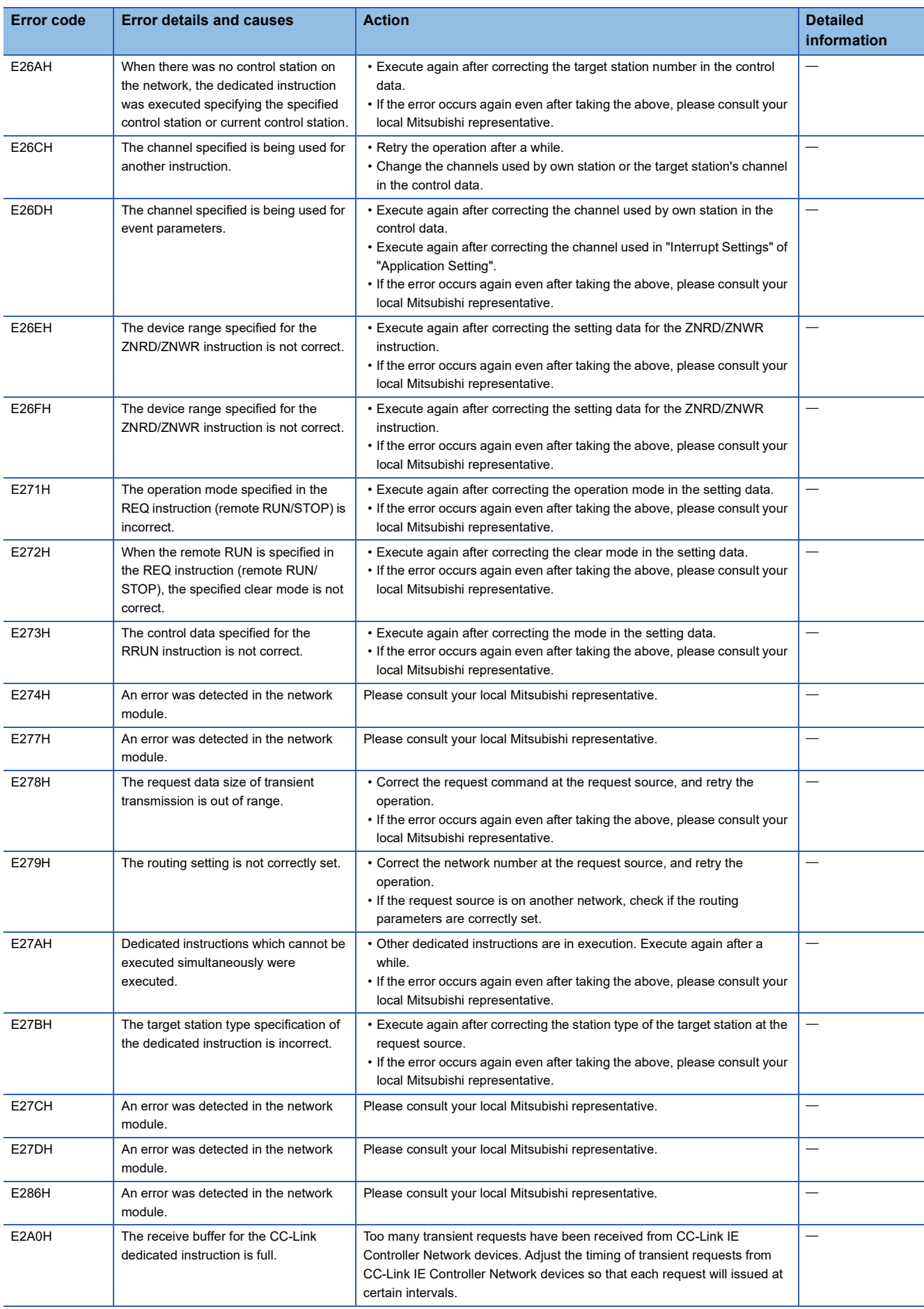

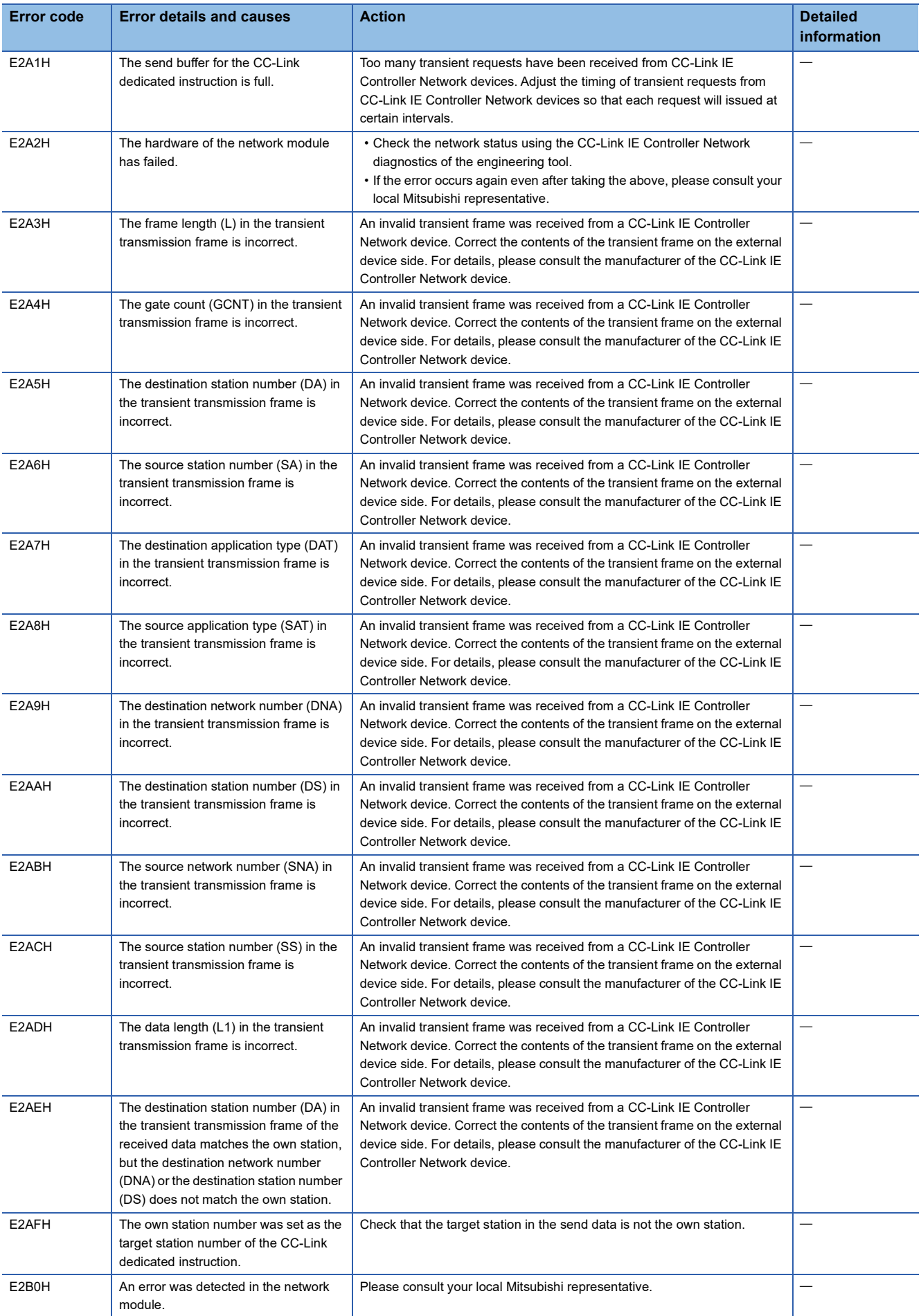

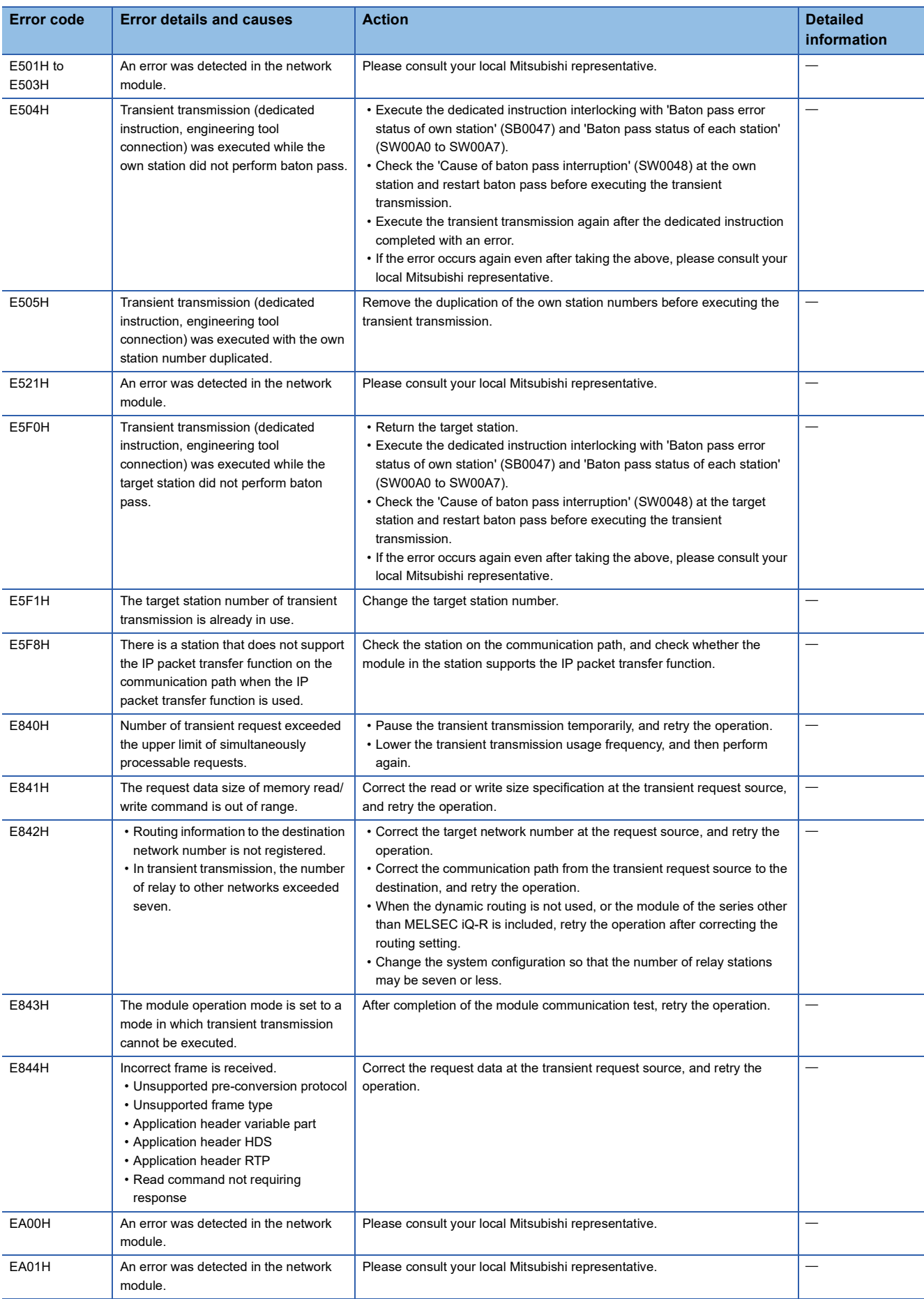

# **3.6 List of Parameter Numbers**

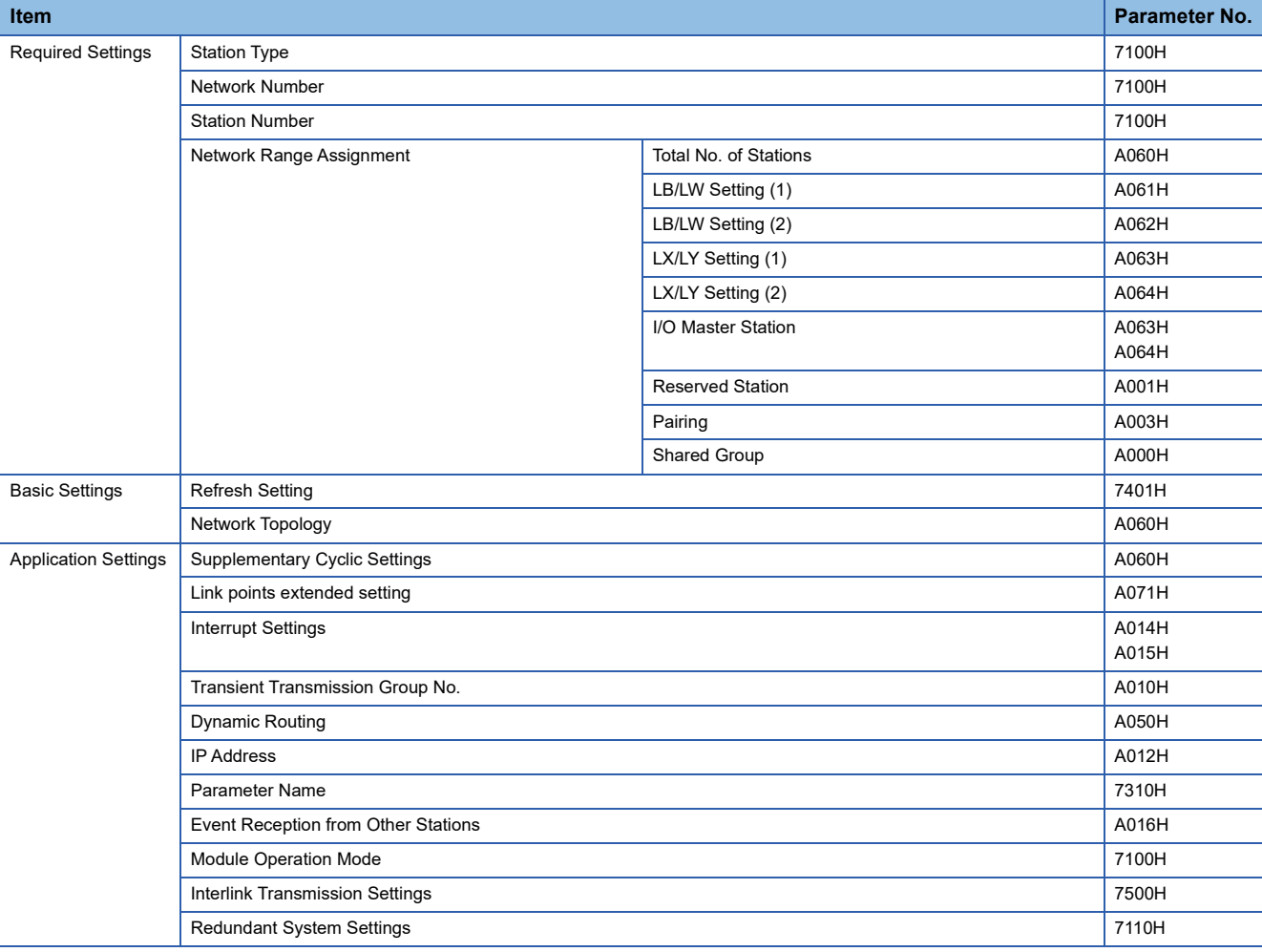

This section lists the parameter numbers displayed in the module diagnostics.

# **3.7 Event List**

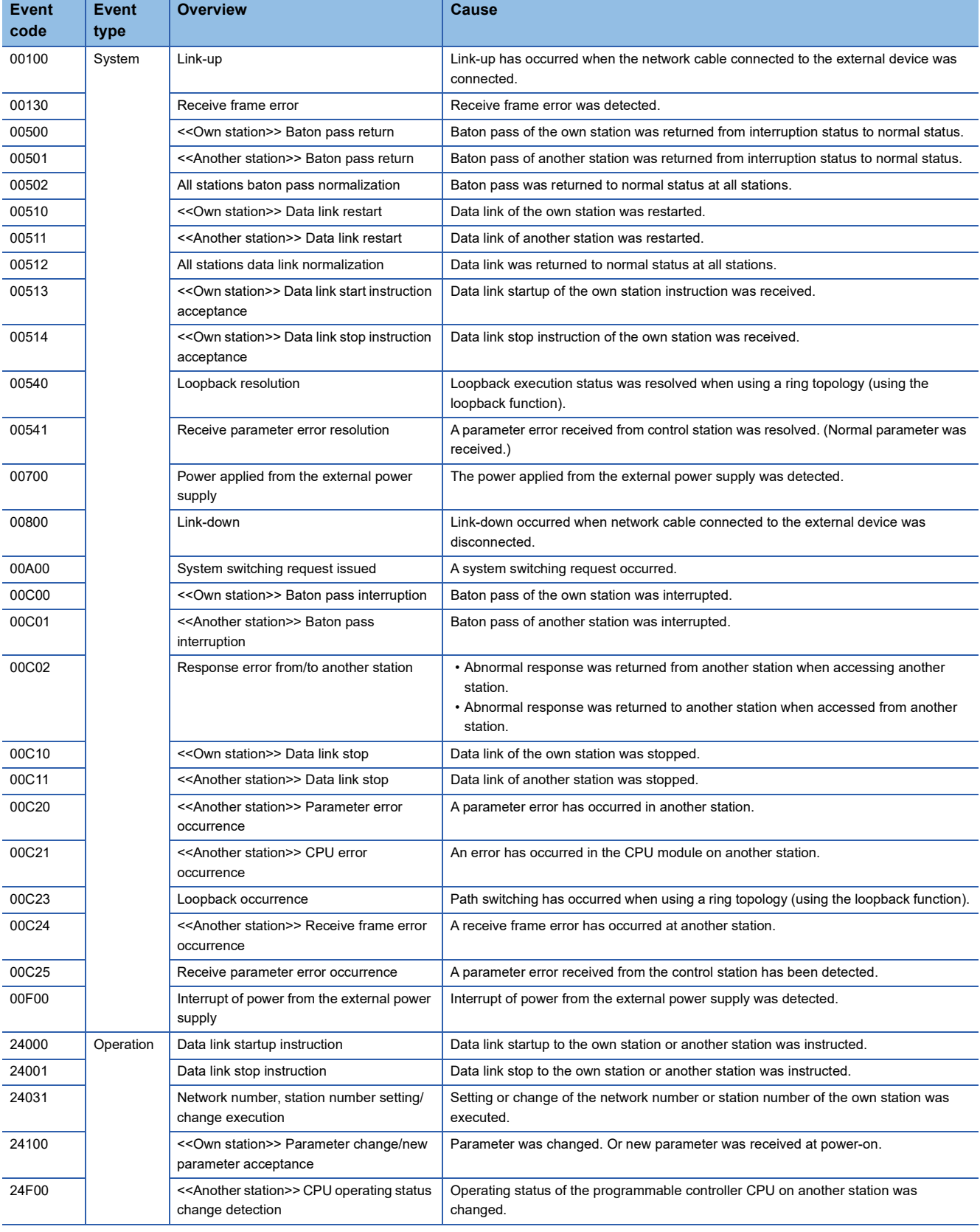

This section lists the events which occur in CC-Link IE Controller Network.

# **APPENDICES**

### **Appendix 1 Module Label**

The link special relay (SB) and link special register (SW) of the CC-Link IE Controller Network-equipped module can be set using module label.

#### **Structure of the module label**

The module label name is defined with the following structure.

"Instance name"\_"Module number"."Label name"

"Instance name"\_"Module number"."Label name"\_D

$$
\mathsf{Ex}.
$$

GP21\_1.bDetect\_DataLinkError

#### ■**Instance name**

The following is the instance name of the RJ71GP21(S)-SX.

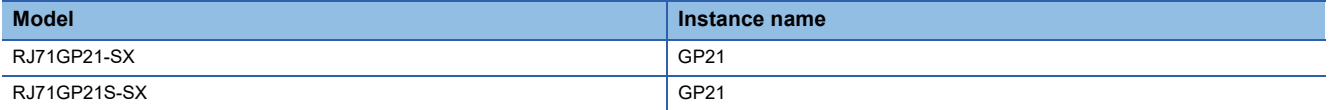

For the instance name of the RJ71EN71 and RnENCPU when the CC-Link IE Controller Network function is used, refer to the following.

MELSEC iQ-R Ethernet User's Manual (Application)

#### ■**Module number**

A sequential number starting with "1" for identifying a module from the one with the same instance name.

#### ■**Label name**

A label name unique to the module.

#### ■**\_D**

This symbol indicates that the module label is for direct access. The label without " D" is for link refresh. The following are the differences between link refresh and direct access.

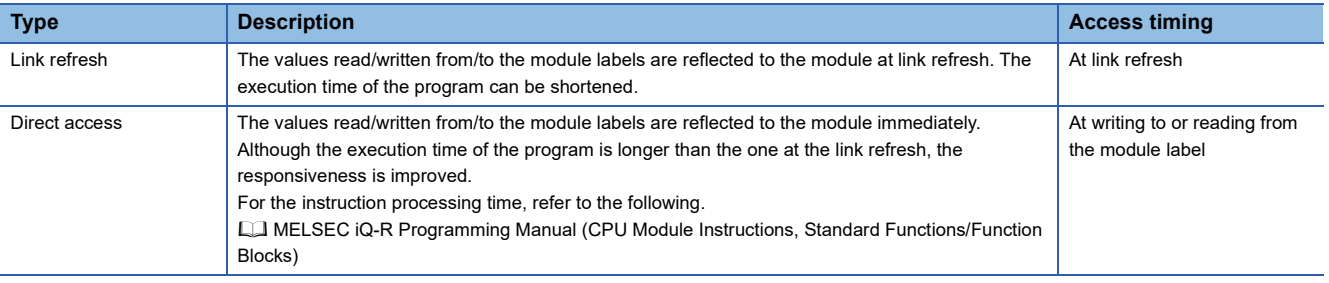

 $Point$ 

When multiple CC-Link IE Controller Network-equipped modules of the same network number are mounted and the module labels of link special relay (SB) and link special register (SW) is used for direct access, the access target is the module which has the smallest slot number.

## **Appendix 2 I/O Signals**

This section describes the I/O signals for the CPU module when Ethernet cables are used. The I/O signal assignment of when the start I/O number of the RJ71EN71 and RnENCPU (when the CC-Link IE Controller Network function is used) is "0" is listed below.

When optical fiber cables are used, the I/O signals cannot be used.

### **List of I/O signals**

The following table lists I/O signals. The device X is an input signal from the RJ71EN71 or the RnENCPU (network part) to the CPU module. The device Y is an output signal from the CPU module to the RJ71EN71 or the RnENCPU (network part).

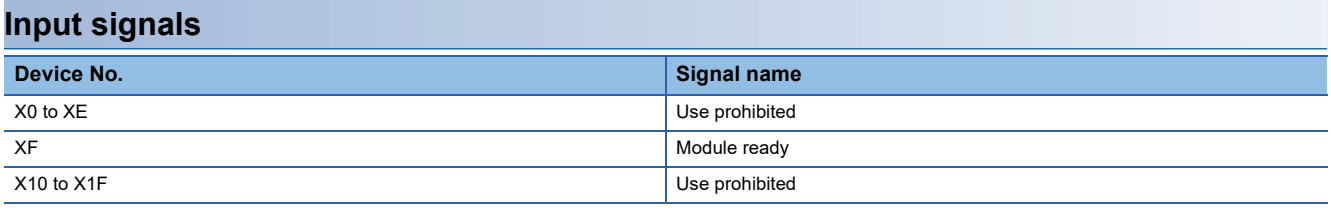

#### **Output signals**

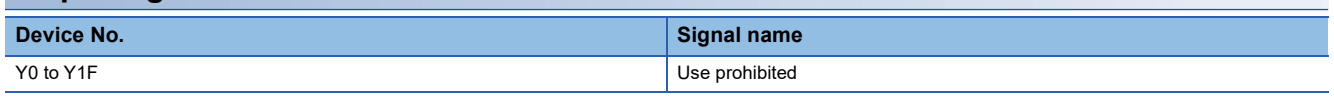

Point $\beta$ 

Do not use (turn on) any "use prohibited" signals as an input or output signal to the CPU module. Doing so may cause malfunction of the programmable controller system.

### **Details of I/O signals**

#### **Module ready (XF)**

This signal is used to check the status of module operation preparation.

• Off: Not available for module operation

• On: Available for module operation

### **Appendix 3 Buffer Memory**

The buffer memory is used to exchange data between the CC-Link IE Controller Network-equipped module and the CPU module. Buffer memory values are defaulted when the CPU module is reset or the system is powered off.

 $Point<sup>0</sup>$ 

For the RJ71EN71 and RnENCPU, add the following value to the buffer memory addresses when setting

- "Port 1 Network Type" to "Ethernet" and "Port 2 Network Type" to "CC-Link IE Control".
- Address (decimal): 2000000
- Address (hexadecimal): 1E8480H

### **List of buffer memory addresses**

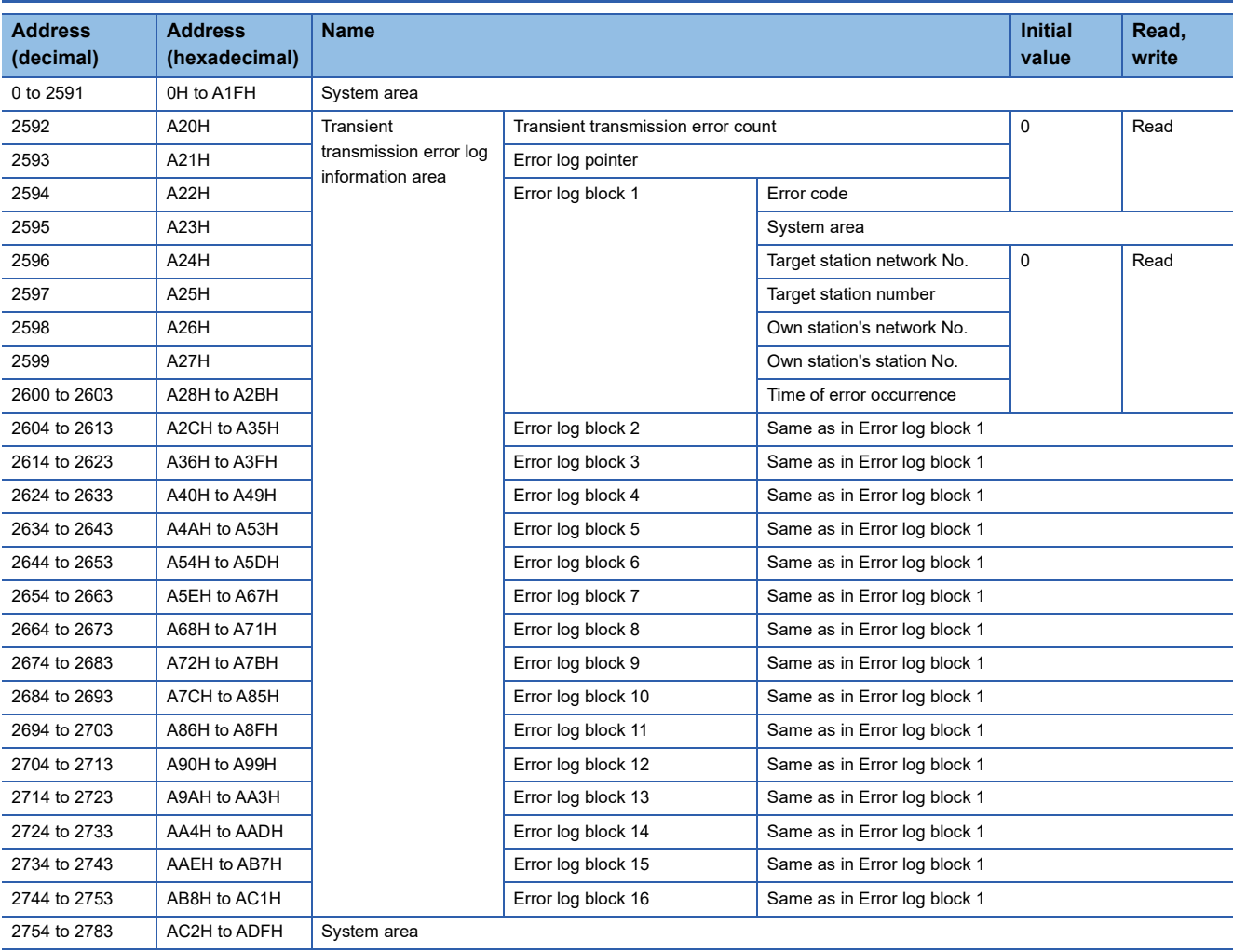

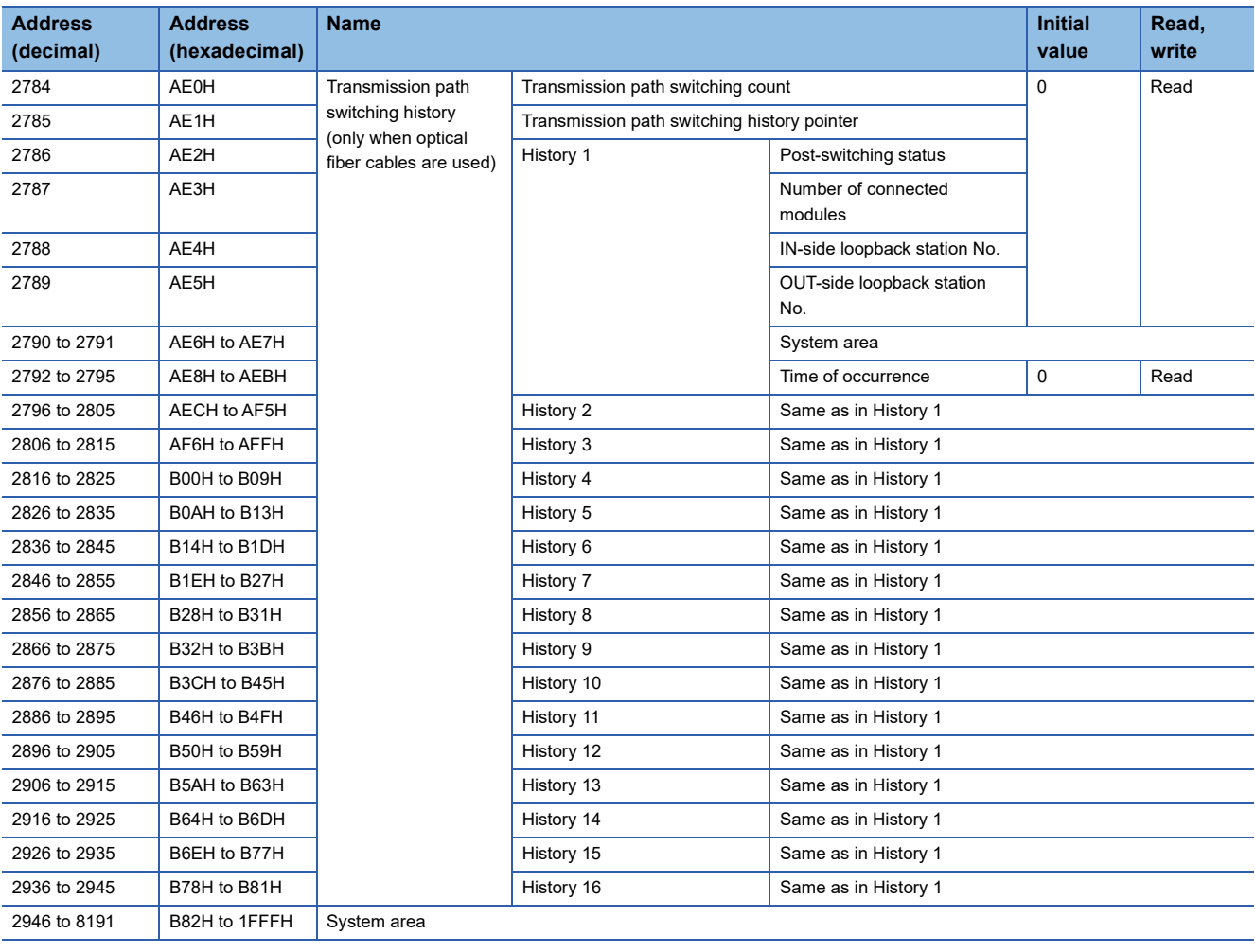

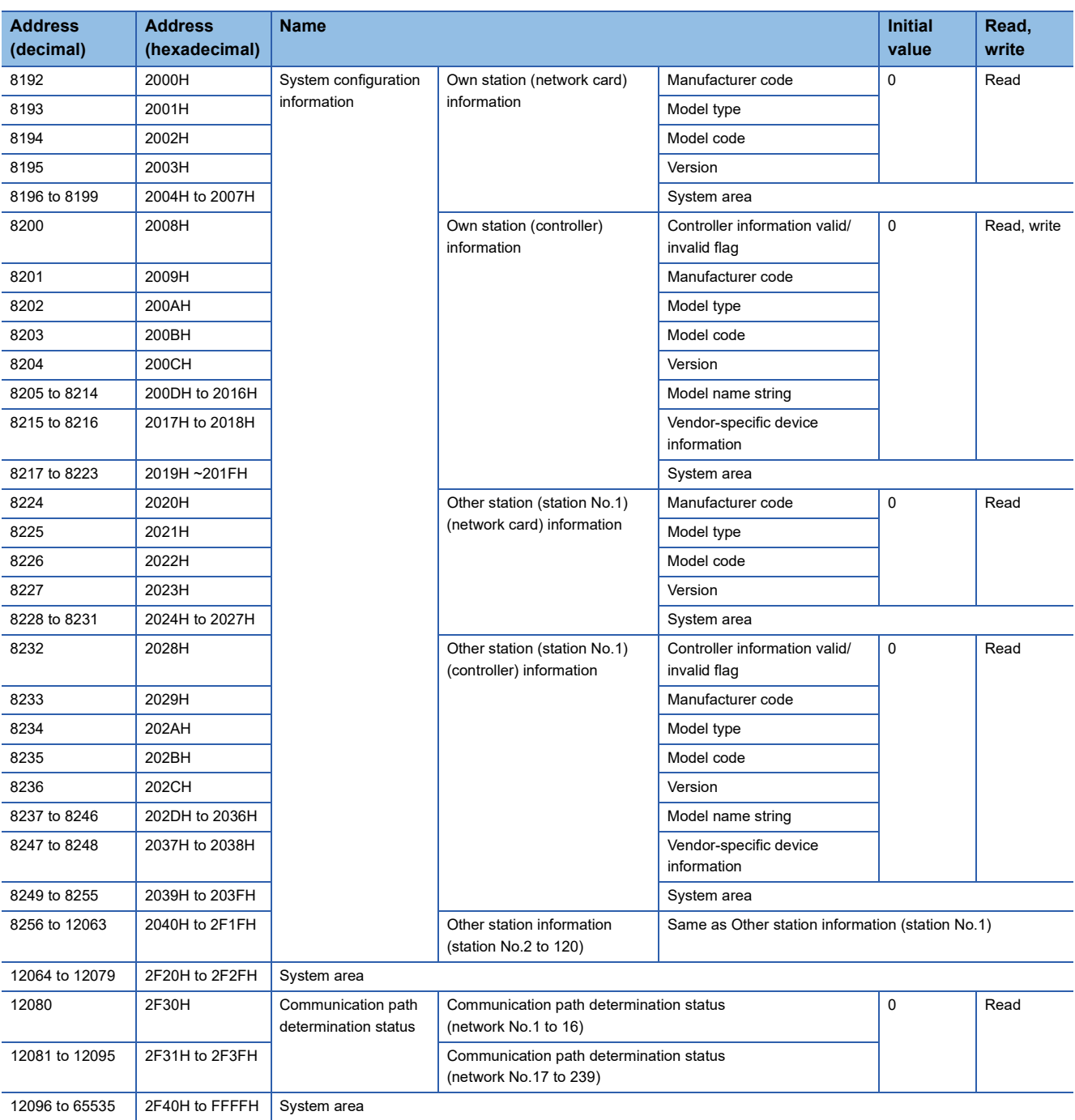

 $Point$ 

 • Do not write data to "System area". Doing so may cause malfunction of the programmable controller system.

 • If the value in an area of one word in size becomes equal to or higher than 65536, the count stops at 65535 (FFFFH).

#### **Transient transmission error log**

#### ■**Transient transmission error count (Un\G2592)**

The cumulative number of errors saved in the error log blocks is stored.

#### ■**Error log pointer (Un\G2593)**

The error log block number of the latest error log is stored.

- 0: No error (No error log data)
- 1 or more: Error log block number of the latest error log

#### **Ex.**

When the pointer value is "16", the latest error log is registered to Error log block 16.

The 17th and subsequent errors will be registered to the error log from Error log block 1 again.

#### ■**Error log blocks 1 to 16 (Un\G2594 to Un\G2753)**

Transient transmission error logs are stored.

Error log blocks 1 to 16 are composed of data in the same arrangement.

- Error code: An error code is stored. (Fein [Page 145 List of Error Codes](#page-146-0))
- Target station network No./Target station No.: Network number and station number of an error-detected station are stored.
- Own station's network No./Own station's station No.: Network number and station number of the own station are stored.
- Time of error occurrence: Time of transient transmission error is stored as a BCD code.

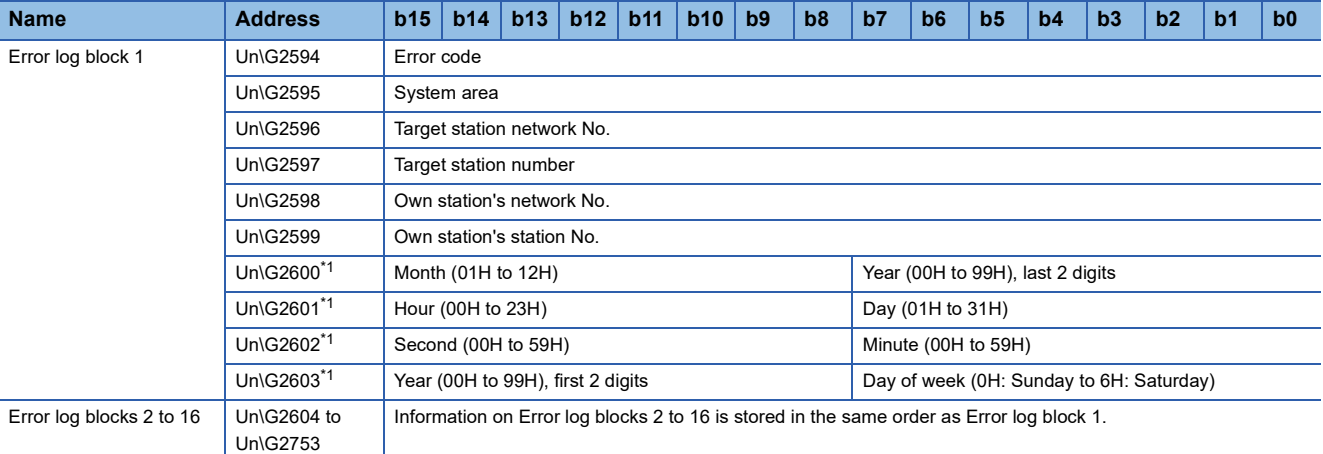

<span id="page-163-0"></span>\*1 Indicates the time of error occurrence.

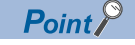

Transient transmission error logs can be cleared by the following.

- Turning on 'Clear transient transmission error count' (SB000A). ( $\sqrt{p}$  Page 166 List of Link Special Relay [\(SB\) Areas](#page-167-0))
- Powering off and on the system or resetting the CPU module.

If a transient transmission error is detected at start of the CC-Link IE Controller Network-equipped module, the time of error occurrence may be left blank.

#### **Transmission path switching history (only when optical fiber cables are used)**

The transmission path switching history data are cleared at the time the module is first placed in the loop status after poweron.

#### ■**Transmission path switching count (Un\G2784)**

The cumulative number of transmission path switching saved in the transmission path switching history is stored.

#### ■**Transmission path switching history pointer (Un\G2785)**

History number of the latest history is stored.

- 0: No history (No history data)
- 1 or more: History number of the latest history

#### **Ex.**

When the pointer value is "16", the latest history is registered to History 16.

The 17th and subsequent switching will be registered to the histories from History 1 again.

#### ■**Histories 1 to 16 (Un\G2786 to Un\G2945)**

Transmission path switching history data are stored.

Histories 1 to 16 are composed of data in the same arrangement.

- Post-switching status: The loop status after transmission path switching is stored. (0: Normal, 1: Loopback, 2: Error on all the stations)
- Number of connected modules: The number of modules connected to the network is stored.
- IN-side loopback station No.: Station number of the station where a loopback has occurred on its IN-side is stored.
- OUT-side loopback station No.: Station number of the station where a loopback has occurred on its OUT-side is stored.
- Time of occurrence: Time of transmission path switching is stored as a BCD code.

| <b>Name</b>          | <b>Address</b>         | b15                                                                        | b14                           | b13 | b12 | b11 | b10 | b9 | b8 | b7                                       | b <sub>6</sub> | b <sub>5</sub> | b4 | b3 | b2 | b <sub>1</sub> | b <sub>0</sub> |
|----------------------|------------------------|----------------------------------------------------------------------------|-------------------------------|-----|-----|-----|-----|----|----|------------------------------------------|----------------|----------------|----|----|----|----------------|----------------|
| History 1            | Un\G2786               | Post-switching status                                                      |                               |     |     |     |     |    |    |                                          |                |                |    |    |    |                |                |
|                      | Un\G2787               | Number of connected modules                                                |                               |     |     |     |     |    |    |                                          |                |                |    |    |    |                |                |
|                      | Un\G2788               | IN-side loopback station No.                                               |                               |     |     |     |     |    |    |                                          |                |                |    |    |    |                |                |
|                      | Un\G2789               |                                                                            | OUT-side loopback station No. |     |     |     |     |    |    |                                          |                |                |    |    |    |                |                |
|                      | Un\G2790 to Un\G2791   |                                                                            | System area                   |     |     |     |     |    |    |                                          |                |                |    |    |    |                |                |
|                      | Un\G2792 <sup>*1</sup> | Month (01H to 12H)                                                         |                               |     |     |     |     |    |    | Year (00H to 99H), last 2 digits         |                |                |    |    |    |                |                |
|                      | Un\G2793 <sup>*1</sup> | Hour (00H to 23H)                                                          |                               |     |     |     |     |    |    | Day (01H to 31H)                         |                |                |    |    |    |                |                |
|                      | Un\G2794 <sup>*1</sup> | Second (00H to 59H)                                                        |                               |     |     |     |     |    |    | Minute (00H to 59H)                      |                |                |    |    |    |                |                |
|                      | Un\G2795 <sup>*1</sup> | Year (00H to 99H), first 2 digits                                          |                               |     |     |     |     |    |    | Day of week (0H: Sunday to 6H: Saturday) |                |                |    |    |    |                |                |
| Histories 2 to<br>16 | Un\G2796 to Un\G2945   | Information on Histories 2 to 16 is stored in the same order as History 1. |                               |     |     |     |     |    |    |                                          |                |                |    |    |    |                |                |

<span id="page-164-0"></span>\*1 Indicates the transmission path switching occurrence time.

 $Point<sup>0</sup>$ 

Transmission path switching history can be cleared by the following.

• Turning on 'Clear loop switching count' (SB0009). ( $\sqrt{s}$  [Page 166 List of Link Special Relay \(SB\) Areas](#page-167-0))

• Powering off and on the system or resetting the CPU module.

#### **System configuration information**

The information of the own station and other stations on the network is stored. The other station information areas can be used in a control station only.

#### ■**Own station (network card) information (Un\G8192 to Un\G8195)**

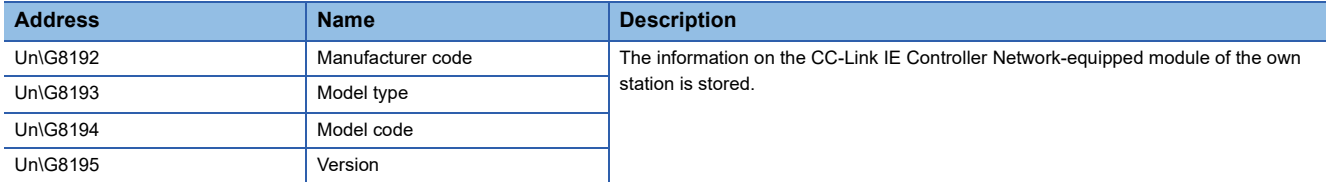

#### ■**Own station (controller) information (Un\G8200 to Un\G8216)**

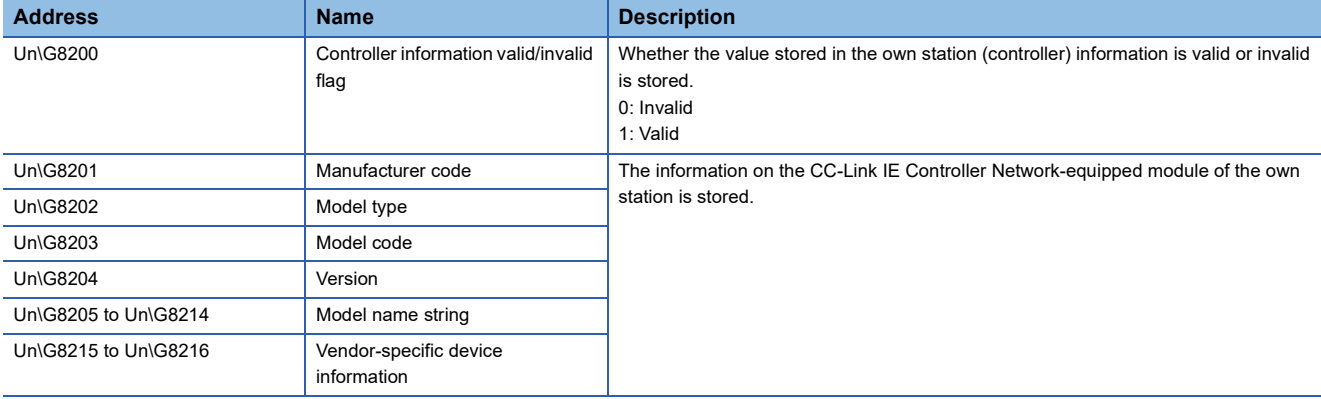

#### ■**Other station (network card) information (station No.1) (Un\G8224 to Un\G8231)**

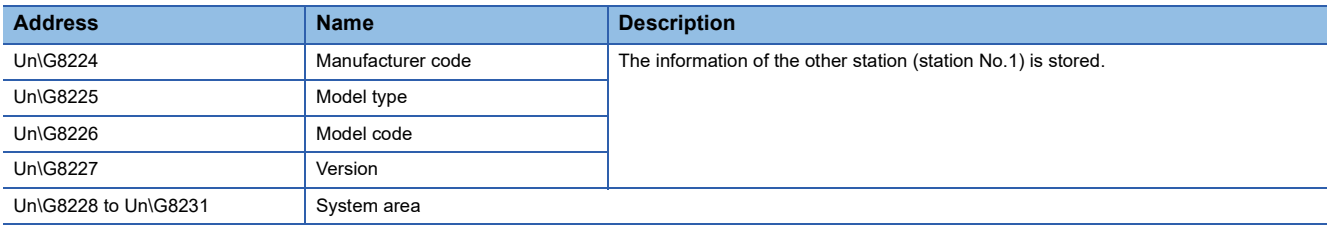

#### ■**Other station (controller) information (station No.1) (Un\G8232 to Un\G8255)**

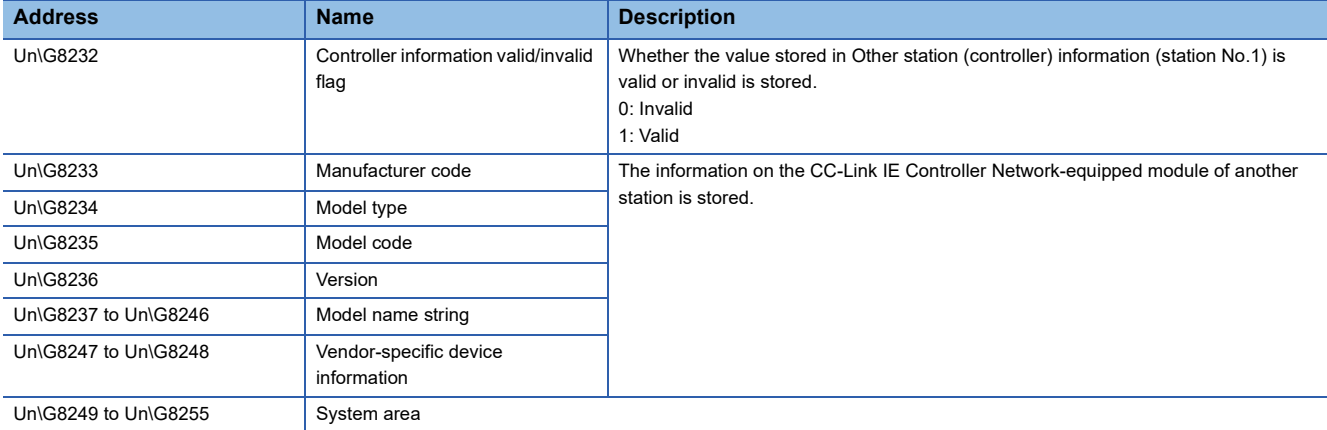

#### ■**Other station information (station No.2 to 120) (Un\G8256 to Un\G12063)**

The information on station number 2 to station number 120 is stored in the same order as Other station (network card) information (station No.1) and Other station (controller) information (station No.1).

#### **Communication path determination status**

The determination status on the communication path for each network number of the destination station is stored.

- 0: Route undetermined
- 1: Route determined

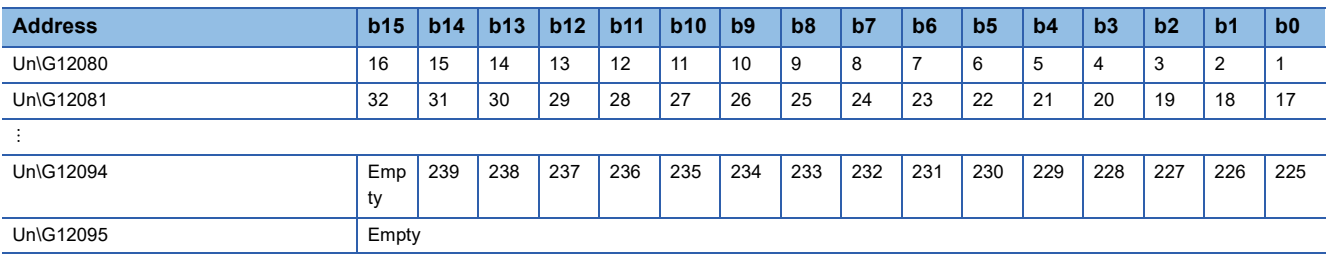

The numbers in the table indicate network numbers.

### <span id="page-167-0"></span>**Appendix 4 List of Link Special Relay (SB) Areas**

The link special relay (SB) is turned on/off depending on various factors during data link. Any error status of the data link can be checked by using or monitoring it in the program.

#### **Application of the link special relay (SB)**

By using the link special relay (SB), the status of CC-Link IE Controller Network can be checked from HMI (Human Machine Interfaces) as well as the engineering tool.

#### **Refresh of the link special relay (SB)**

To use the link special relay (SB), set them in "Refresh Setting" in "Basic Settings" so that they are refreshed to the devices or labels of the CPU module. ( $\sqrt{P}$  [Page 84 Refresh Setting\)](#page-85-0)

#### **Mounting multiple network modules**

The link special relay (SB) of each network module is refreshed by the link special relay (SB) of the CPU module shown below when the refresh parameters of each network module remain default.

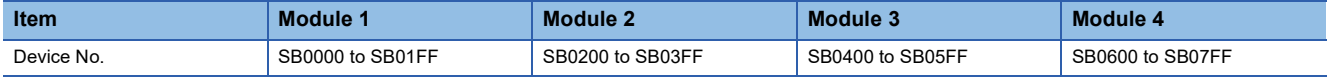

#### **Ranges turned on/off by users and by the system**

The following ranges correspond to when the link special relay (SB) areas are assigned from SB0000 to SB01FF.

- Turned on/off by users: SB0000 to SB001F
- Turned on/off by the system: SB0020 to SB01FF

#### **List of link special relay (SB) areas**

The following table lists the link special relay (SB) areas when they are assigned from SB0000 to SB01FF.

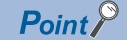

Do not turn on or off areas whose numbers are not on the following list or ranges turned on/off by the system. Doing so may cause malfunction of the programmable controller system.

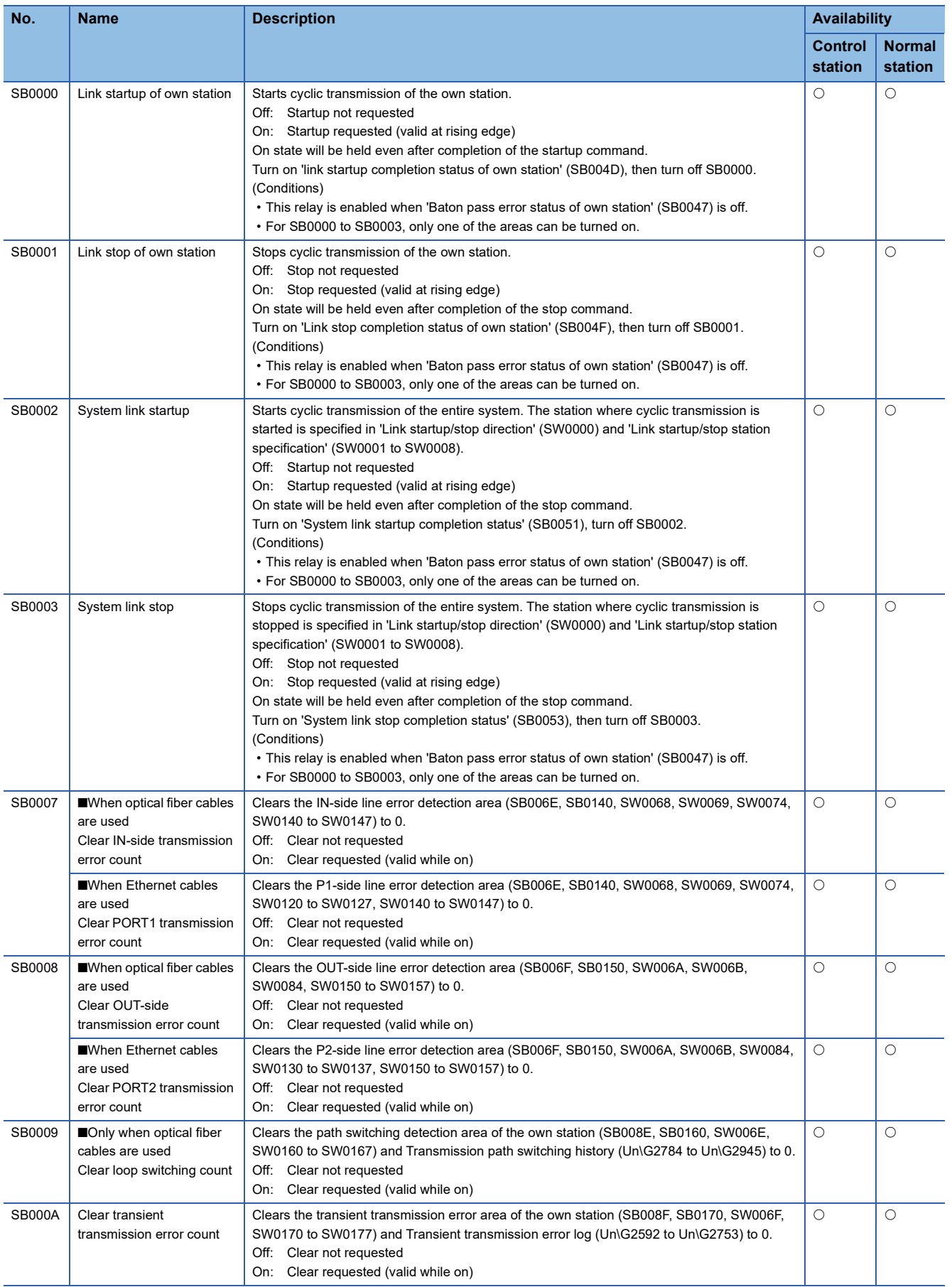

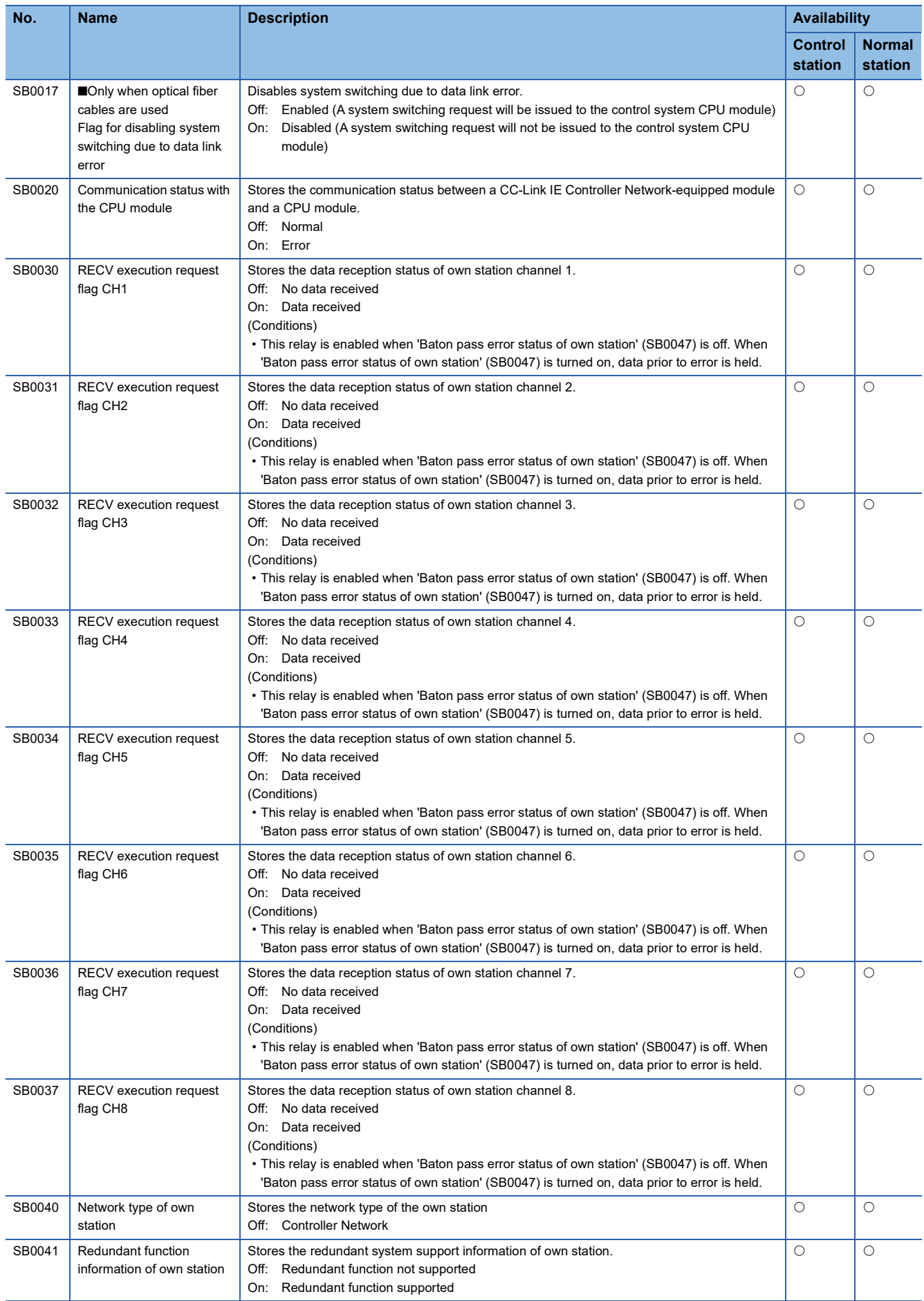

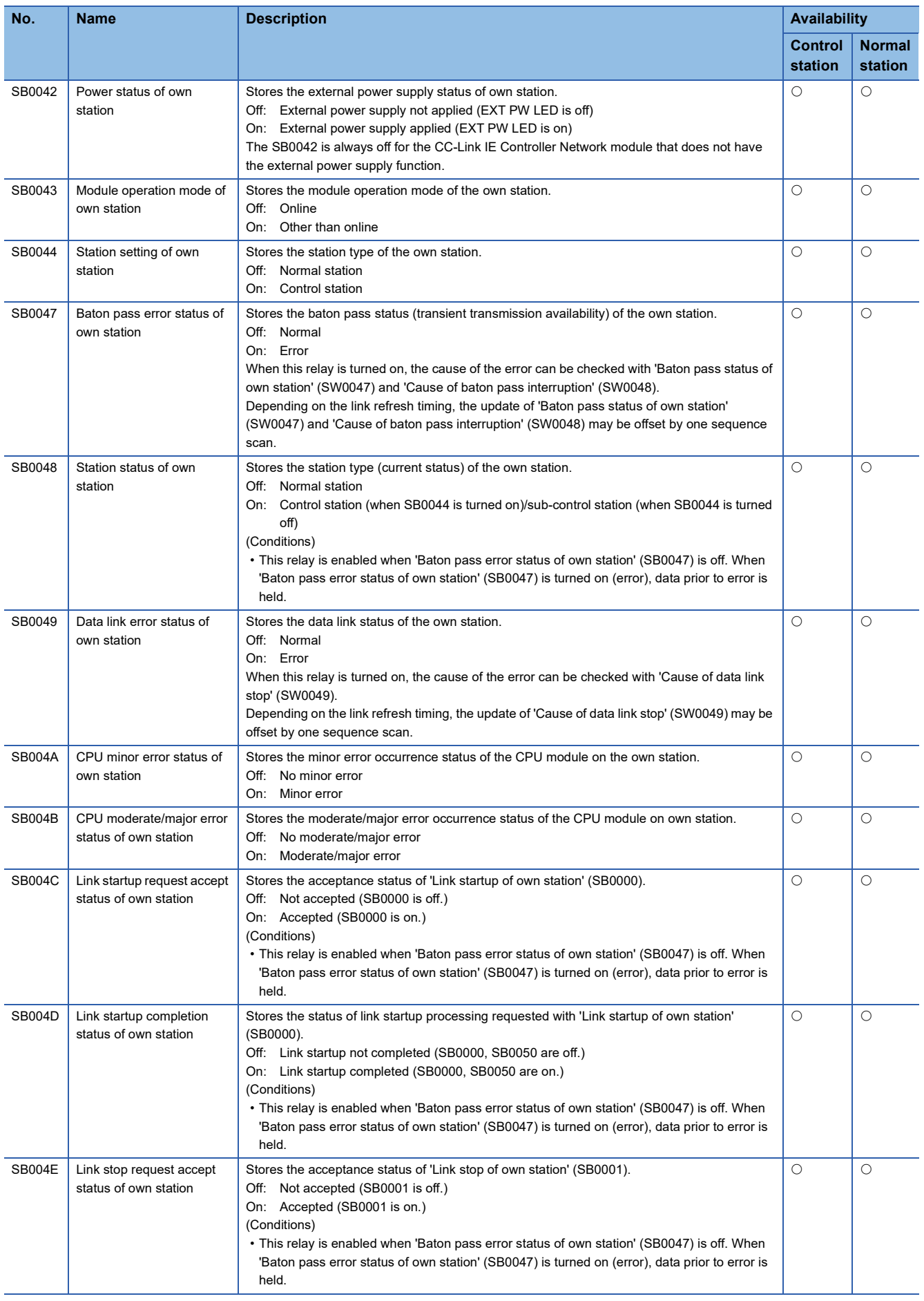

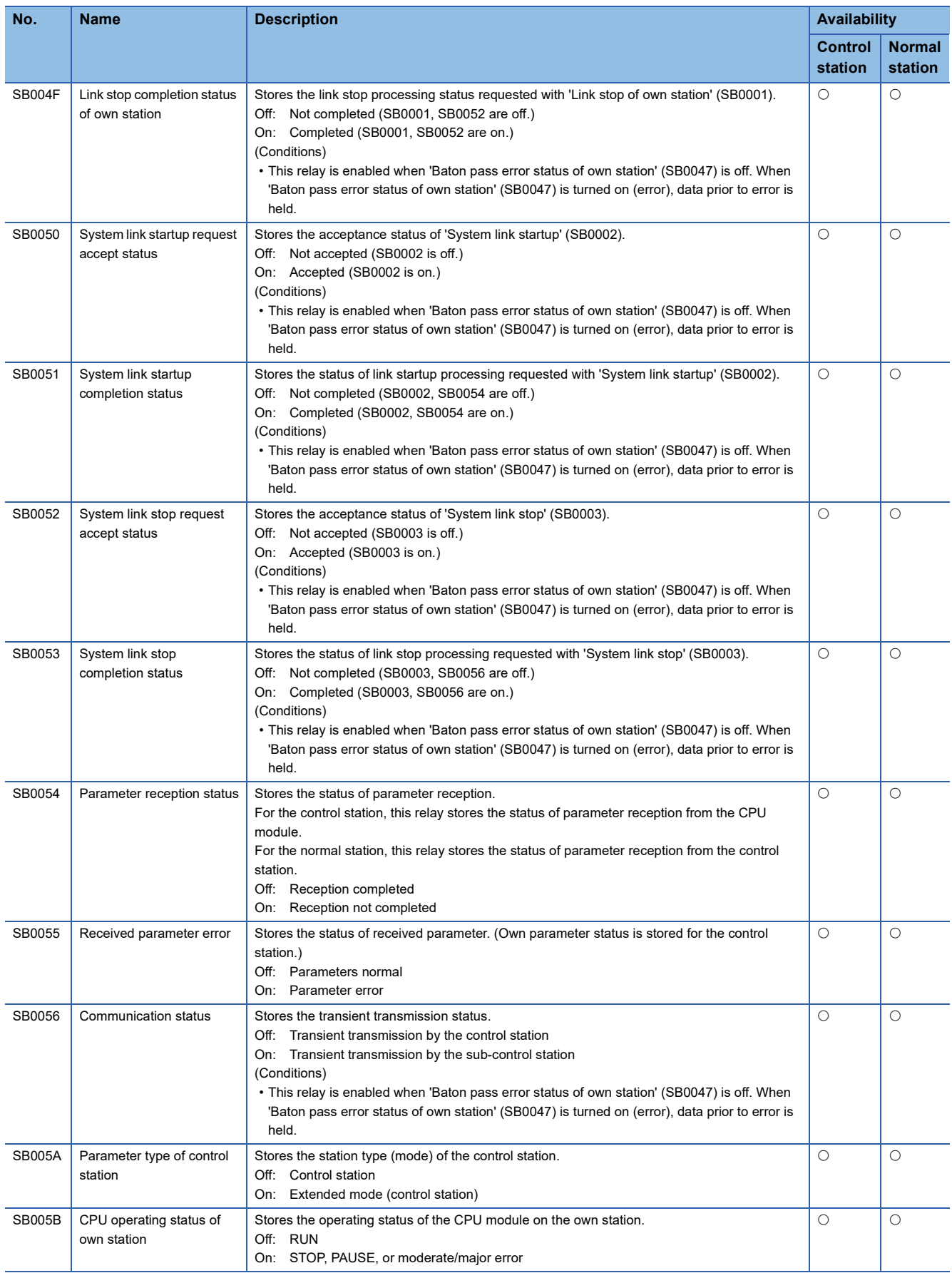

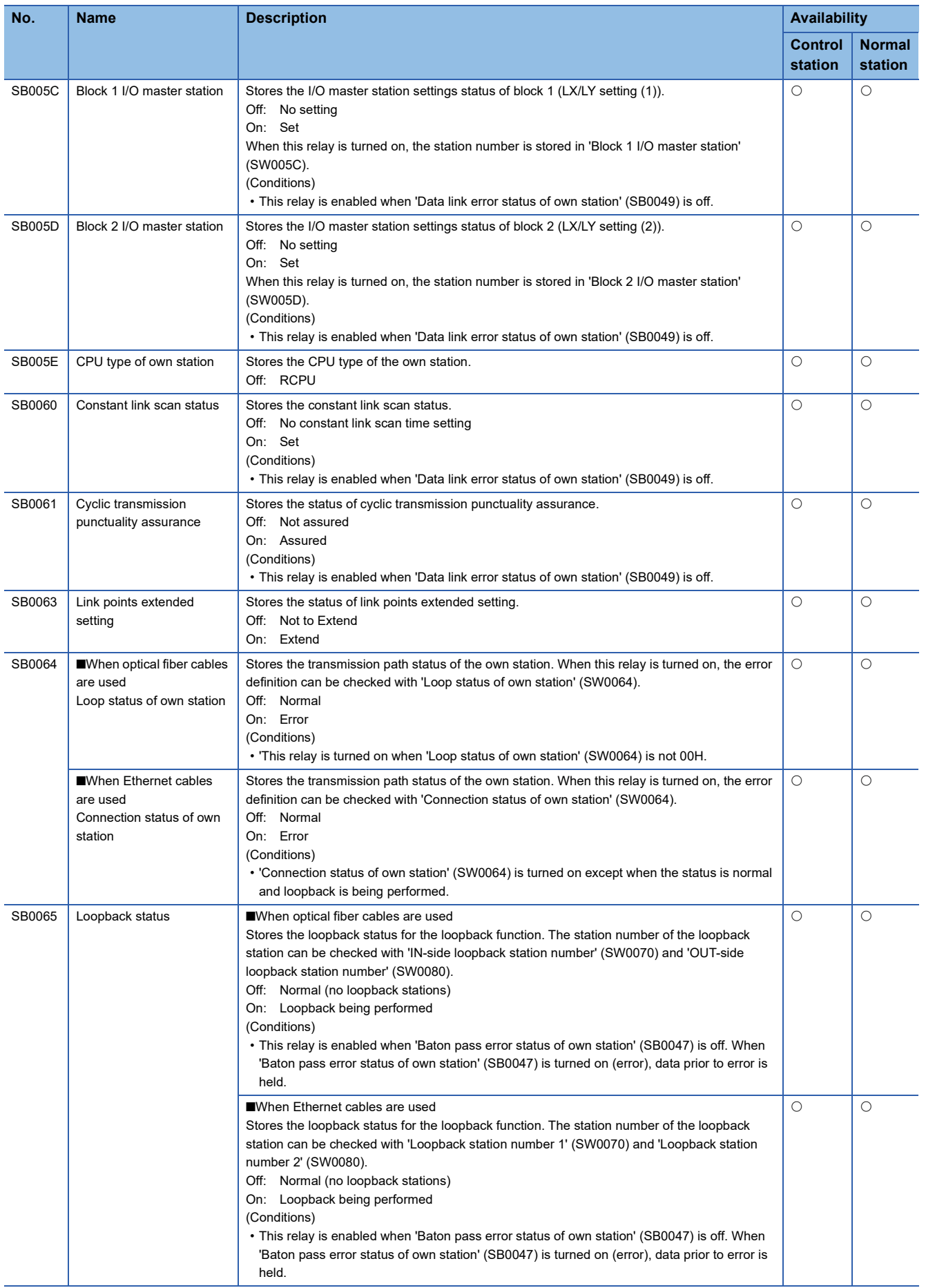

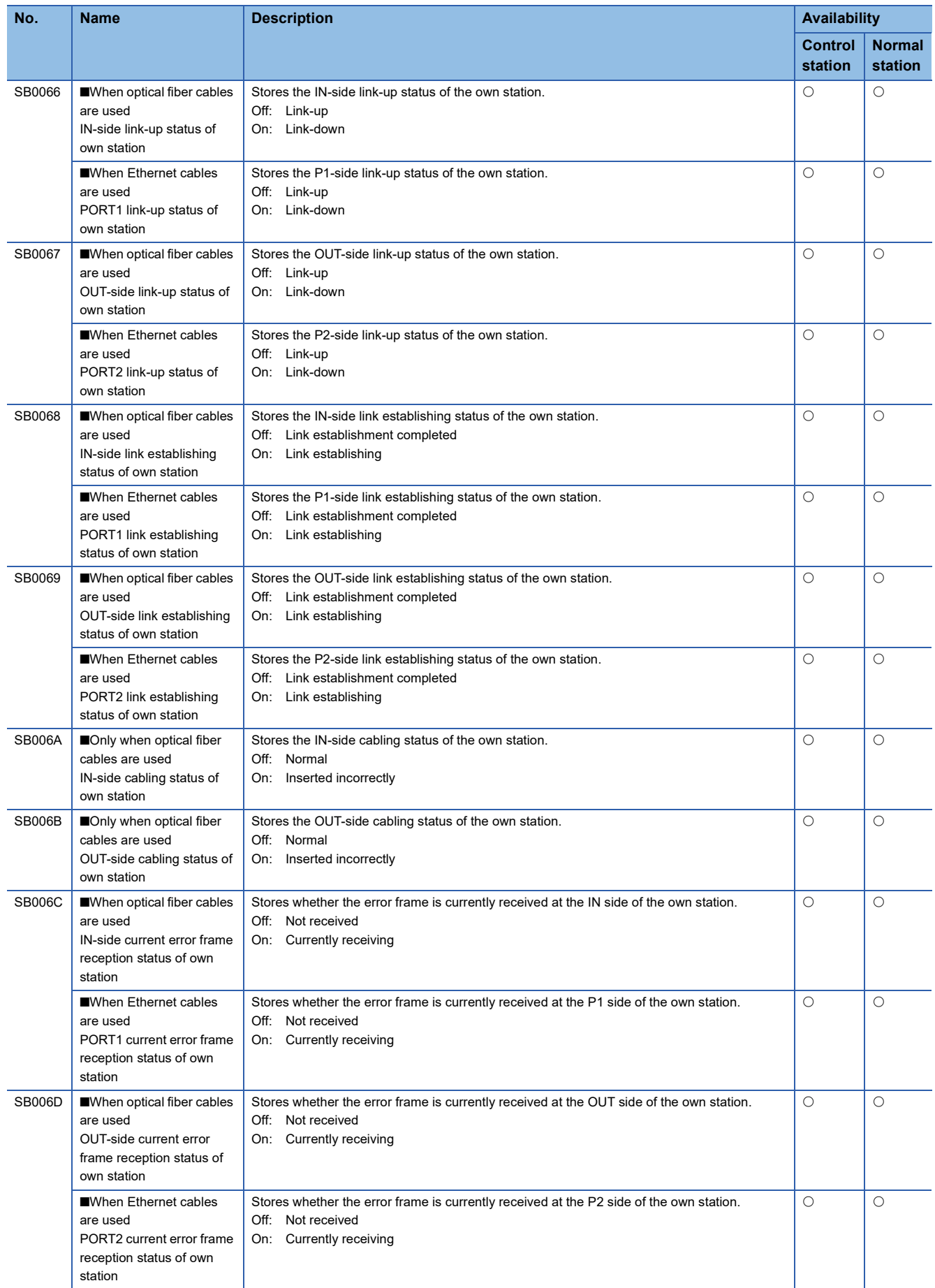

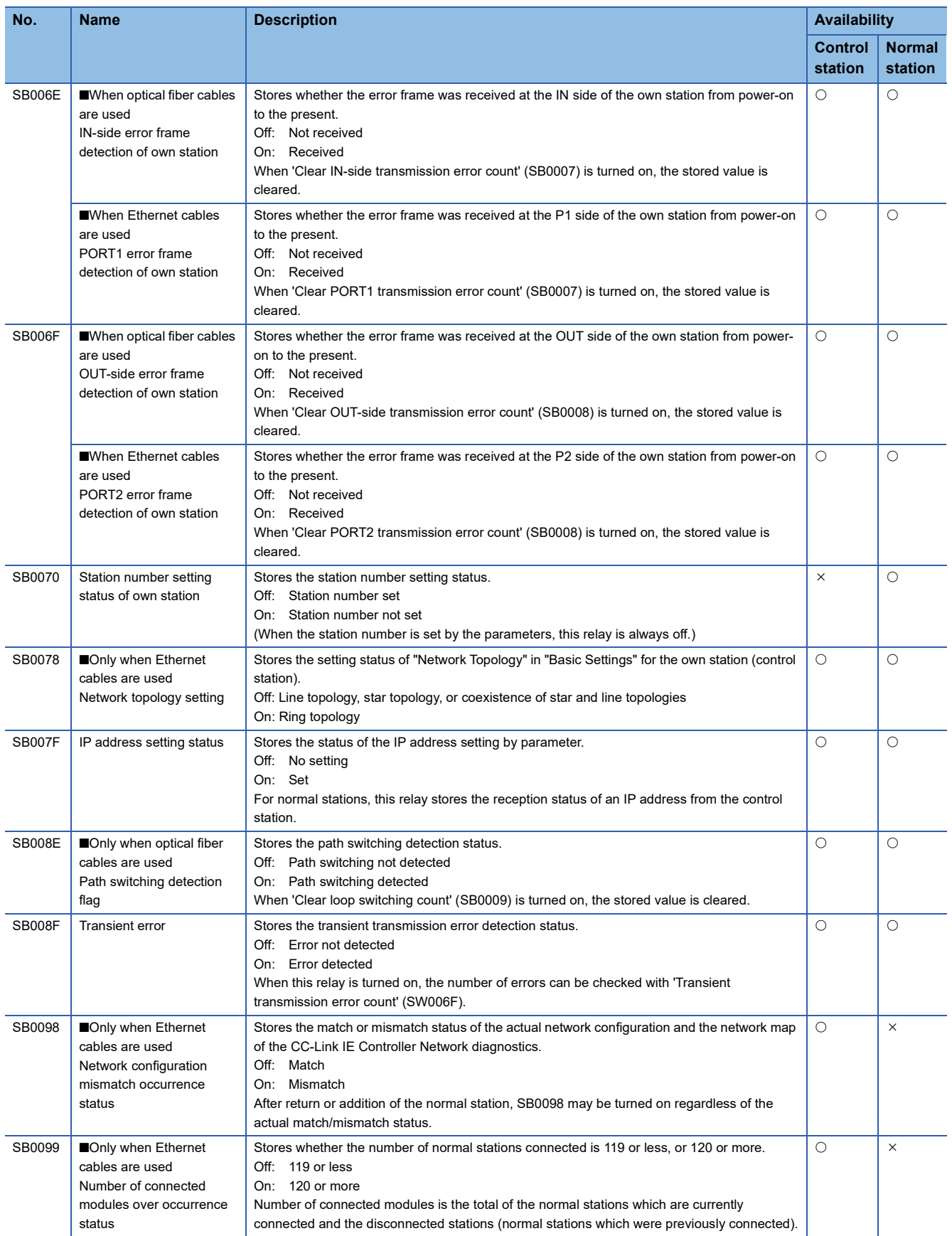

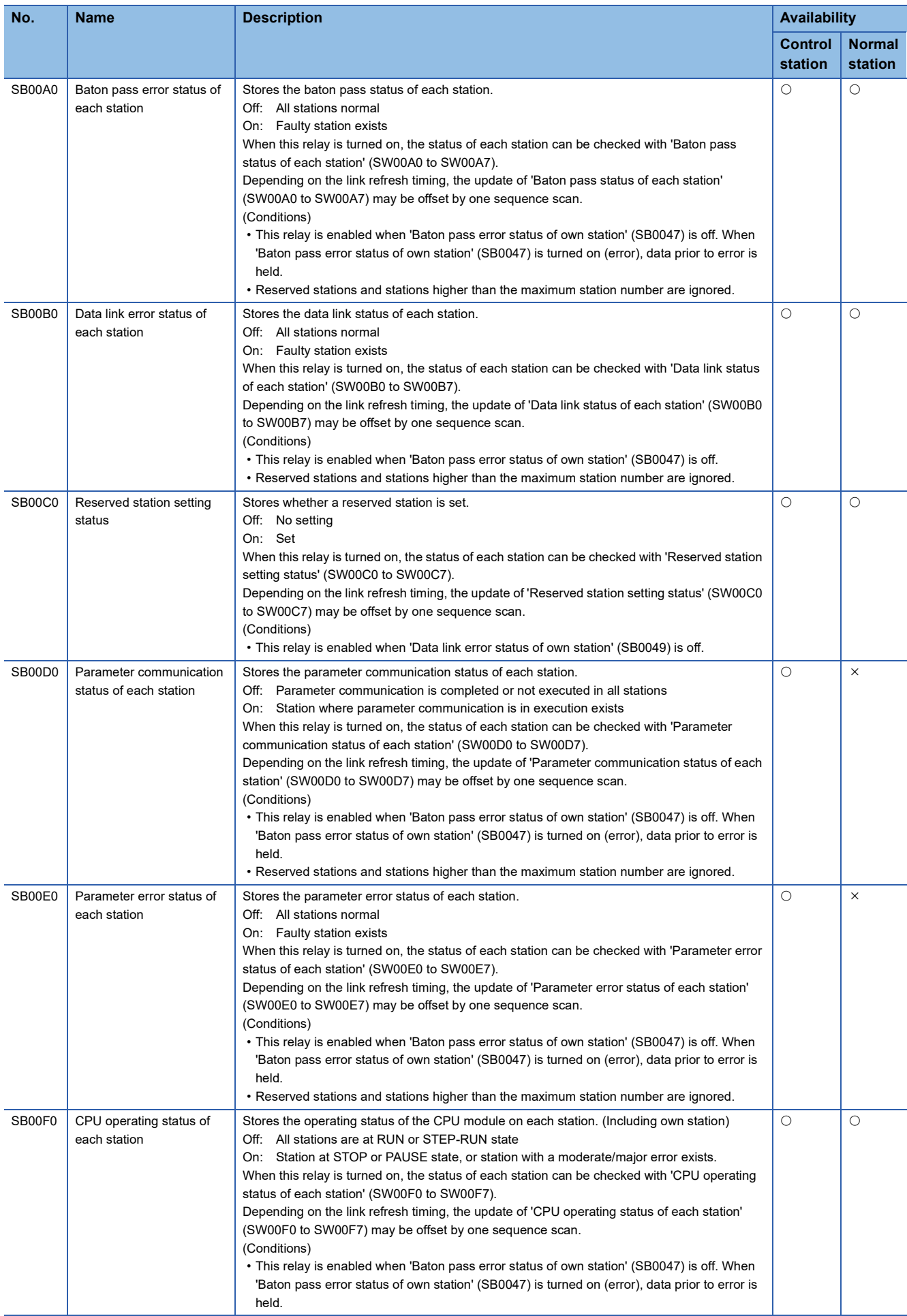

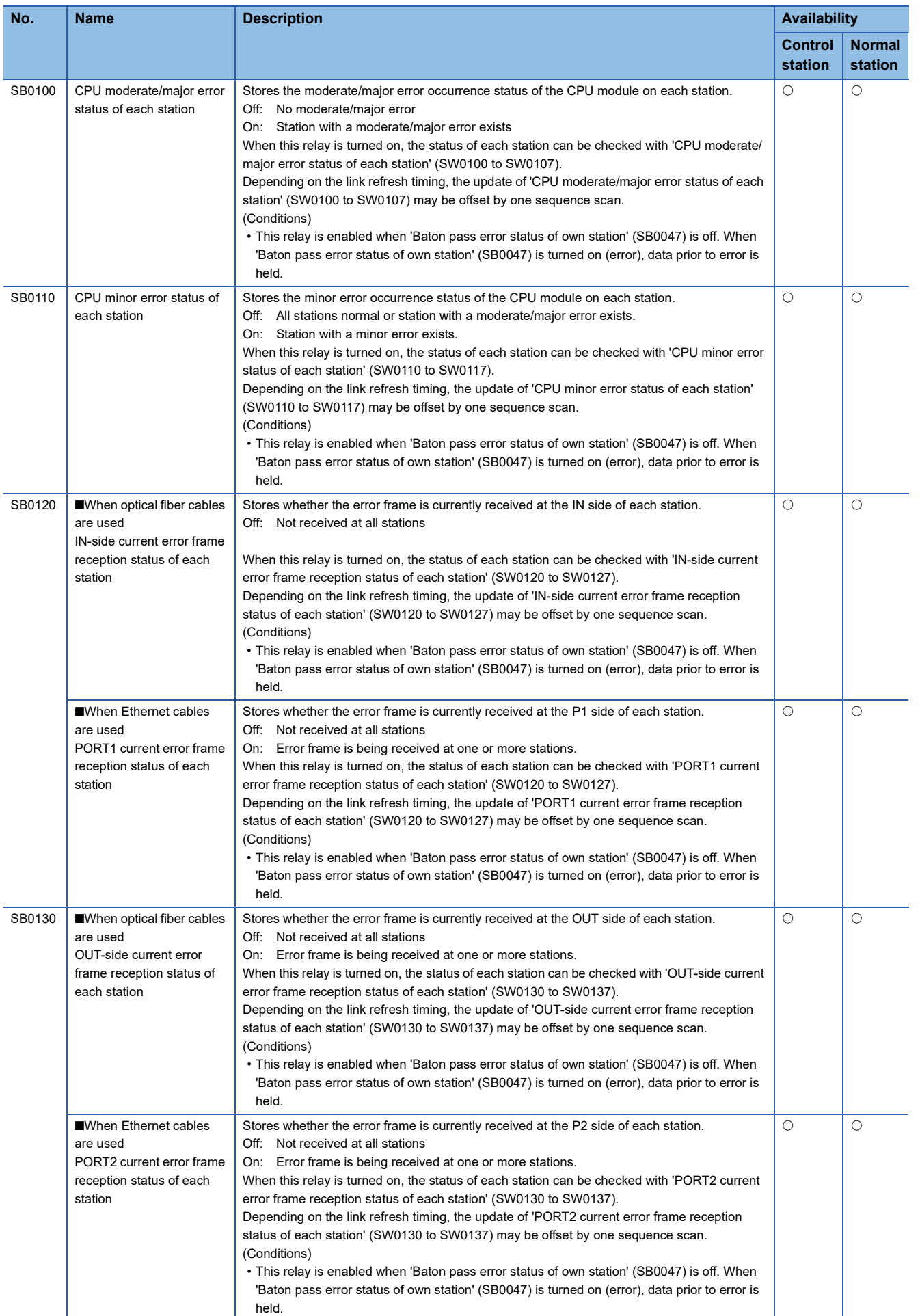

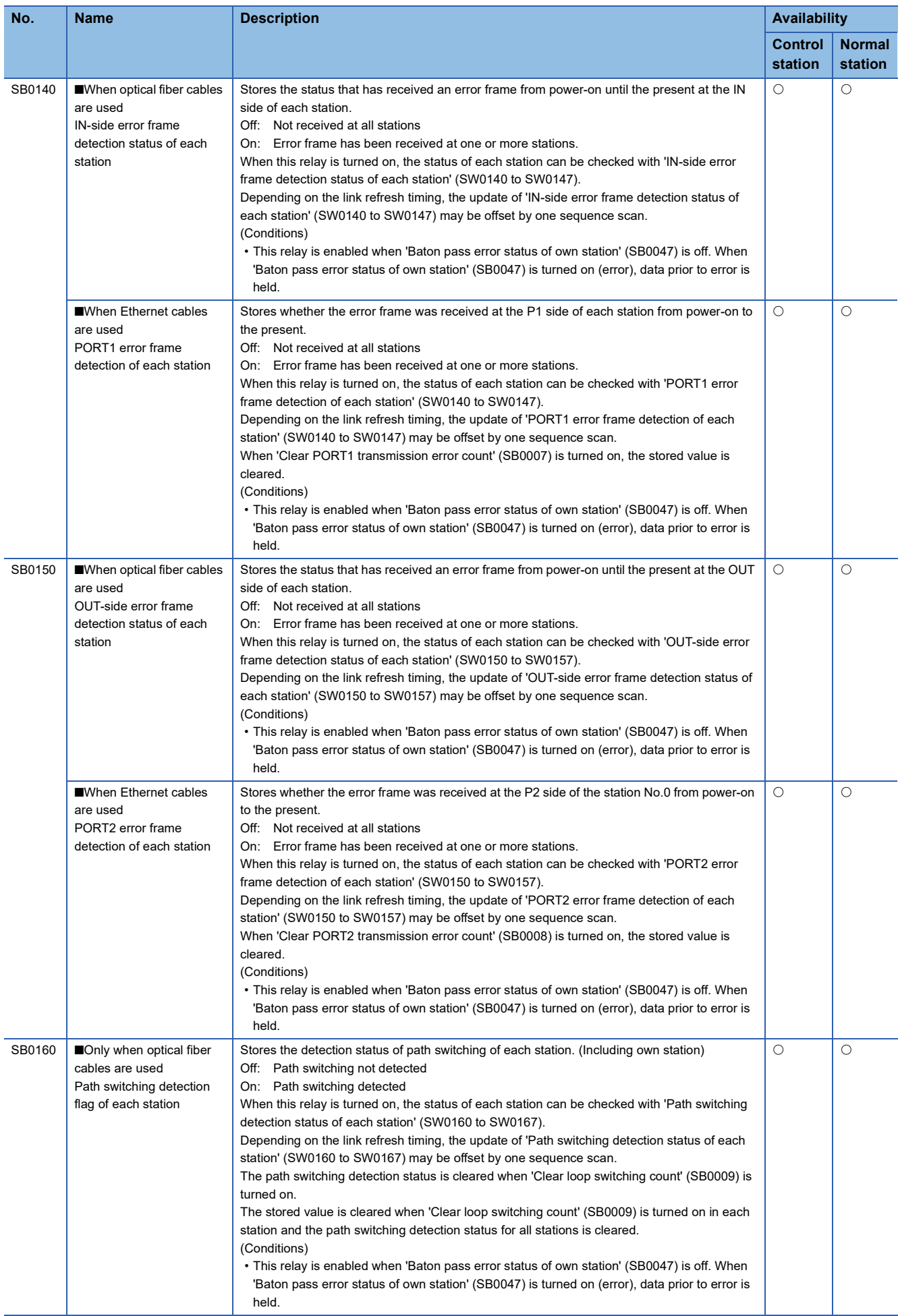

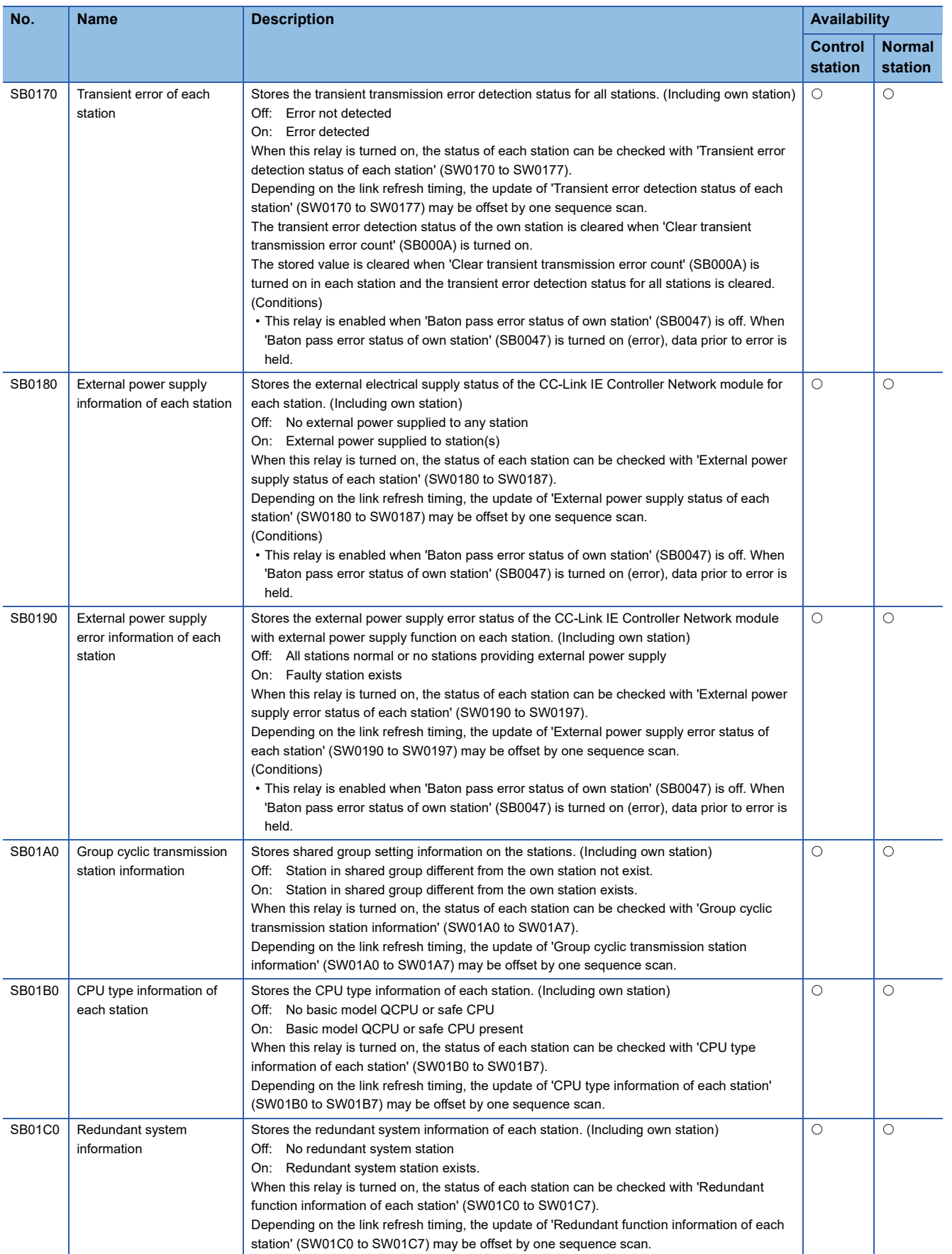

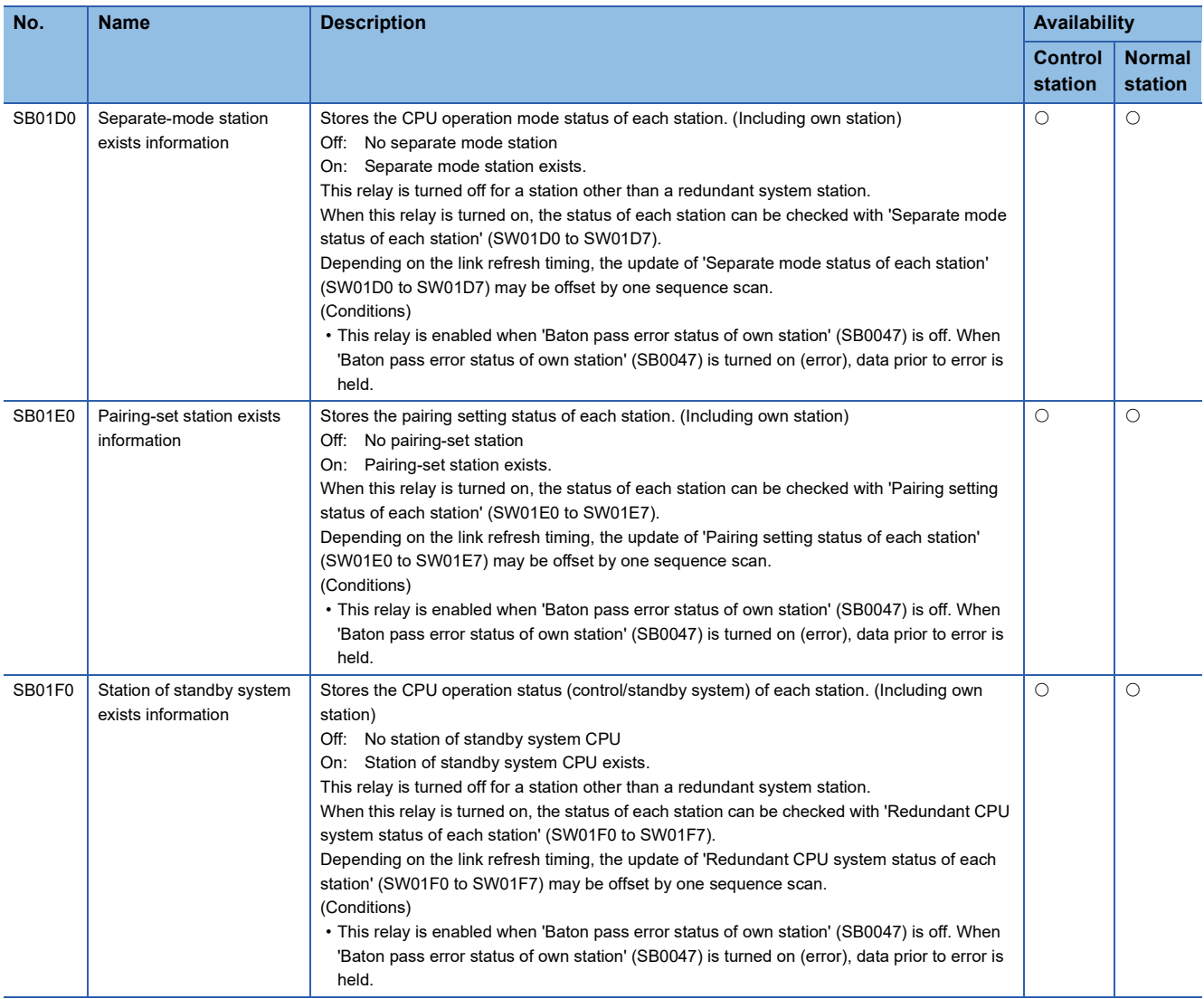
# **Appendix 5 List of Link Special Register (SW) Areas**

The link special register (SW) stores the information during data link as a numerical value. Error locations and causes can be checked by using or monitoring the link special register (SW) in programs.

### **Application of the link special register (SW)**

By using the link special register (SW), the status of CC-Link IE Controller Network can be checked from HMI (Human Machine Interfaces) as well as the engineering tool.

### **Refresh of the link special register (SW)**

To use the link special register (SW), set them in "Refresh Setting" under "Basic Settings" so that they are refreshed to the devices or labels of the CPU module. ( **Fig. [Page 84 Refresh Setting](#page-85-0)**)

### **Mounting multiple network modules**

The link special register (SW) of each network module is refreshed by the link special register (SW) of the CPU module shown below when the refresh parameters of each network module remain default.

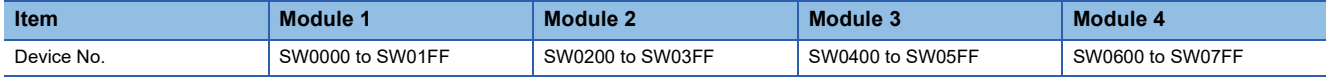

### **Range where data are stored by users and range where data are stored by the system**

The following ranges correspond to when the link special register (SW) areas are assigned from SW0000 to SW01FF.

- Stored by users: SW0000 to SW001F
- Stored by the system: SW0020 to SW01FF

### **List of link special register (SW) areas**

The following table lists the link special register (SW) areas when they are assigned from SW0000 to SW01FF.

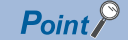

Do not write any data to an area whose number is not on the following list or ranges where data are stored by the system. Doing so may cause malfunction of the programmable controller system.

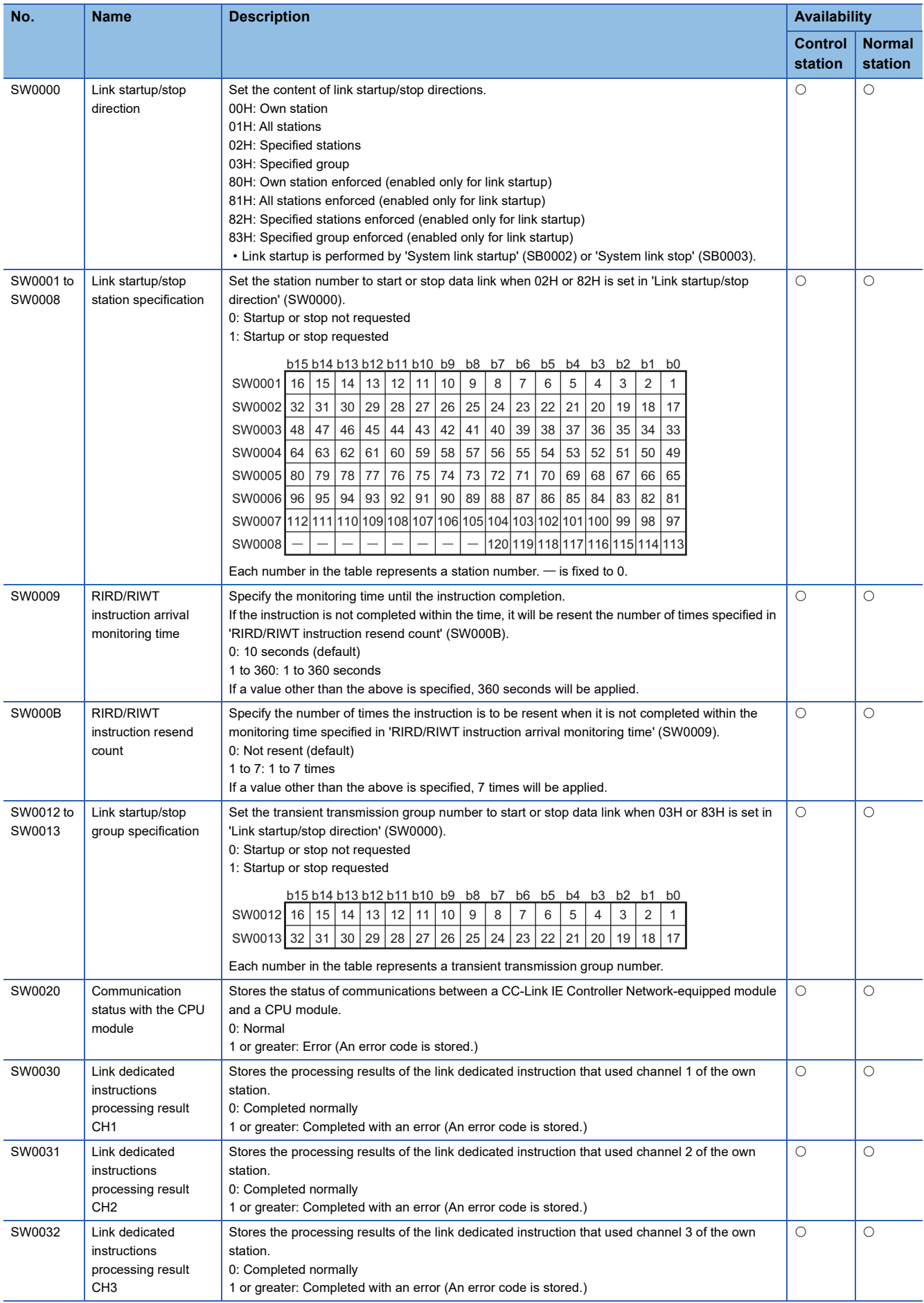

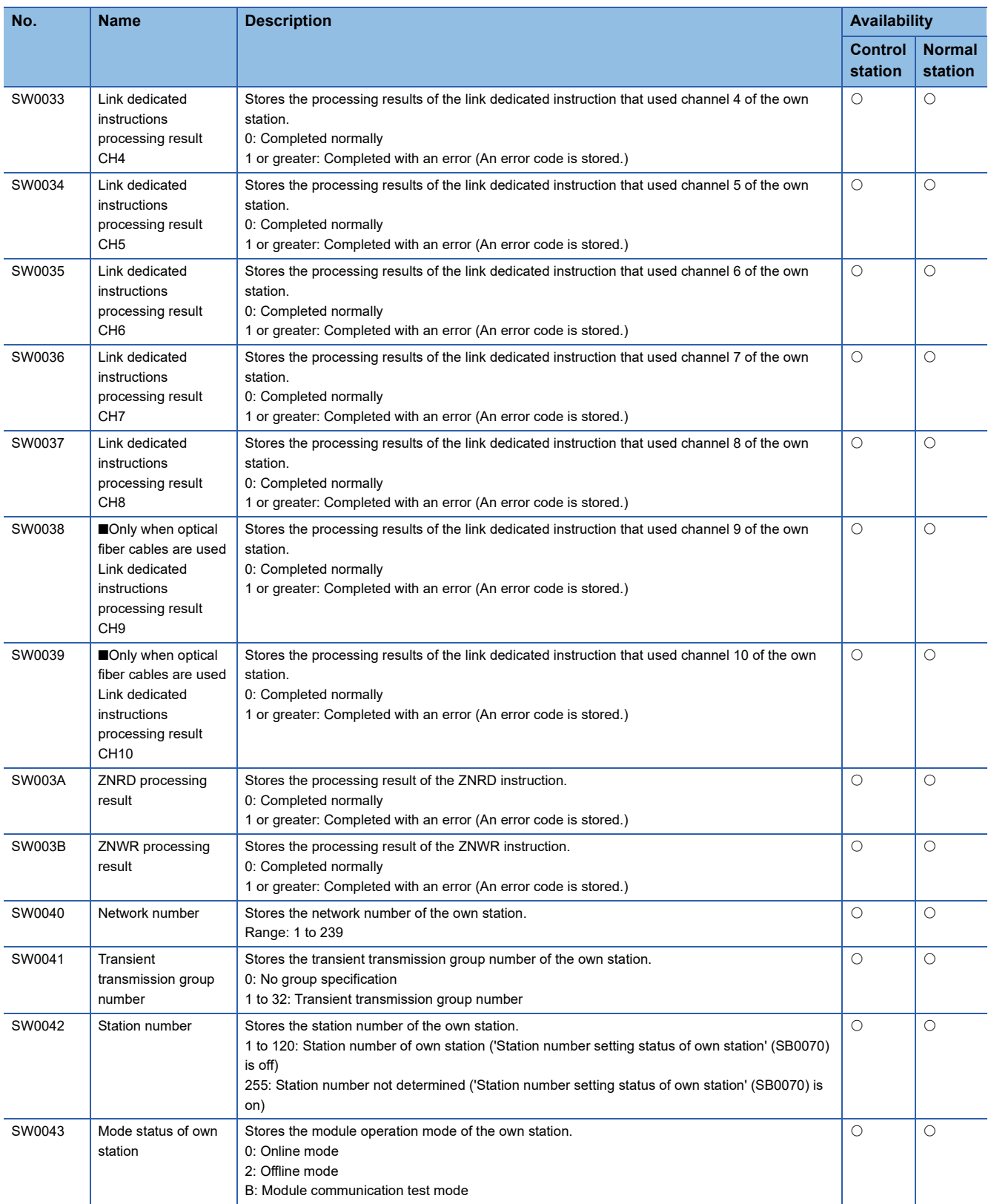

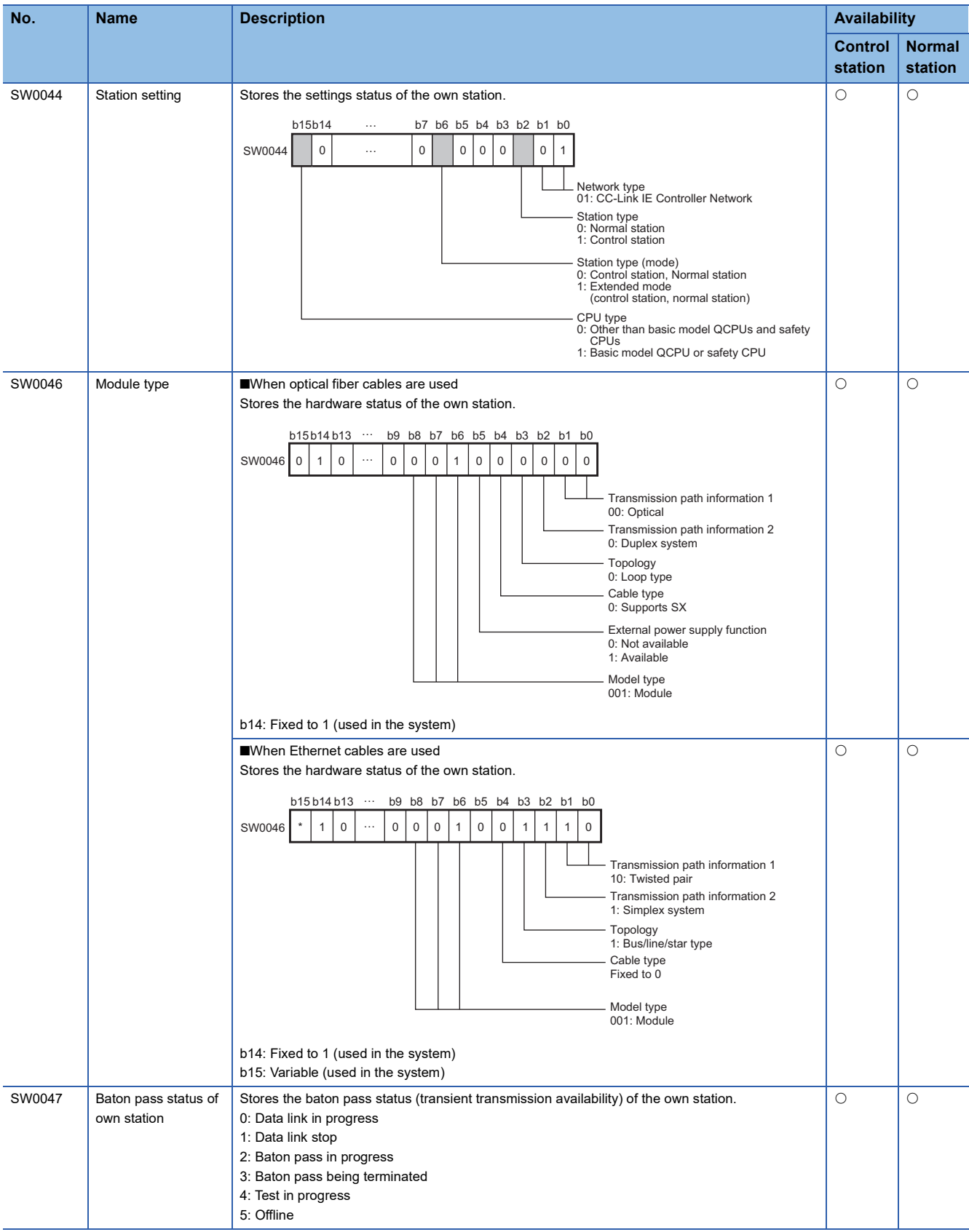

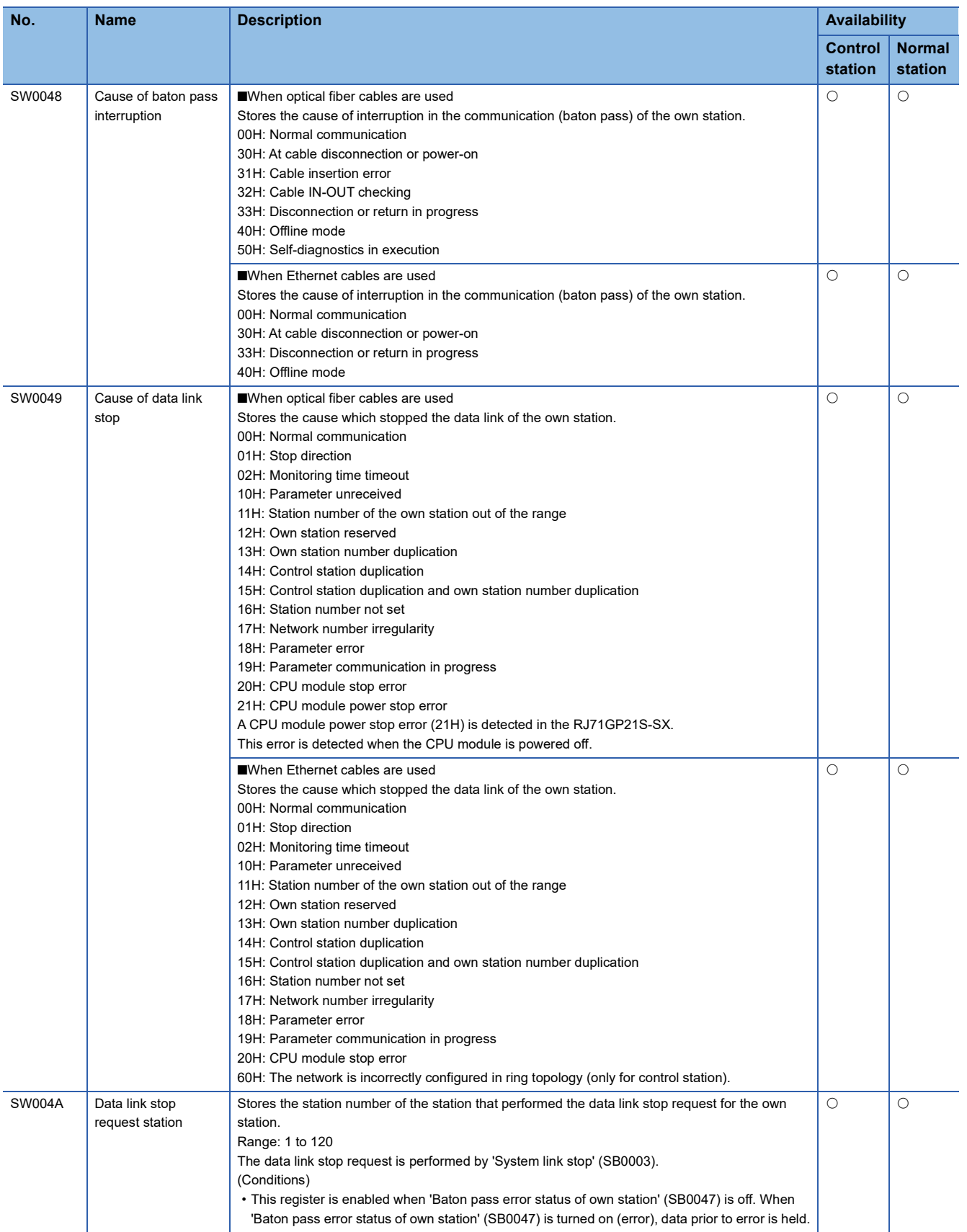

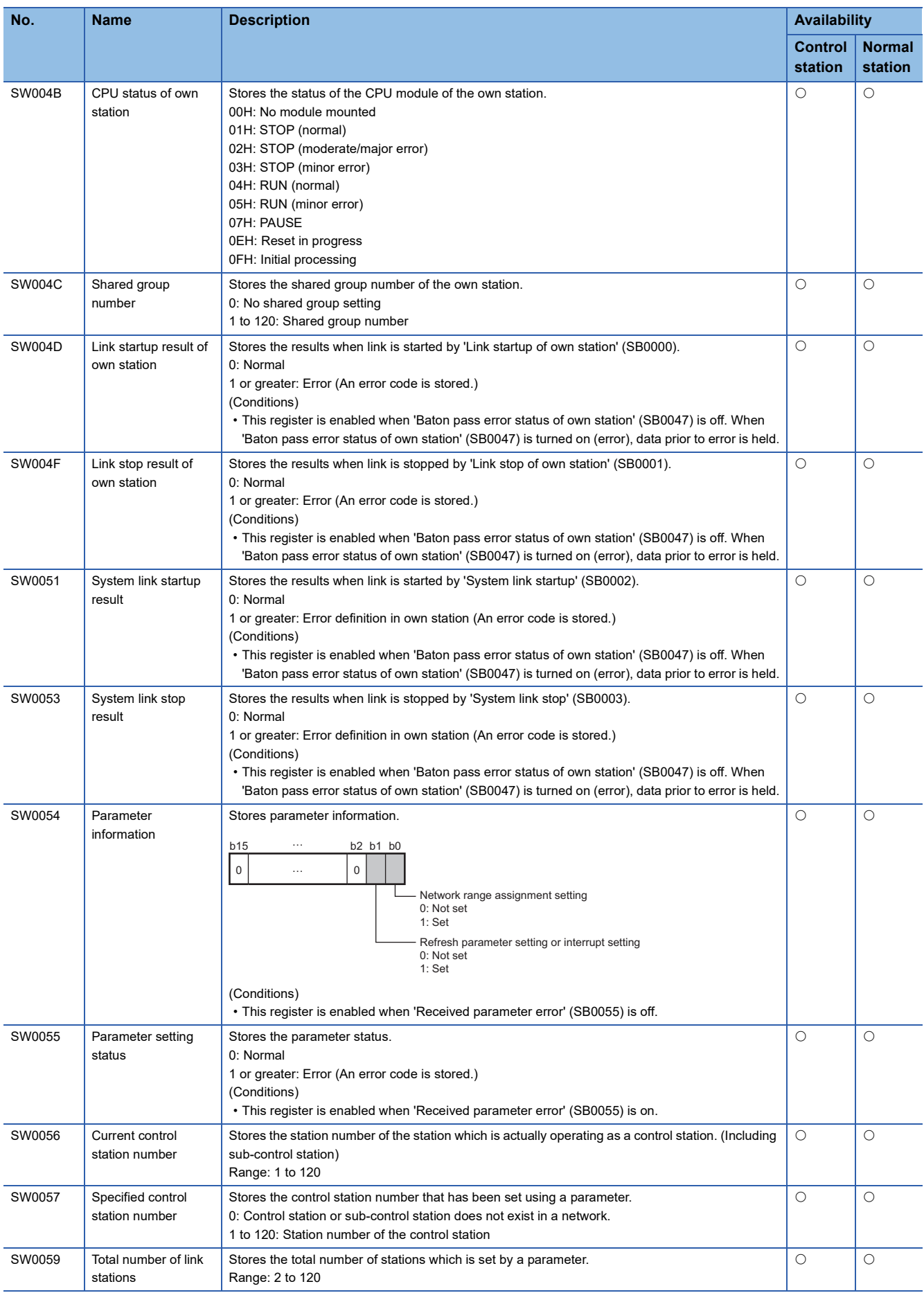

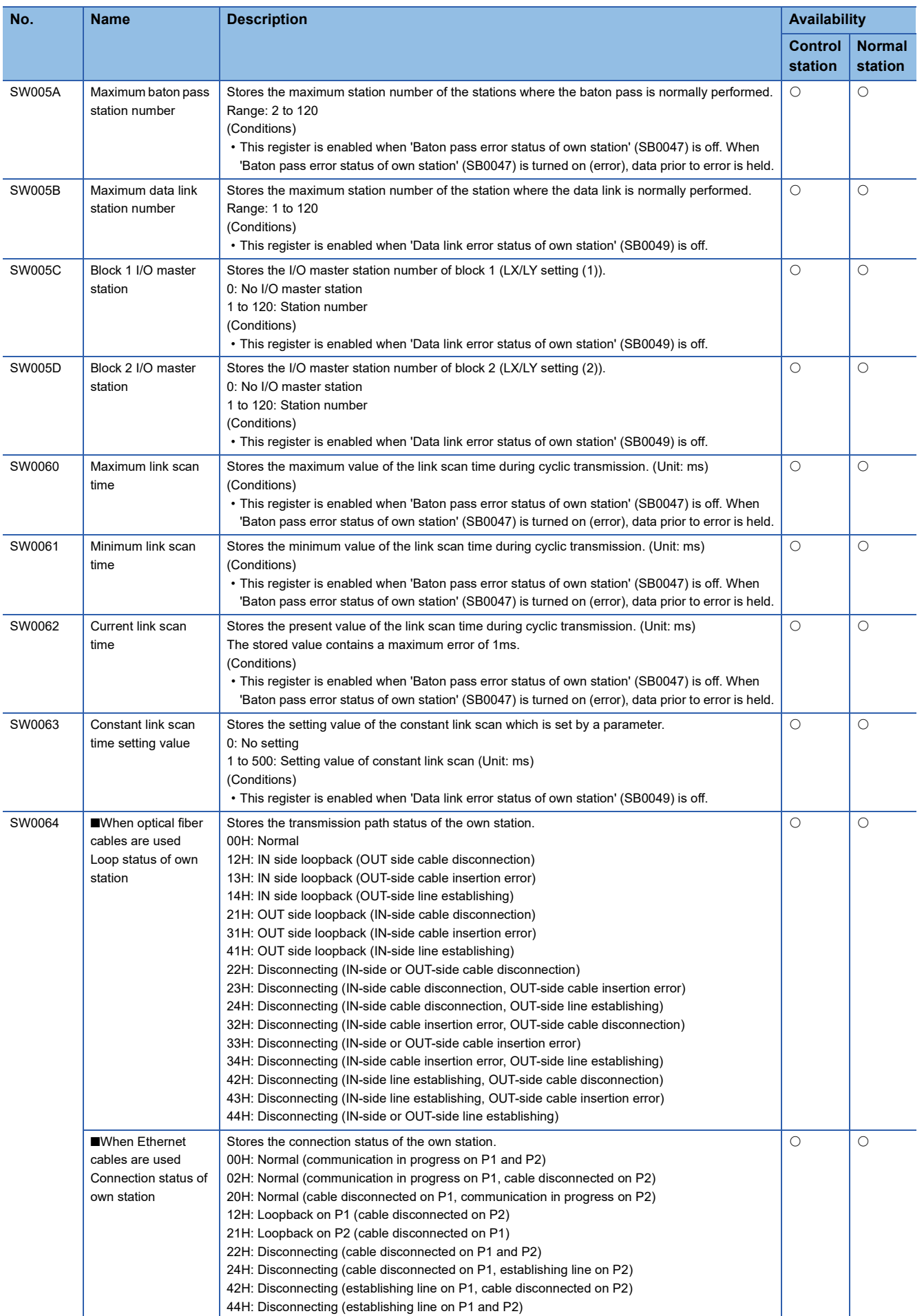

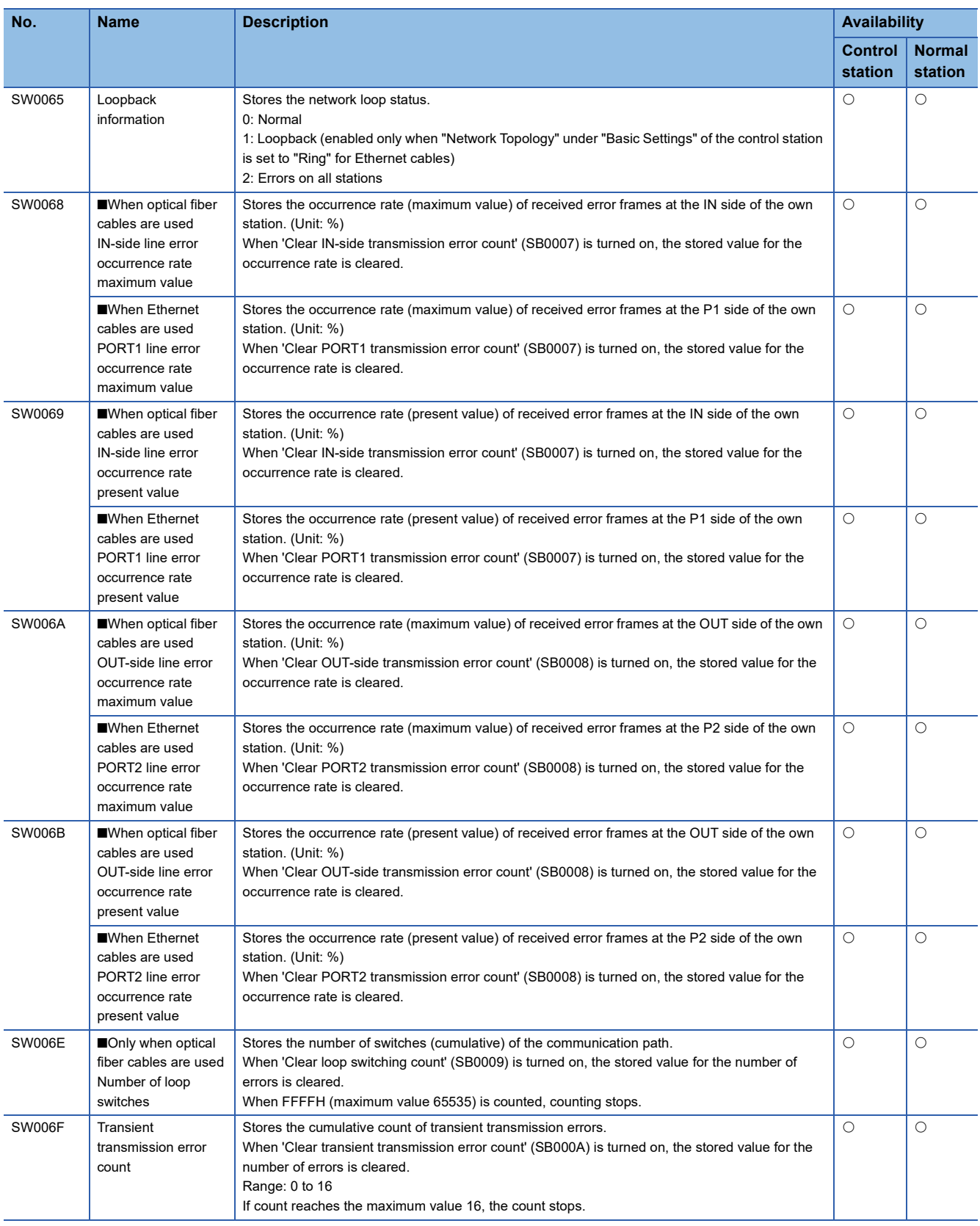

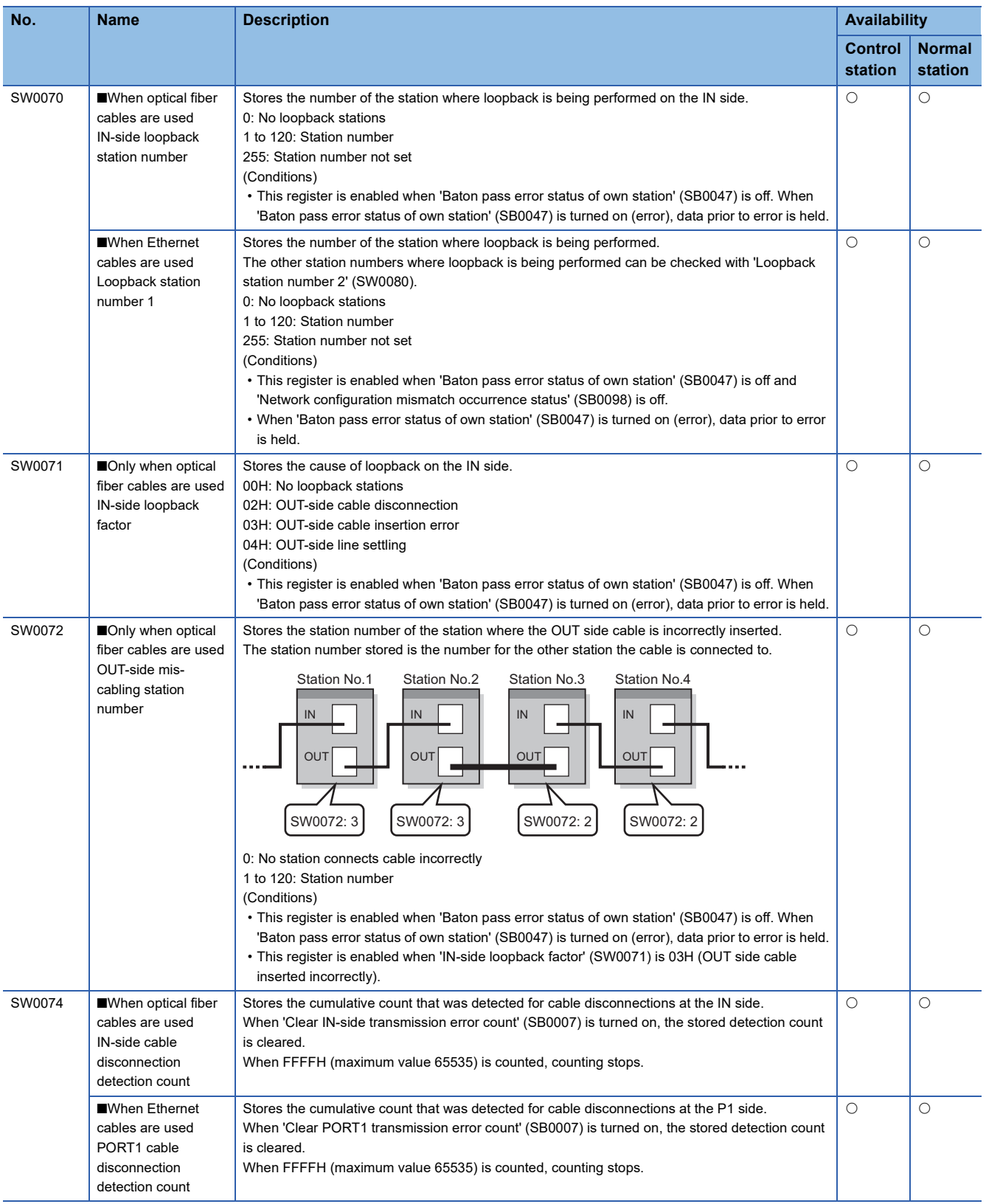

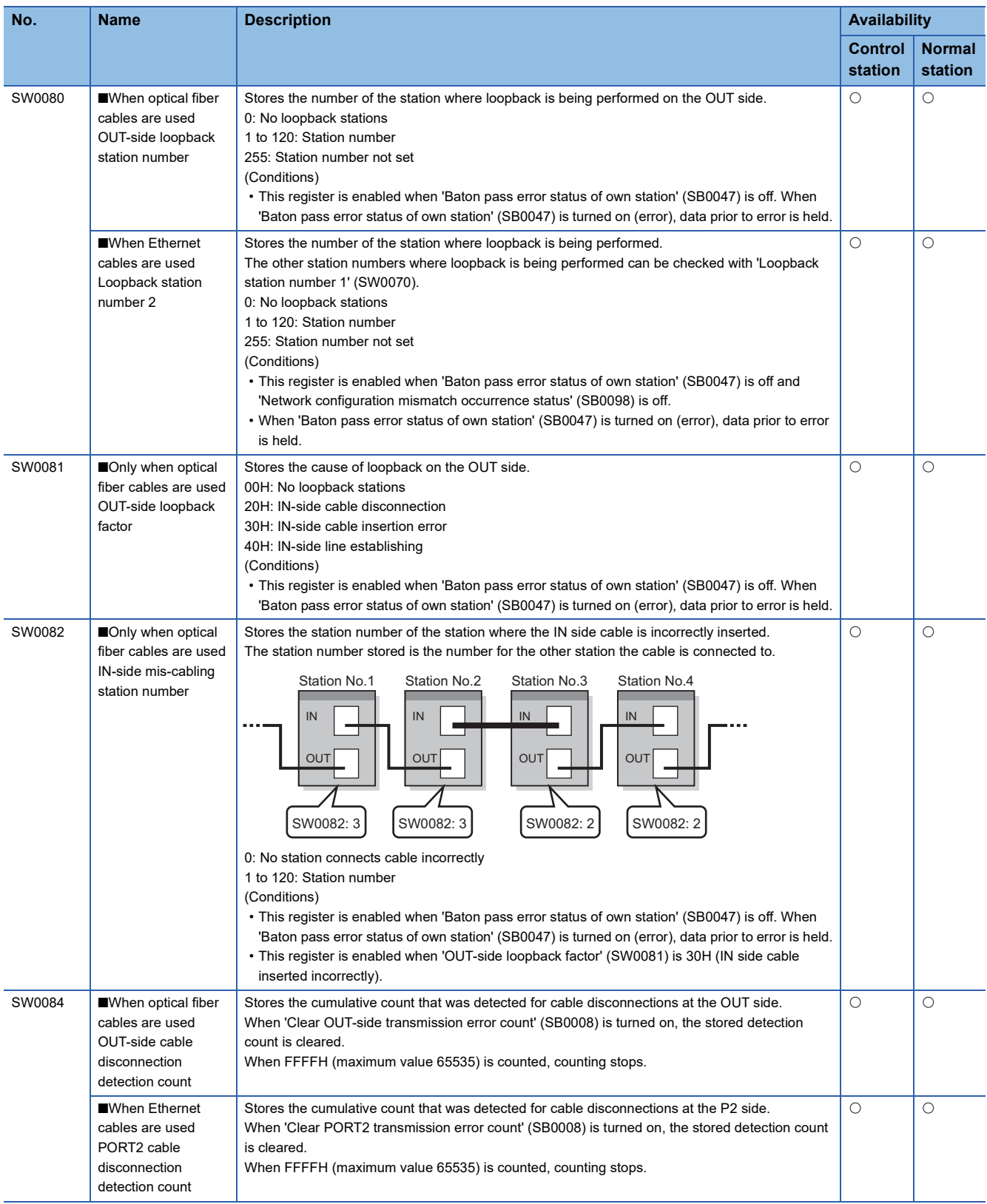

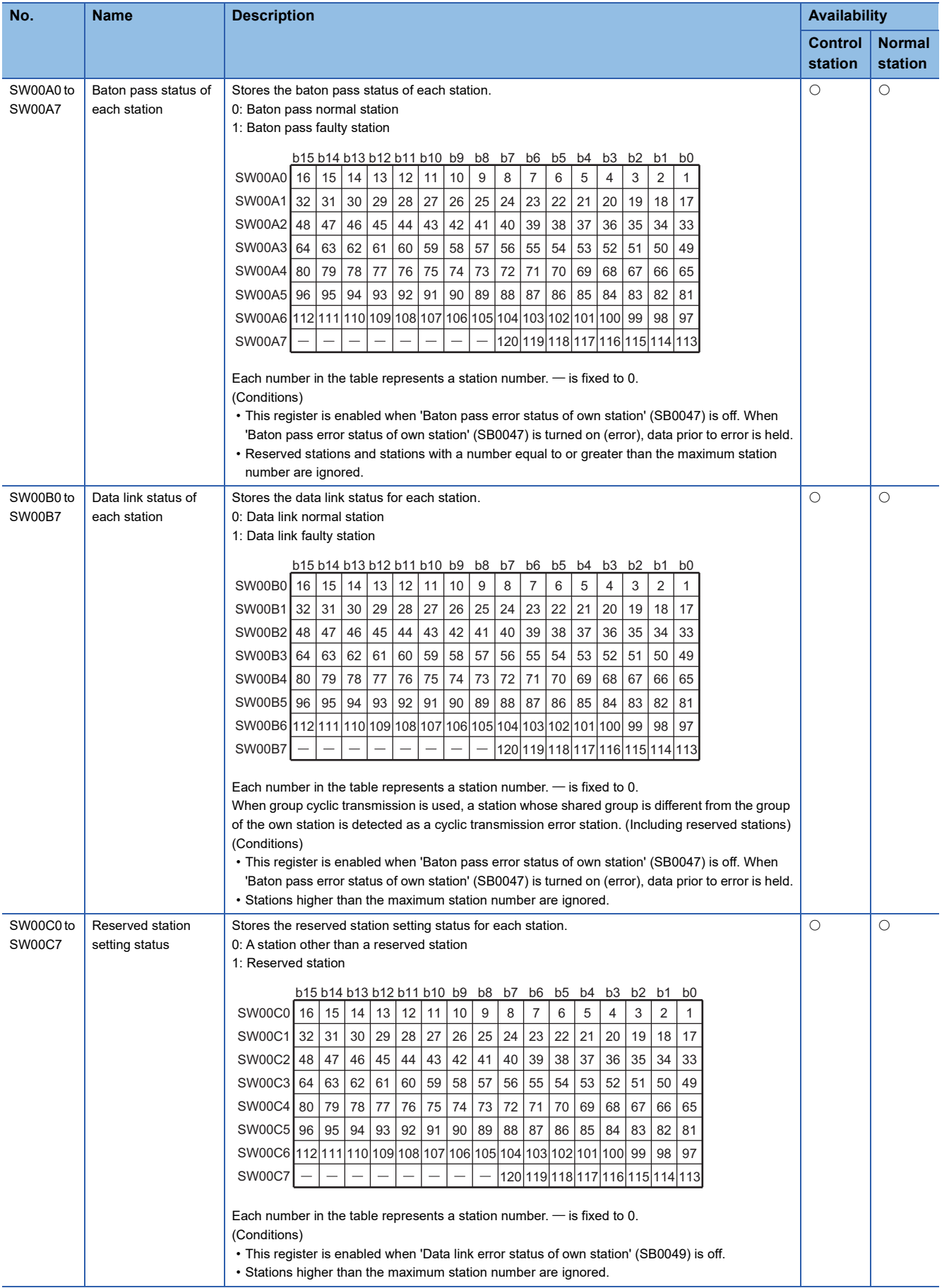

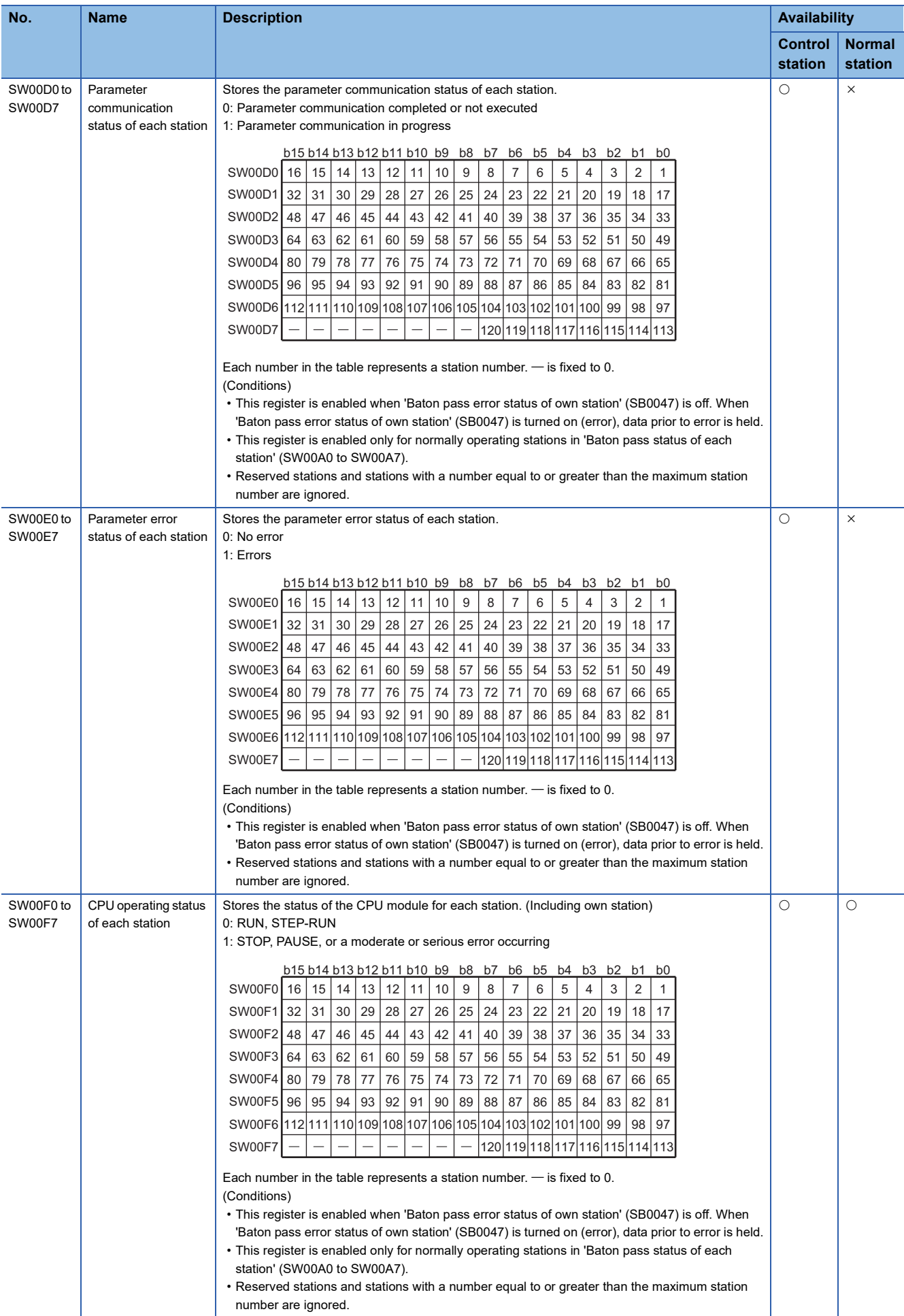

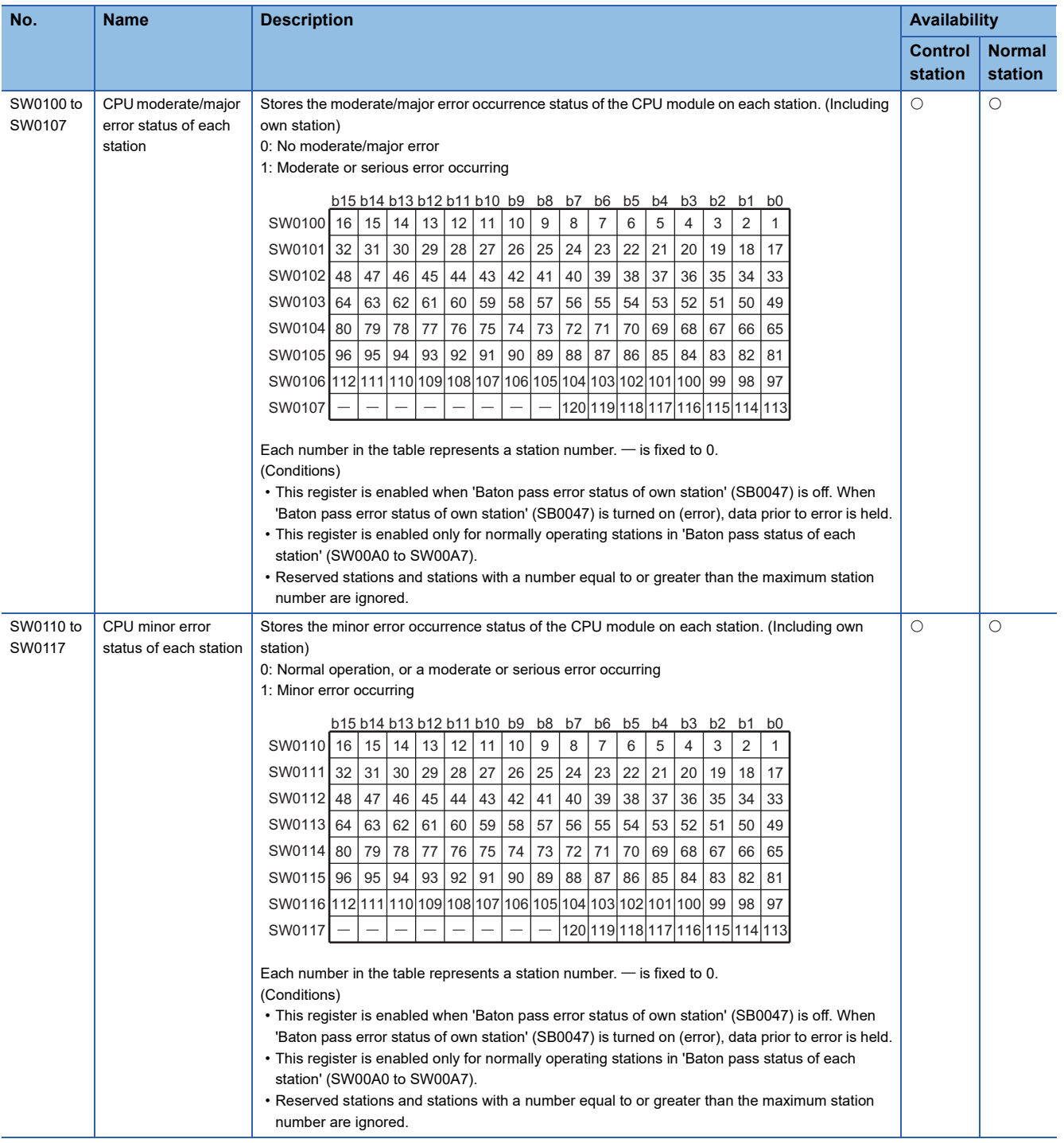

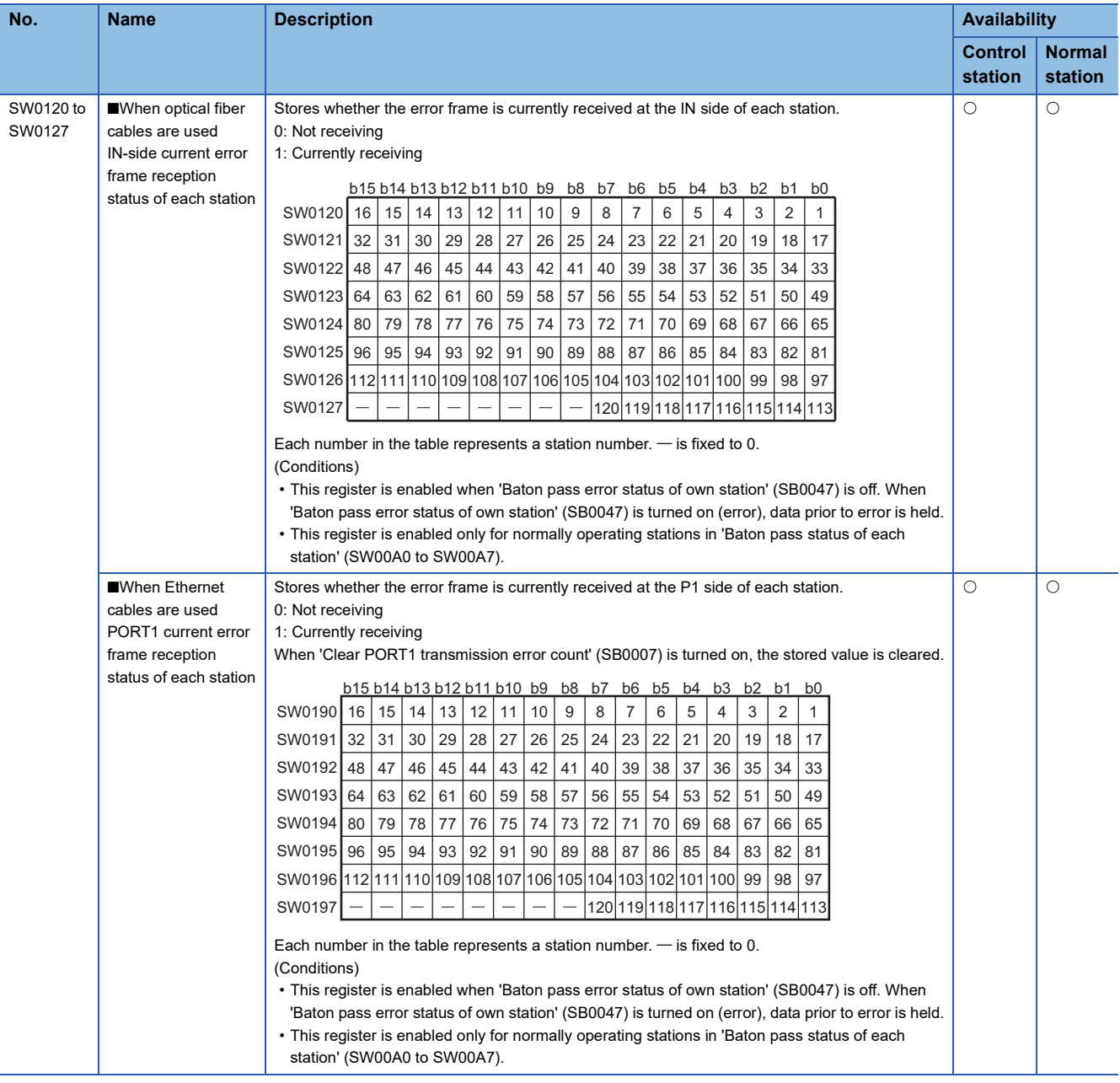

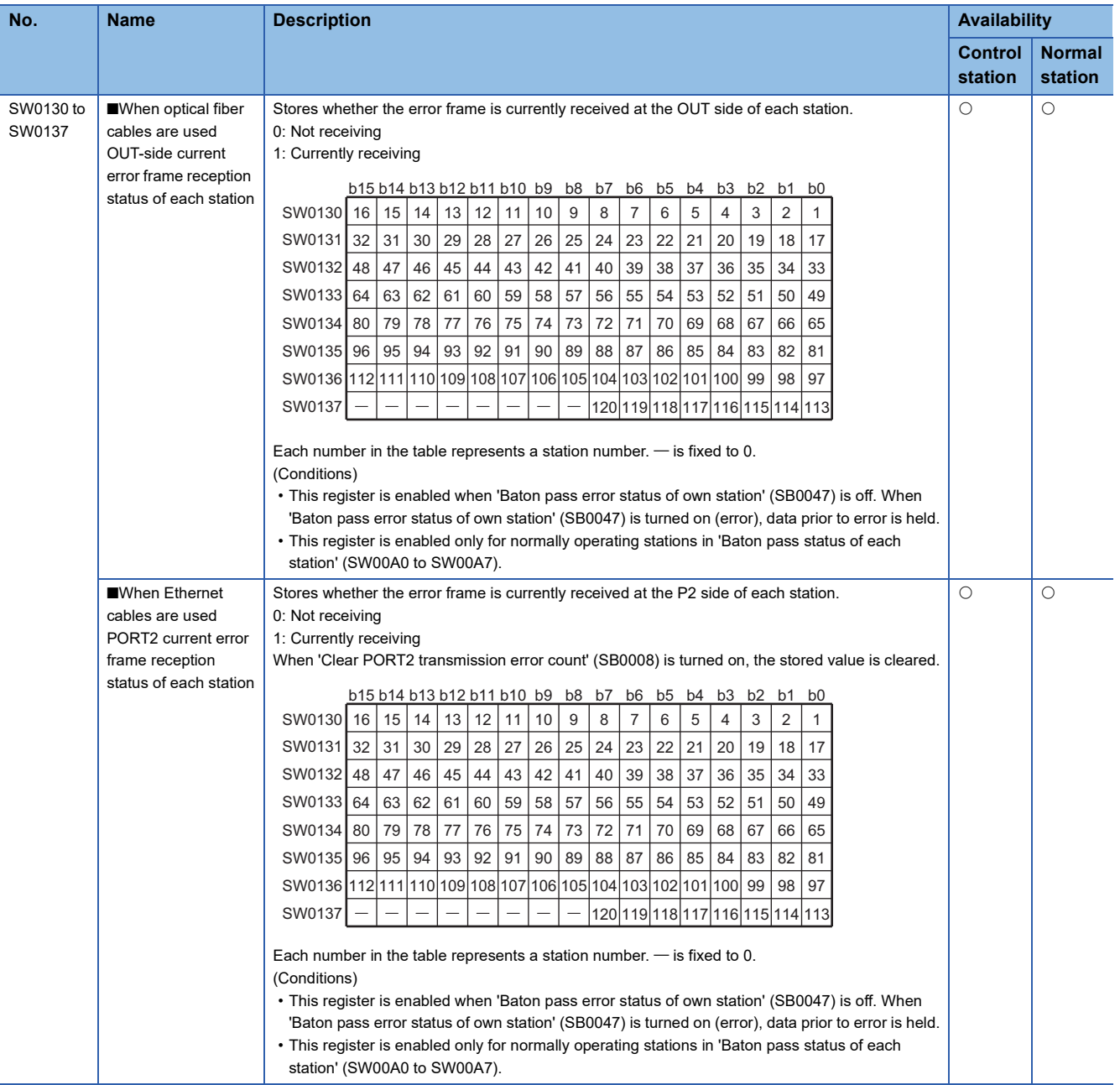

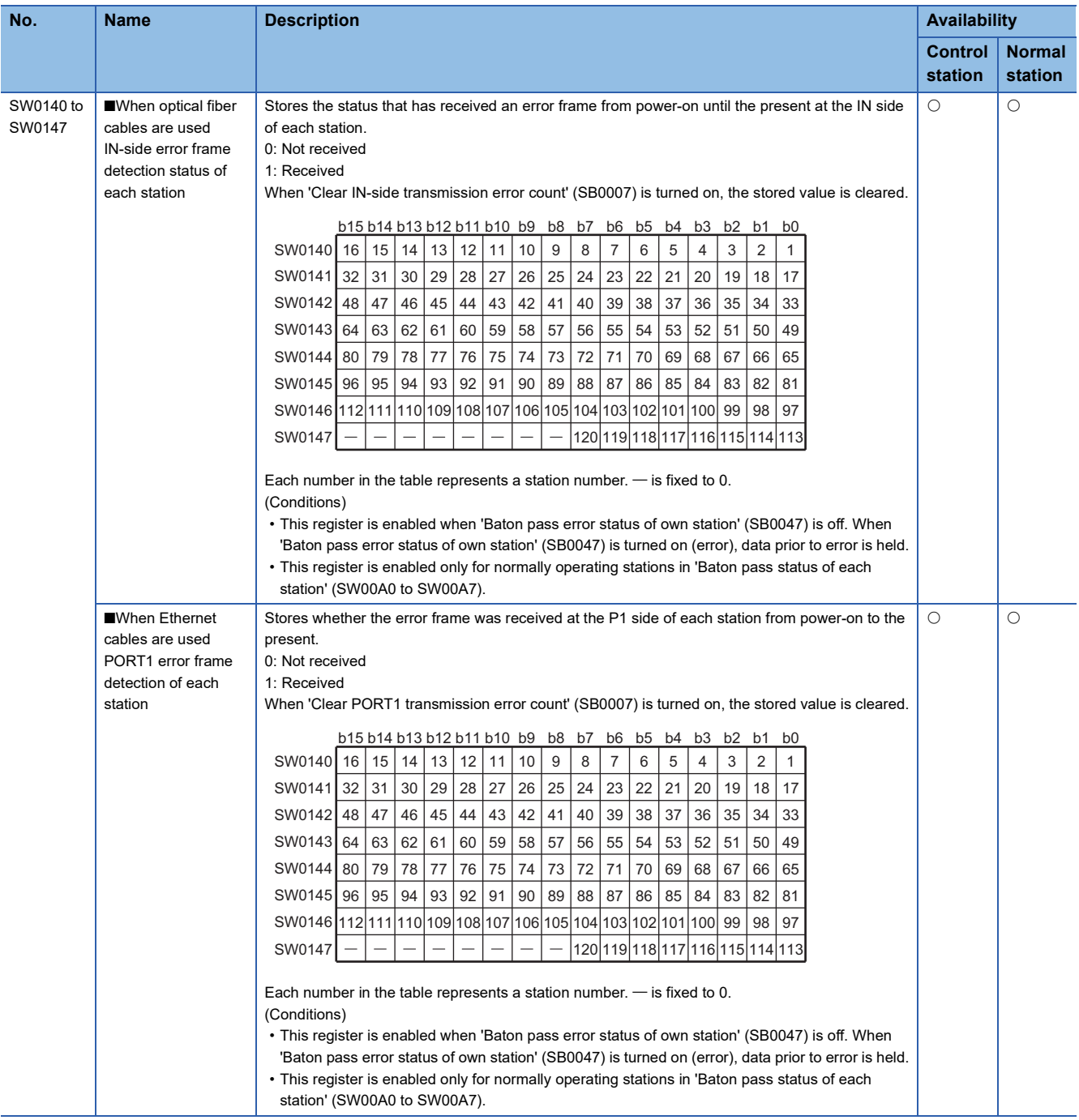

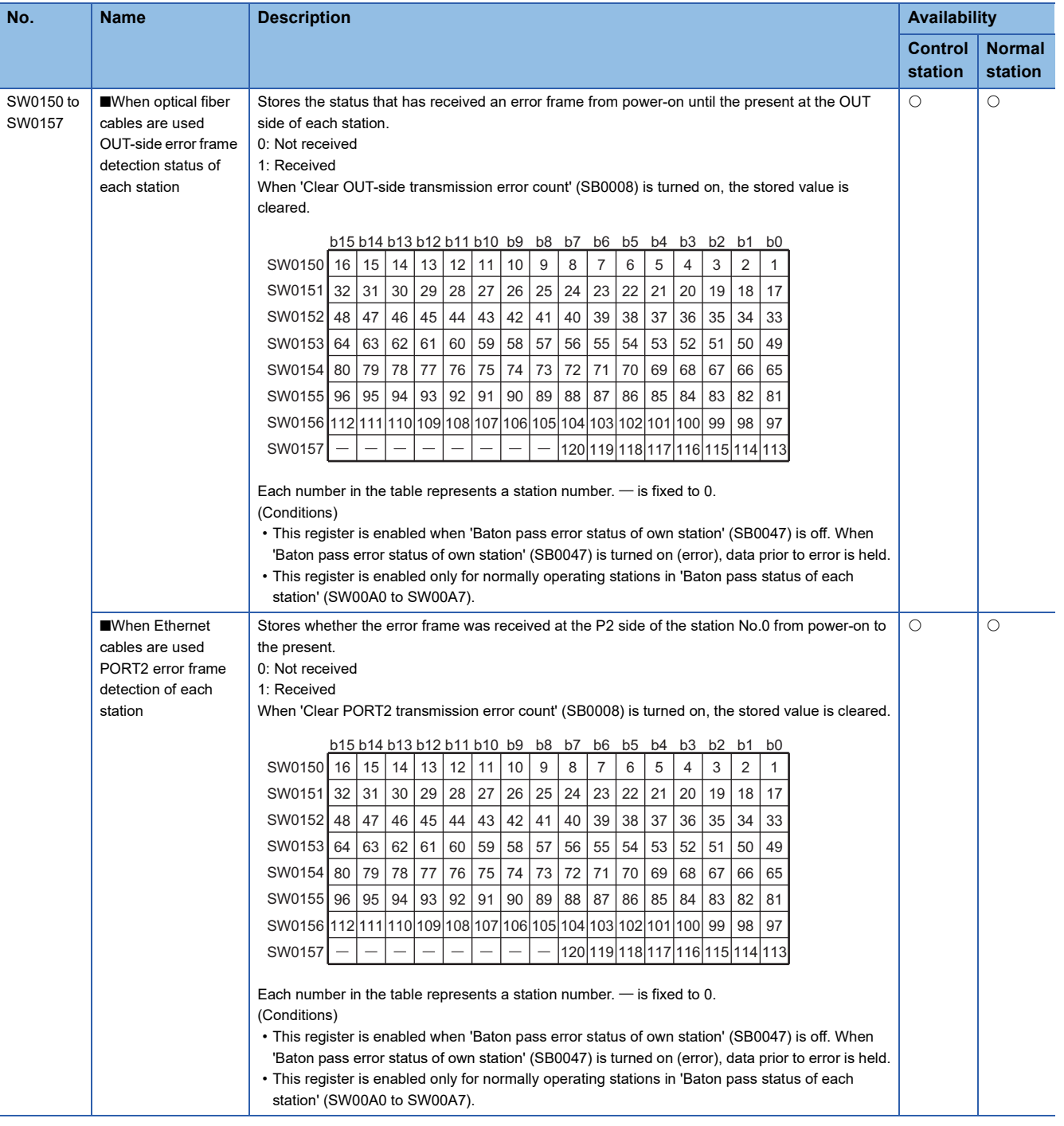

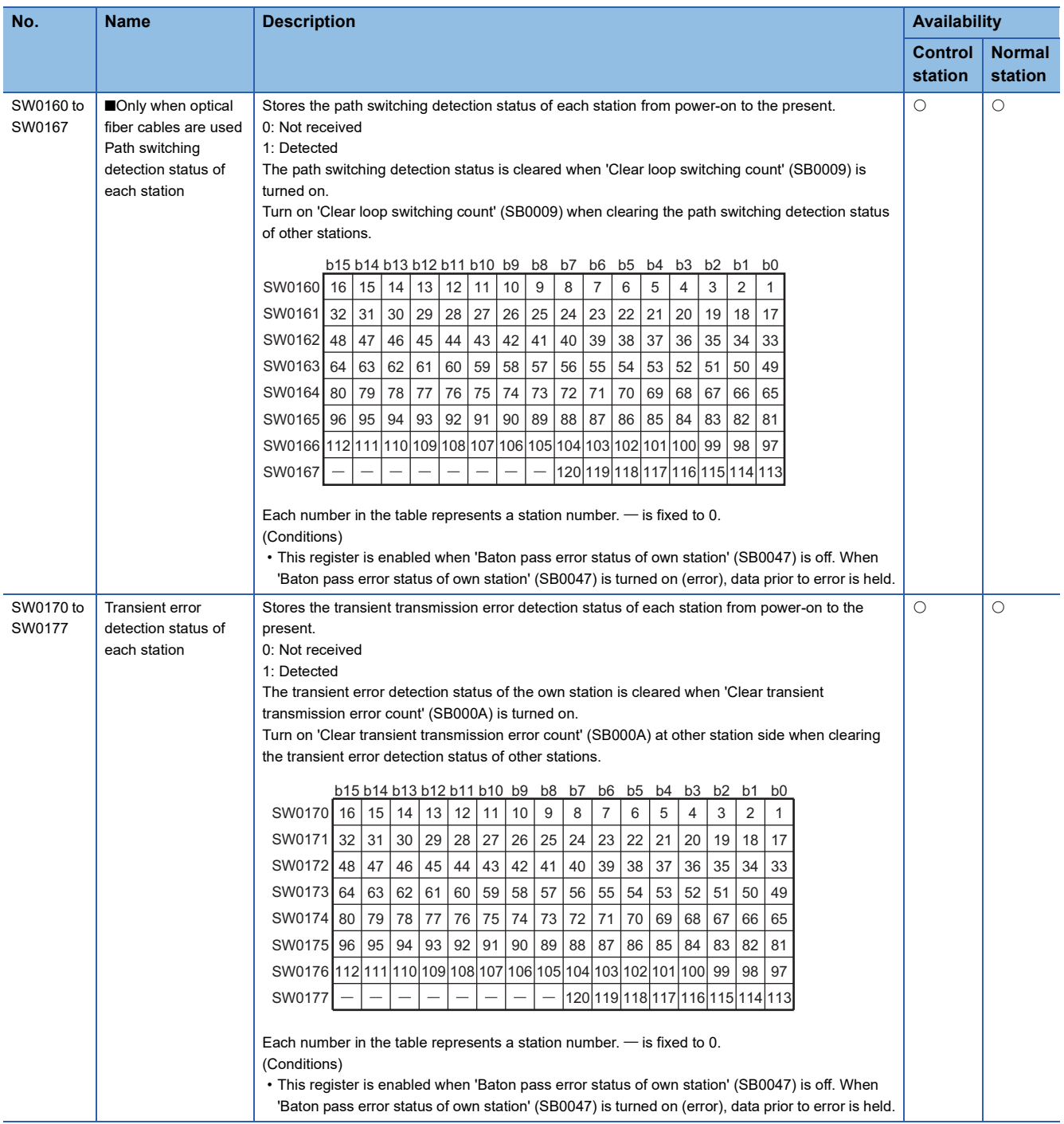

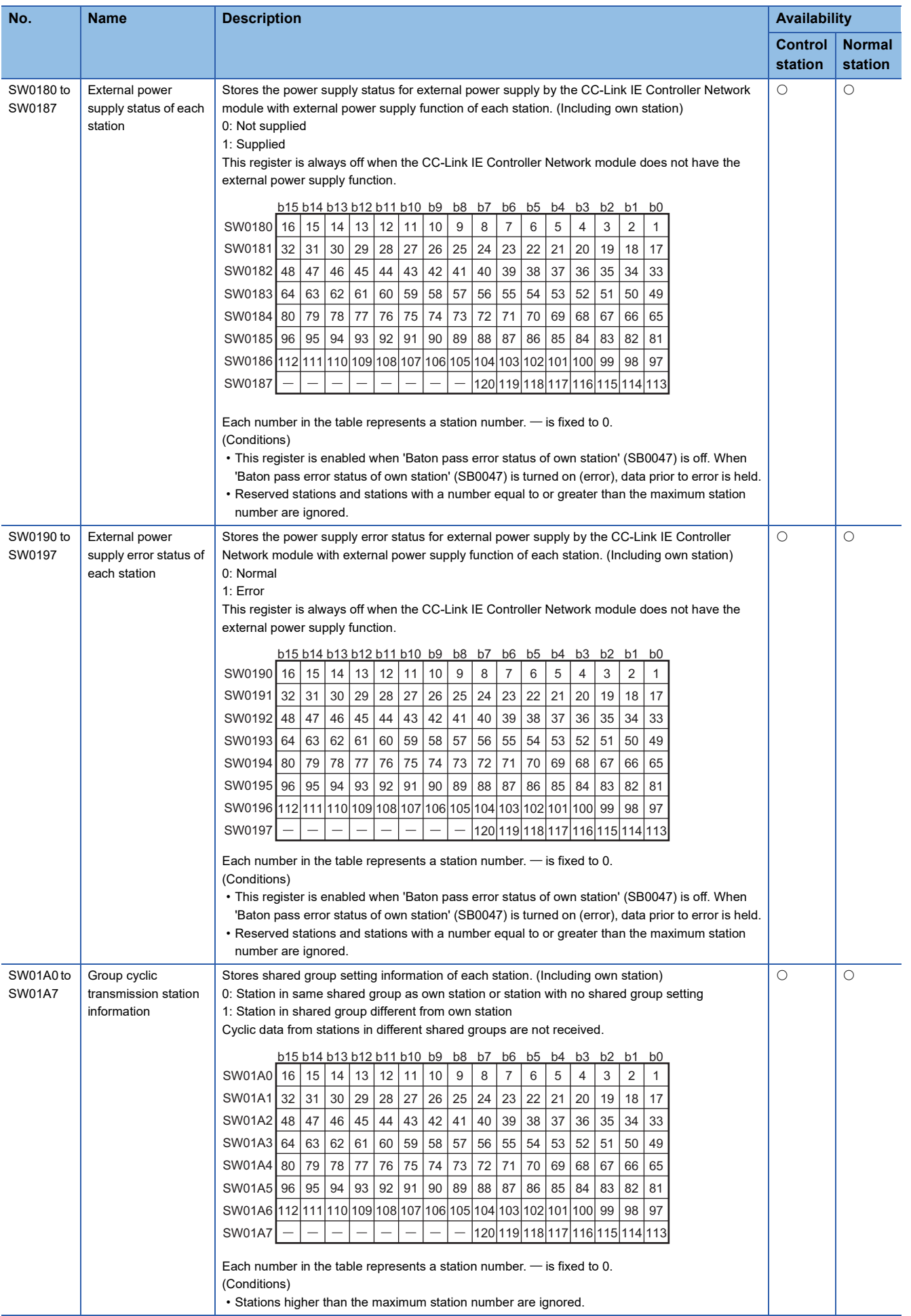

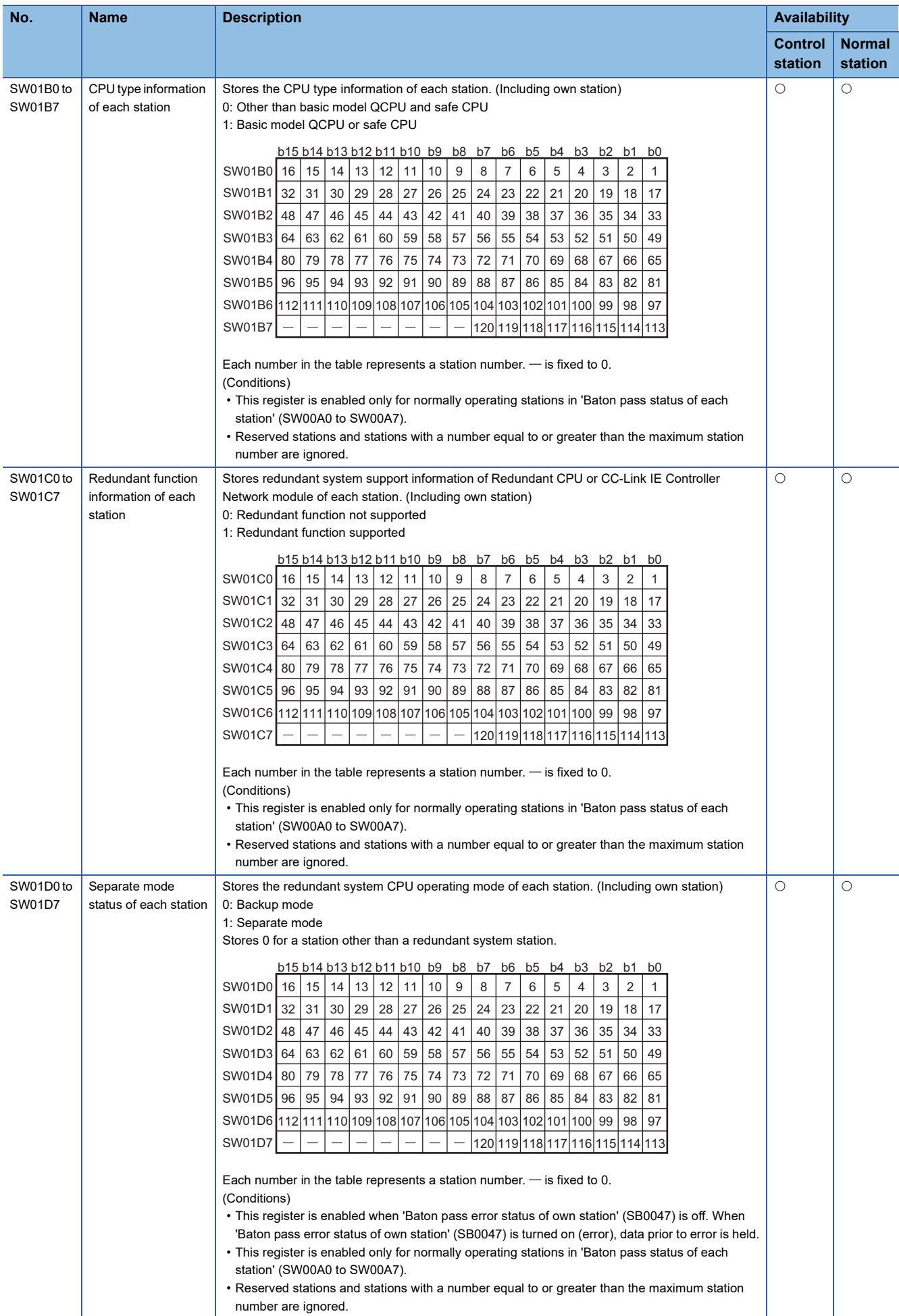

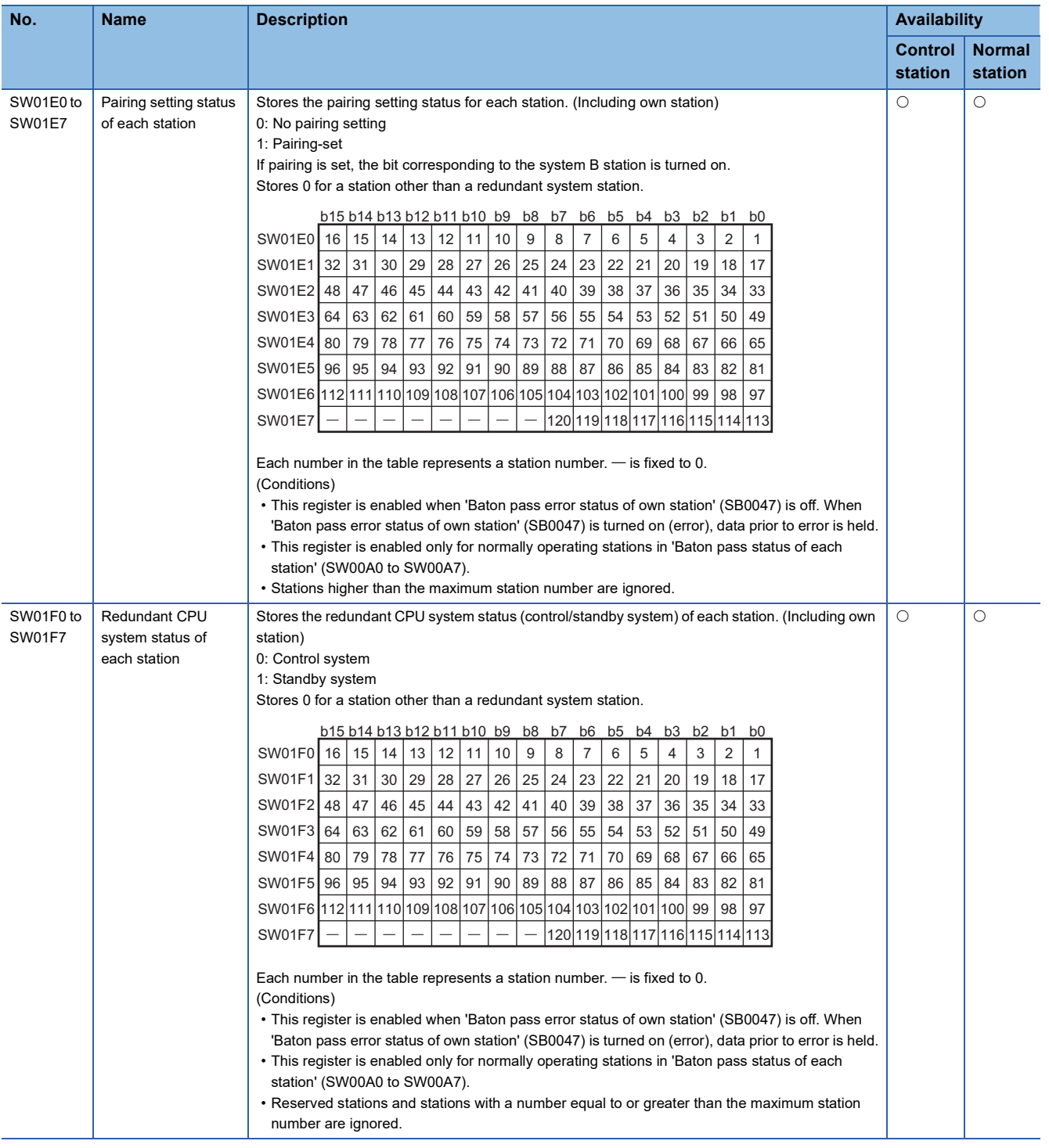

# **Appendix 6 Dedicated Instruction**

This section describes dedicated instructions that can be used in the CC-Link IE Controller Network-equipped modules.

 $Point$ <sup> $\degree$ </sup>

For details on dedicated instructions, refer to the following.

MELSEC iQ-R Programming Manual (Module Dedicated Instructions)

### <span id="page-201-1"></span>**Link dedicated instructions**

The following table lists the instructions used for transient transmission to or from programmable controllers on other stations. Each link dedicated instruction allows access to a station on a network other than CC-Link IE Controller Network.

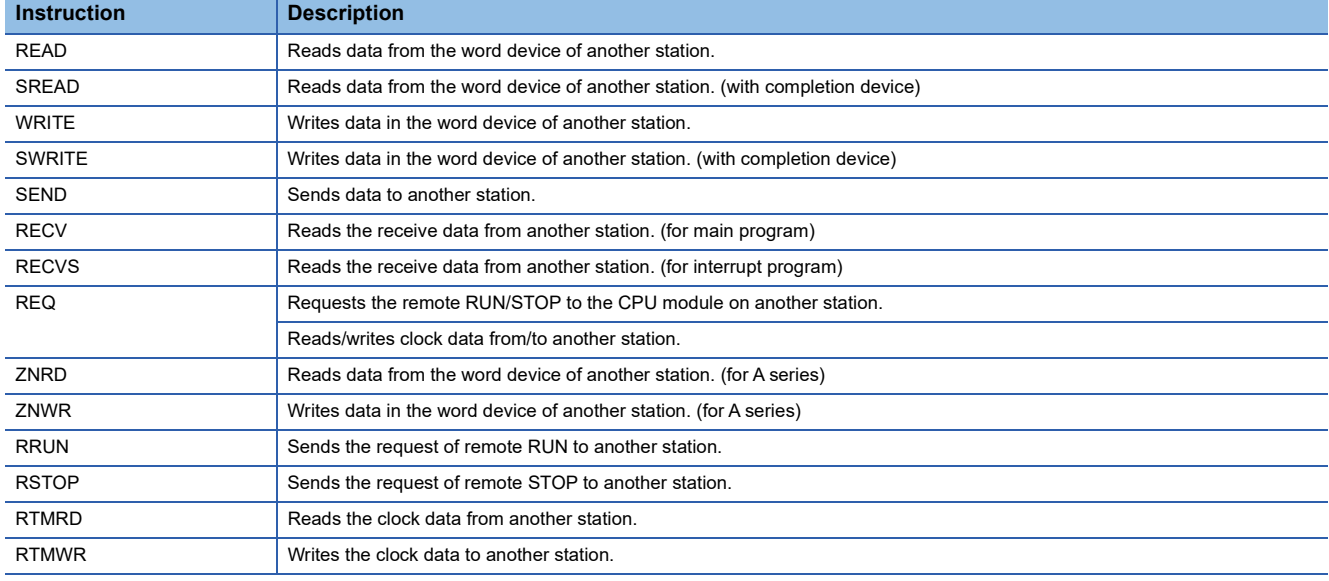

### ■**Transient transmission range of the link dedicated instruction**

In a single network system, communication with all stations on the network is possible.

In multi-network system, communications can be made with stations up to eight networks apart

### <span id="page-201-0"></span>**CC-Link dedicated instructions**

The following table lists the instructions used for transient transmission with CC-Link IE Controller Network-compliant devices.

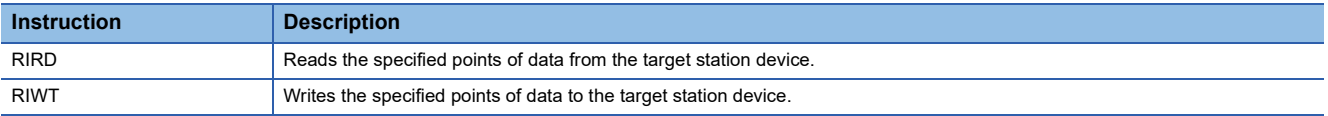

### ■**Transient transmission range of CC-Link dedicated instructions**

Communication with all stations in the same network is possible.

Communication is not available with stations in other networks.

### **Other dedicated instructions**

This instruction is for setting the parameter on the CC-Link IE Controller Network-equipped module of the own station.

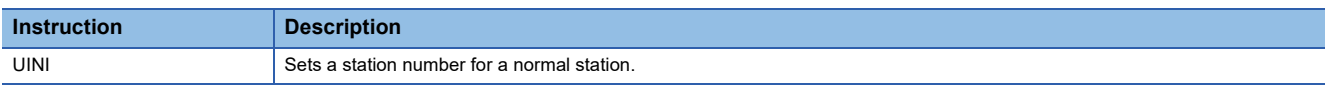

### ■**Transient transmission range of other dedicated instructions**

Only the CC-Link IE Controller Network-equipped module of the own station can be accessed.

## **Precautions for dedicated instructions**

This section describes precautions when using dedicated instructions.

### **Precautions for dedicated instructions (common)**

### ■**When changing data specified by dedicated instructions**

Do not change any data (such as control data) until execution of the dedicated instruction is completed.

### ■**When the dedicated instruction is not completed**

Check whether the mode of the CC-Link IE Controller Network-equipped module is online. A dedicated instruction cannot be executed when the mode is offline or module communication test.

### **Precautions for dedicated instructions (when used in a redundant system)**

#### ■**System switching during execution of a dedicated instruction**

When systems are switched during execution of a dedicated instruction, the dedicated instruction may not be completed. Execute the dedicated instruction again from the control system CPU module after system switching.

### ■**Specification of the target station CPU type in dedicated instructions**

For a dedicated instruction in which the target station CPU type can be specified with a control data, the control system CPU, standby system CPU, system A CPU, or system B CPU can be accessed by this instruction when the target station CPU type is specified in it. ( $\Box$  MELSEC iQ-R Programming Manual (Module Dedicated Instructions))

### ■**Processing at abnormal end of a dedicated instruction**

When the dedicated instruction is executed by specifying the access destination CPU module, it may be completed with an error if systems are switched in the target station. If the dedicated instruction was completed with an error, execute it again.

### ■**SEND instruction**

- When the target station is in a redundant system, the communication request source station must identify that the target station is the control system to execute the SEND instruction. When the target station is the standby system, the RECV instruction is not executed at the target station after data is sent by the SEND instruction, and the target station storage channel becomes occupied and unable to be used.
- When a redundant system exists in a network where broadcast communications are performed, the RECV instruction is not executed at the standby system, and the storage channel becomes occupied and unable to be used.

#### ■**RECV and RECVS instructions**

- When the SEND instruction is executed for the control system, if the systems are switched before execution of the RECV instruction and interrupt program, the control system retains RECV instruction execution request area (SB0030 to SB0037) and the interrupt program interrupt factor (interrupt pointer). If system switching occurs again, and the standby system is switched to the control system, the RECV instruction and interrupt program will be executed by the data retained in RECV instruction execution request area (SB0030 to SB0037) and the retained interrupt program interrupt factor.
- When the SEND instruction is executed for the standby system, and the standby system receives data from the sending station, the standby system retains RECV instruction execution request area (SB0030 to SB0037) and the interrupt program interrupt factor (interrupt pointer). Therefore, when the standby system is switched to the control system due to system switching, the RECV instruction and interrupt program will be executed by the data retained in RECV instruction execution request area (SB0030 to SB0037) and the retained interrupt program interrupt factor.

#### ■**REQ, RRUN, and RSTOP instructions**

When performing remote STOP or remote RUN on a redundant system, do as follows: Perform STOP on the standby system  $\rightarrow$  STOP on the control system  $\rightarrow$  RUN on the control system  $\rightarrow$  RUN on the standby system.

### ■**UINI instruction**

The station number cannot be set by the UINI instruction in a redundant system.

**A**

### **Precautions for link dedicated instructions**

The following describes precautions when executing multiple link dedicated instructions simultaneously.

### ■**Channel of the link dedicated instructions**

When executing multiple link dedicated instructions simultaneously, check that the channels for the instructions are not duplicated. When the same channel is to be set for different tasks, access to one of other stations first and after completion of the access, access to another. The completion status of a dedicated instruction can be checked with the completion device of the instruction.

### ■**Simultaneous execution of a link dedicated instruction**

The following table lists operations when link dedicated instructions are executed at the same time.

 $\circ$ : Executable,  $\triangle$ : Executable if not using the same channel (When the same channel is used, the latter instruction is not executed.),  $\times$ : Not executable (The latter one is not executed.)

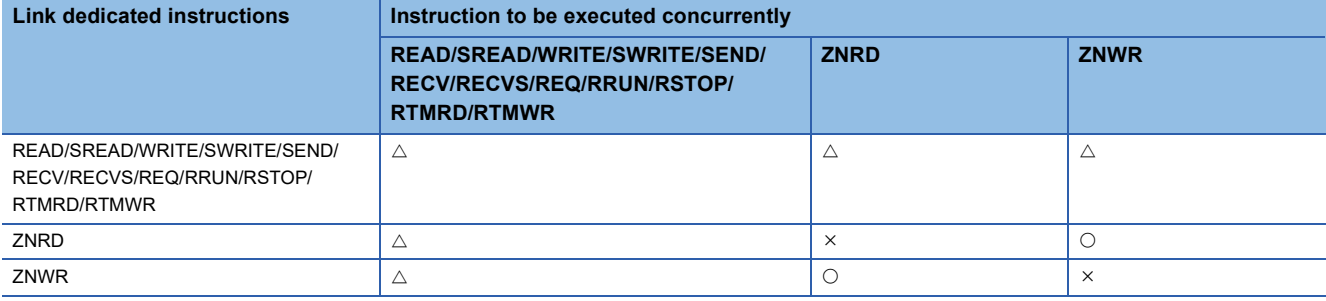

# **Appendix 7 Processing Time**

The processing time of the CC-Link IE Controller Network-equipped module consists of the time components below. Sending-side sequence scan time + Link scan time + Receiving-side sequence scan time = Transmission delay time

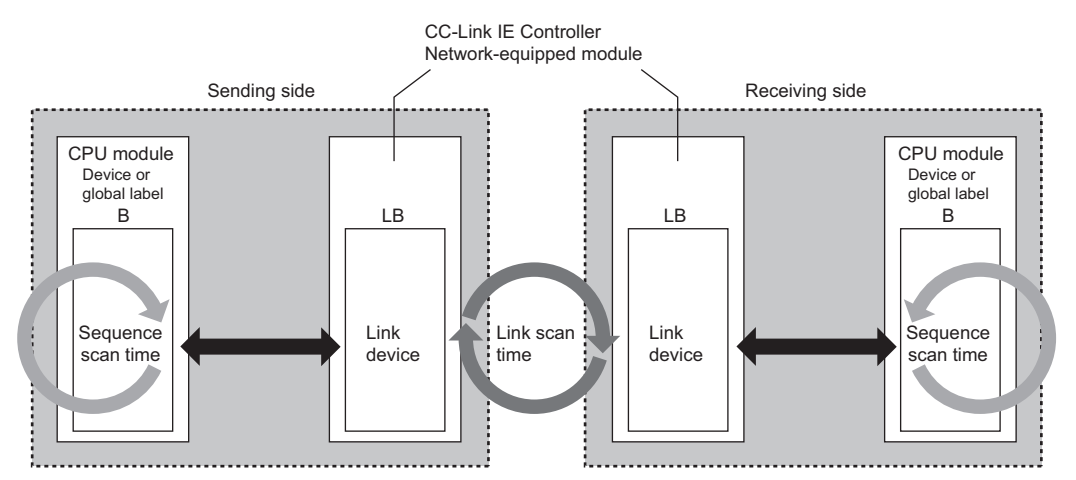

- Sequence scan time:  $\square$  MELSEC iQ-R CPU Module User's Manual (Application)
- Link scan time:  $\sqrt{m}$  [Page 203 Link scan time](#page-204-0)
- Transmission delay time:  $E =$  [Page 204 Cyclic transmission delay time](#page-205-0)

## <span id="page-204-0"></span>**Link scan time**

The following is the formula to calculate the time required for all the stations on the network to transmit data.

### **Case of other than extended mode**

### ■**Case of assigning LB/LW setting (1) and LX/LY setting (1)**

LS = [KB + (n × 56) + {LB + LY + (LW × 16)}  $\div$  8 × 0.016 + (N<sub>T</sub> × T × 30)]  $\div$  1000 + Nc [ms]<sup>\*1</sup> KB (constant): Total number of stations: 1 to 32  $\rightarrow$  1100, Total number of stations: 33 to 64  $\rightarrow$  2100, Total number of stations: 65 to  $120 \to 3100$ 

### ■**In addition to above, case of assigning LB/LW setting (2) or LX/LY setting (2)**

LS = [1100 + (n × 116) + {LB + LY + (LW × 16)}  $\div$  8 × 0.016 + (N<sub>T</sub> × T × 30)]  $\div$  1000 + Nc [ms]<sup>\*1</sup>

### **Case of extended mode**

LS = [1100 + (n × 116) + {LB + LY + (LW × 16)}  $\div$  8 × 0.017 + (N<sub>T</sub> × T × 30)]  $\div$  1000 + Nc [ms]<sup>\*1</sup>

\*1 The meaning of the variables in the equation are as follows.

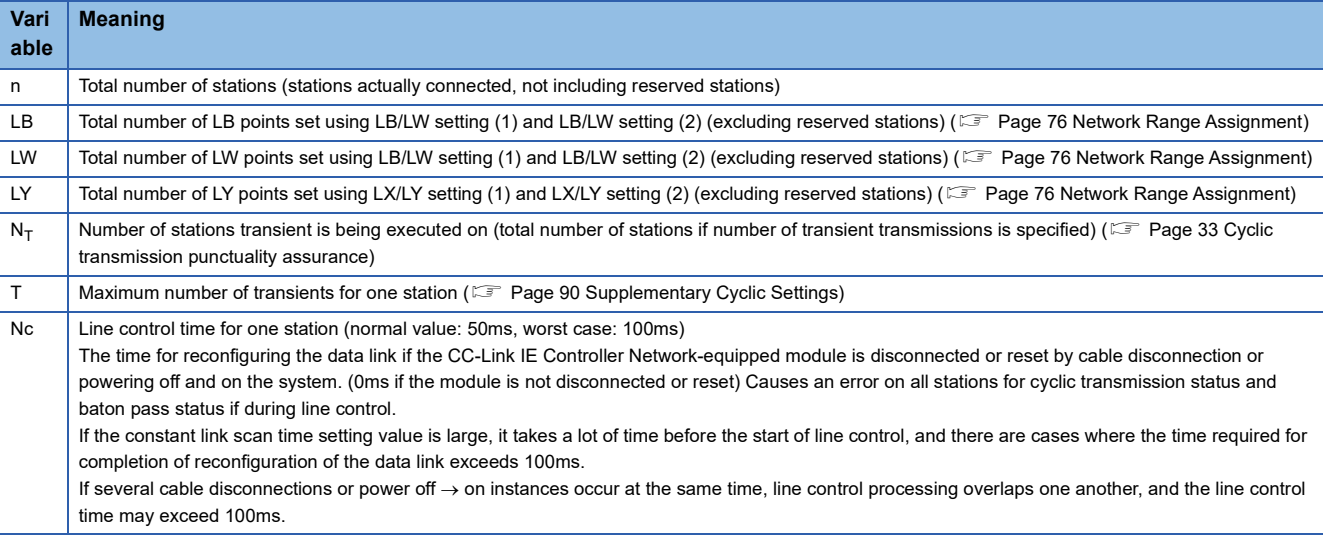

# <span id="page-205-0"></span>**Cyclic transmission delay time**

The following are the formulas to calculate cyclic transmission delay time.

### **In the case of a single network system**

### ■**When a redundant system is not used**

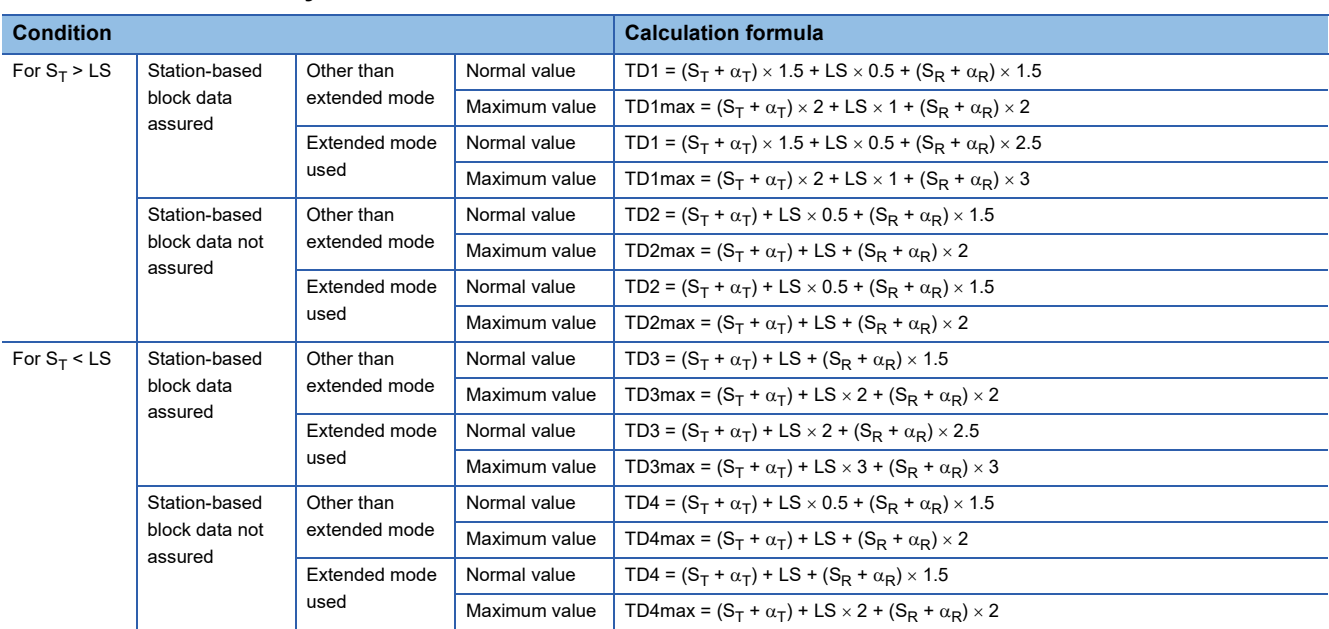

TD1 to TD4: Transmission delay time (normal value)

TD1max to TD4max: Transmission delay time (maximum value)

 $S_T$ : Sequence scan time on sending side (excluding link refresh time)

 $S_R$ : Sequence scan time on receiving side (excluding link refresh time)

 $\alpha$ <sub>T</sub>: Link refresh time on sending side (total number of mountable network modules)

 $\alpha_{\mathsf{R}}$ : Link refresh time on receiving side (total number of mountable network modules)

LS: Link scan time

### ■**When a redundant system is used**

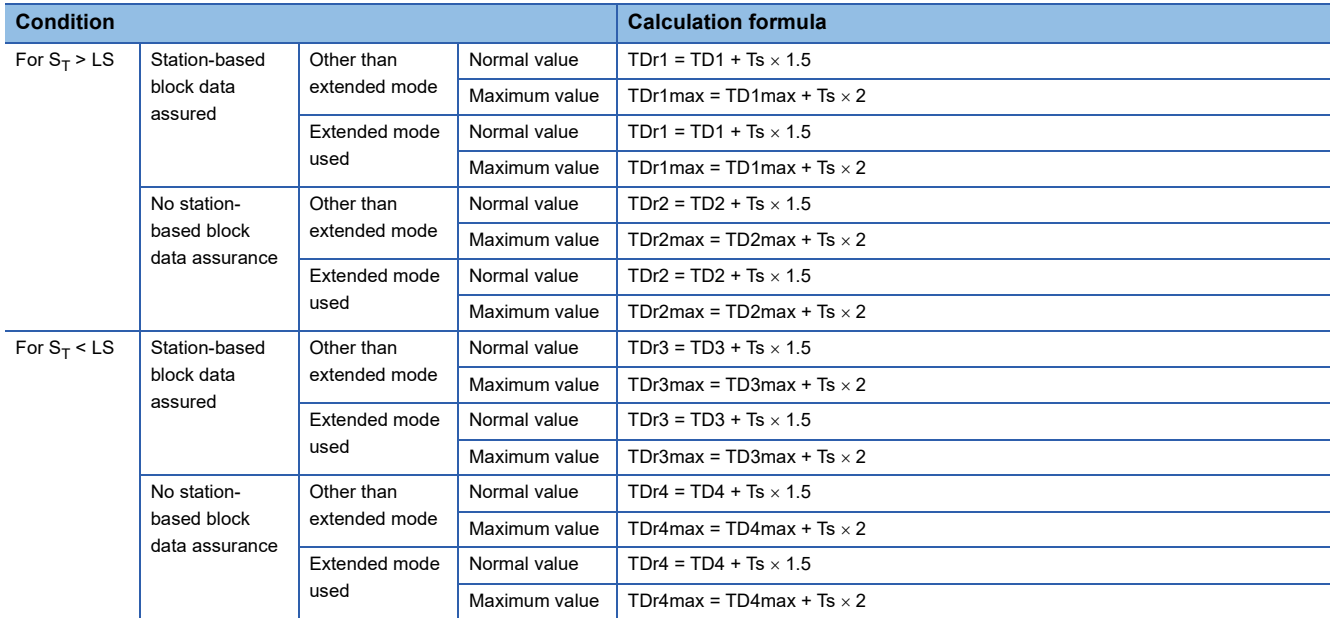

TDr1 to TDr4: Transmission delay time (normal value)

TDr1max to TDr4max: Transmission delay time (maximum value)

TD1 to TD4: Transmission delay time when a redundant system is not used (normal value)

TD1max to TD4max: Transmission delay time when a redundant system is not used (maximum value)

 $S_T$ : Sequence scan time on sending side (excluding link refresh time)

LS: Link scan time

Ts: Extended scan time due to tracking ( $\Box$  MELSEC iQ-R CPU Module User's Manual (Application))

### **In the case of a multi-network system**

The following shows the cyclic transmission delay time for the case where link device data are transferred to another network with the interlink transmission function.

TD =  $(ST + \alpha T)$  + LST + LSR +  $(SR \times 2 + \alpha_R)$  [ms]

TD: Transmission delay time

 $S_T$ : Sequence scan time on sending side (excluding link refresh time)

 $S_R$ : Sequence scan time on receiving side (excluding link refresh time)

 $\alpha$ <sub>T</sub>: Link refresh time on sending side (total number of mountable network modules)

 $\alpha_{\mathsf{R}}$ : Link refresh time on receiving side (total number of mountable network modules)

 $LS_T$ : Link scan time on sending side

 $LS_{R}$ : Link scan time on receiving side

## **Interlink transmission time**

The following is the formula to calculate the time required for interlink transmission. Interlink transmission does not affect the sequence scan time.

### **Interlink transmission time to completely transmit all set points**

 $\alpha_{\text{DL}}$  = KM4  $\times$  (LB  $\div$  16 + LW)[ms]

 $\alpha_{DL}$ : Interlink transmission time

LB: Total number of LB points set in "Interlink Transmission Settings" of "Application Settings".

LW: Total number of LW points set in "Interlink Transmission Settings" of "Application Settings".

• Constant (KM4)

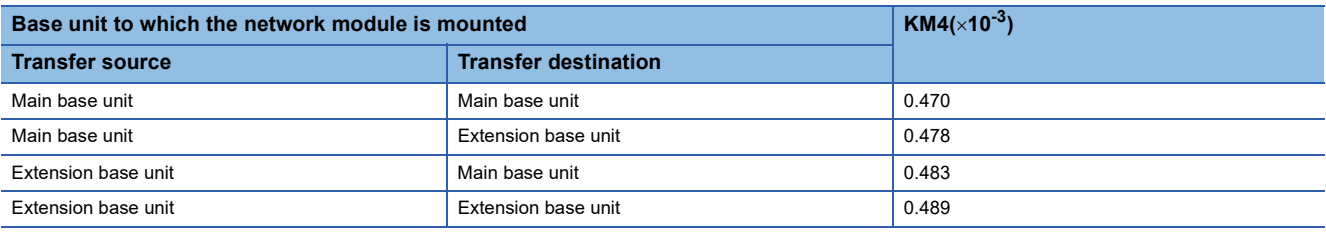

### **Precautions**

The interlink transmission time may become longer due to the following causes.

- Communication with the engineering tool (such as CC-Link IE Controller diagnostics or module diagnostics)
- Execution of a link dedicated instruction
- Link refresh
- Interlink transmission between other units

# **Cyclic data holding time when system switching occurs**

This section describes cyclic data holding time when system switching occurs.

### **Calculation formula**

The following are the formulas to calculate cyclic data holding time when system switching occurs.<sup>\*1</sup>

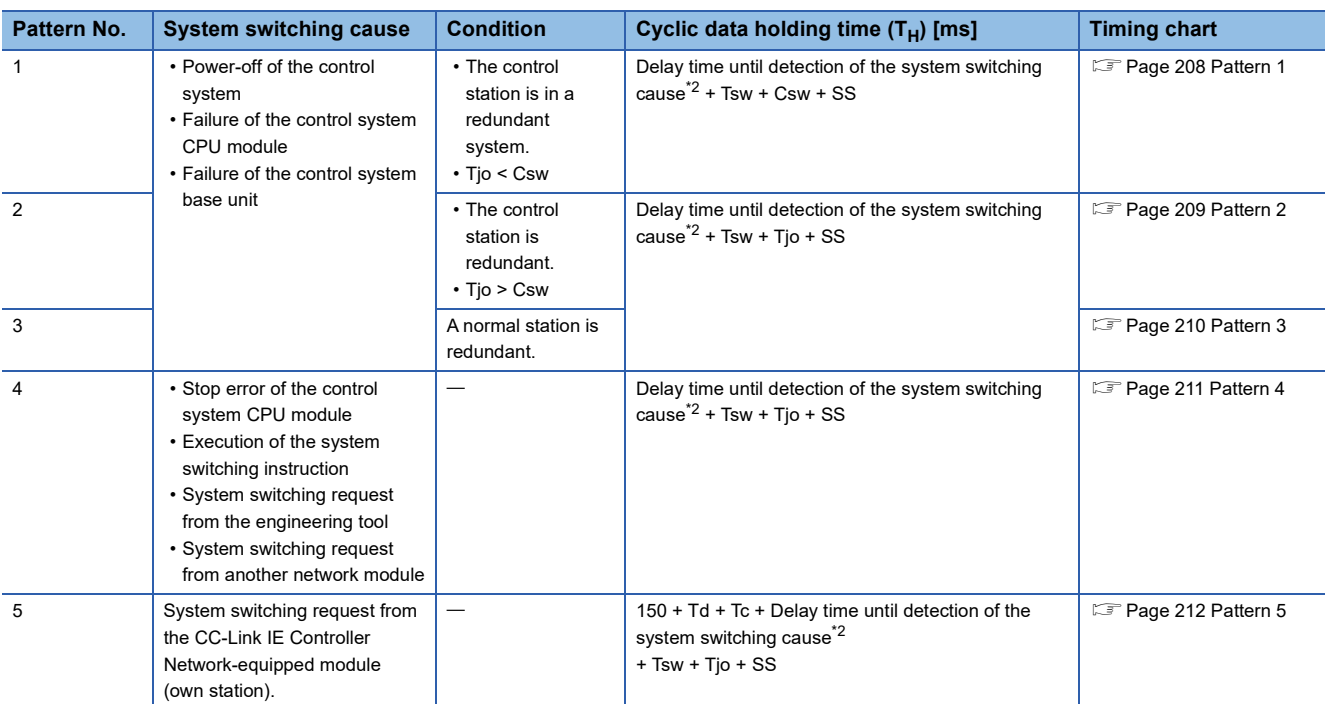

\*1 The meanings of the variables in the equation are as follows.

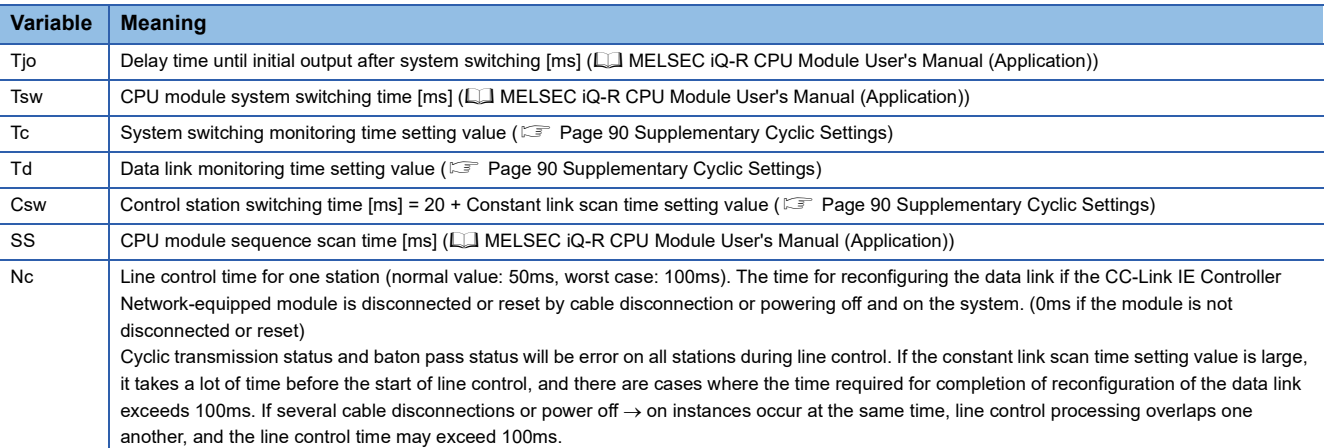

<span id="page-208-0"></span>\*2 For delay time until detection of the system switching cause, refer to the following. MELSEC iQ-R CPU Module User's Manual (Application)

### **Timing chart**

This section describes a timing chart for each system switching cause.

### <span id="page-209-0"></span>■**Pattern 1**

The following figure shows a timing chart for normal value.

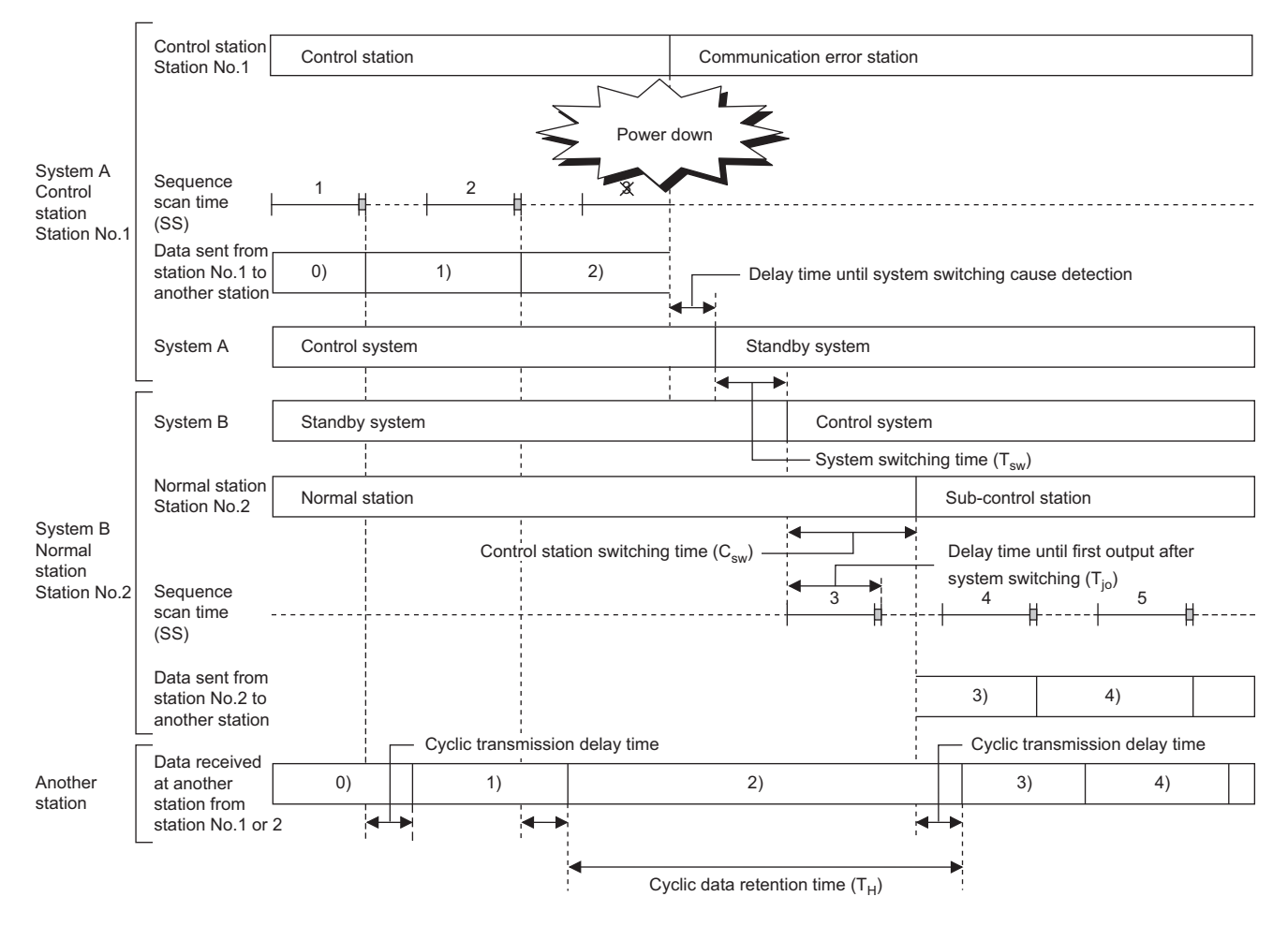

<span id="page-210-0"></span>The following figure shows a timing chart for normal value.

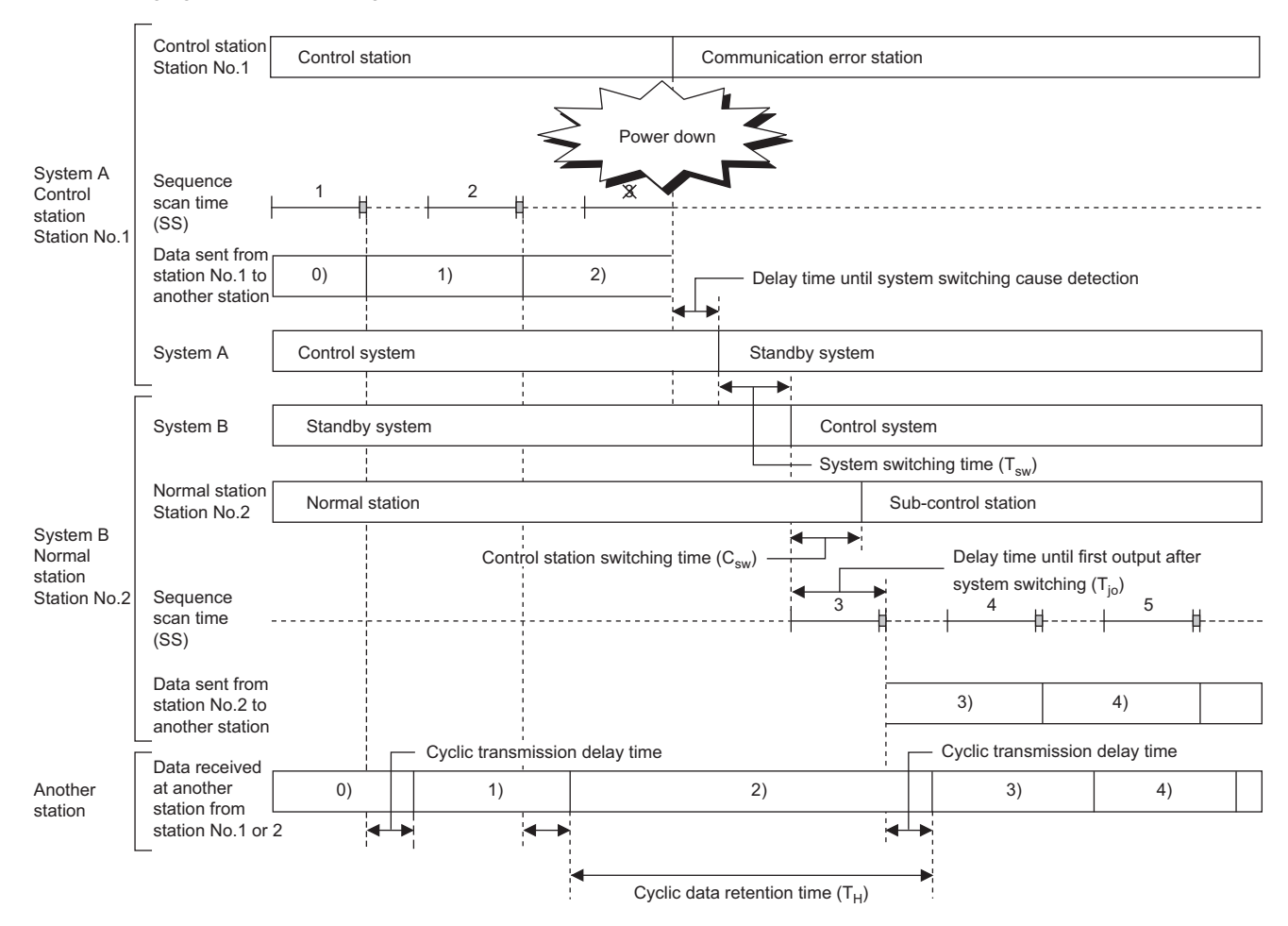

<span id="page-211-0"></span>The following figure shows a timing chart for normal value.

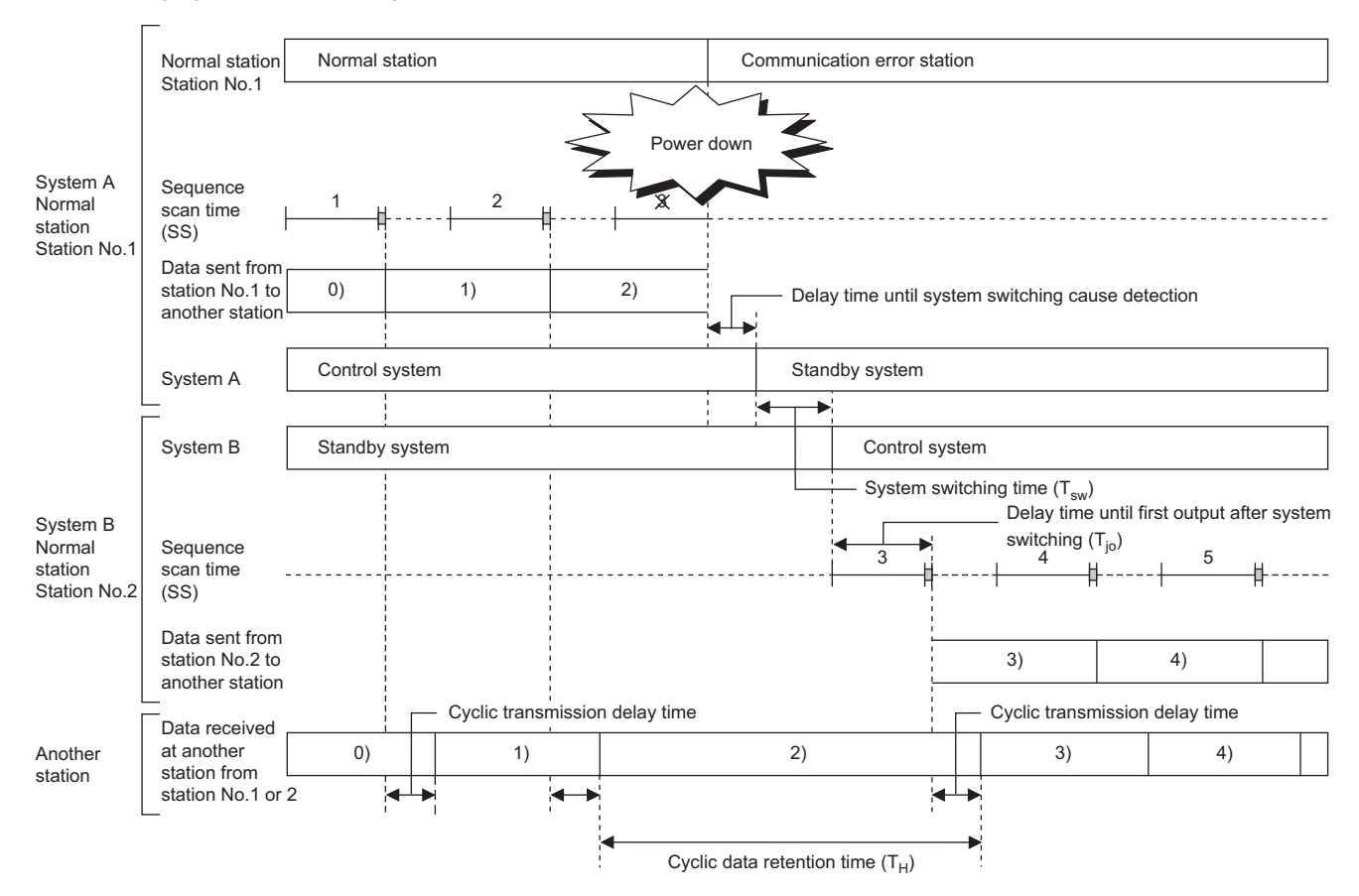

<span id="page-212-0"></span>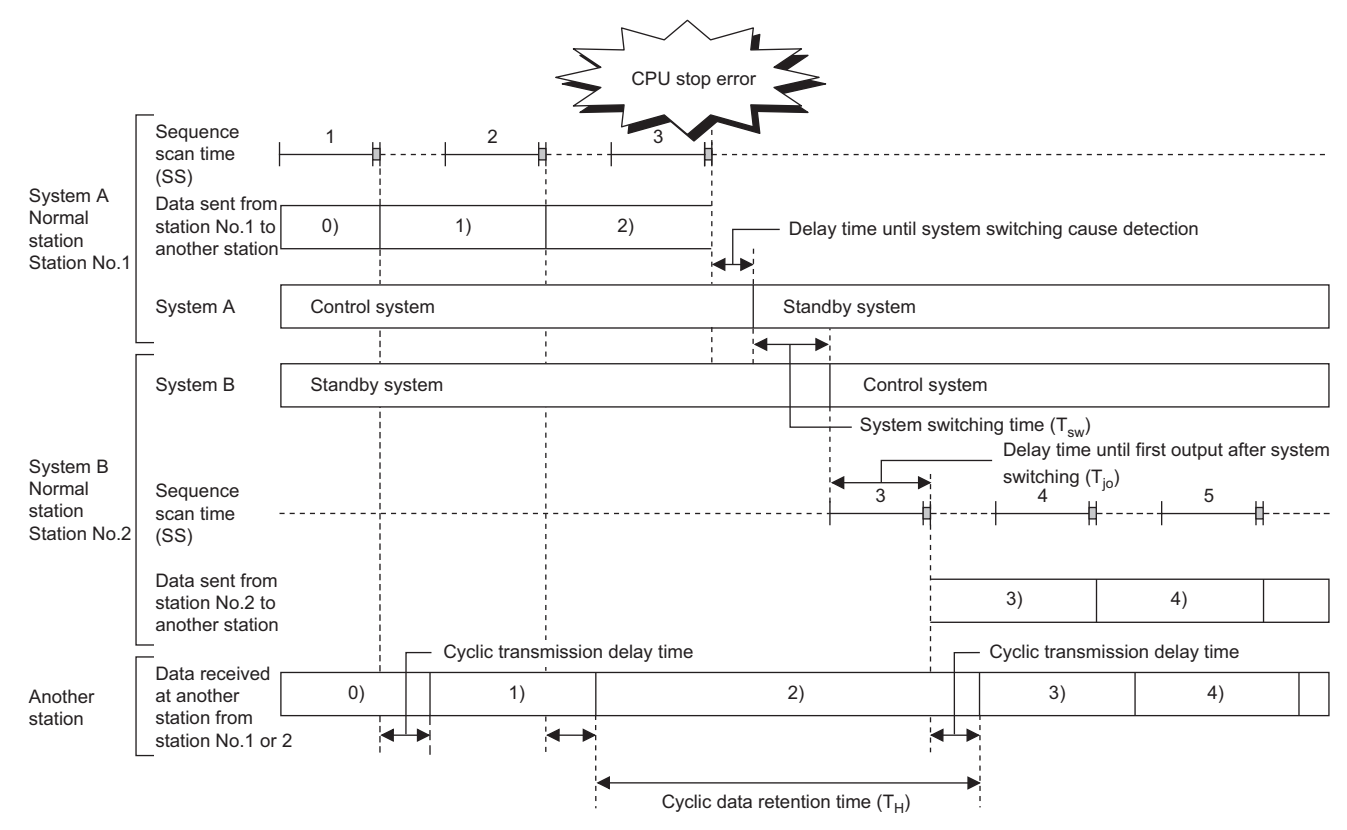

<span id="page-213-0"></span>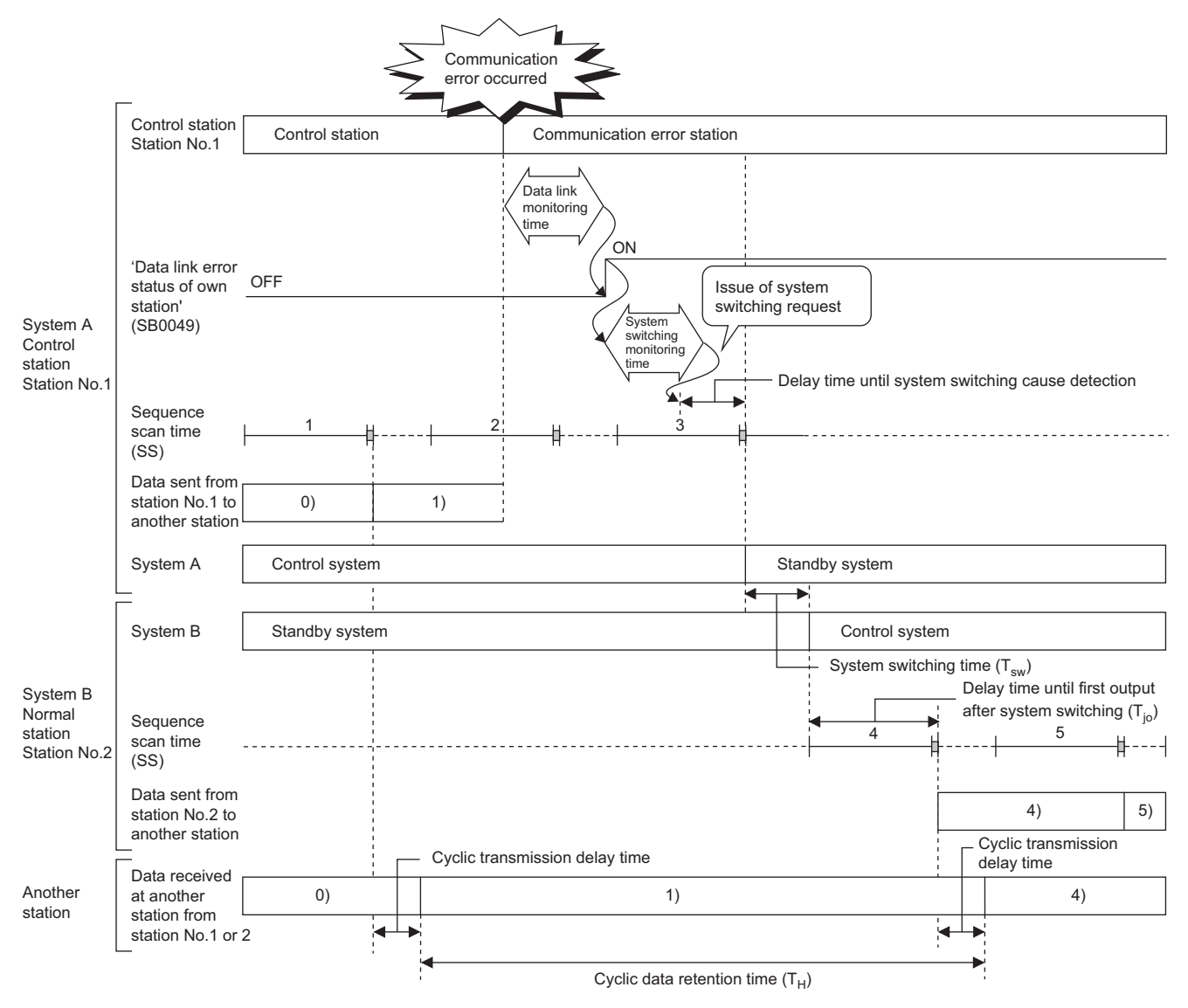

# **Appendix 8 Added and Enhanced Functions**

The following table lists the added and enhanced functions in the CC-Link IE Controller Network-equipped module.  $\bigcirc$ : Available (No version restriction),  $\times$ : Not available

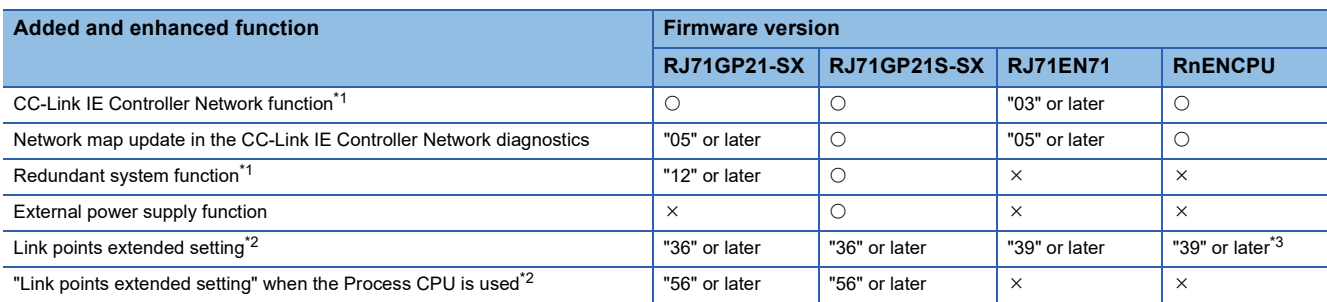

<span id="page-214-0"></span>\*1 There are restrictions on the CPU module to be used. For details, refer to the following. MELSEC iQ-R CPU Module User's Manual (Application)

<span id="page-214-1"></span>\*2 There are restrictions on the CPU module to be used. For CPU modules that support the link points extended setting, refer to the following.

MELSEC iQ-R CPU Module User's Manual (Application)

<span id="page-214-2"></span>\*3 The firmware version is for the network part.

# **INDEX**

# **0 to 9**

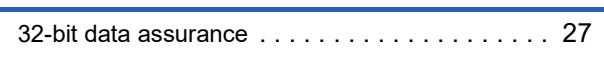

# **C**

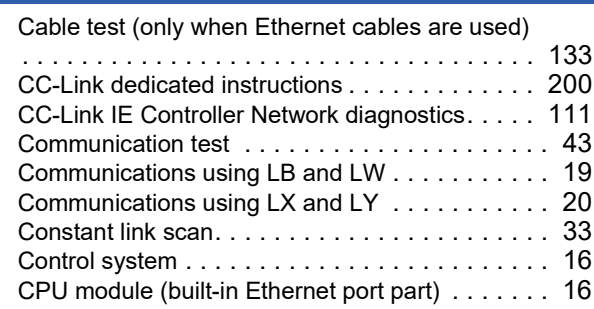

# **D**

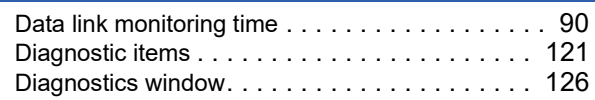

# **E**

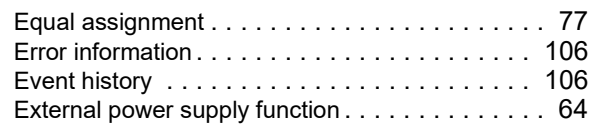

### **I**

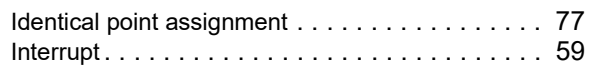

### **L**

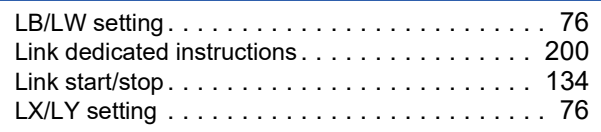

### **M**

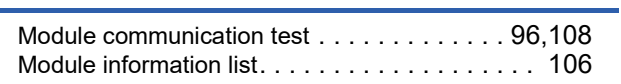

### **N**

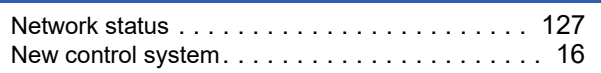

# **O**

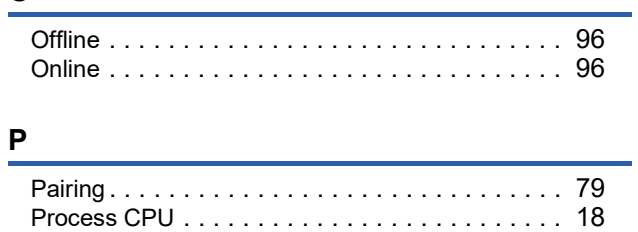

### **R**

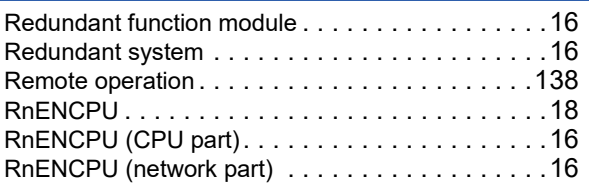

## **S**

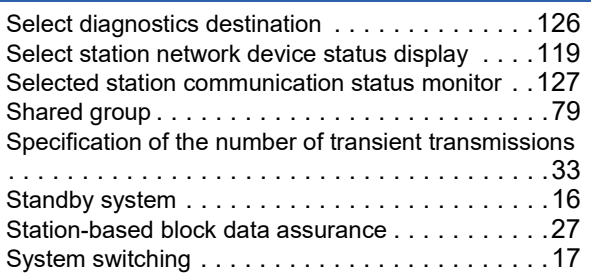

### **T**

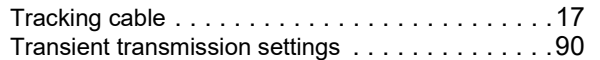
## **REVISIONS**

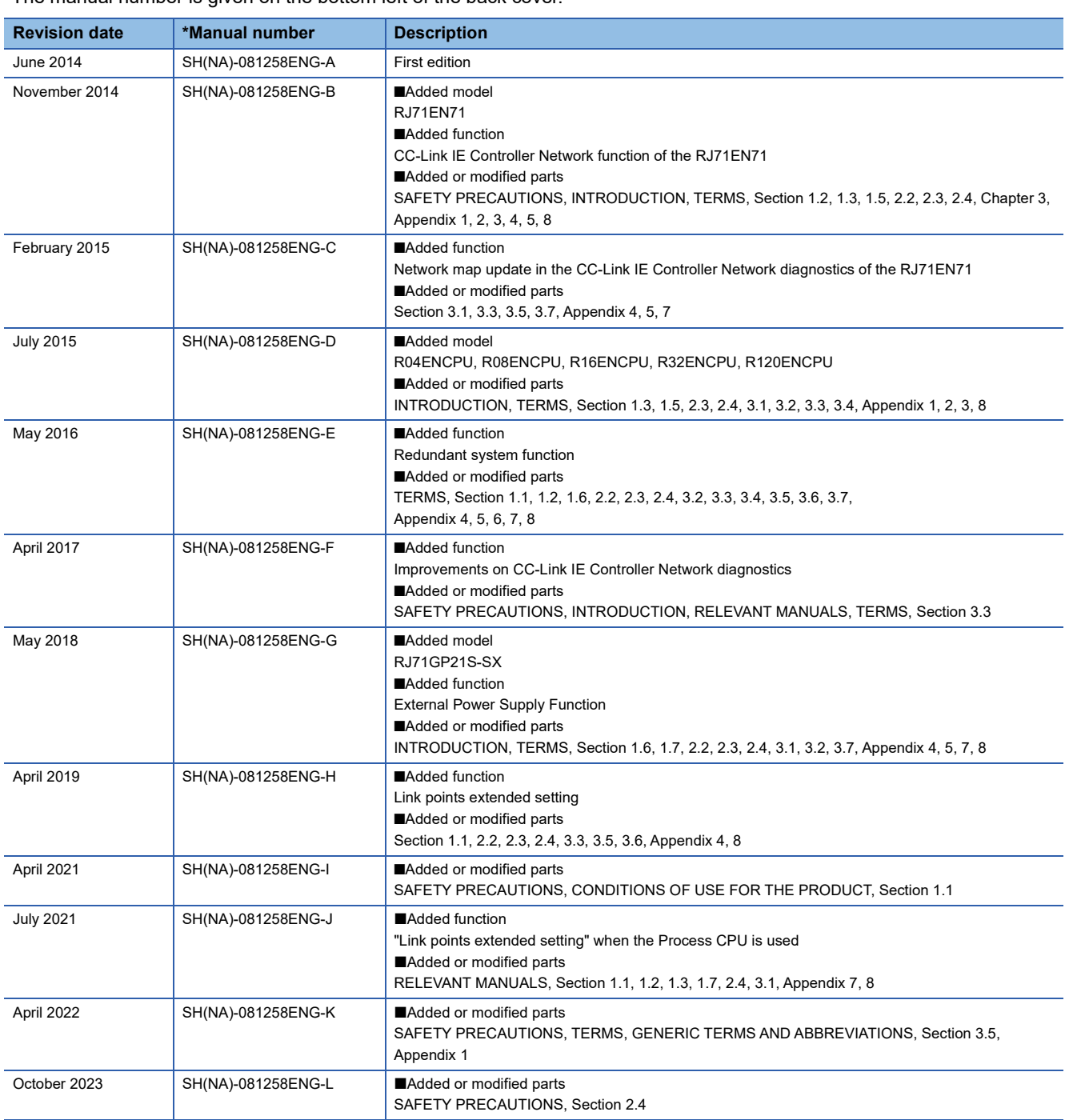

\*The manual number is given on the bottom left of the back cover.

<span id="page-217-0"></span>Japanese manual number: SH-081254-M

This manual confers no industrial property rights or any rights of any other kind, nor does it confer any patent licenses. Mitsubishi Electric Corporation cannot be held responsible for any problems involving industrial property rights which may occur as a result of using the contents noted in this manual.

2014 MITSUBISHI ELECTRIC CORPORATION

### **WARRANTY**

Please confirm the following product warranty details before using this product.

#### **1. Gratis Warranty Term and Gratis Warranty Range**

If any faults or defects (hereinafter "Failure") found to be the responsibility of Mitsubishi occurs during use of the product within the gratis warranty term, the product shall be repaired at no cost via the sales representative or Mitsubishi Service Company.

However, if repairs are required onsite at domestic or overseas location, expenses to send an engineer will be solely at the customer's discretion. Mitsubishi shall not be held responsible for any re-commissioning, maintenance, or testing on-site that involves replacement of the failed module.

#### [Gratis Warranty Term]

The gratis warranty term of the product shall be for one year after the date of purchase or delivery to a designated place. Note that after manufacture and shipment from Mitsubishi, the maximum distribution period shall be six (6) months, and the longest gratis warranty term after manufacturing shall be eighteen (18) months. The gratis warranty term of repair parts shall not exceed the gratis warranty term before repairs.

[Gratis Warranty Range]

- (1) The range shall be limited to normal use within the usage state, usage methods and usage environment, etc., which follow the conditions and precautions, etc., given in the instruction manual, user's manual and caution labels on the product.
- (2) Even within the gratis warranty term, repairs shall be charged for in the following cases.
	- 1. Failure occurring from inappropriate storage or handling, carelessness or negligence by the user. Failure caused by the user's hardware or software design.
	- 2. Failure caused by unapproved modifications, etc., to the product by the user.
	- 3. When the Mitsubishi product is assembled into a user's device, Failure that could have been avoided if functions or structures, judged as necessary in the legal safety measures the user's device is subject to or as necessary by industry standards, had been provided.
	- 4. Failure that could have been avoided if consumable parts (battery, backlight, fuse, etc.) designated in the instruction manual had been correctly serviced or replaced.
	- 5. Failure caused by external irresistible forces such as fires or abnormal voltages, and Failure caused by force majeure such as earthquakes, lightning, wind and water damage.
	- 6. Failure caused by reasons unpredictable by scientific technology standards at time of shipment from Mitsubishi.
	- 7. Any other failure found not to be the responsibility of Mitsubishi or that admitted not to be so by the user.

#### **2. Onerous repair term after discontinuation of production**

- (1) Mitsubishi shall accept onerous product repairs for seven (7) years after production of the product is discontinued. Discontinuation of production shall be notified with Mitsubishi Technical Bulletins, etc.
- (2) Product supply (including repair parts) is not available after production is discontinued.

#### **3. Overseas service**

Overseas, repairs shall be accepted by Mitsubishi's local overseas FA Center. Note that the repair conditions at each FA Center may differ.

#### **4. Exclusion of loss in opportunity and secondary loss from warranty liability**

Regardless of the gratis warranty term, Mitsubishi shall not be liable for compensation to:

- (1) Damages caused by any cause found not to be the responsibility of Mitsubishi.
- (2) Loss in opportunity, lost profits incurred to the user by Failures of Mitsubishi products.
- (3) Special damages and secondary damages whether foreseeable or not, compensation for accidents, and compensation for damages to products other than Mitsubishi products.
- (4) Replacement by the user, maintenance of on-site equipment, start-up test run and other tasks.

#### **5. Changes in product specifications**

The specifications given in the catalogs, manuals or technical documents are subject to change without prior notice.

# **TRADEMARKS**

Microsoft and Windows are either registered trademarks or trademarks of Microsoft Corporation in the United States and/or other countries.

The company names, system names and product names mentioned in this manual are either registered trademarks or trademarks of their respective companies.

In some cases, trademark symbols such as  $I^M$  or  $I^{\circledR}$  are not specified in this manual.

[SH\(NA\)-081258ENG-L\(](#page-217-0)2310)MEE MODEL: R-CCIEC-U-OU-E MODEL CODE: 13JX17

### **MITSUBISHI ELECTRIC CORPORATION**

HEAD OFFICE : TOKYO BUILDING, 2-7-3 MARUNOUCHI, CHIYODA-KU, TOKYO 100-8310, JAPAN NAGOYA WORKS : 1-14 , YADA-MINAMI 5-CHOME , HIGASHI-KU, NAGOYA , JAPAN

When exported from Japan, this manual does not require application to the Ministry of Economy, Trade and Industry for service transaction permission.

Specifications subject to change without notice.